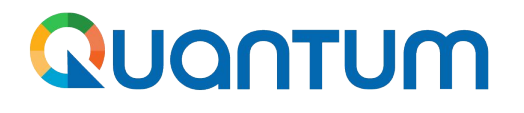

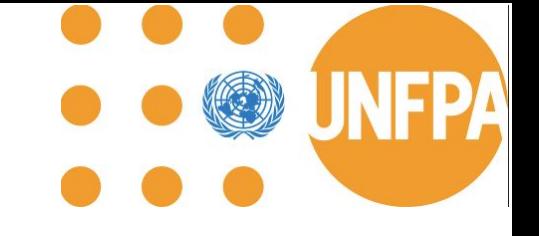

**Guide for UNFPA SCMU Suppliers using Supplier Portal Phase II [link](http://supplier.quantum.partneragencies.org/)**

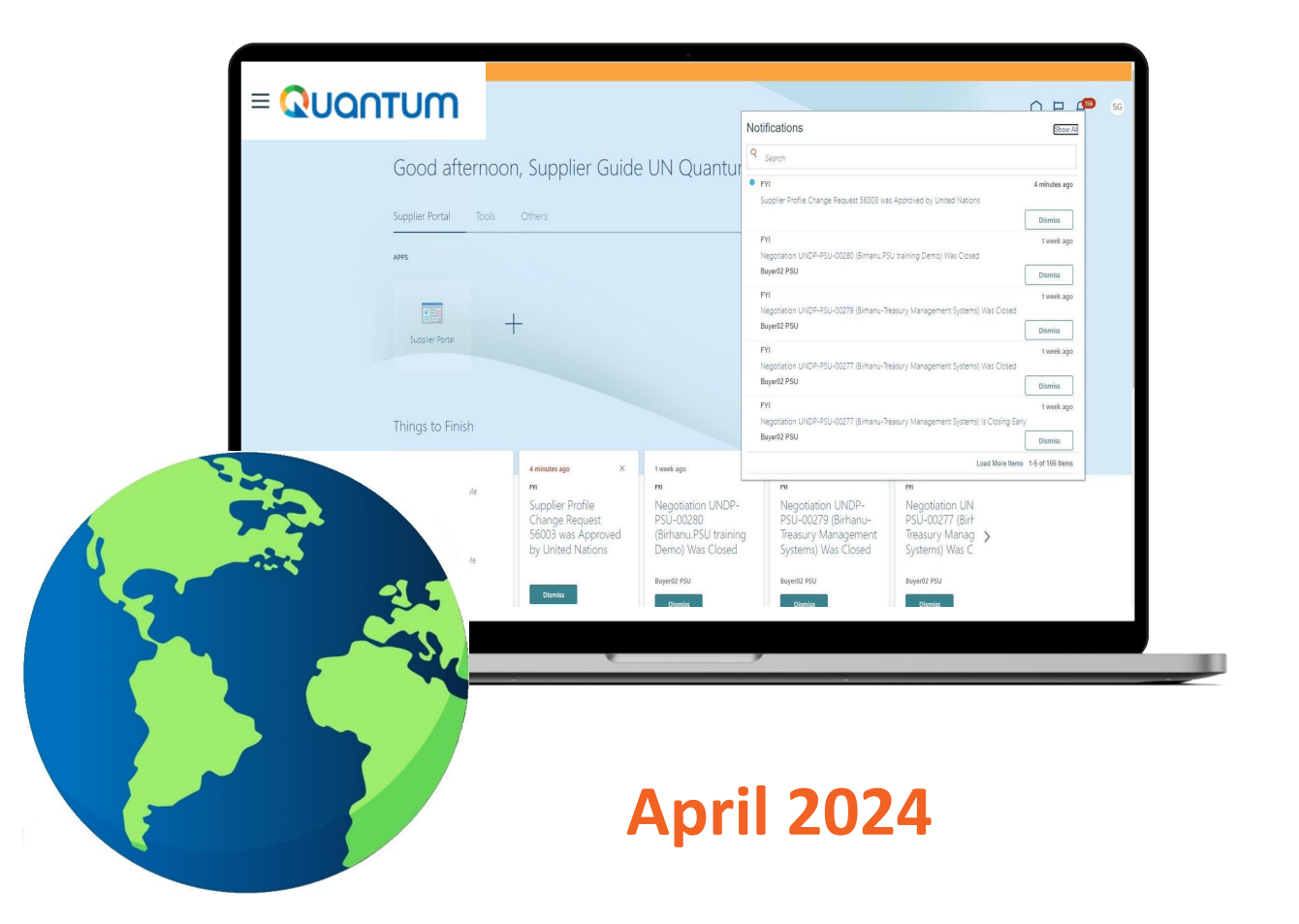

- <span id="page-1-0"></span>**1. [Introduction](#page-2-0)**
- **2. [Main Navigation Page](#page-6-0)**
	- a. [Structure of the page](#page-7-0)
	- b. [Scope of Release](#page-8-0)
	- c. [How to search](#page-10-0)

#### **3. [Manage Purchase Orders](#page-11-0)**

- a. [How to find section](#page-12-0)
- b. [Definition of PO and Change](#page-13-0)  [Order Statuses](#page-13-0)
- c. [Purchase Order Dates](#page-15-0)
- d. [How to search by Line Description](#page-20-0)  [or Supplier Item](#page-20-0)
- e. [How to search Purchase Order by](#page-21-0)  [UN Agency](#page-21-0)
- f. [How to search by Order Number](#page-22-0)
- g. [How to tailor your menu: Actions](#page-23-0)  [Bar](#page-23-0)
- h. [How to Acknowledge \(and](#page-27-0)  [Accept/Reject\) a PO](#page-27-0)
- i. [How to Edit a PO](#page-29-0)
- j. [How to Delete an Unanticipated](#page-35-0)  [PO Change Order](#page-35-0)
- k. [How to view PO PDF and History](#page-37-0)  [of a Purchase Order](#page-37-0)
- How to view Purchase Order Life **[Cycle](#page-39-0)**
- m. [PO Process Diagrams](#page-40-0)

# **Table of Contents**

- **4. [Agreements](#page-49-0) VIEW-ONLY**
- a. [Agreement Types](#page-52-0)
- b. [Agreement Numbering](#page-53-0)
- c. [Detailed Search of Agreements](#page-54-0)
- d. [How to tailor your menu: Actions](#page-55-0)  [Bar](#page-55-0)
- e. [Agreements: Please do not edit!](#page-56-0)
- f. [How to Delete an Unanticipated](#page-57-0)  [Agreement Change Order](#page-57-0)
- g. [Header of Agreement](#page-60-0)
- h. [Lines of Blanket Purchase](#page-61-0)  [Agreement](#page-61-0)
- History of Agreement
- Product pictures and technical [specifications](#page-67-0)
- **5. [Shipments](#page-68-0)**
- a. [Advance Shipping Notice \(ASN\)](#page-69-0)
- b. [Shipped Date](#page-72-0)
- c. [Adding PO Lines to Shipment](#page-73-0)
- d. [ASN and Shipping Documents](#page-74-0)
- e. [ASN Field Definitions](#page-76-0)
- f. [ASN Key information](#page-77-0)
- g. [Manage Shipments Section](#page-78-0)
- h. [Manage Shipments Amendment](#page-80-0)  [and Cancellation](#page-80-0)
- i. [Expected Receipt Date](#page-82-0)
- [Manage Shipments Key Information](#page-83-0)

#### **6. [Receipts, Invoice, and Payments](#page-84-0) VIEW-ONLY**

- a. [View Receipts](#page-86-0)
- b. [View Invoices](#page-89-0)
- c. [View Payments](#page-90-0)

#### **7**. **[Company Profile](#page-91-0)**

- a. [Key Information](#page-93-0)
- b. [How to Edit Company Profile](#page-95-0)
- c. [Add New User Account and Roles](#page-100-0)
- d. [Change User Account Status to](#page-105-0)  [Inactive](#page-105-0)
- e. [Payments Methods view only](#page-106-0)
- f. [Edit Business Classifications](#page-107-0)
- g. [Edit Products and Services](#page-108-0)
- h. [Review Changes and Submit for](#page-109-0)  [Approval](#page-109-0)
- [Approval of Change Request](#page-111-0)
- j. [Rejected or Request more](#page-112-0)  [information for Change Request](#page-112-0)
- **8. [User Profile Settings](#page-113-0)**
- **9. [FAQ](#page-120-0)**
- **10. [Video Demonstrations](#page-136-0)**
- **11. [Technical Assistance by UNFPA](#page-143-0)**

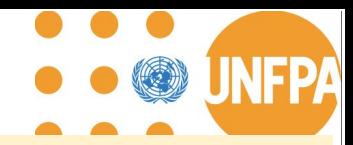

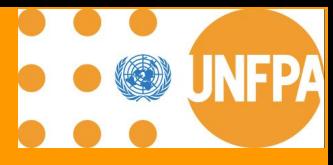

# <span id="page-2-0"></span>**1. INTRODUCTION**

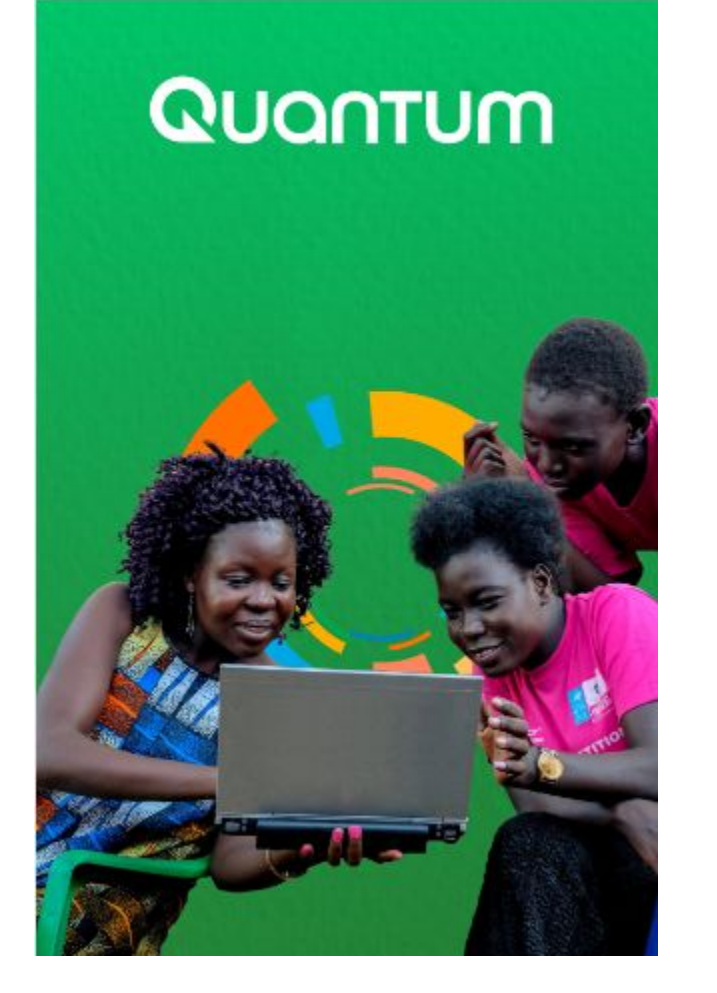

**More UN Agencies are planning to join Quantum!**

Several United Nations Agencies, including:

- 1. United Nations Population Fund (UNFPA)
- 2. United Nations Development Programme (UNDP)
- 3. United Nations Entity for Gender Equality and Empowerment of Women (UNW)
- 4. United Nations Capital Development Fund (UNCDF)
- 5. United Nations University (UNU)
- 6. United Nations Volunteers (UNV)
- 7. United Nations Institute for Training and Research (UNITAR)
- 8. United Nations System Staff College (UNSSC)
- 9. World Meteorological Organization
- 10. International Civil Aviation Organization (ICAO)

have partnered together to implement the unified new ERP Oracle Cloud. This system includes a Supplier Portal designed to manage interactions with suppliers for orders, agreements and shipments management, providing **more data visibility** for suppliers. This document is intended for any supplier involved in procurement transactions with UNFPA and serves as a guide on how to use the online Supplier Portal.

**IMPORTANT.** In the initial phase, the new portal will be only introduced to suppliers holding Global BPA with UNFPA. Therefore, the **Supplier Portal guide** is intended specifically for these companies.

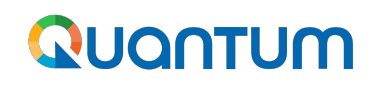

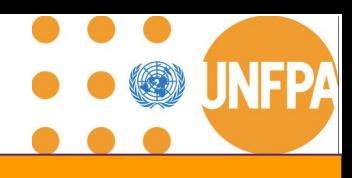

#### **Benefits of Supplier Portal**

**Communicate directly with buyers, reducing the need for intermediaries and facilitating faster response times**

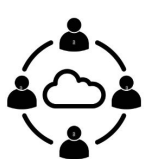

**Easy sharing and management of documents such as purchase orders, invoices, and contracts, reducing paperwork and administrative burdens.**

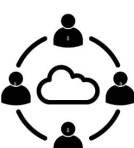

Suppliers gain real-time visibility into the status of their orders, payments, and other **transactions, enabling better planning and decision-making.** 

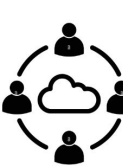

Accurate and timely processing of orders, reducing errors and discrepancies that can lead to delays or disputes.

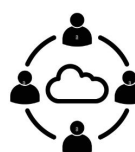

**Self-service tools and resources that empower suppliers to manage their accounts, update information, and resolve issues independently.**

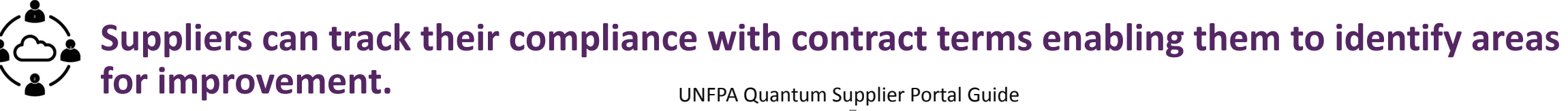

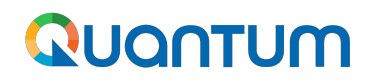

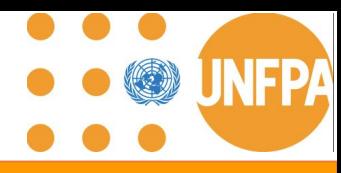

### **1. Phases of the Supplier Portal introduction**

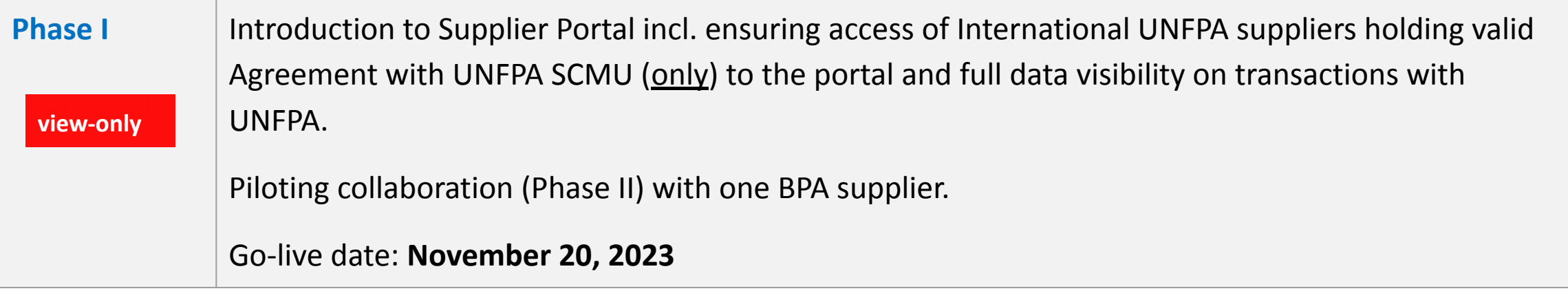

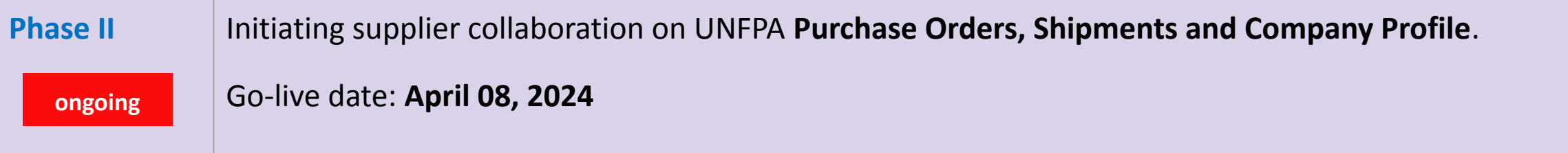

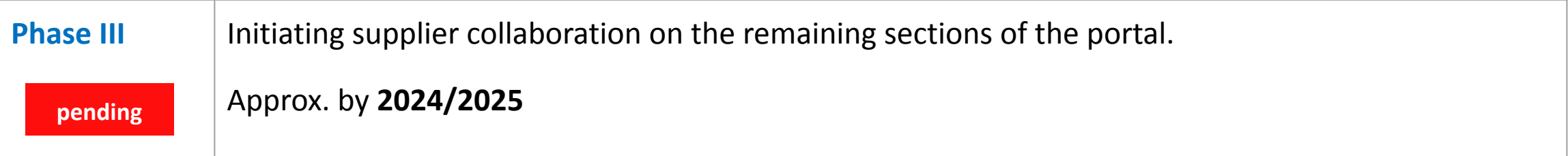

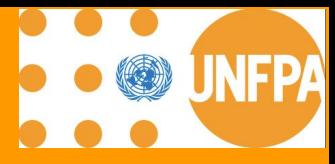

# <span id="page-6-0"></span>**2. MAIN NAVIGATION PAGE**

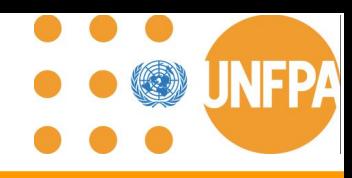

#### <span id="page-7-0"></span>**3. Main Navigation Page - structure**

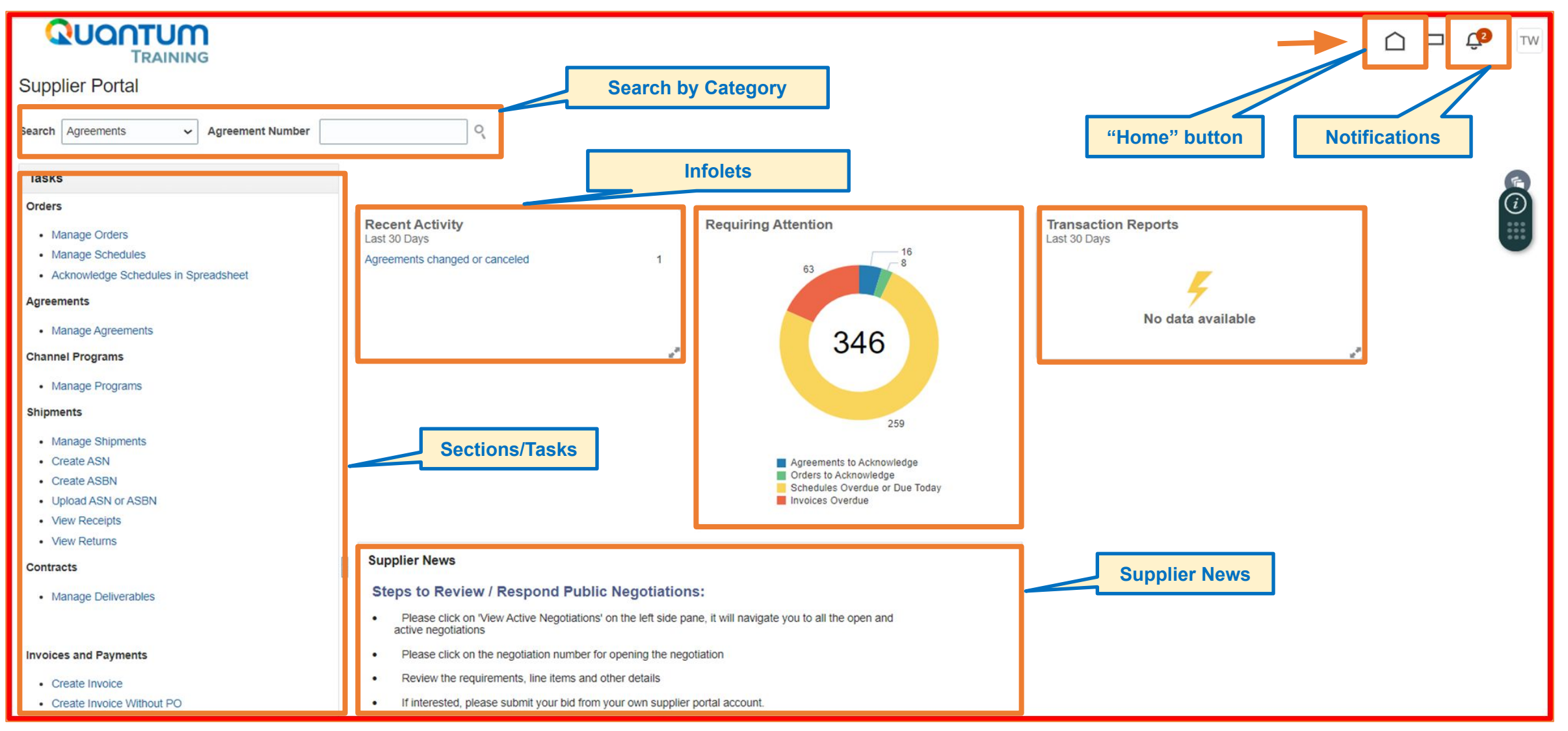

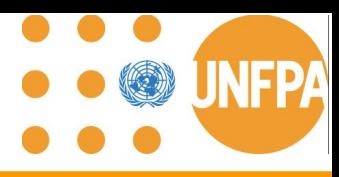

#### <span id="page-8-0"></span>**2. Main Navigation Page - scope of release**

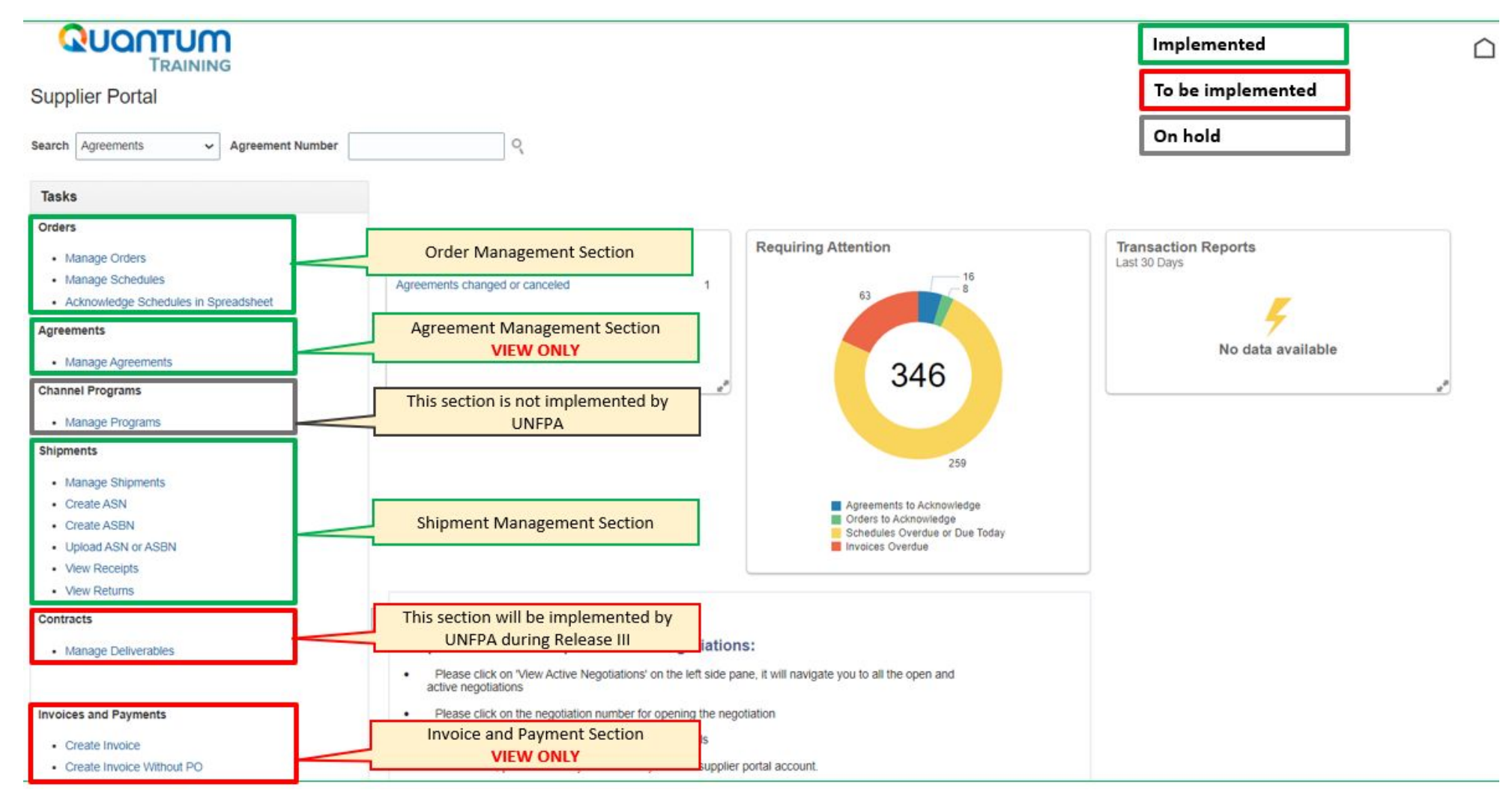

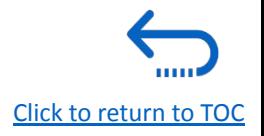

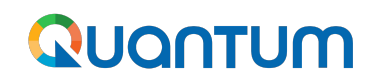

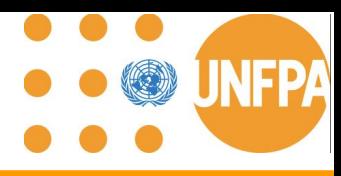

#### **2. Main Navigation Page - scope of release (continued)**

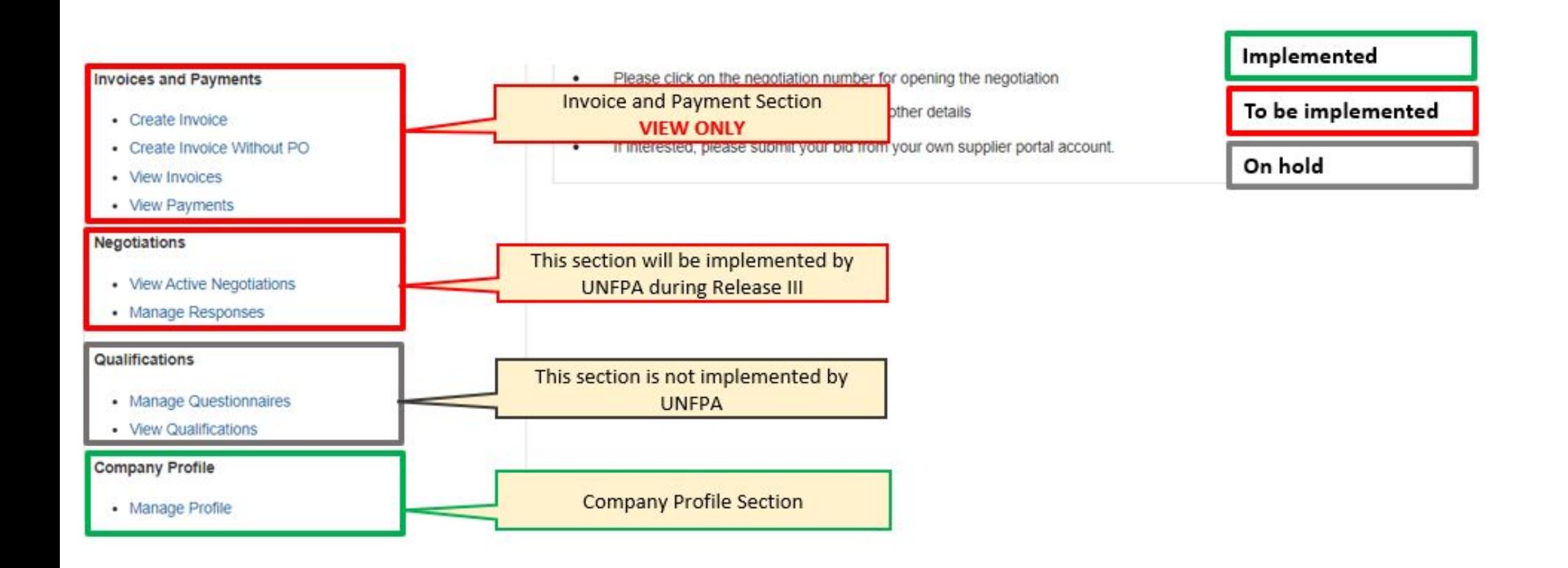

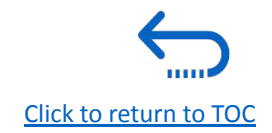

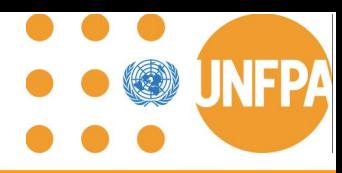

#### <span id="page-10-0"></span>**2. Main Navigation Page - how to search**

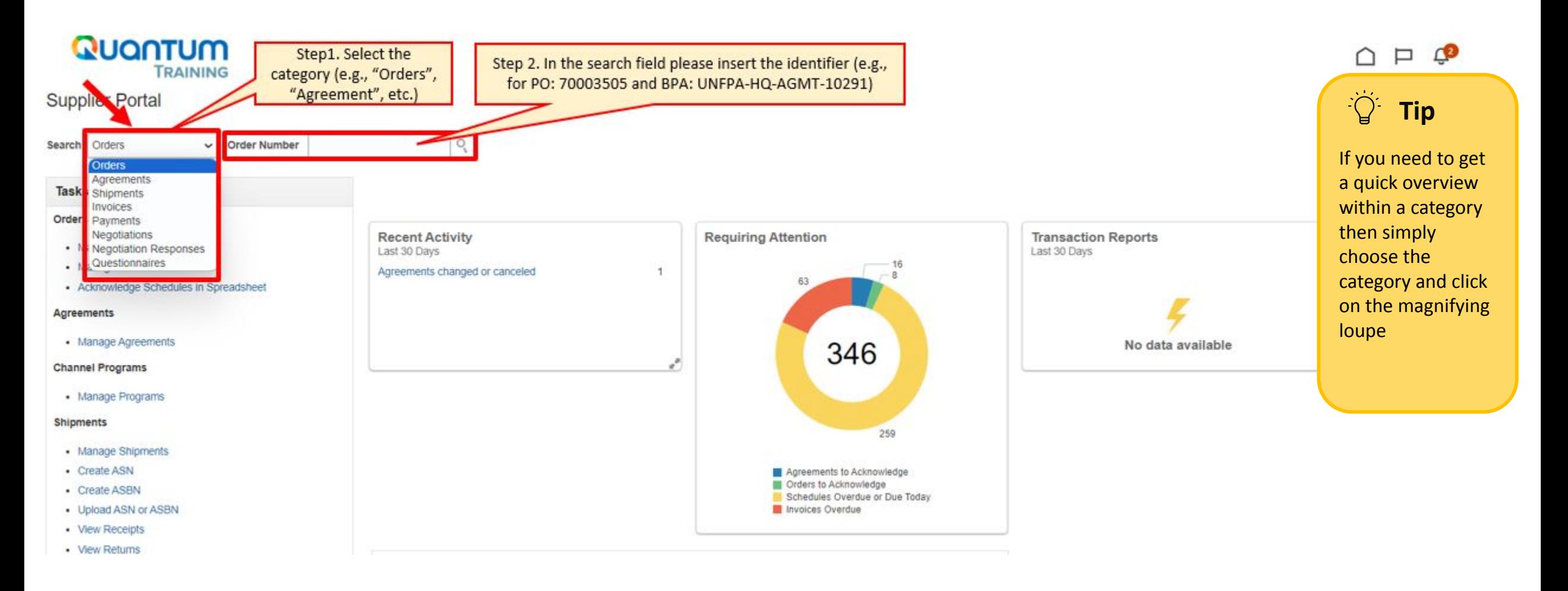

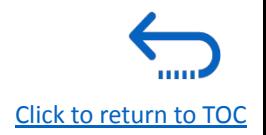

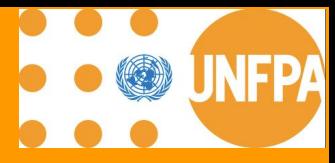

# <span id="page-11-0"></span>**3. MANAGE PURCHASE ORDERS**

#### <span id="page-12-0"></span>**3. Manage Orders Section**

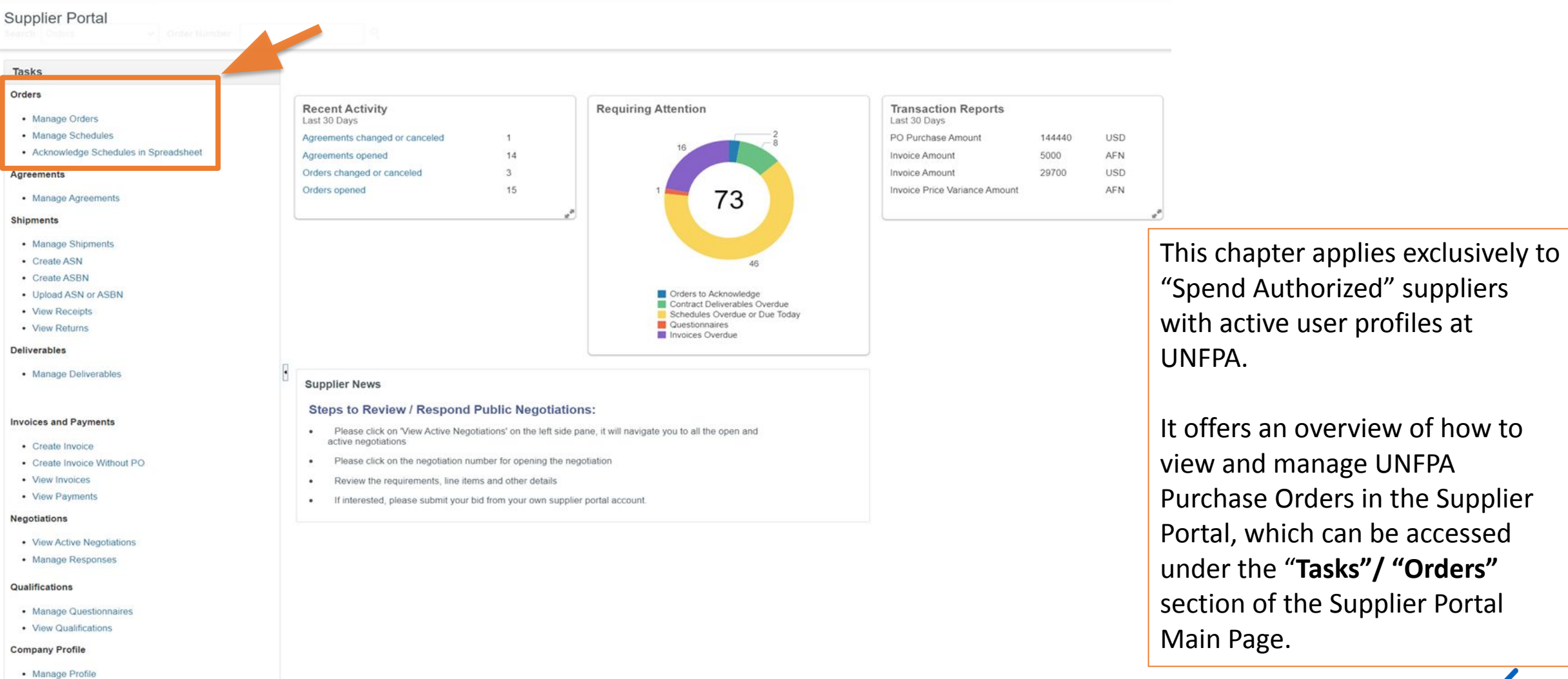

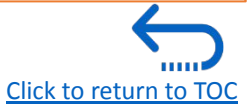

#### <span id="page-13-0"></span>**3. PO and Change Order Status definitions**

#### **Definitions**

#### **Purchase Order Statuses:**

**"Pending Supplier Acknowledgment":** Supplier to acknowledge the PO for the status to change to "Open"

**"Open":** The Order is open for receiving and Invoicing

**"Closed for Receiving":** The Order is fully received

**"Closed for Invoicing"**: The Order is fully invoiced

**"Cancelled":** The Order is cancelled

**"Rejected":** PO has been rejected by the PO Approver or the Supplier

**"On Hold":** The Order is on hold; no transactions can be created.

#### **Definitions**

#### **Change Order Statuses:**

**"Pending Supplier Acknowledgment":** Supplier to acknowledge the Change Order

**"Incomplete":** The Change Order is created but not submitted for UNFPA buyer's approval

**"Pending Approval":** The Change Order is pending approval by the buyer

**"Rejected":** Change Order has been rejected by Buyer

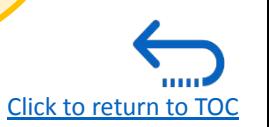

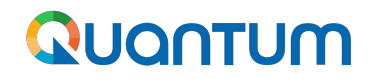

## **Comparison**

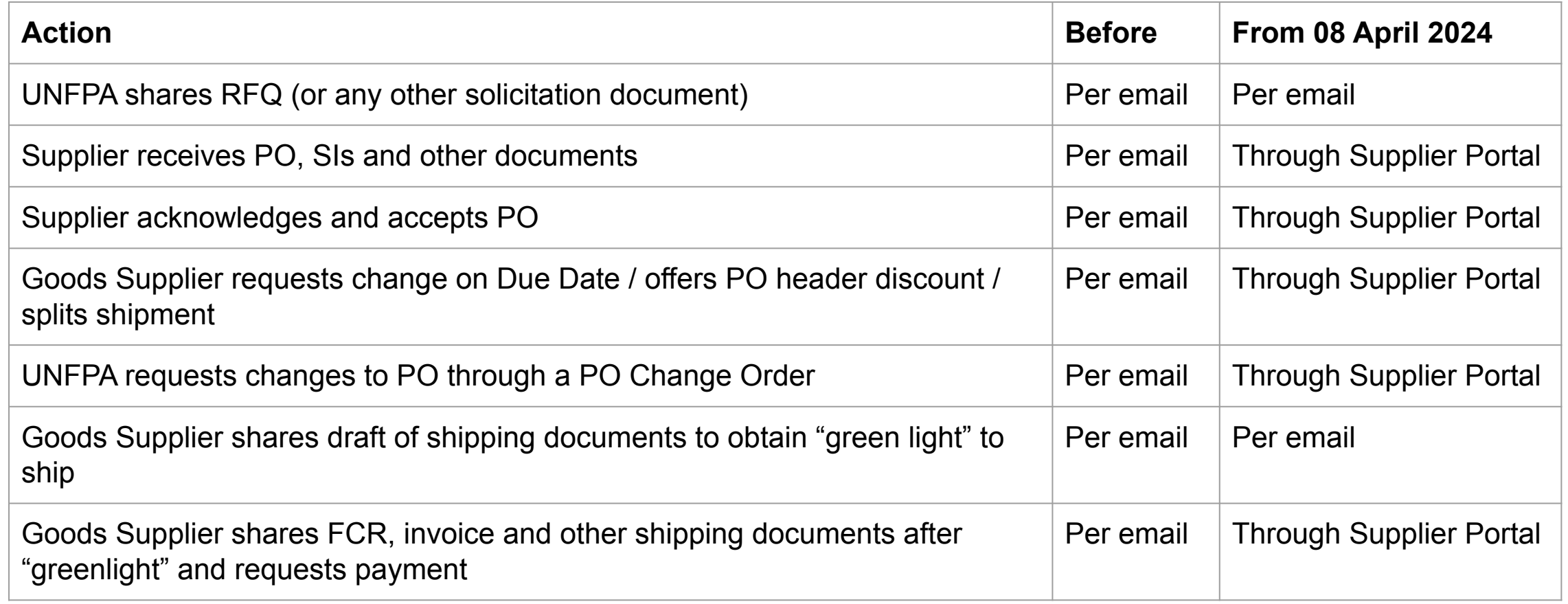

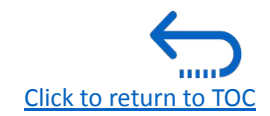

<span id="page-15-0"></span>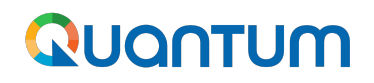

#### **3. Purchase Order Dates**

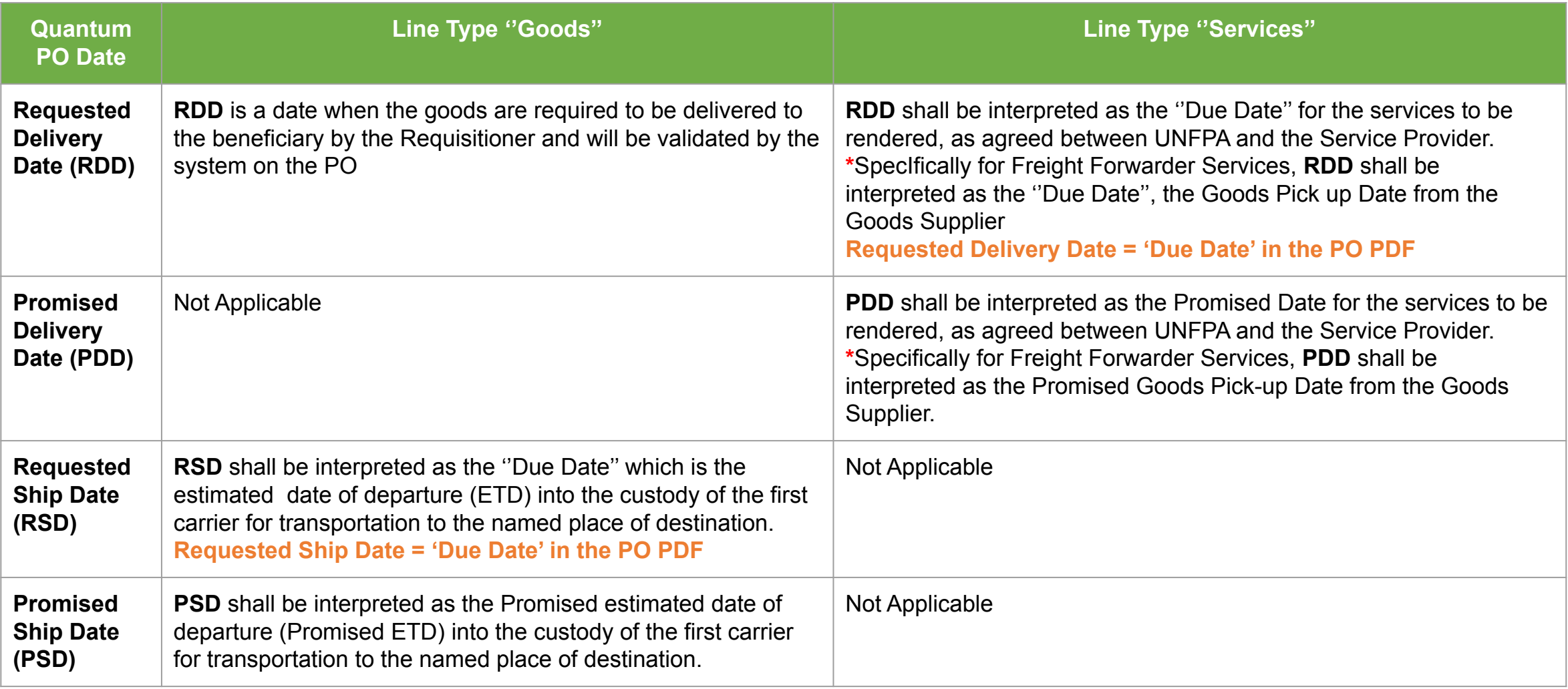

#### **3. Purchase Order Dates (continued)**

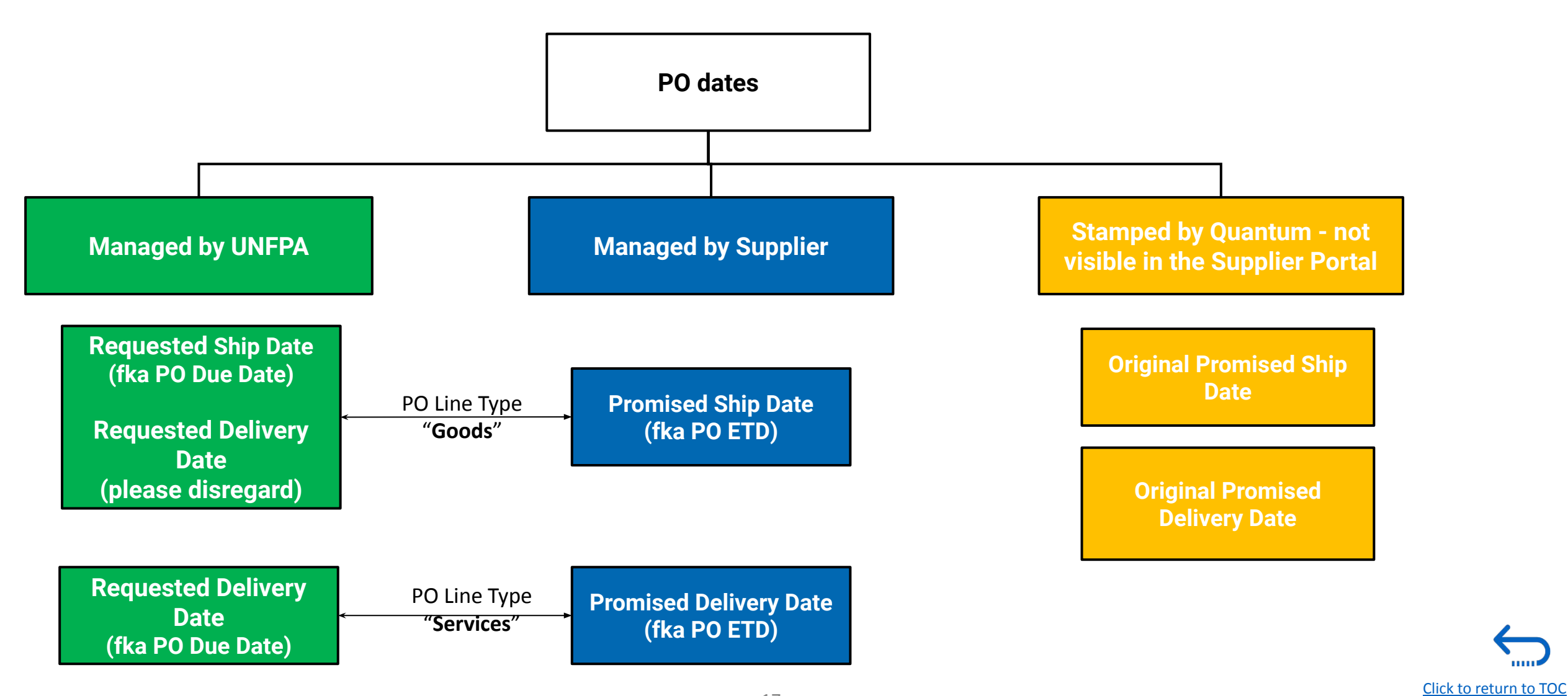

### **3. Purchase Order Dates: PO creation stage (continued)**

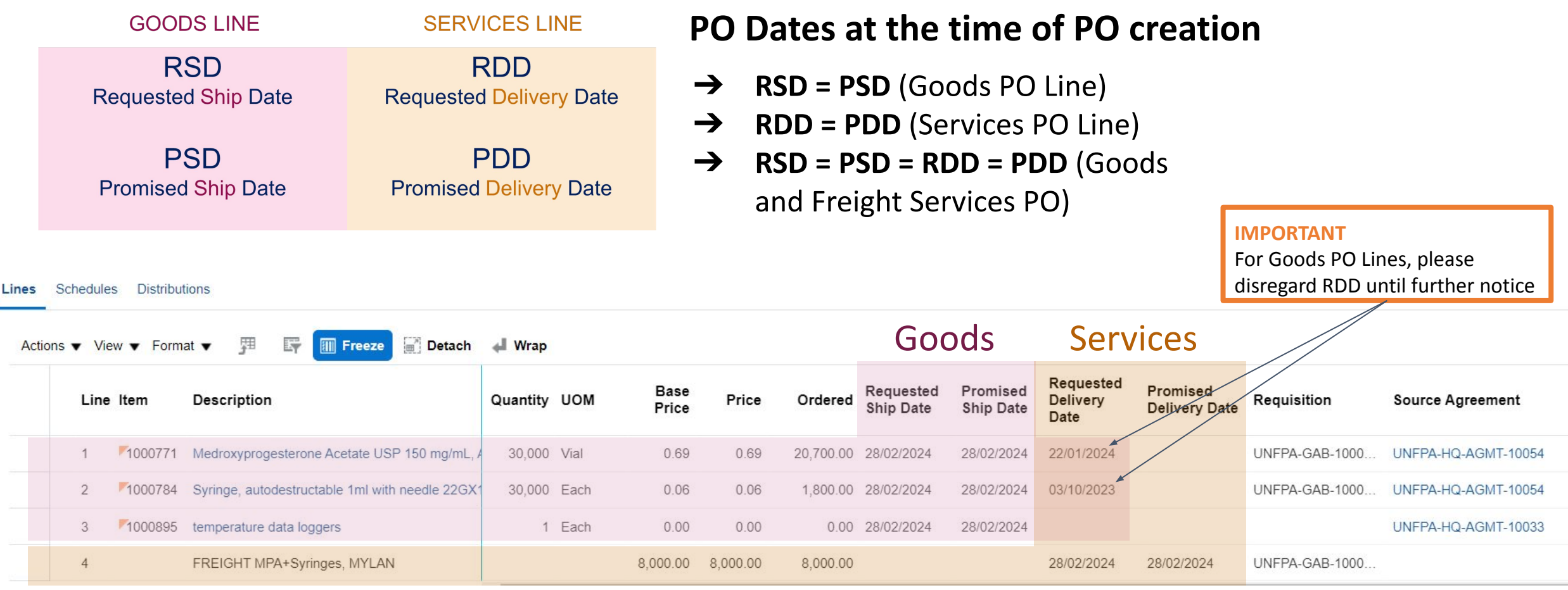

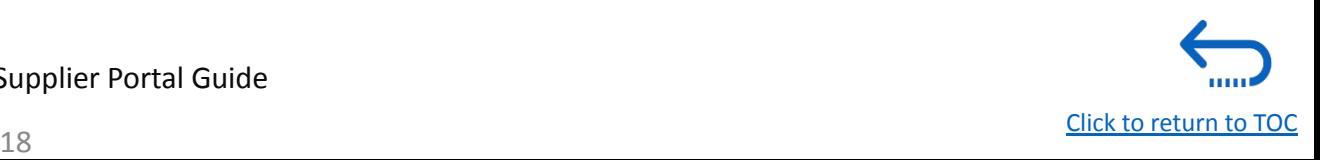

**3. Purchase Order Dates: Revision of Dates when Supplier is not responsible for the delay (continued)** 

**"Requested" and 'Promised' Dates shall be adjusted**

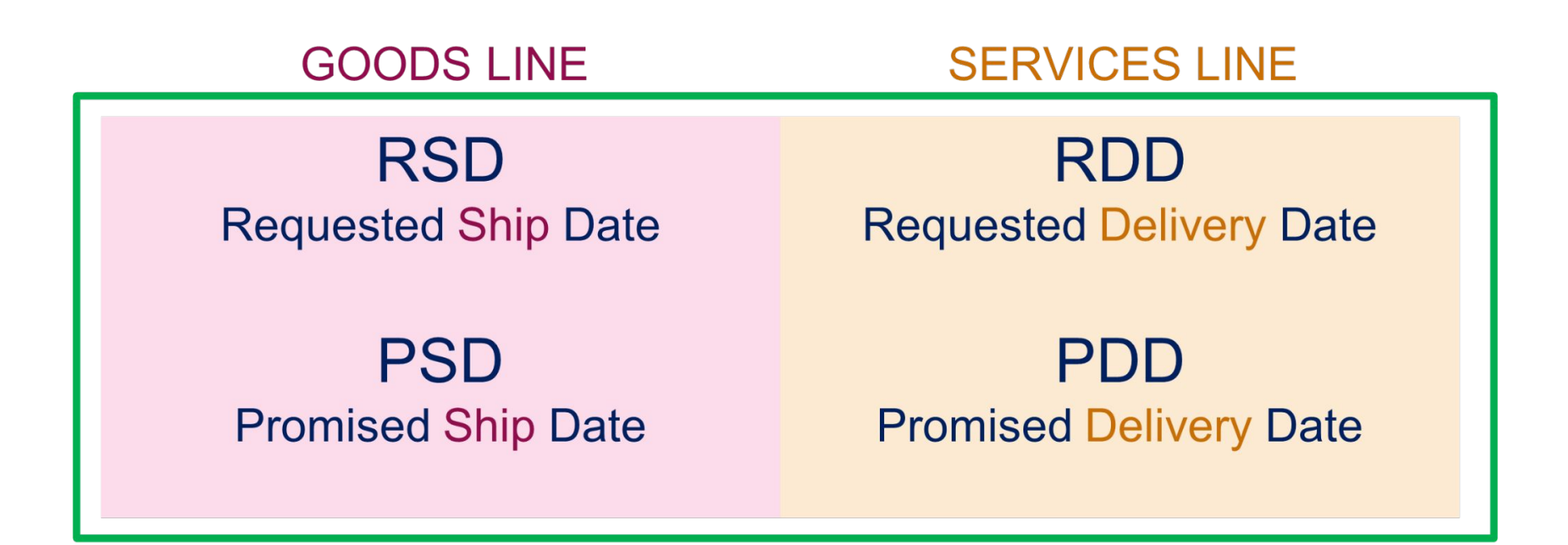

**Examples when suppliers are not responsible for the delay :** 

- 1. Force majeure
- 2. Delay caused by SCMU or a third party contracted by SCMU

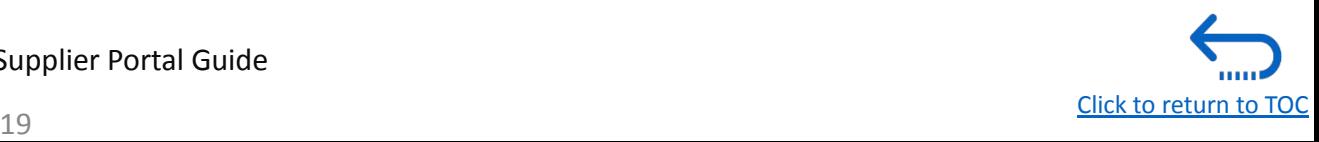

## QUQNTUM

**3. Purchase Order Dates: Revision of Dates when Supplier is responsible for the delay (continued)** 

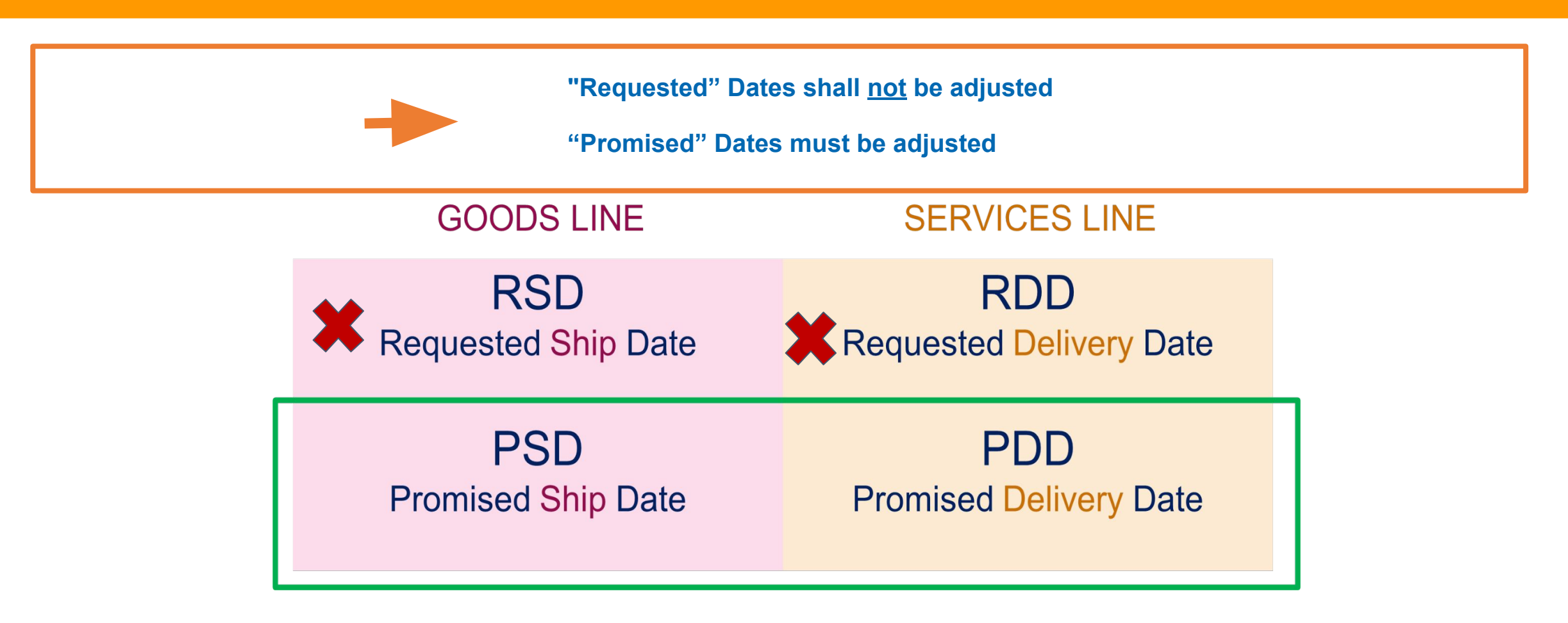

**Suppliers are responsible for delays** when the RSD/RDD will not be met and the delay is announced after acceptance of the purchase order (except in cases of force majeure or delay caused by a third party contracted by UNFPA).

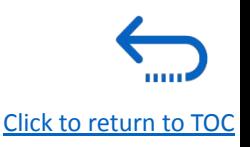

### <span id="page-20-0"></span>**3. How to search by Line Description or Supplier Item**

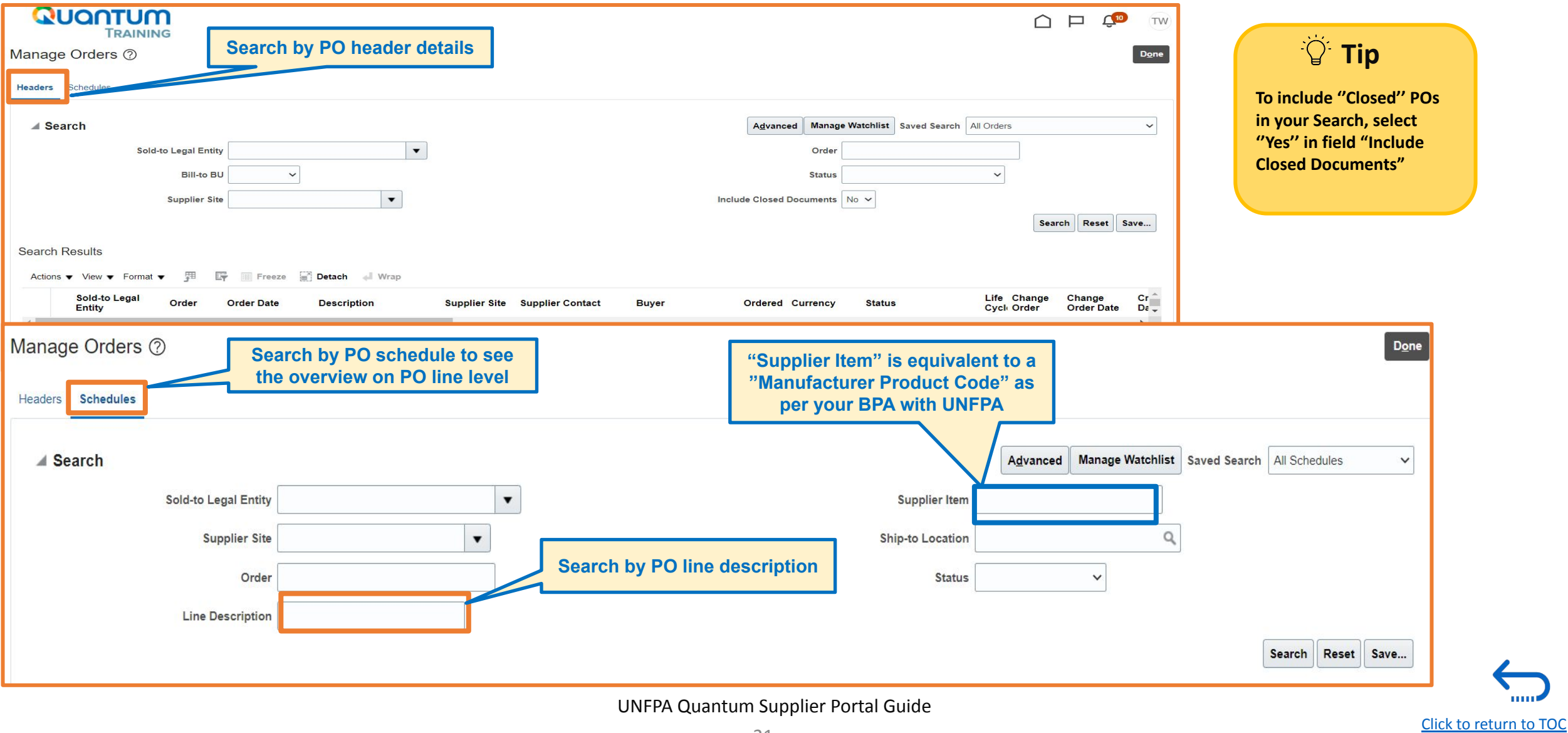

#### <span id="page-21-0"></span>**3. How to search Purchase Order by UN Agency and Status**

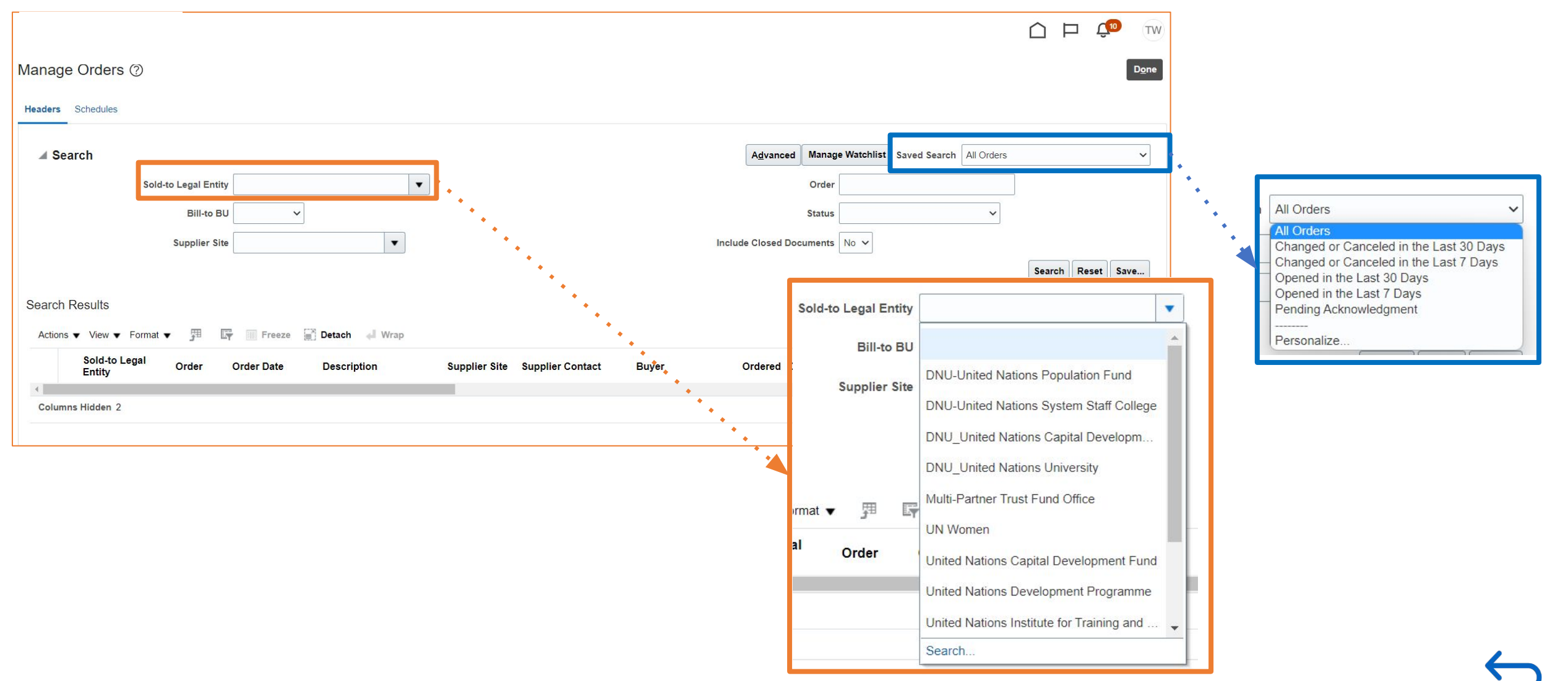

### <span id="page-22-0"></span>**3. How to search by Order Number**

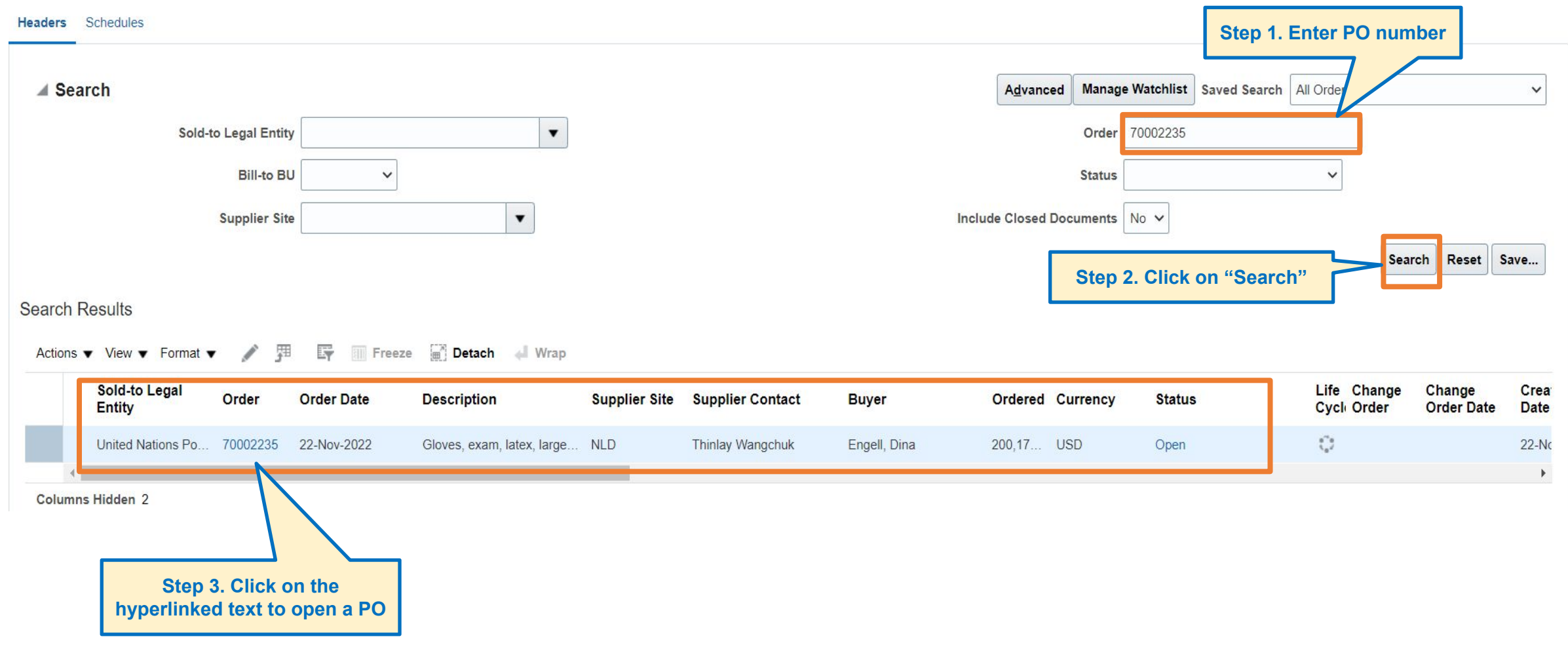

UNFPA Quantum Supplier Portal Guide

[Click to return to TOC](#page-1-0)

้านเห

### <span id="page-23-0"></span>**3. How to tailor your menu: Actions Bar**

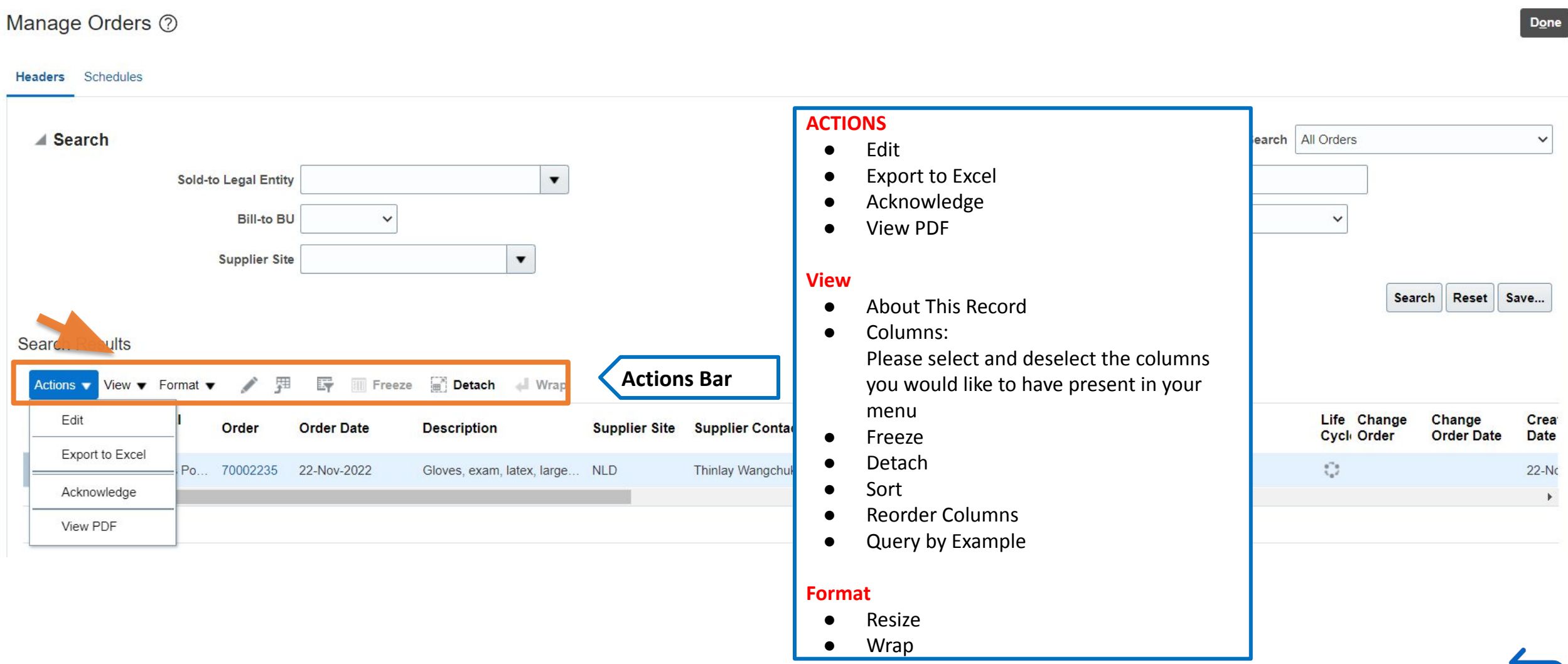

UNFPA Quantum Supplier Portal Guide

111110

#### **3. How to tailor your menu: Actions Bar - adding 3 essential columns (continued)**

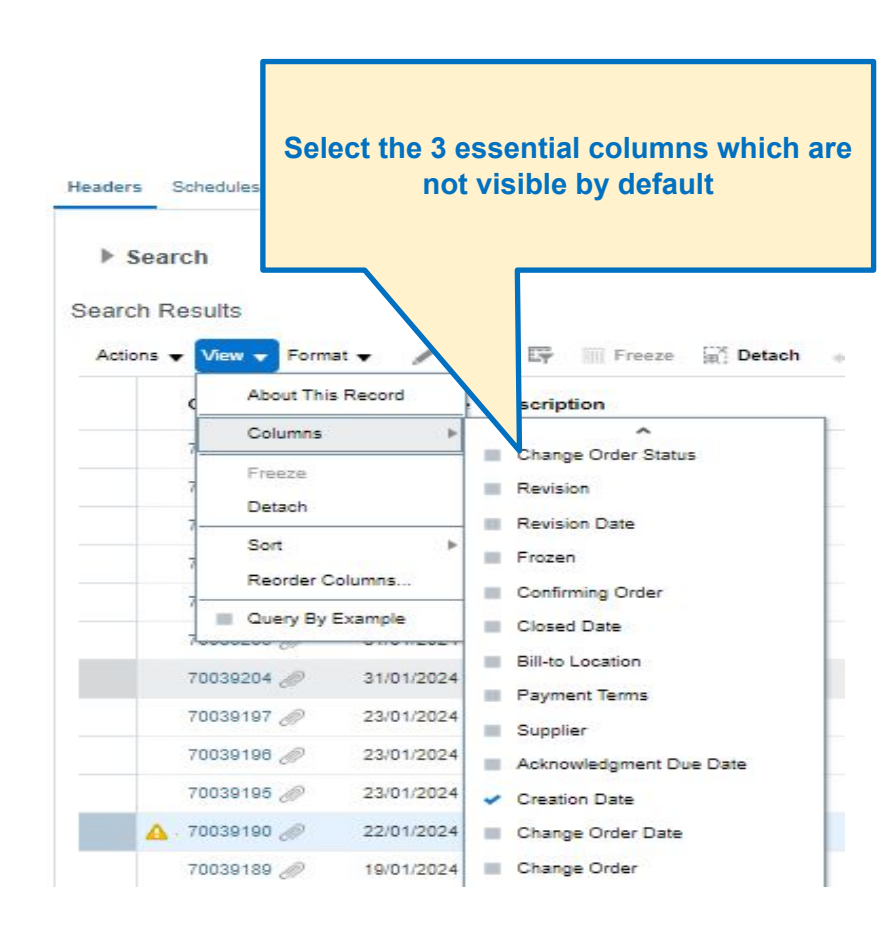

The essential columns to include are:

● Change Order - indicates any unapproved change order and the sequence, you can click on the change order to see the initiator and take action

● Change Order Status indicates if change order is pending supplier acknowledgement, incomplete (a change order that has not been submitted for approval of UNFPA Procurement Authority)

● Acknowledgement Due Date indicates the due date of when PO needs to be acknowledged and accepted by Supplier.

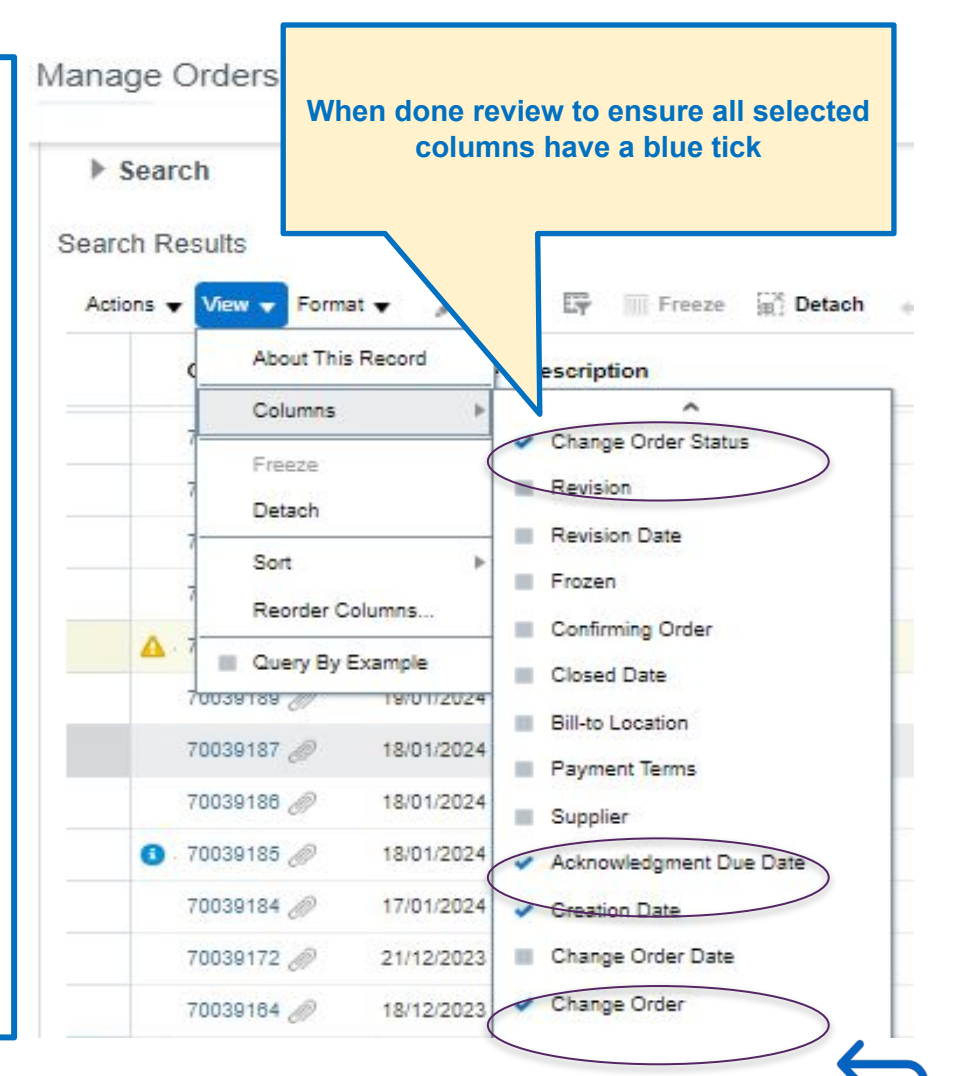

,,,,,,

#### **3. How to tailor your menu: Actions Bar - adding 3 essential columns (continued)**

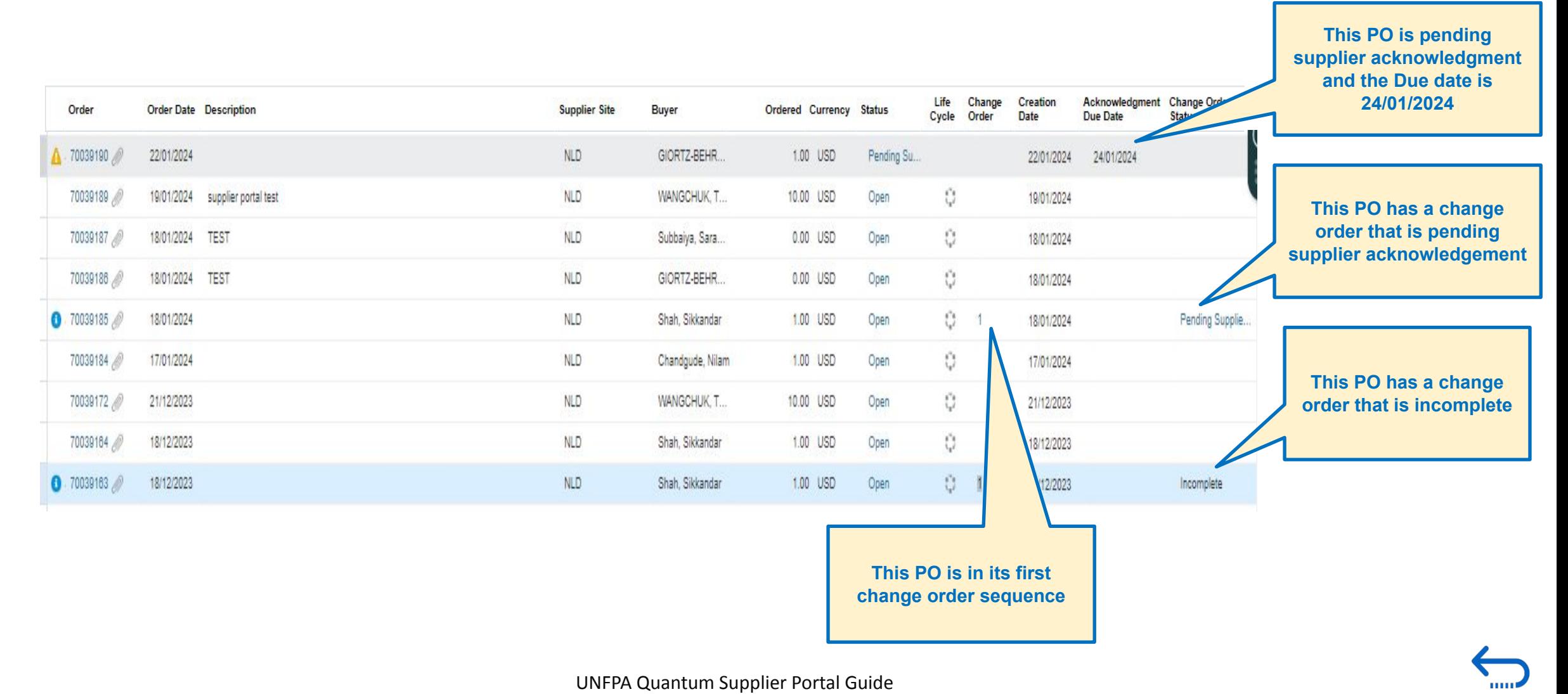

<sup>26</sup> [Click to return to TOC](#page-1-0)

#### **3. How to find POs Pending Acknowledgment**

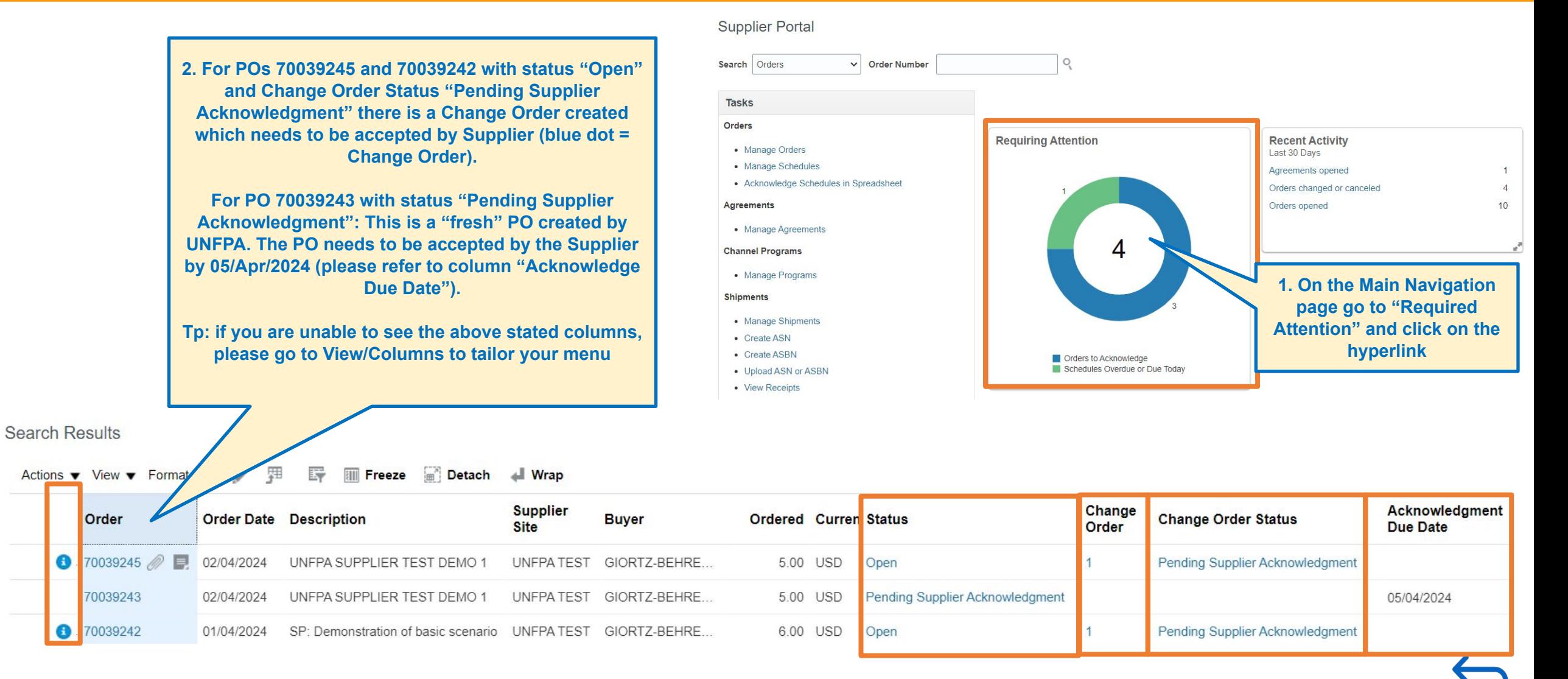

### <span id="page-27-0"></span>**3. How to Acknowledge (and Accept/Reject) a PO**

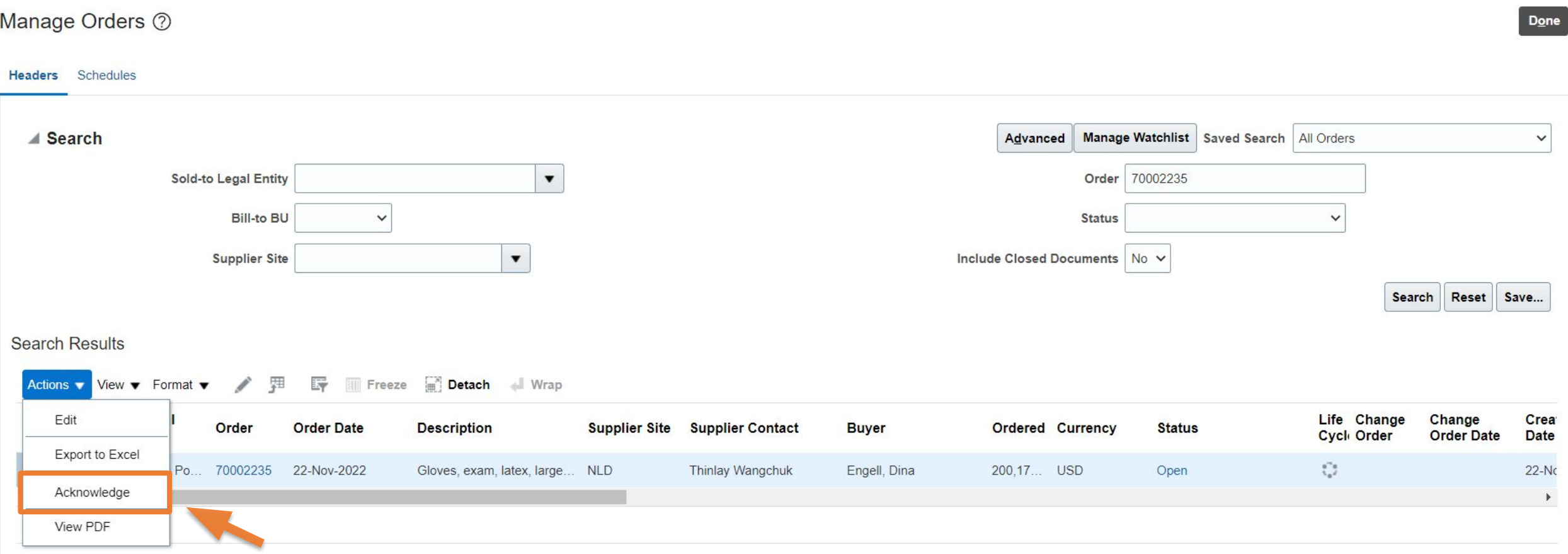

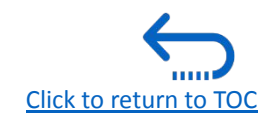

## **3. How to Acknowledge (and Accept/Reject) a PO (continued)**

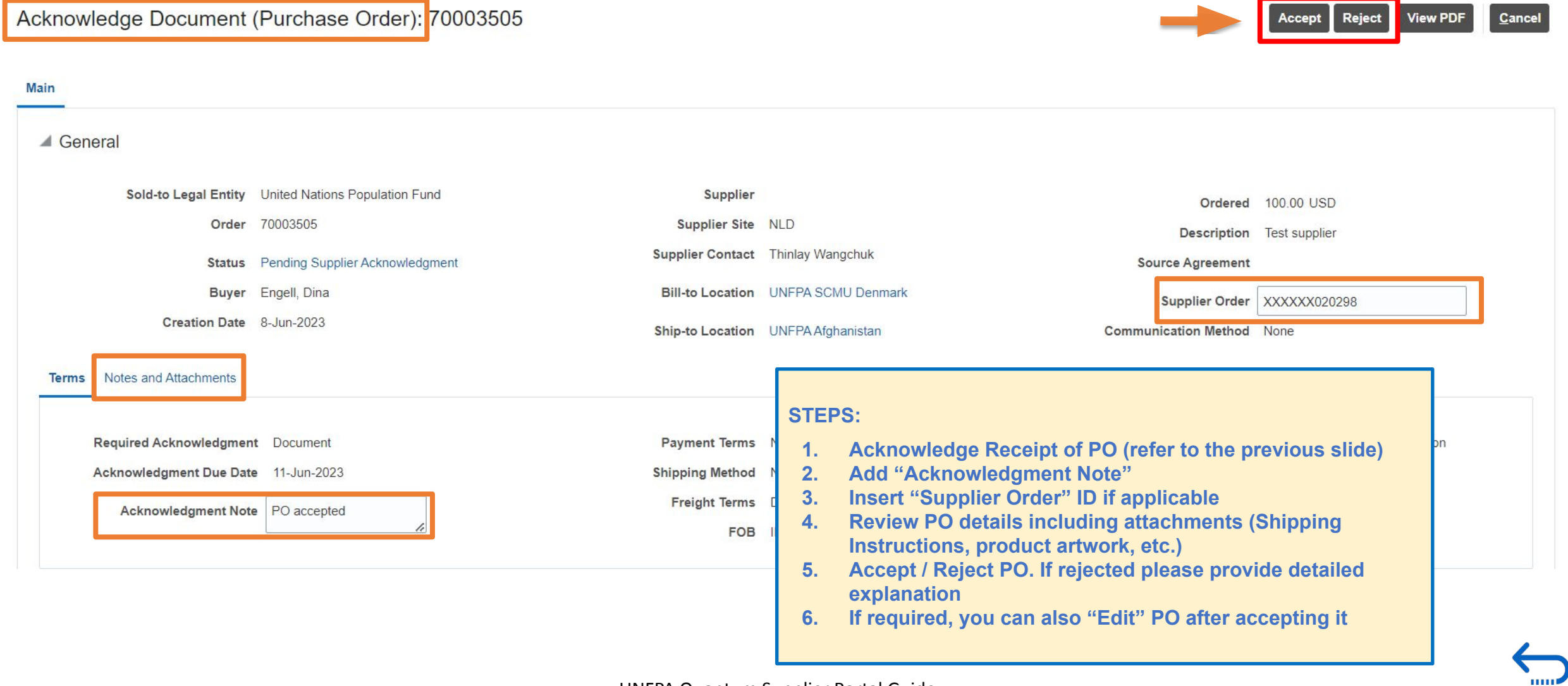

[Click to return to TOC](#page-1-0)

### <span id="page-29-0"></span>**3. How to Edit a PO**

- Every time you initiate an amendment of a PO, Quantum will generate a **Change Order.**
- A Change Order is **a separate document** from the PO that outlines all the amendments or modifications to be applied to an existing PO.
- Quantum will assign a designated **numeric identifier** to the Change Order.
- When a Change Order is created by UNFPA, it prevents the Supplier from creating a new Change Order and vice versa.
- The status "Incomplete" indicates that the Change Order is in draft and has not been "submitted" by the creator for approval.
- The terms **"Initiating Party", "Initiator", and "Type"** specify who initiated this specific Change Order and will be saved by Quantum for auditing and historical tracking purposes.
- Changes introduced through a Change Order will be implemented into the PO **only after** approval from both parties.

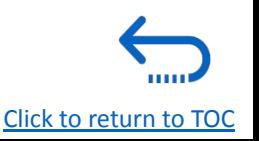

## **3. How to Edit a PO (continued)**

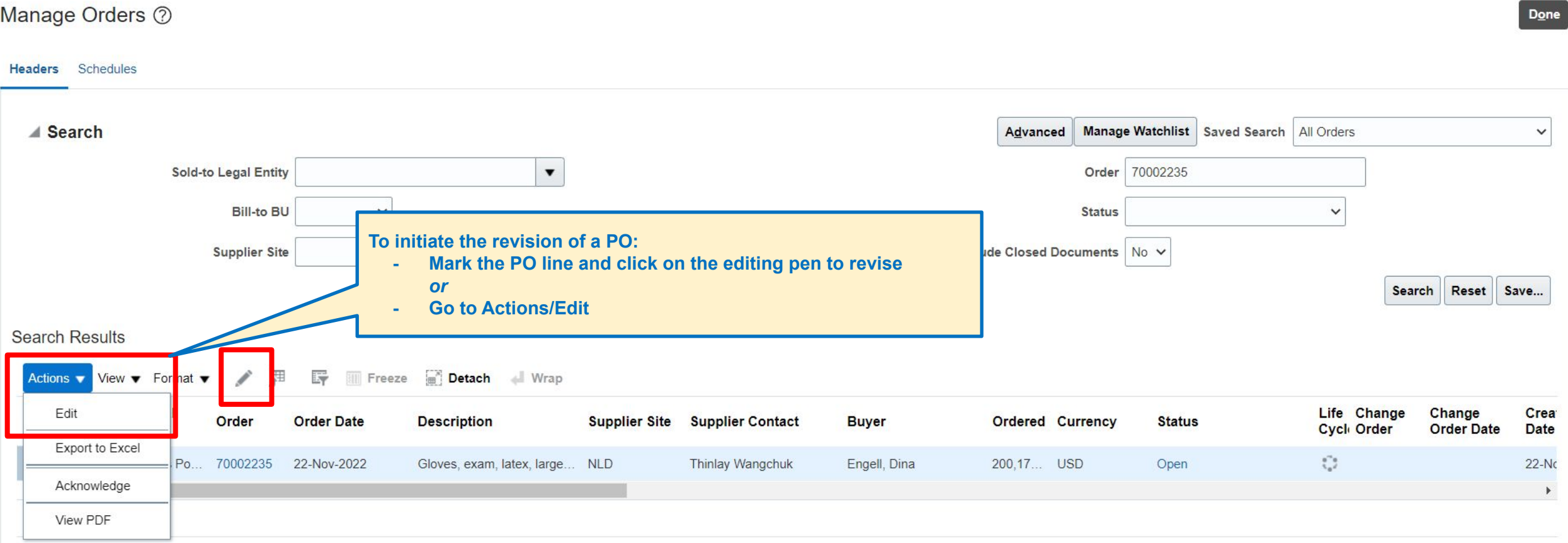

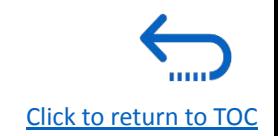

### **3. How to Edit a PO (continued)**

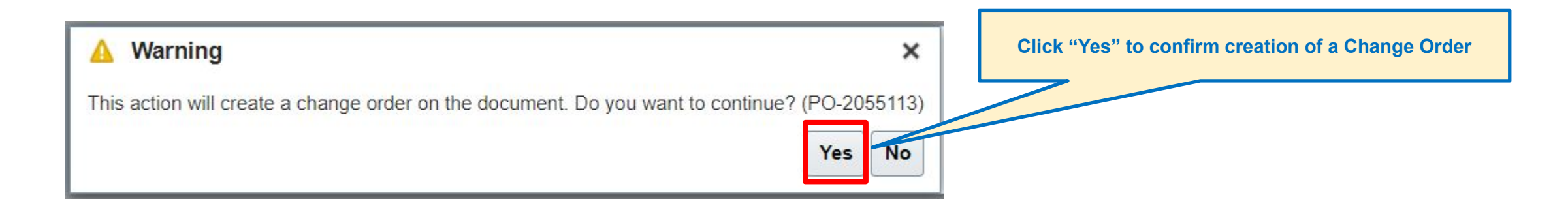

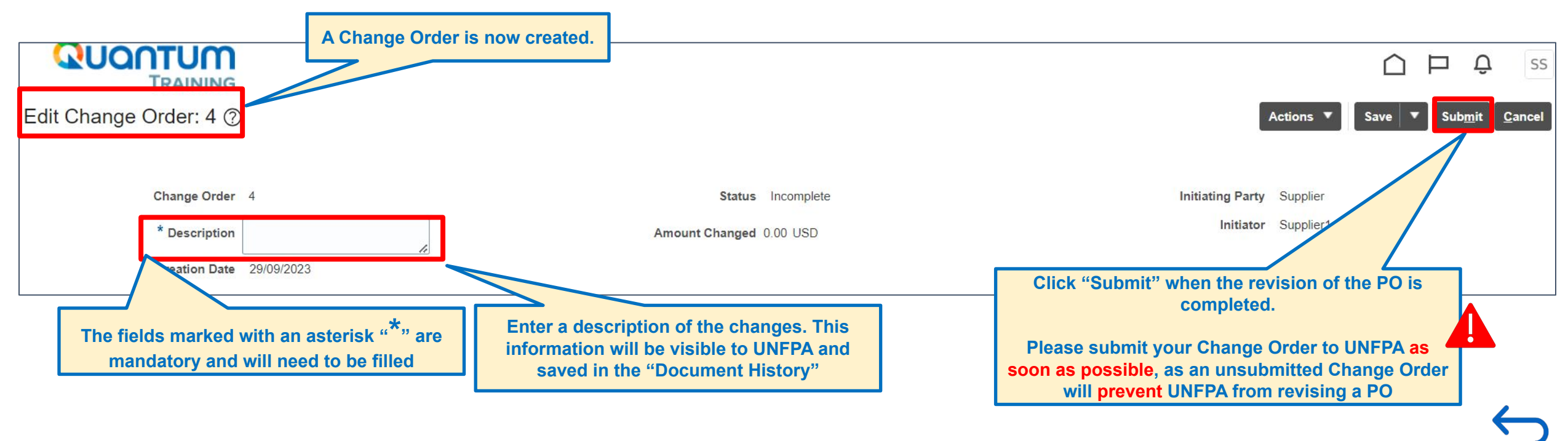

UNFPA Quantum Supplier Portal Guide

[Click to return to TOC](#page-1-0)

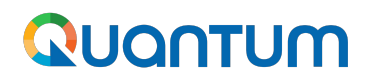

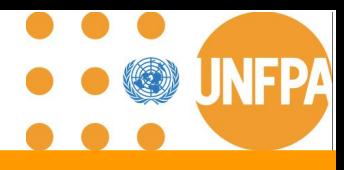

#### **3. How to Edit a PO: fields editable by the supplier (continued)**

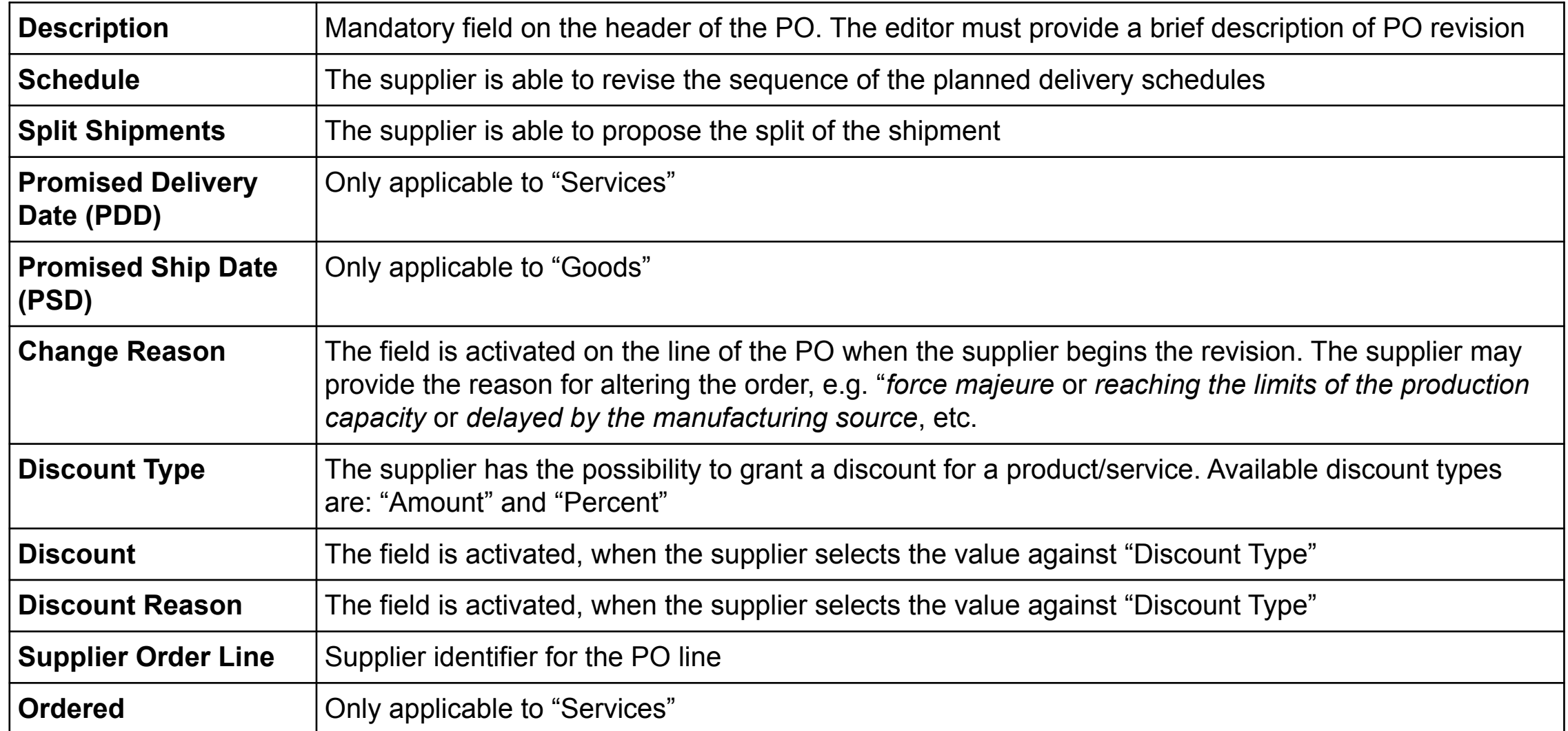

**THILE** 

#### **3. How to Edit a PO: Promised Dates & Discount (continued)**

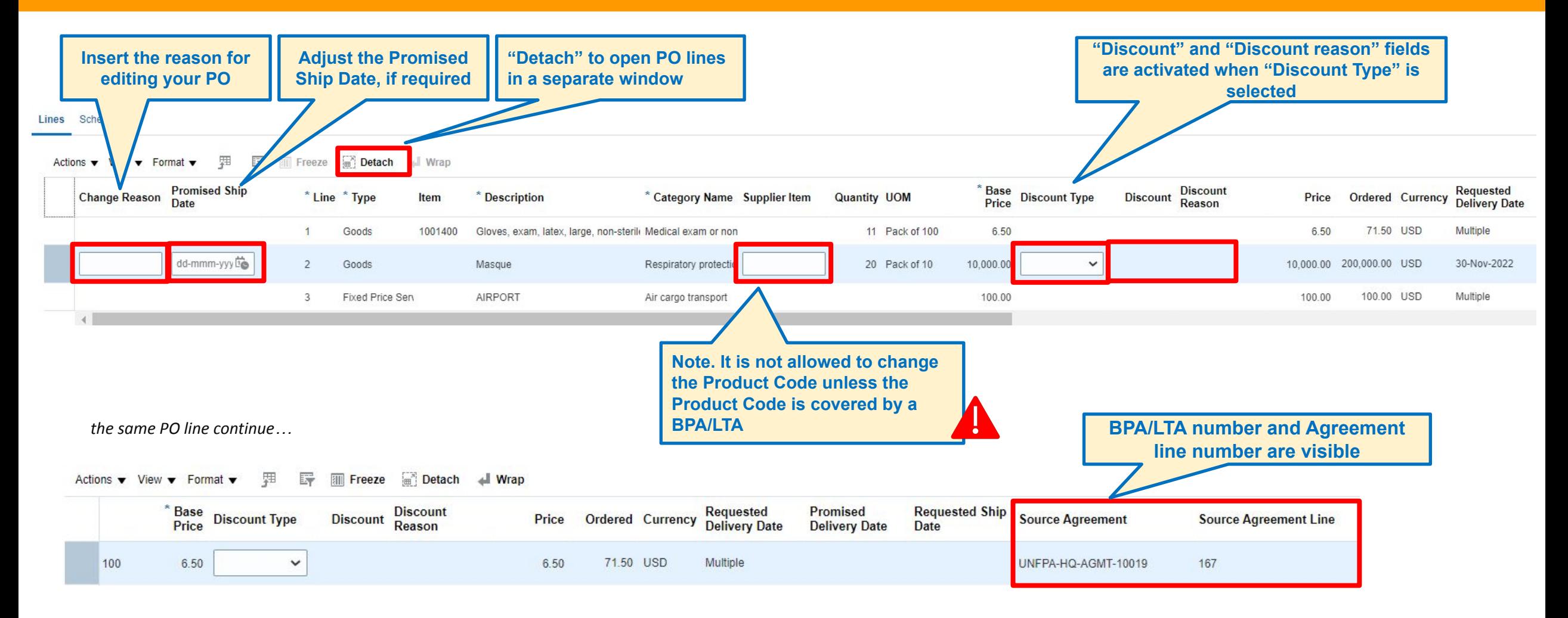

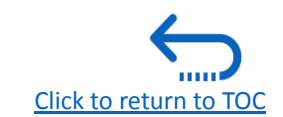

#### **3. How to Edit a PO: Split PO Schedule (continued)**

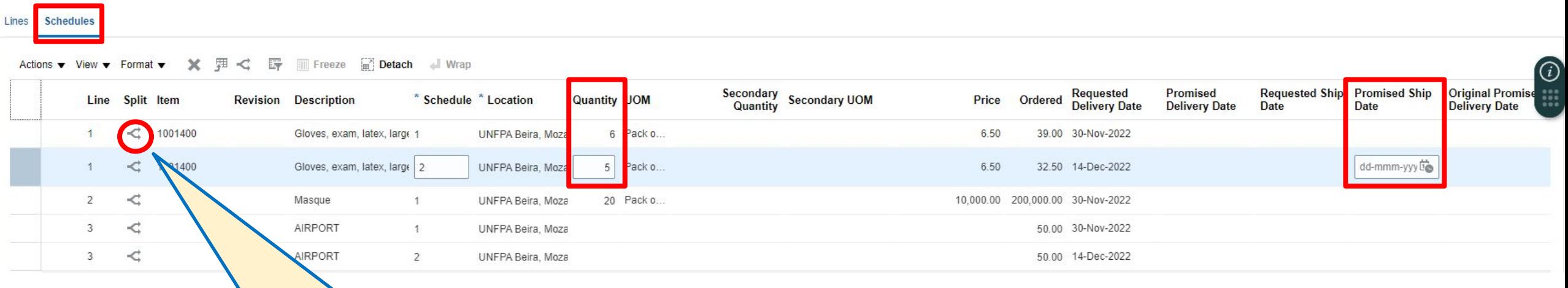

**If splitting PO schedule into multiple schedules, then adjust:**

- **- Qty**
- **- Promised Ship Date (for goods) / Promised Requested Date (for services) (= Promised Due Date)**

**Any changes to a PO will create a Change Order that will require an approval by UNFPA Focal Point before it is implemented on the PO**

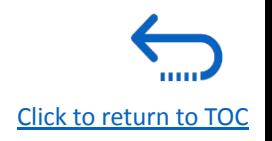

#### <span id="page-35-0"></span>**3. How to Delete an Unanticipated PO Change Order**

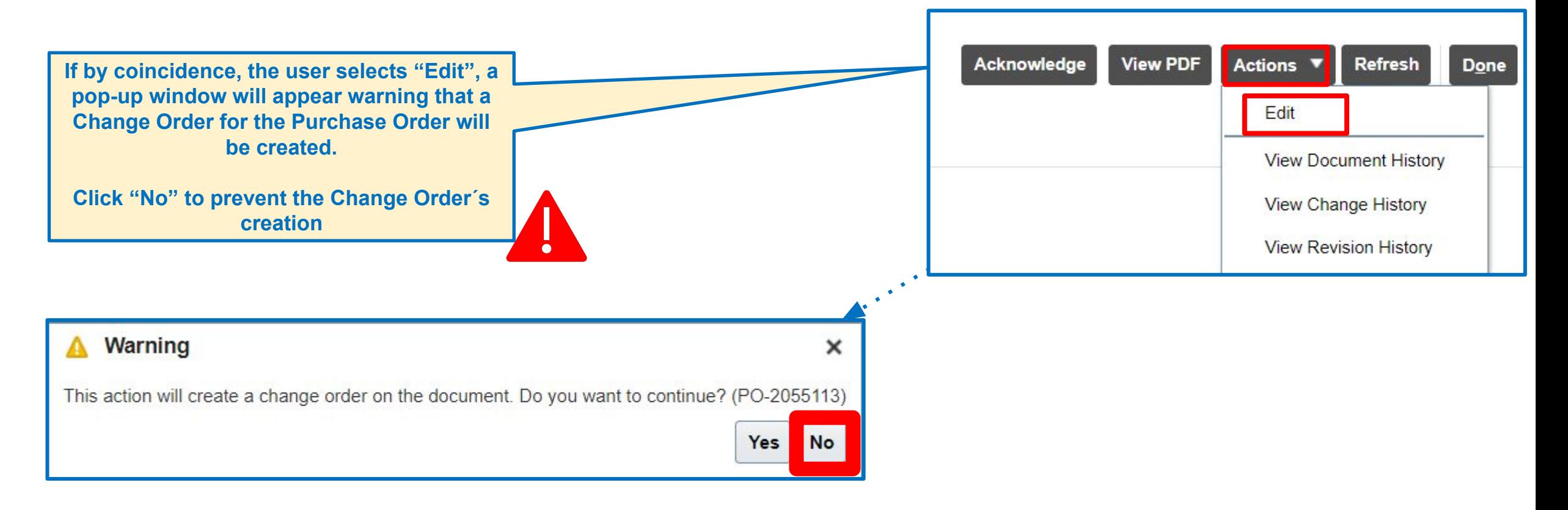

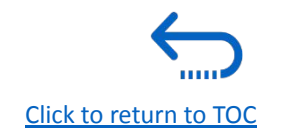
#### **3. How to Delete an Unanticipated PO Change Order (continued)**

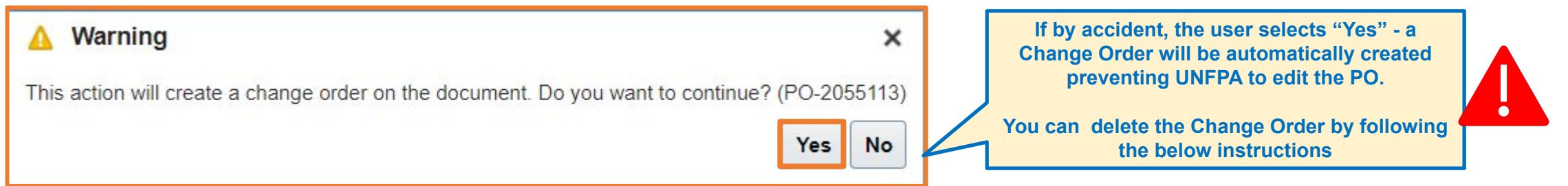

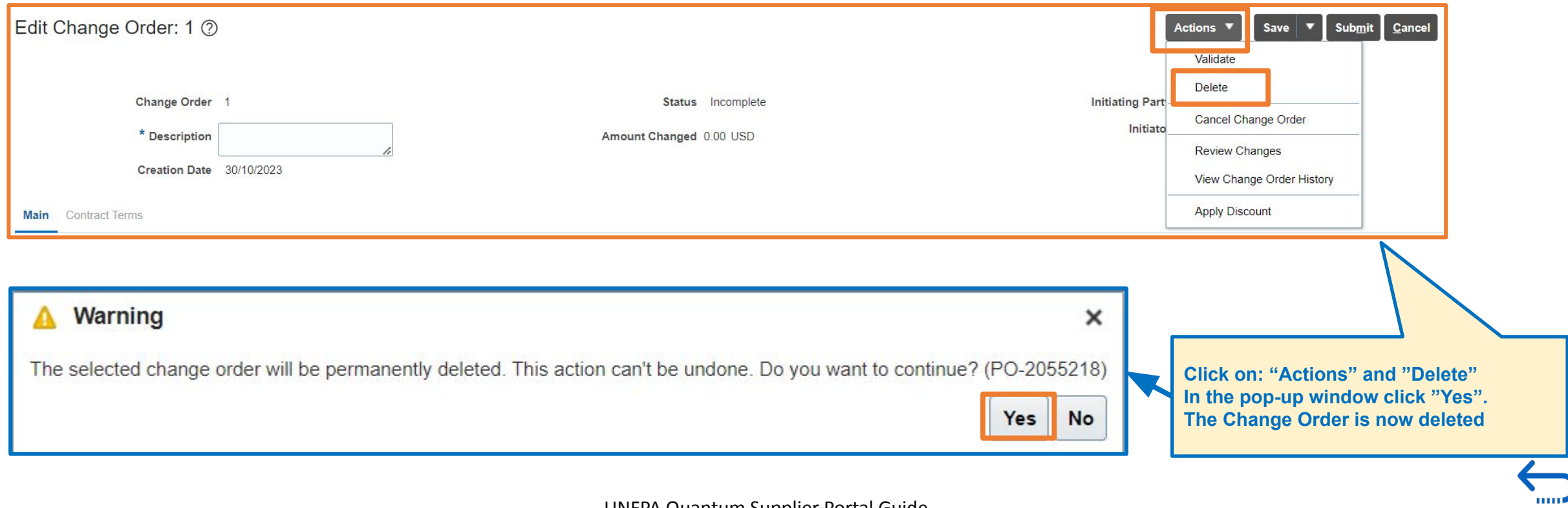

UNFPA Quantum Supplier Portal Guide

[Click to return to TOC](#page-1-0)

#### **3. How to view PO PDF and History of a Purchase Order**

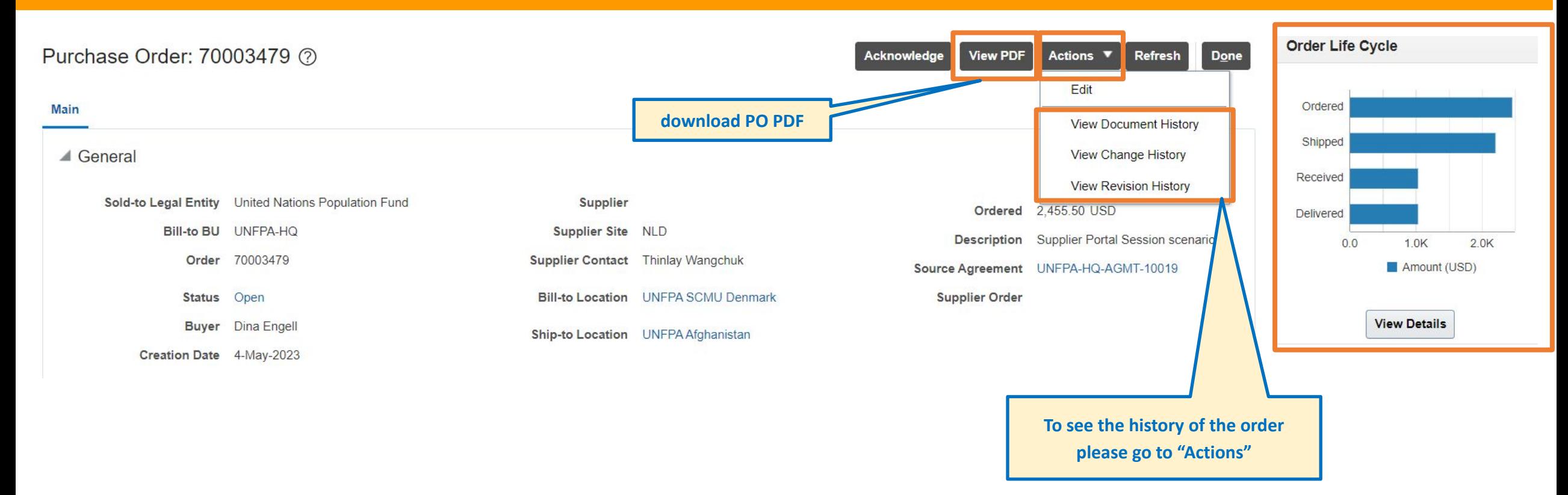

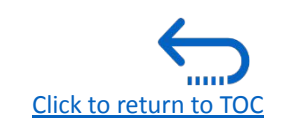

### QUQNTUM

#### **3. How to view PO PDF and History of a Purchase Order (continued)**

70002235-1

UNITED NATIONS POPULATION FUND

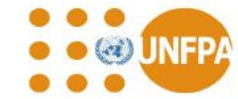

ng09@unfpa.org

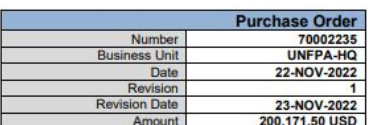

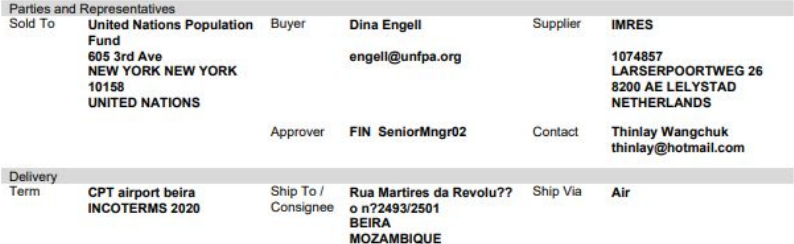

**United Nations Population** 

**UNFPA SCMU Denmark** 

Marmorvej 51 **COPENHAGEN 2100** 

DENMARK

Billing Payment Net<sub>30</sub> Terms

Confirr

Dina E

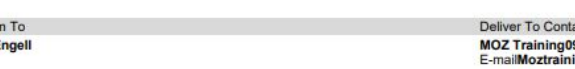

Fund

**Bill To** 

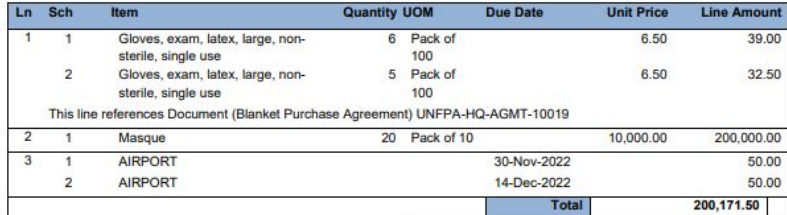

Signed for and on behalf of United Nations Population Fund

Signature: This Purchase order is electronically approved by FIN

SeniorMngr02 and does not require Signature

UNITED NATIONS POPULATION FUND

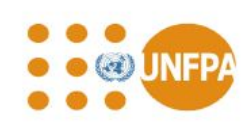

#### **Terms and Conditions**

This Purchase Order is issued subject to the terms and conditions of the MOA or Blanket Purchase Agreement(s) (BPA) referenced in this Purchase Order, including the annexes incorporated therein. Should this Purchase Order include goods which are not covered by the abovementioned MoA or BPA, the UNFPA General Condition of Contract applicable to and incorporated in the abovementioned MoA or BPA shall apply to such goods.

Once you have reviewed and are satisfied with the PO, please acknowledge, and accept the PO either by e-mail or through the Supplier Portal if you have access.

Dates mentioned below applicable only for Purchase Orders issued by the Supply Chain Management Unit (SCMU), Copenhagen, please note:

For Goods:

70002235-1

1. PO PDF "Due Date" = "Requested Ship Date" in the system and shall be interpreted as the "Date of Departure" into the custody of the first carrier for transportation to the named place of destination. 2. "Promised Ship Date" in the system shall be interpreted as the "Estimated Time of Departure (ETD)" agreed between UNFPA and the supplier when the PO is issued or within the acknowledgment period of the supplier receiving the PO.

3. "Requested Delivery Date" in the system shall be interpreted as the "Estimated Time of Arrival (ETA)", the time the last carrier transports the goods to the named place of destination. In the case of multimodal transport, the last carrier may not necessarily be the ship or flight, but it could be rail or truck, especially for land-locked countries.

4. "Shipped Date" on the Advance Shipping Notice (ASN) shall be interpreted as the "Actual Time of Departure (ATD):

a) For Sea freight, main carrier refers to the ship. The ATD is taken from the original ocean bill of lading (OBL) or seaway bill (SWB). The ATD refers to the actual time that the vessel departs. b) For Air freight, main carrier refers to the flight. The ATD is taken from the original airway bill (AWB).

The ATD refers to the actual time that the flight departs.

For Services:

5. PO PDF "Due Date" = "Requested Delivery Date" in the system shall be interpreted as the " Estimated Time of Arrival (ETA)", the time the last carrier transports the goods to the named place of destination. In the case of multimodal transport, the last carrier may not necessarily be the ship or flight, but it could be rail or truck, especially for land-locked countries.

In case of supplier does not agree with the PO dates, the supplier shall propose a revision of the dates on the PO, either by e-mail or through the Supplier Portal, for UNFPA review and acceptance.

For orders that require sampling/inspection/testing, the appropriate time will be added to the BPA production lead time by the buyer.

UNFPA's fraud policy is available upon request to the individual indicated as "Buyer" as well as on UNFPA'S website. All suppliers are obligated to interact honestly in the execution of this Purchase Order as well as to report any allegations of fraud to UNFPA. Fraud Hotline: +1 212 297 5200.

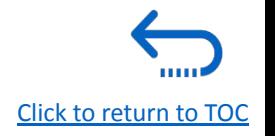

#### **3. How to view Purchase Order Life Cycle**

#### Order Life Cycle: 70003479  $D\Omega$  $\sum_{i=1}^{n}$  Tip Sold-to Legal Entity United Nations Population Fund Order Life Cycle Ordered 2,455.50 USD  $2.5K$ Order 70003479 Shipped 2,203.00 USD Supplier IMRES Purchase Order **Life Cycle** details**:**  $2.0K$ Received 1,030.25 USD Supplier Site NLD  $\begin{array}{c}\n\widehat{G} \\
\widehat{9}\n\end{array}$  1.5K • Order Number Ordered Shipped Supplier Contact Thinlay Wangchul Delivered 1.030.25 USD • Supplier Name Received Delivered Ordered 2.455.50 USD 1.0K Invoiced Invoiced 0.00 USD **Supplier Site**  $0.5K$ • Supplier Contact • Ordered Amount  $0<sup>1</sup>$ • Received Amount (UNFPA ▲ In-Transit Shipments  $\odot$ created Receipt) 甲 : Freeze in Detach all Wrap Actions  $\bullet$  View  $\bullet$  Format  $\bullet$ H • Invoiced Amount (UNFPA created Shipment Ship Date Tracking Number **Packing Slip Expected Receipt Date** Shipped Carrier **Bill of Lading** AP Invoice) PO70003479 Shipment 1 12-Jun-20... AWB9876543 PL20288 12-Jun-2023 07.11.23 1,172.75 Air • In-Transit Shipments (ASN created by Supplier) Columns Hidden 2 • Bar-Chart for PO transactions ▲ Receipts Actions ▼ View ▼ Format ▼ 四 图 图 Freeze ■ Detach + Wrap Ship Date Packing Slip Invoiced Open to Invoice Receipt **Receipt Date** Shipment **Returned** Received **Delivered** 1000484 4-May-2023 0... 70003479 1 out 2 4-May-202  $0.00$ 1,030.25 1,030.25  $0.00$  $0.00$ Columns Hidden 3 ▲ Invoices Actions ▼ View ▼ Format ▼ 四 图 Freeze @ Detach # Wrap **Invoice Total** Paid Matched Amount Receipt **Packing Slip** Invoice **Invoice Date** Status No results found

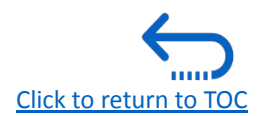

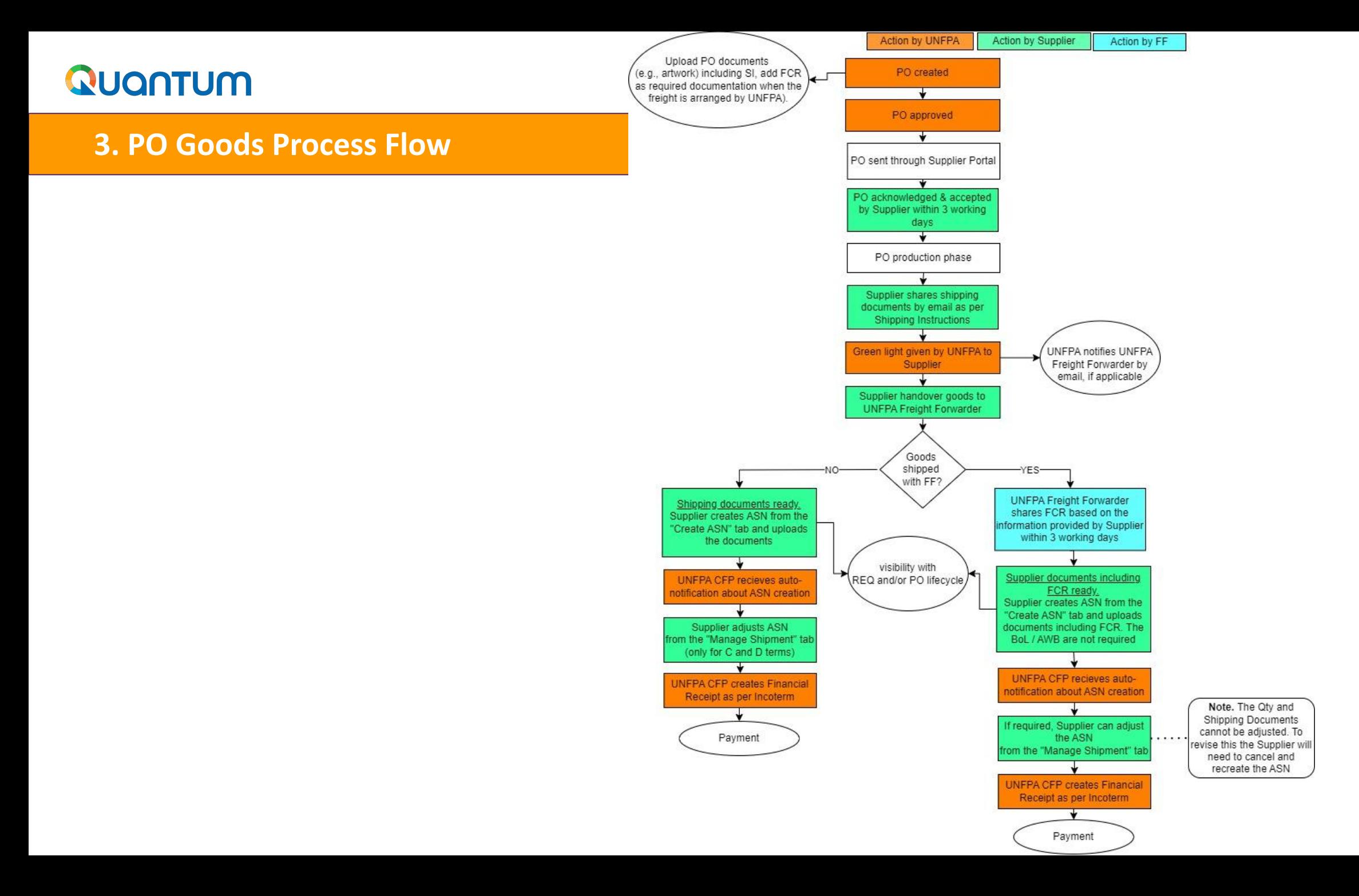

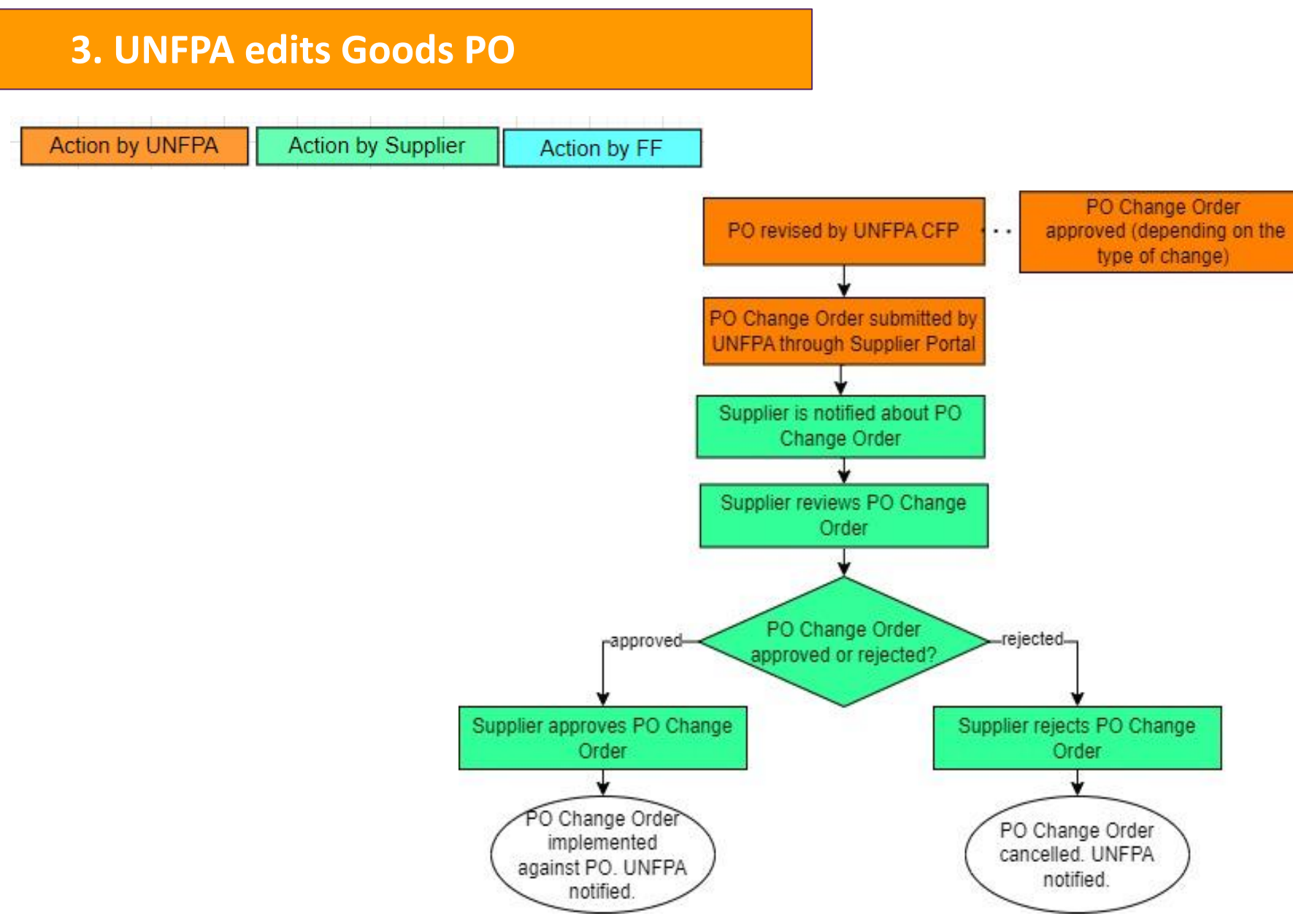

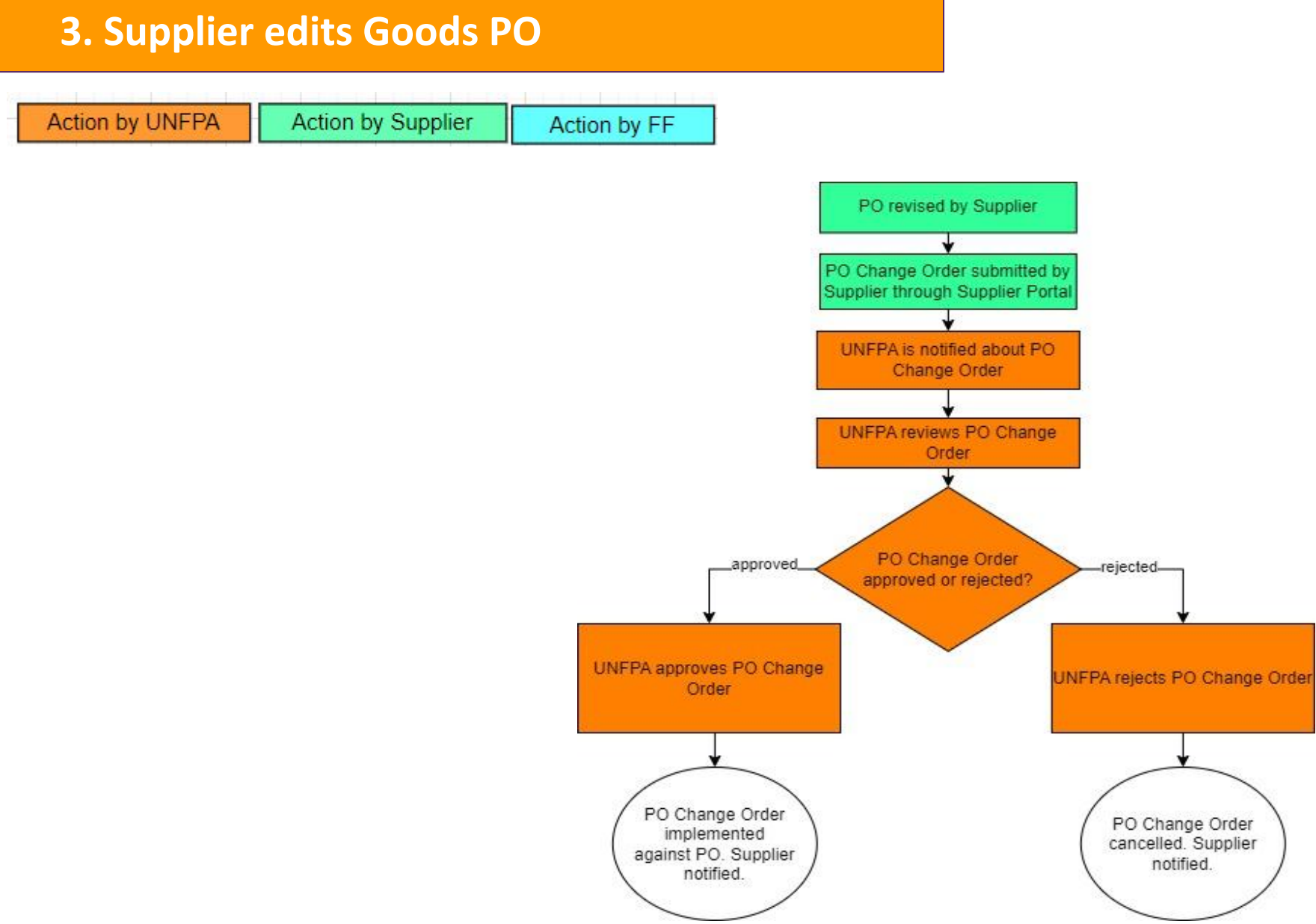

### **3. PO PSI: Process Flow**

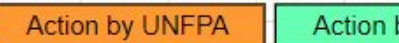

by Supplier Action by PSI Agnecy

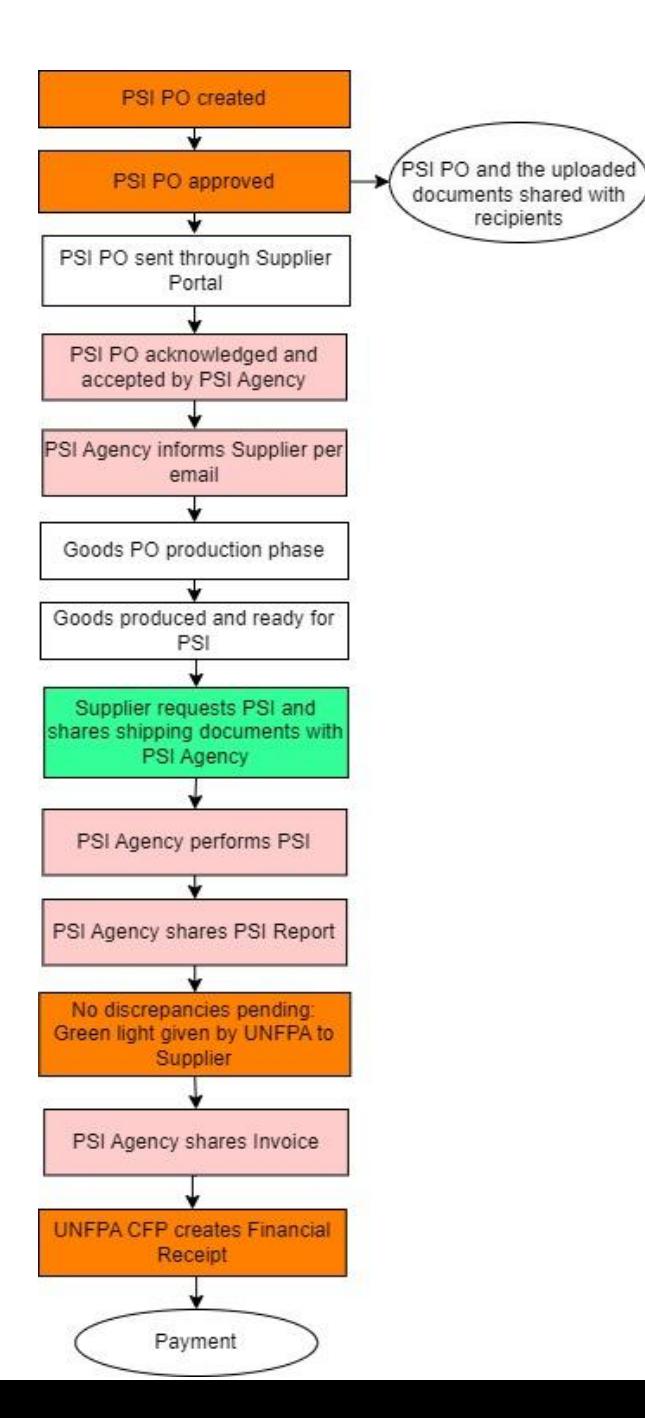

#### **3. PO PSI revised by PSI Agency: Process Flow**

**Action by UNFPA** 

Action by Supplier Action by PSI Agnecy

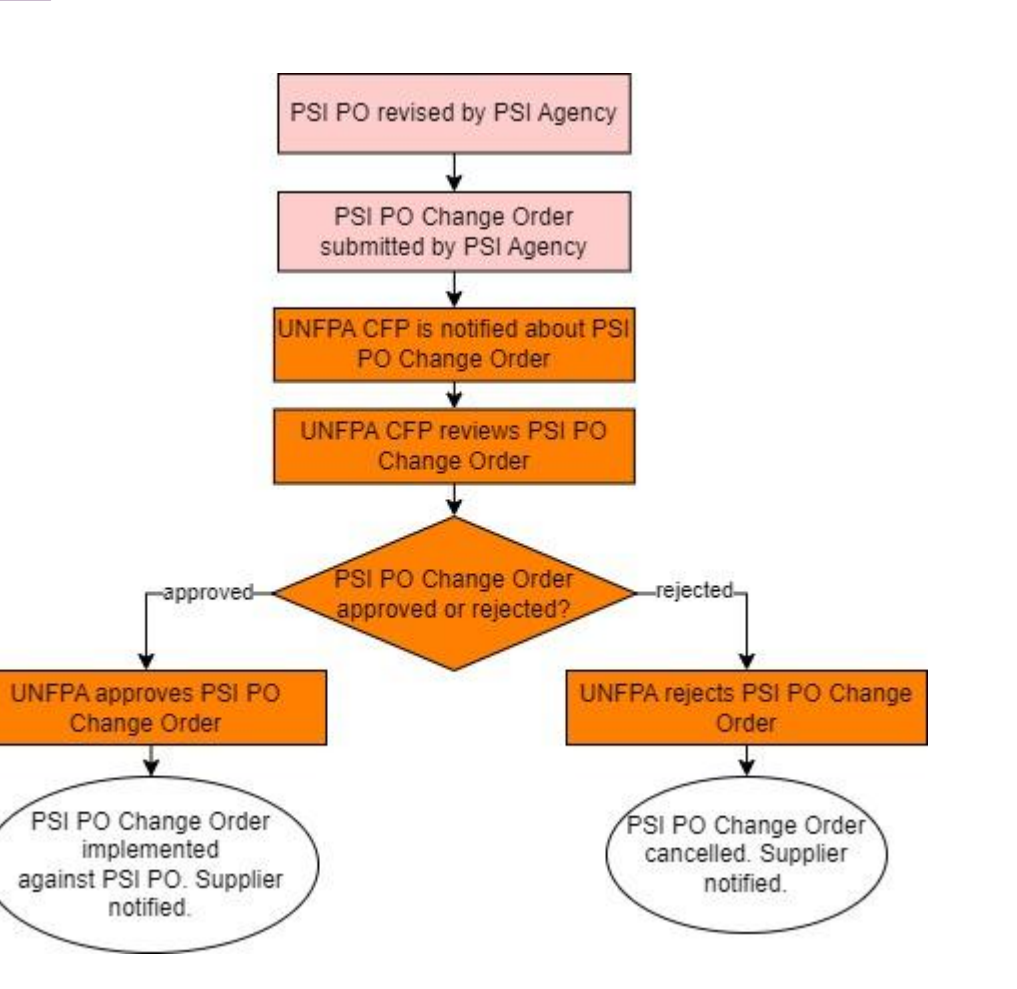

#### **3. PO PSI revised by UNFPA: Process Flow**

**Action by UNFPA** 

**Action by Supplier** Action by PSI Agnecy

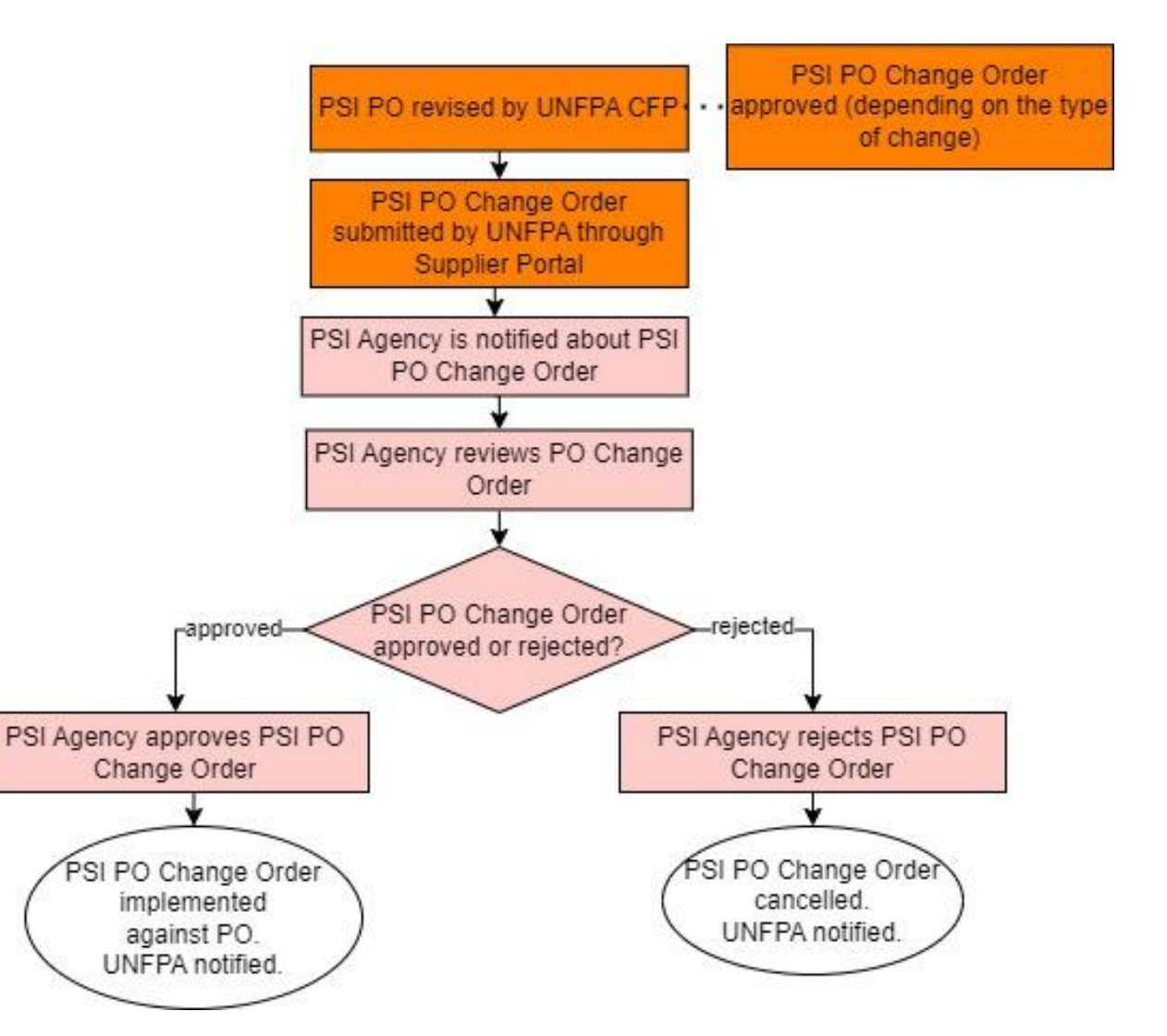

#### **3. PO Freight: Process Flow**

**Action by UNFPA** 

**Action by Supplier** Action by FF

Freight PO created Freight PO and the Freight PO approved uploaded documents shared with recipients Freight PO sent through Supplier Portal Freight PO acknowledged and accepted by Freight Forwarder Authorization to Ship issued by CFP to LFP Green Light to Ship issued by LFP to FF Supplier' documents shared per email Supplier and Freight Forwarder making handover arrangements Freight Forwarder shares FCR based on the information provided by Supplier within 3 working days Please refer to the process

flow prepared by the LSU

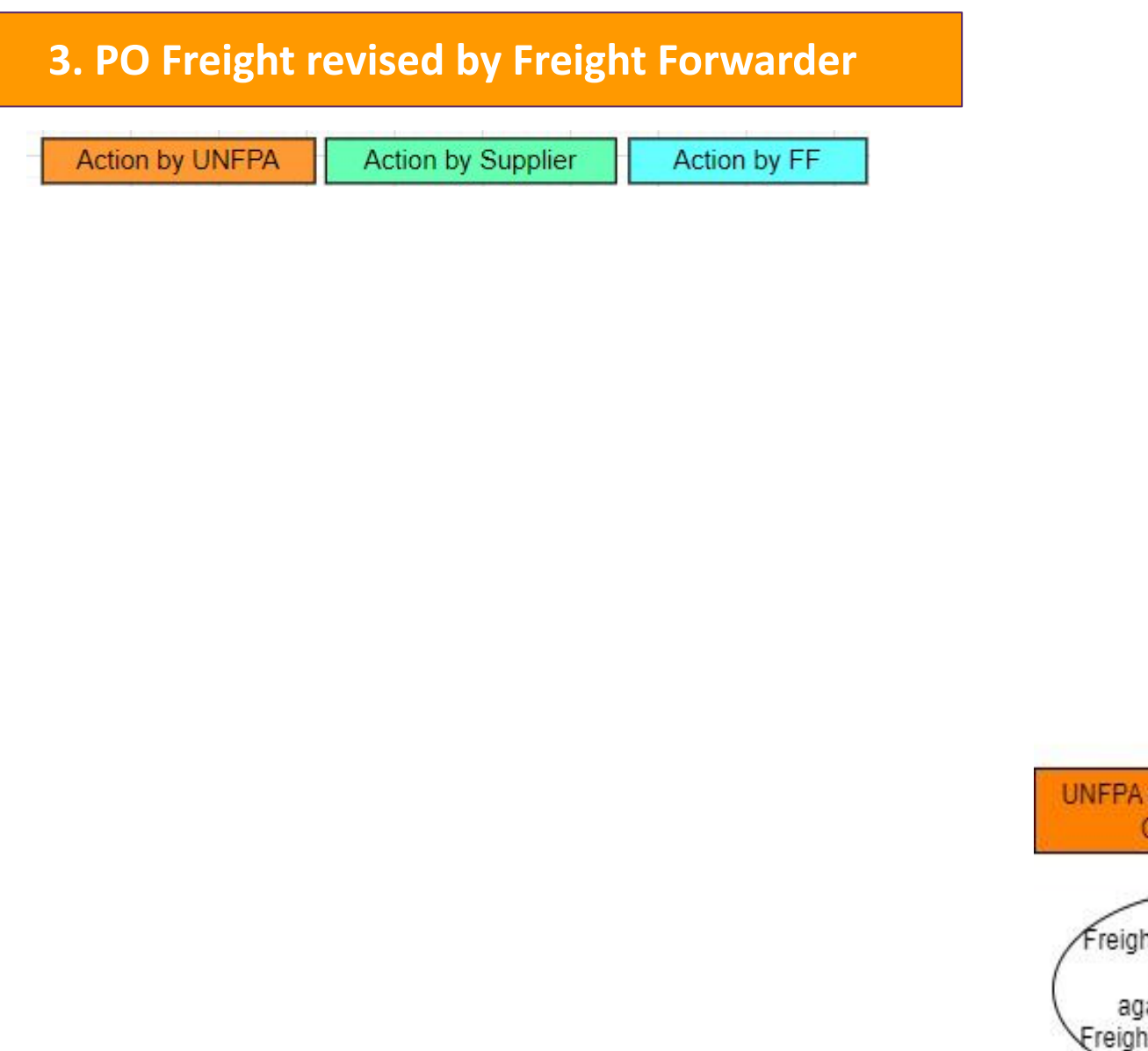

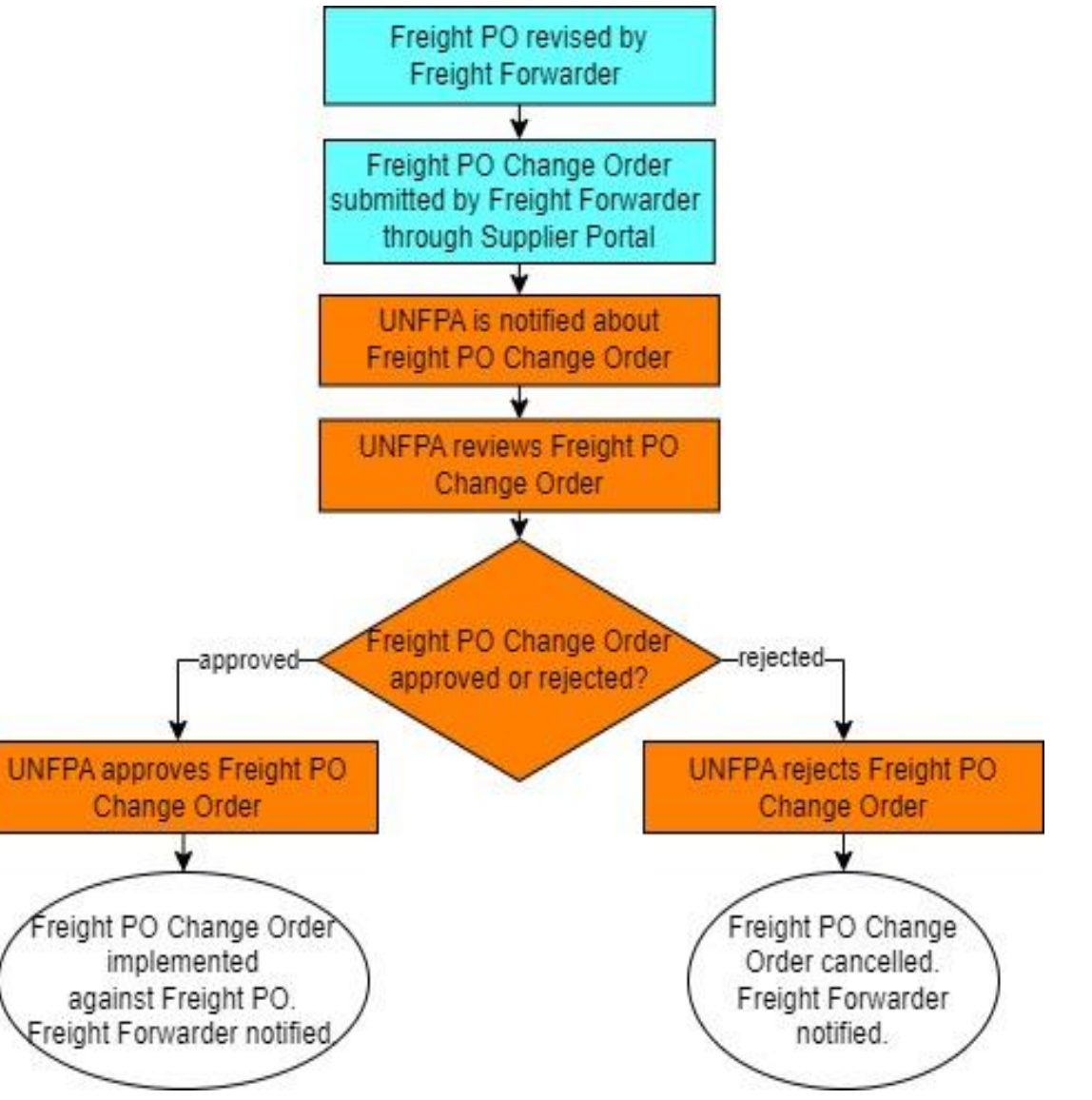

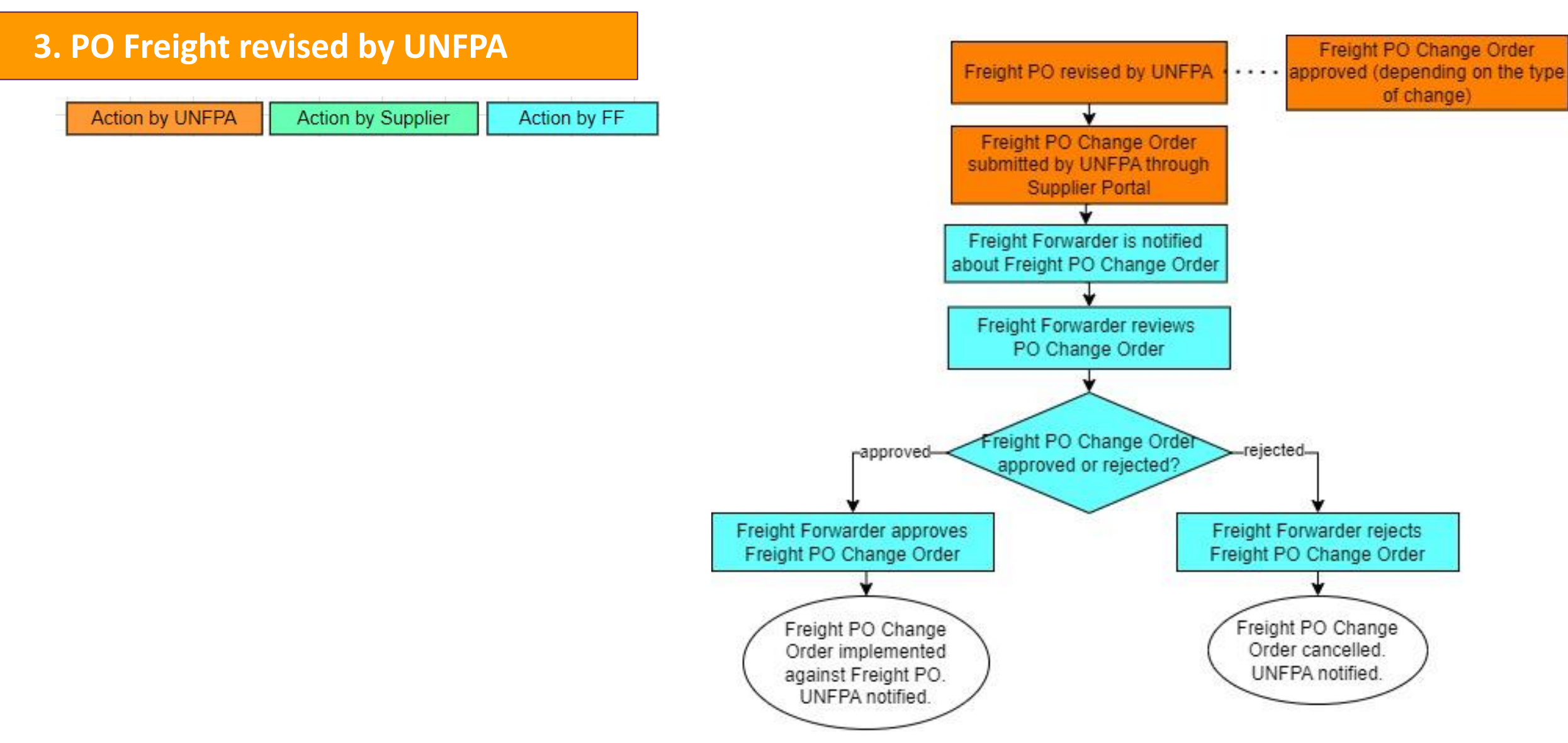

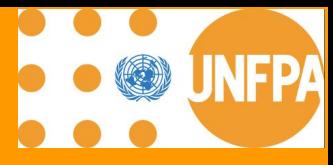

# **4. AGREEMENTS**

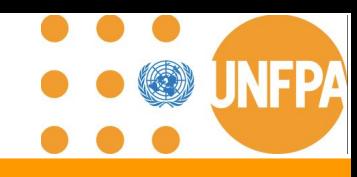

#### **4. Manage Agreements**

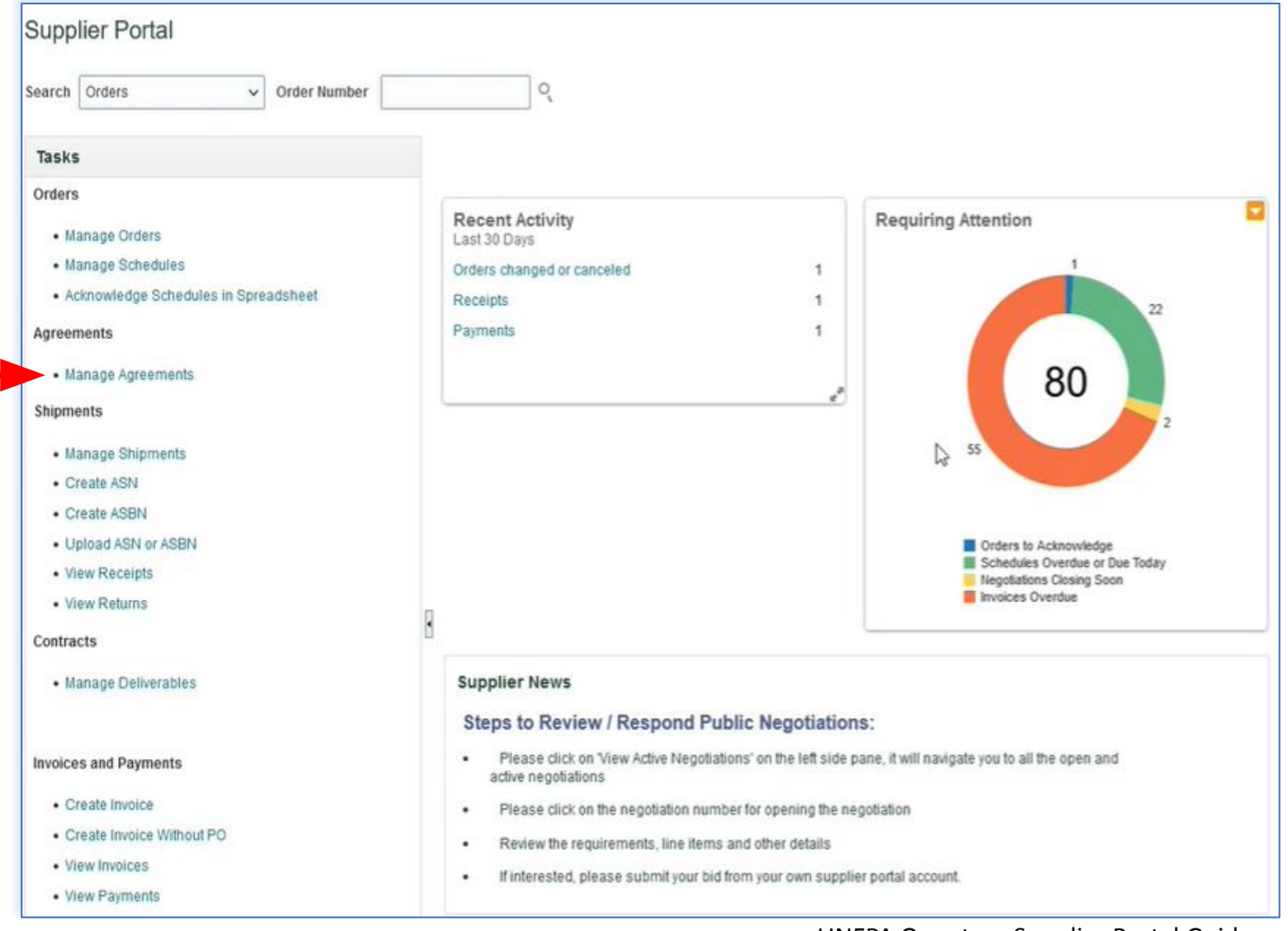

This chapter is applicable only to "Spend Authorized" suppliers who have active agreements with UNFPA.

It provides an overview on how to view agreement information in the Supplier Portal.

### **IMPORTANT**

**Agreements shall not be revised by the supplier until further notice. Any revisions initiated by the supplier will be rejected and canceled by UNFPA.**

This section can be found under the "**Tasks"** segment of the Supplier Portal page.

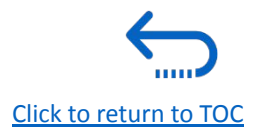

valid

#### **4. Access Agreements from Main Navigation Page**

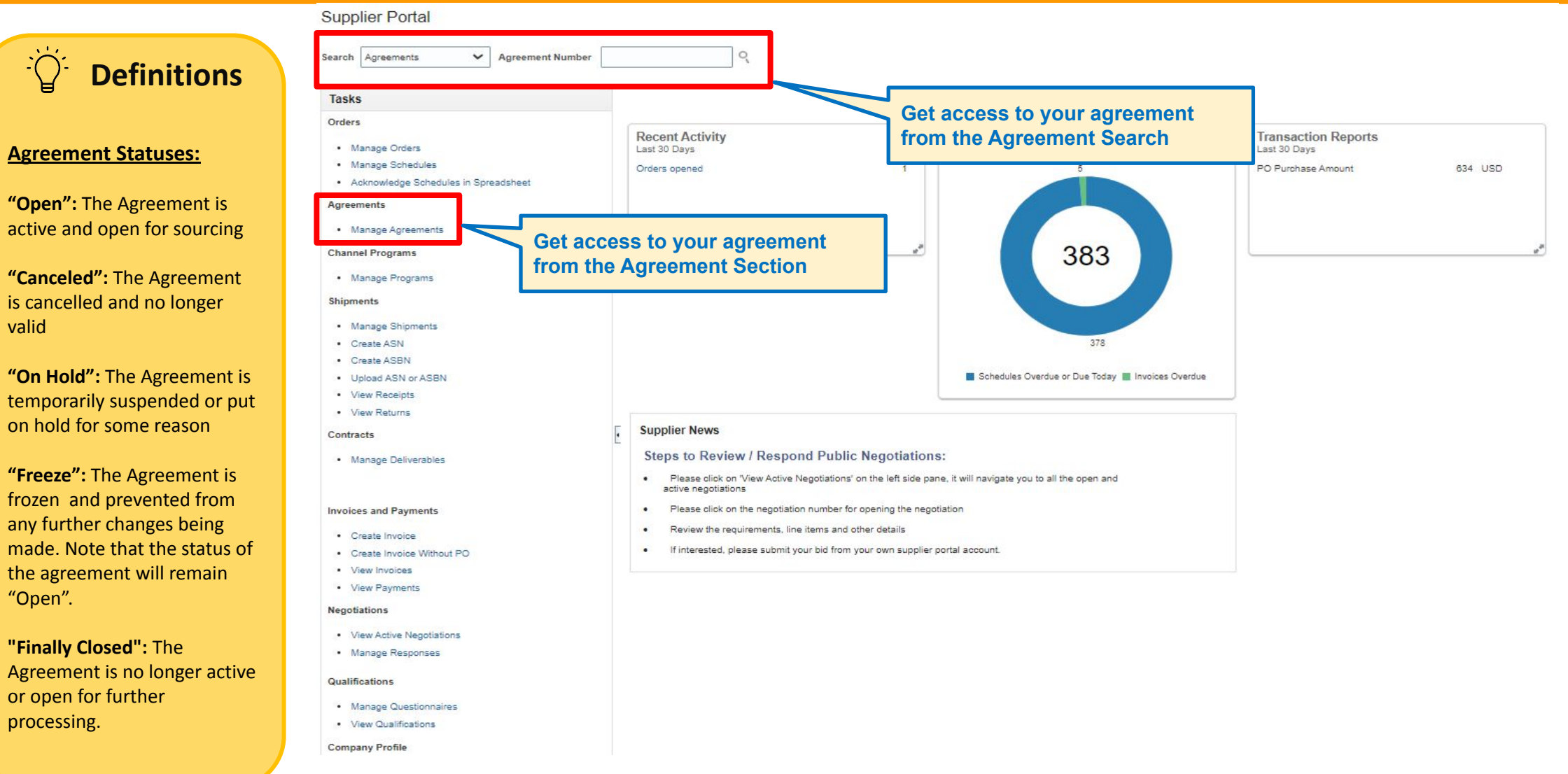

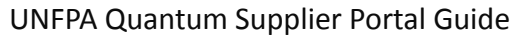

[Click to return to TOC](#page-1-0)

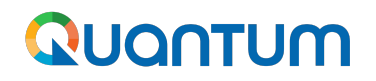

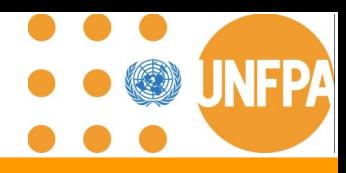

### Type 1: **Blanket Purchase Agreement** (abbreviated as BPA and equivalent to LTA)

BPAs are added to Quantum based on **specified and itemized** products and

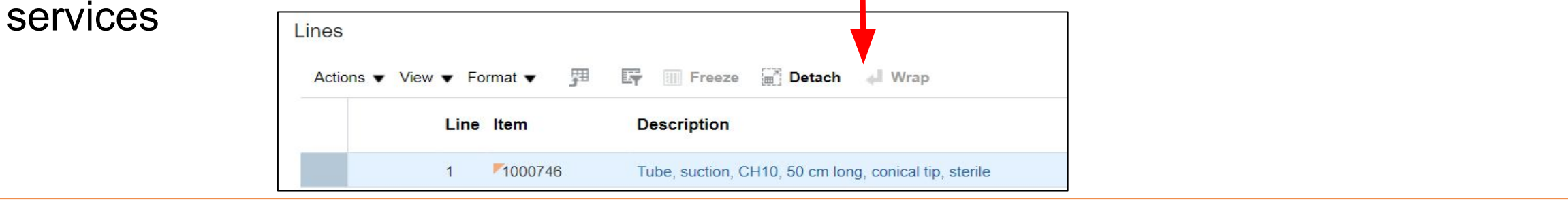

Type 2: **Contract Purchase Agreement** (abbreviated as CPA)

CPAs added to Quantum as a result of the piggybacking process and based on the signed Memorandum of Agreements with **unspecified** products and services

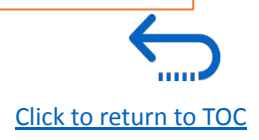

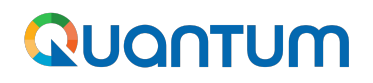

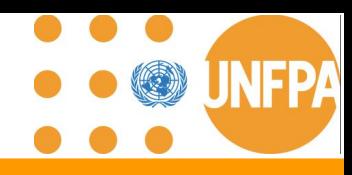

#### **4. Agreement Numbering**

#### Format: **UNFPA-BU-AGMT-1xxxx**

Agreement numbers are assigned by Quantum automatically. The numbering convention is a combination of the following elements:

- **Legal Entity Identifier: UNFPA**
- **Business Unit Identifier: HQ, AFG, MOZ, etc.**
- **Agreement abbreviation**: AGMT
- **A five-digit sequential number** starting with 1: 10000.

Both BPAs and CPAs will share the same numbering system across the modules and Business Units.

For example: if UNFPA-HQ is creating a BPA with the following number: UNFPA-**HQ**-AGMT-1000**1**, the subsequent BPA added to Quantum under UNFPA-AFG will inherit the number: UNFPA-**AFG**-AGMT-1000**2**.

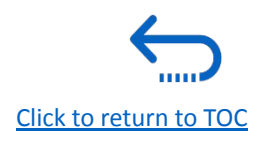

#### **4. Detailed Search of Agreements**

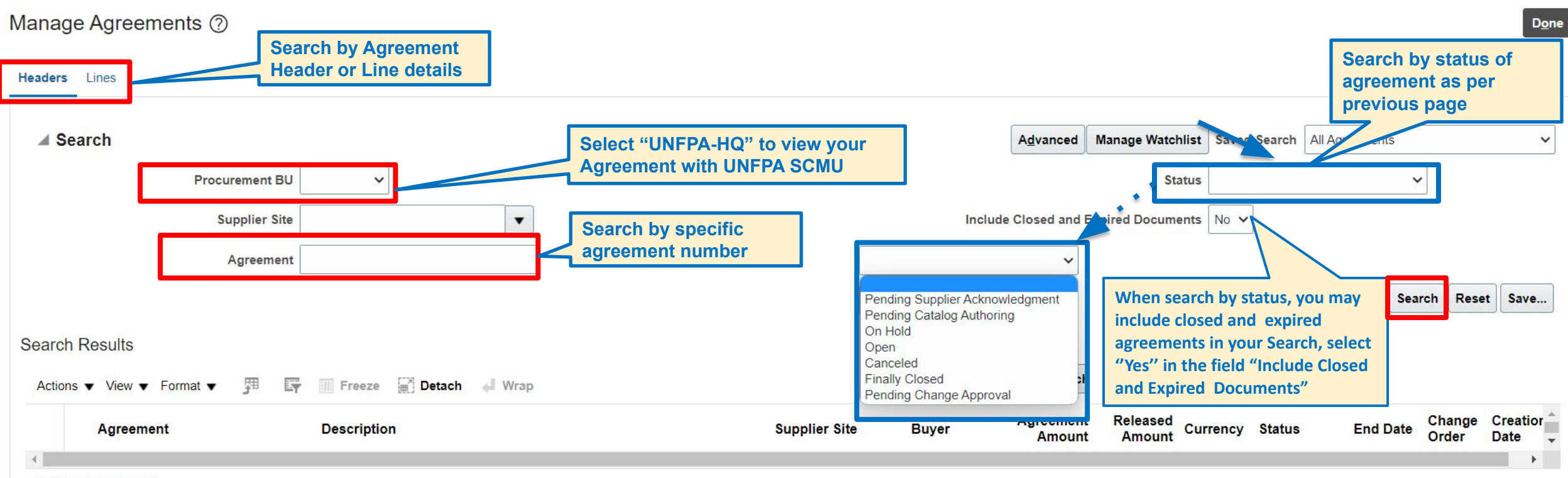

Columns Hidden 30

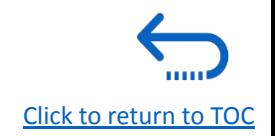

#### **4. How to tailor your menu: Actions Bar**

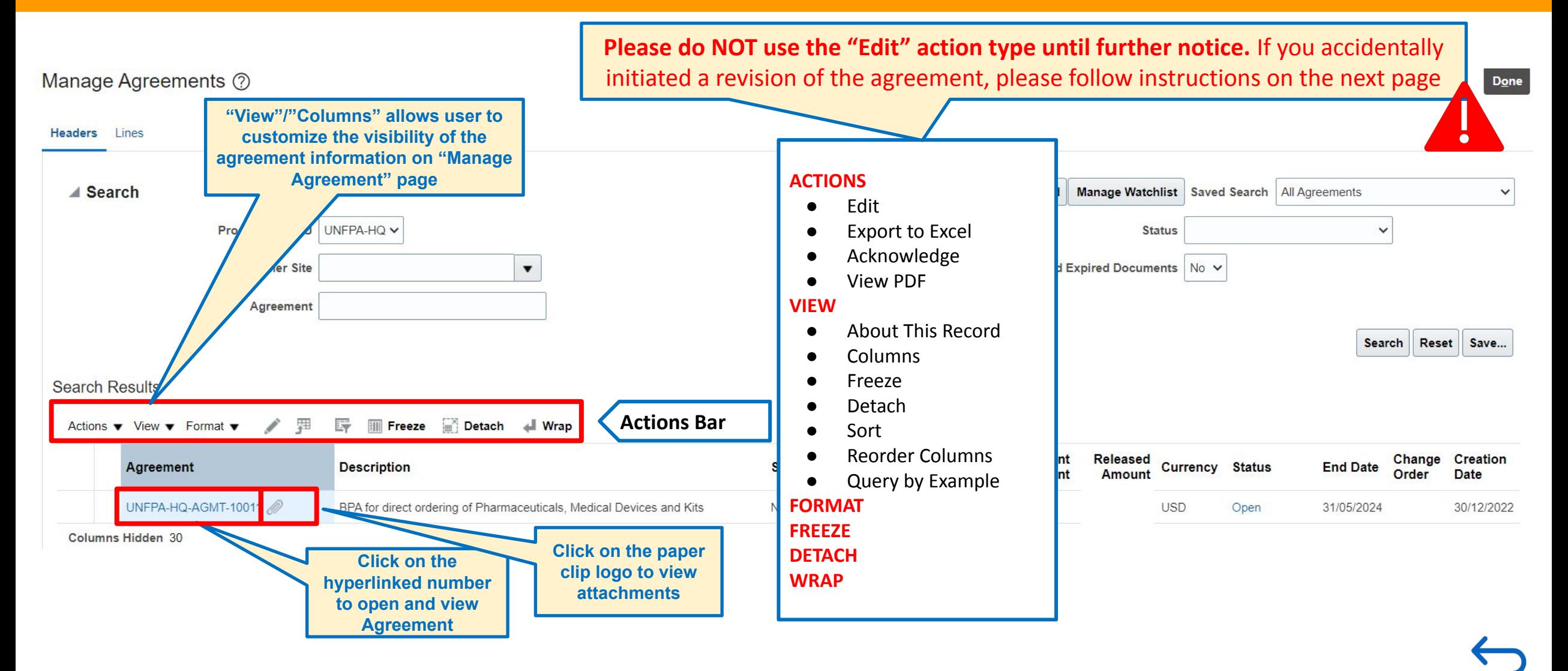

UNFPA Quantum Supplier Portal Guide

[Click to return to TOC](#page-1-0)

### QUQNTUM

#### **4. Agreements: Please do not edit!**

- Amendment of an agreement occurs through a **Change Order**
- **●** Supplier **can** create an amendment to an agreement by mistake
- **●** Please **refrain from editing agreements** during Phase I

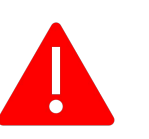

- All Change Orders created by Suppliers will be **deleted** by UNFPA
- A Change Order is **a separate document** from Agreement that will have a designated numeric identifier assigned by Quantum and outlines all the amendments or modifications to be applied to an existing Agreement.
- **The status "Incomplete"** indicates that the Change Order is in the draft and has not been "submitted" by UNFPA for approval.
- Please contact your agreement contact point at UNFPA to request revisions to your agreement. Thank you.

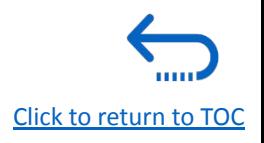

#### **4. How to Delete an Unanticipated Agreement Change Order**

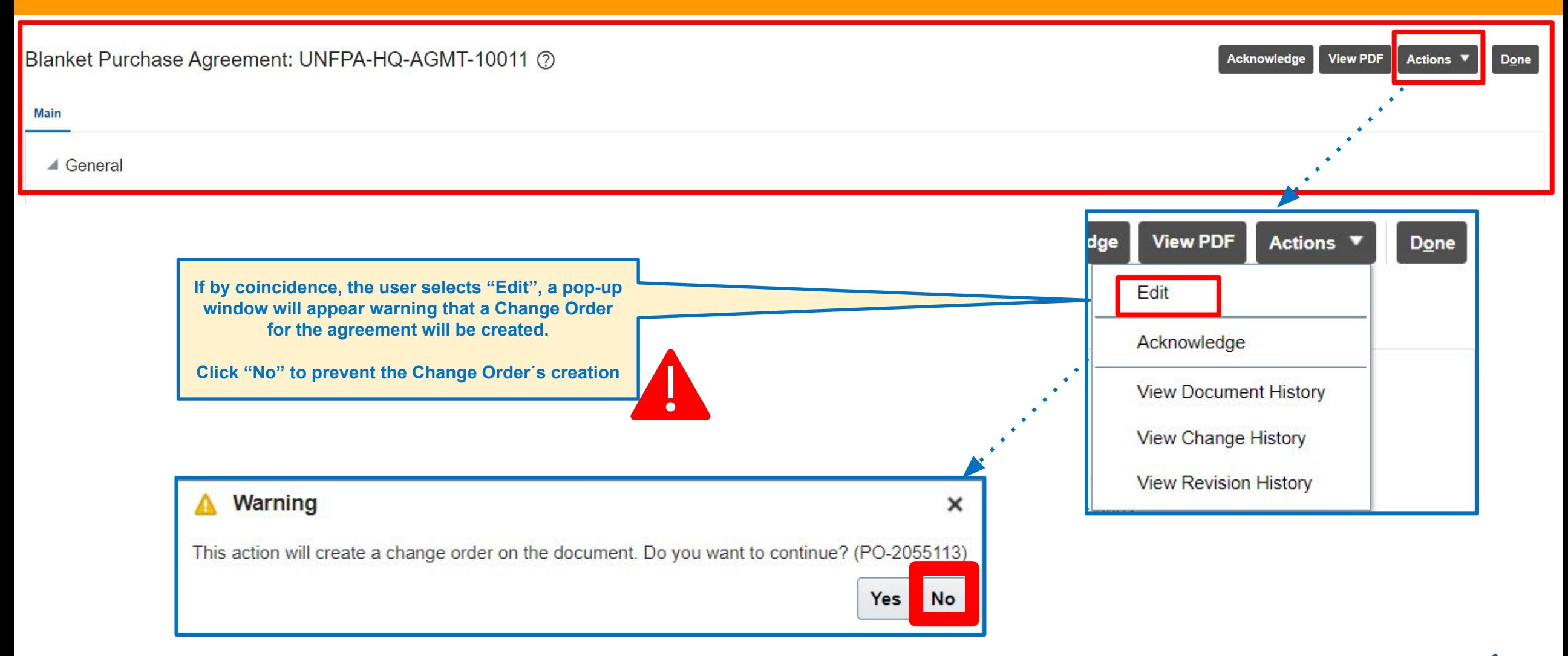

UNFPA Quantum Supplier Portal Guide

[Click to return to TOC](#page-1-0)

#### **4. How to Delete an Unanticipated Agreement Change Order (continued)**

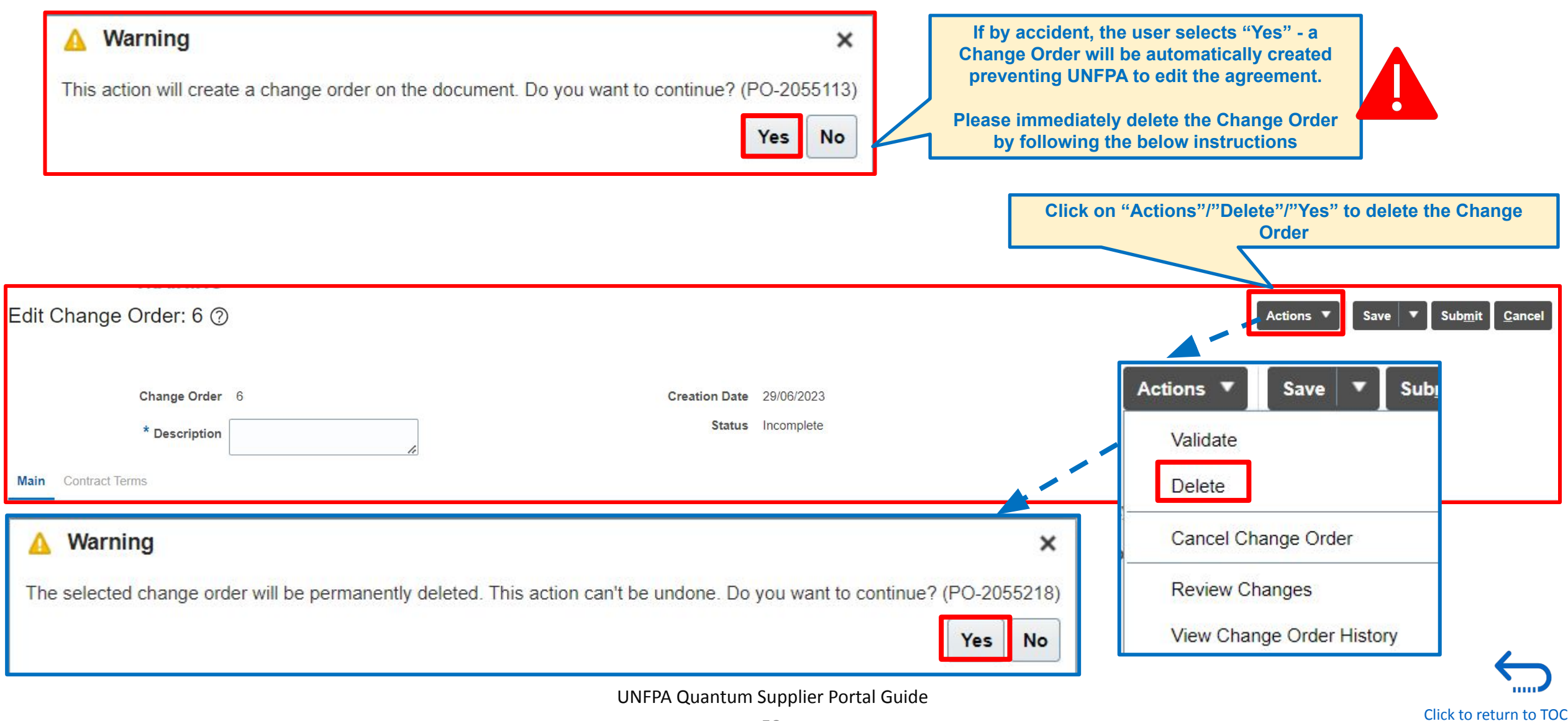

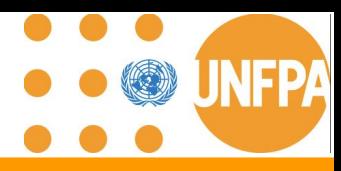

#### **4. How to Delete an Unanticipated Agreement Change Order (continued)**

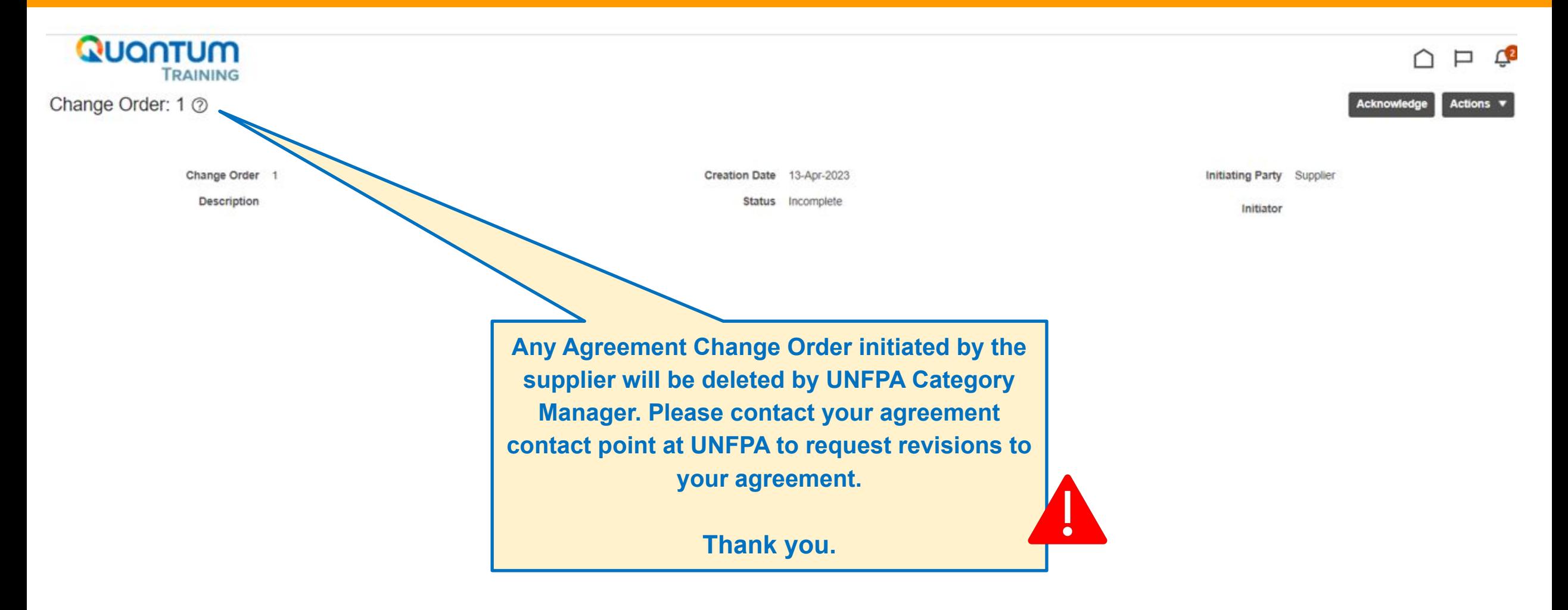

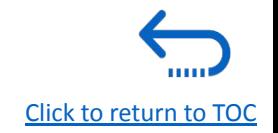

#### **4. Header of Agreement**

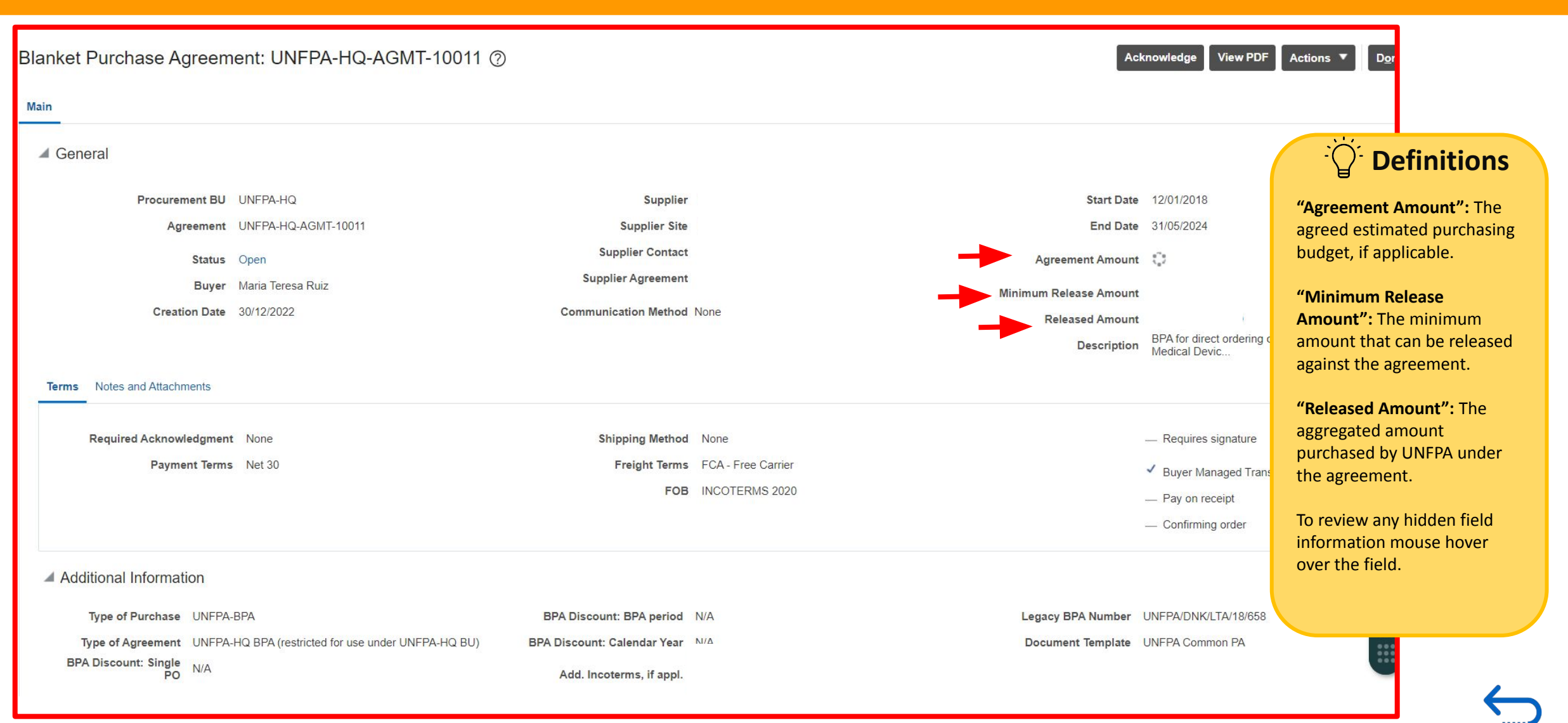

[Click to return to TOC](#page-1-0)

#### **4. Lines of Blanket Purchase Agreement**

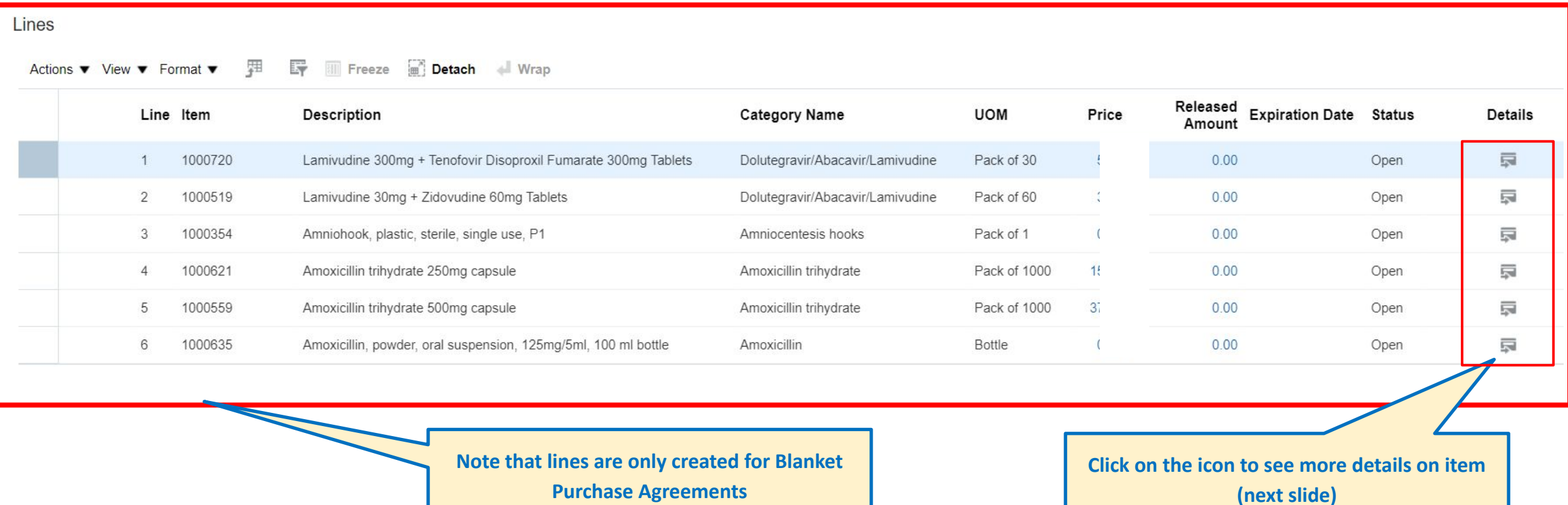

[Click to return to TOC](#page-1-0)

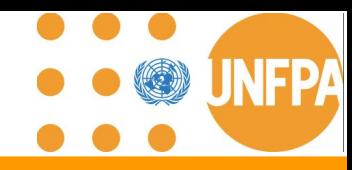

#### **4. Lines of Agreement (continued)**

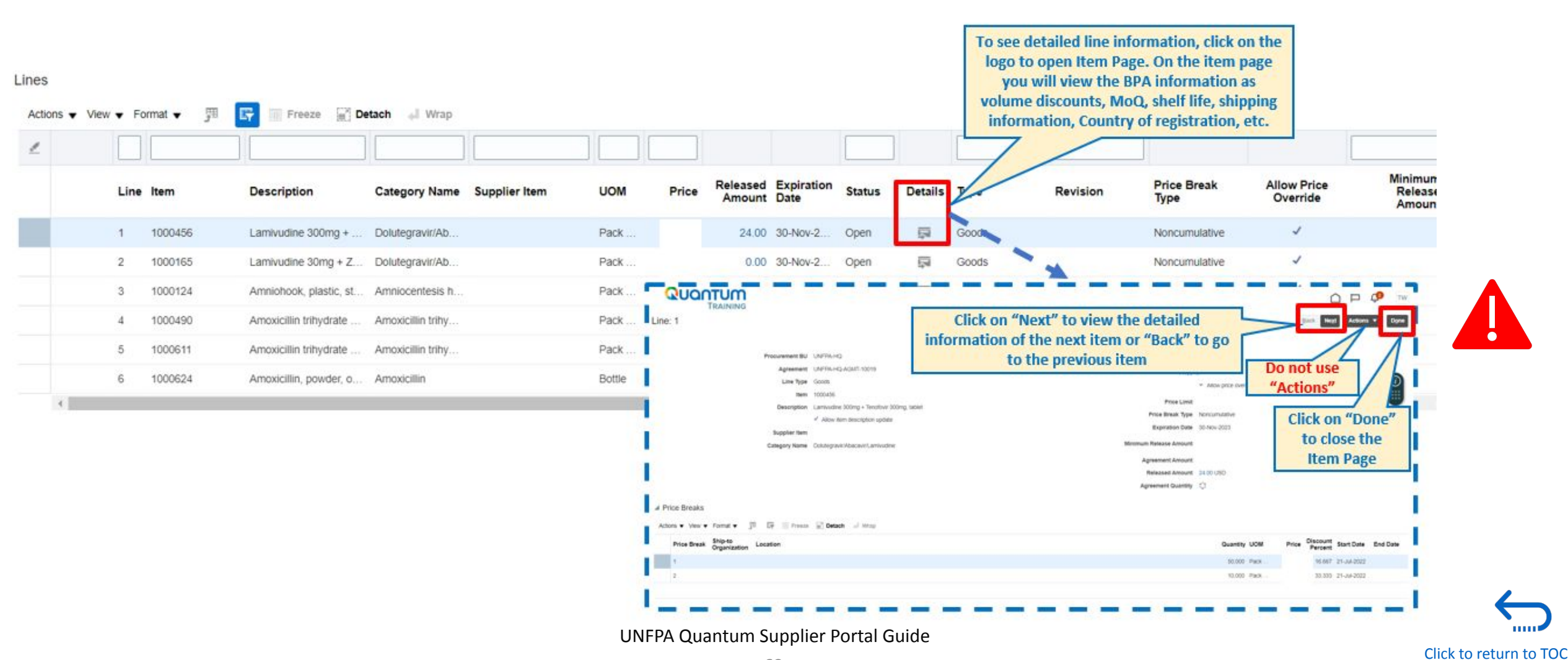

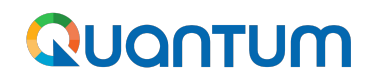

#### **4. History of Agreement**

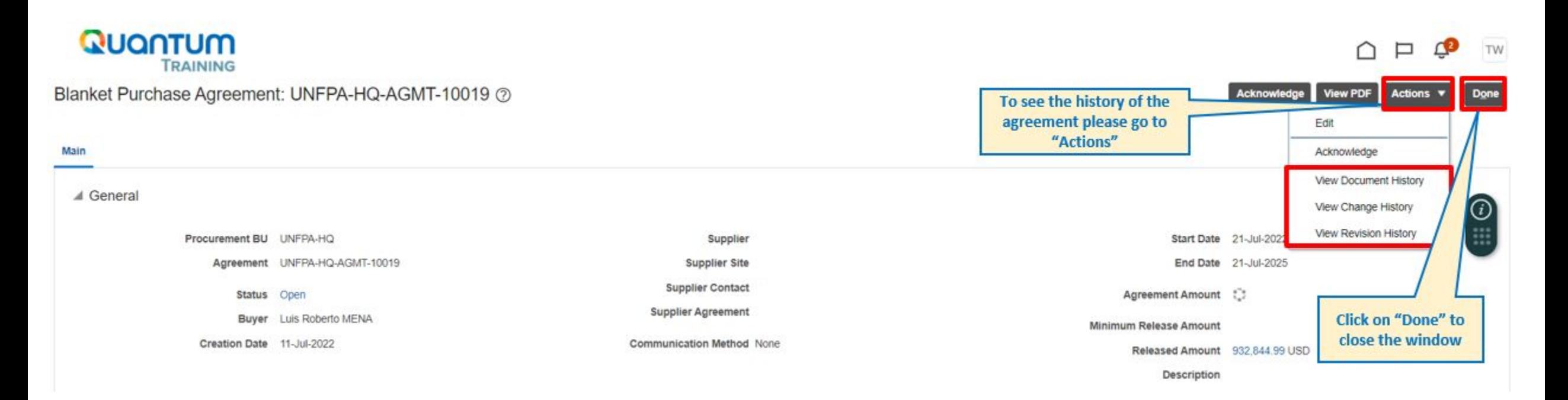

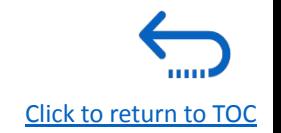

 $\bullet$ 

Q

**INFPA** 

 $\bullet$  $\bullet$ 

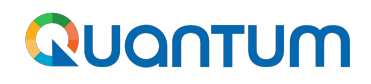

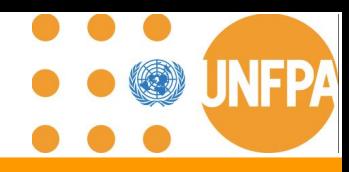

#### **4. History of Agreement - "Document History" (continued)**

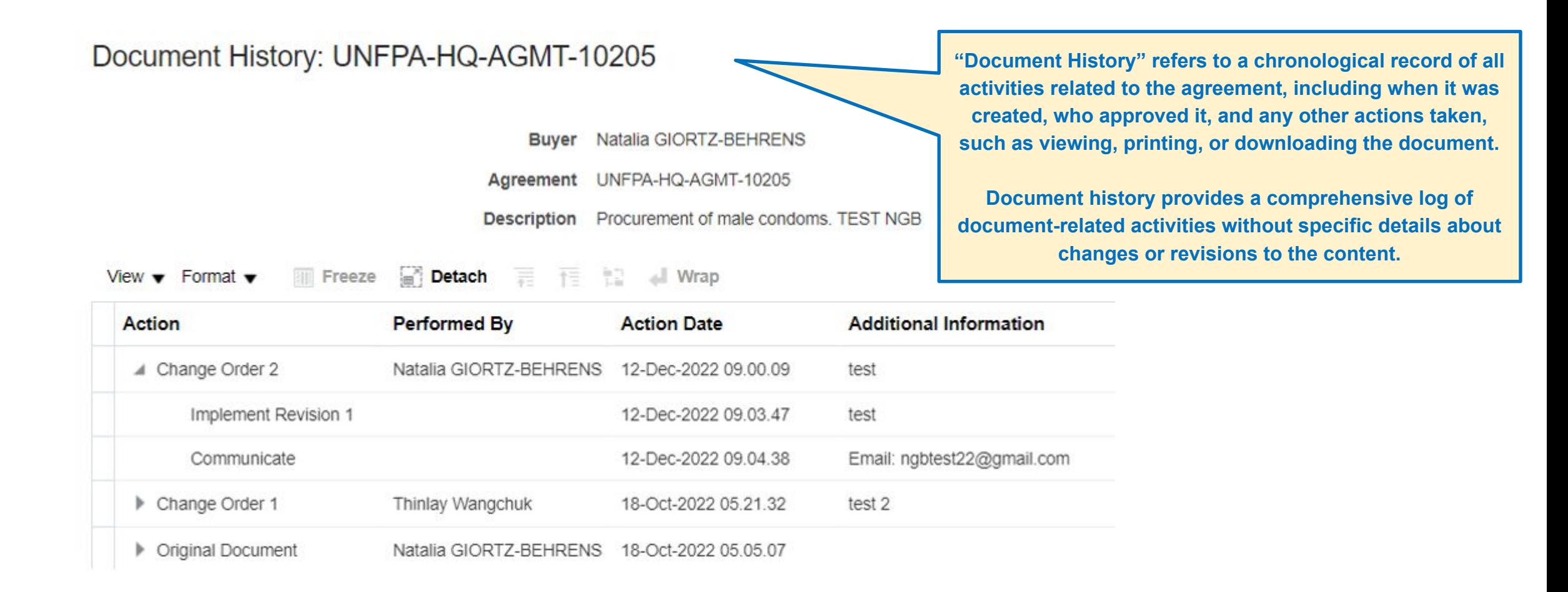

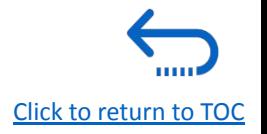

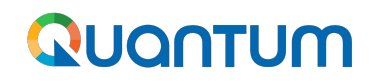

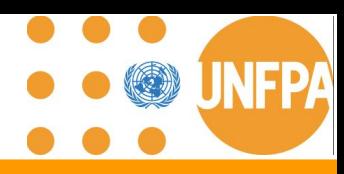

#### **4. History of Agreement - "Change History" (continued)**

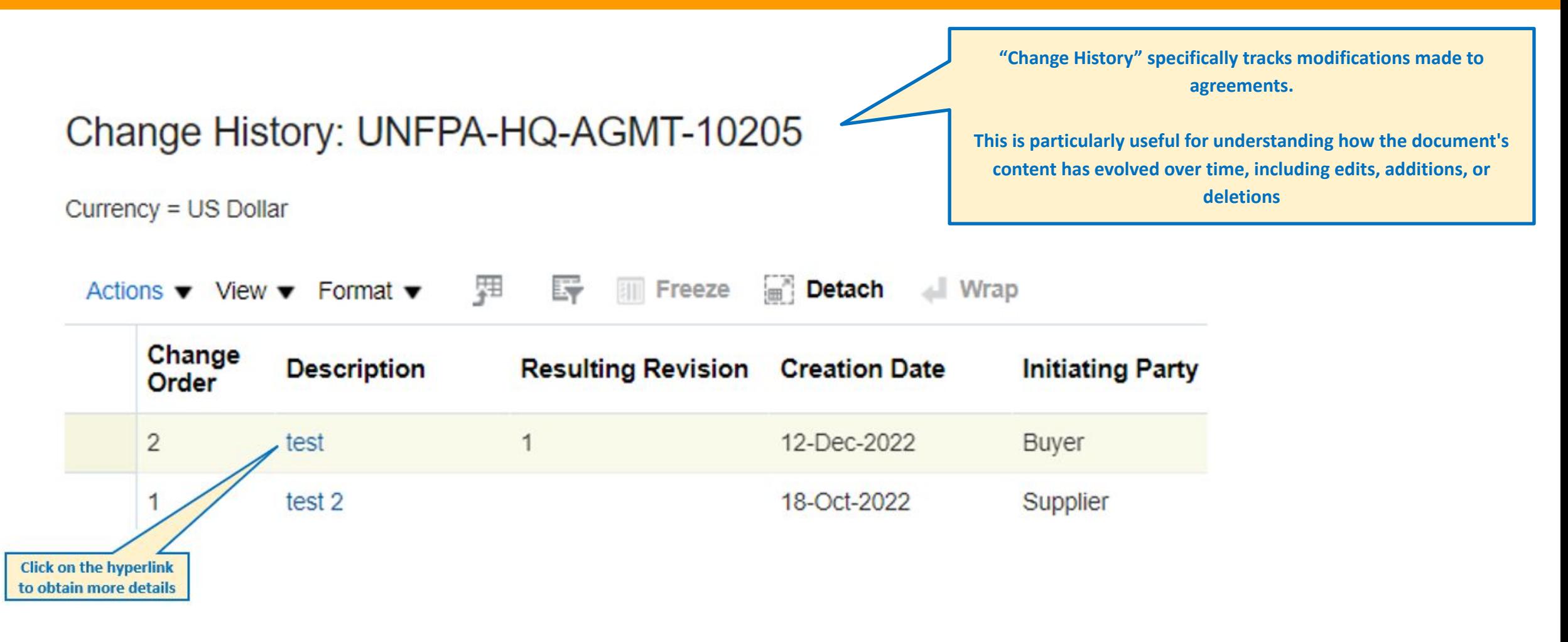

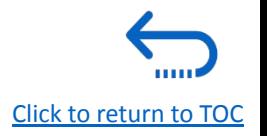

to obtain more details

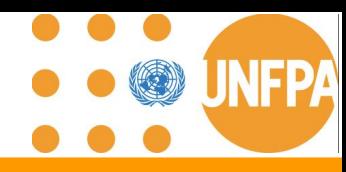

#### **4. History of Agreement - "Revision History" (continued)**

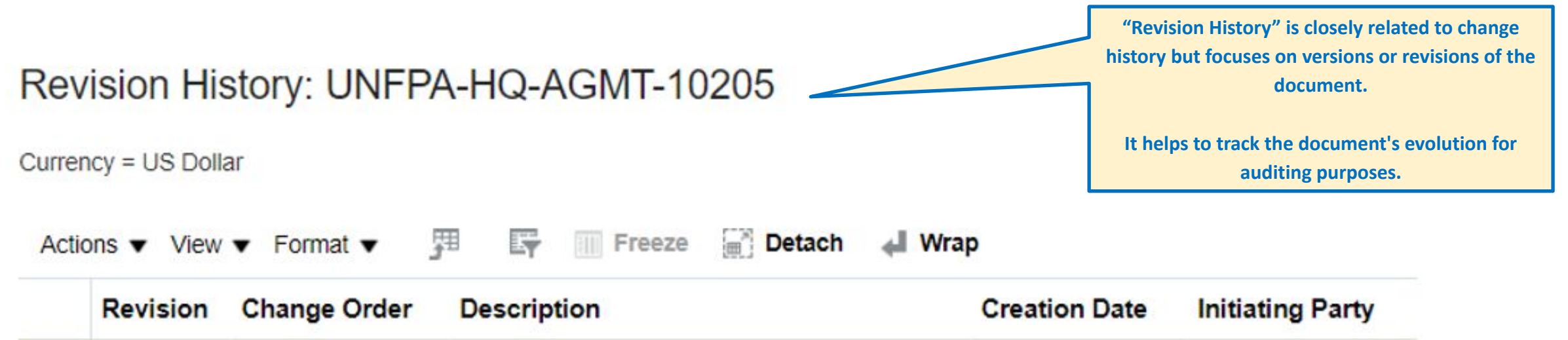

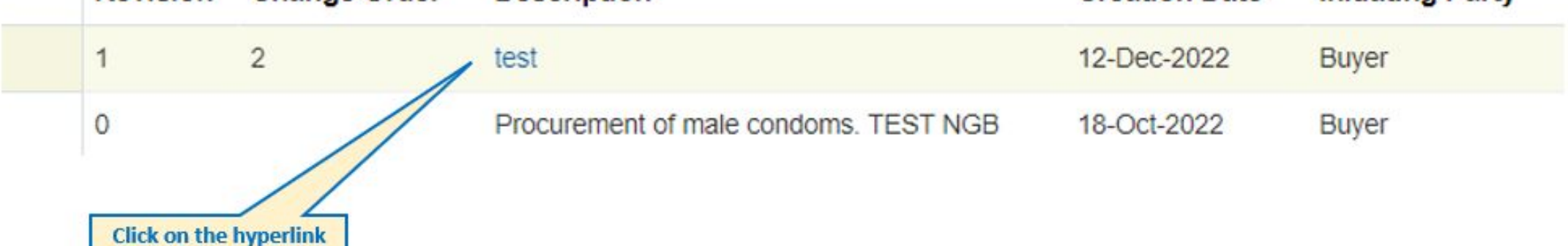

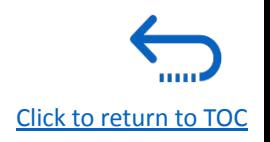

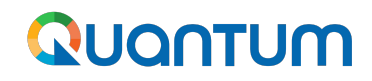

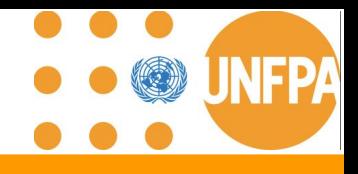

**4. Product pictures and technical specifications**

## **Please note that product pictures and vendor-specific technical specifications are maintained outside of Quantum.**

## **UNFPA is in the process of developing a new External Catalog to handle this information.**

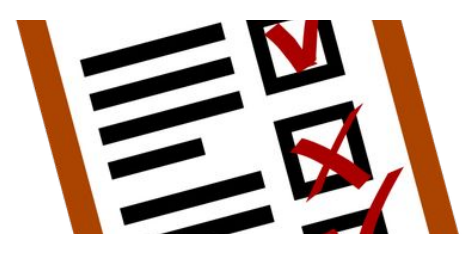

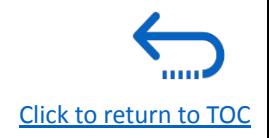

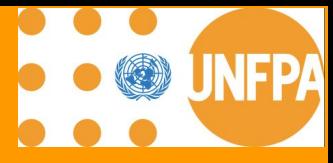

# **5. SHIPMENTS**

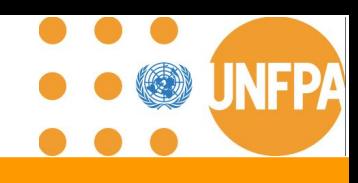

#### **5. Advance Shipping Notice (ASN)**

- This chapter is applicable only for the "Spend Authorized" suppliers who have active Agreements with UNFPA.
- It provides an overview on how to create, view and edit ASNs in the Supplier Portal.
- **ASN is only applicable to POs for goods** and will not show the lines related to services i.e. freight services, PSI, packaging services, etc.

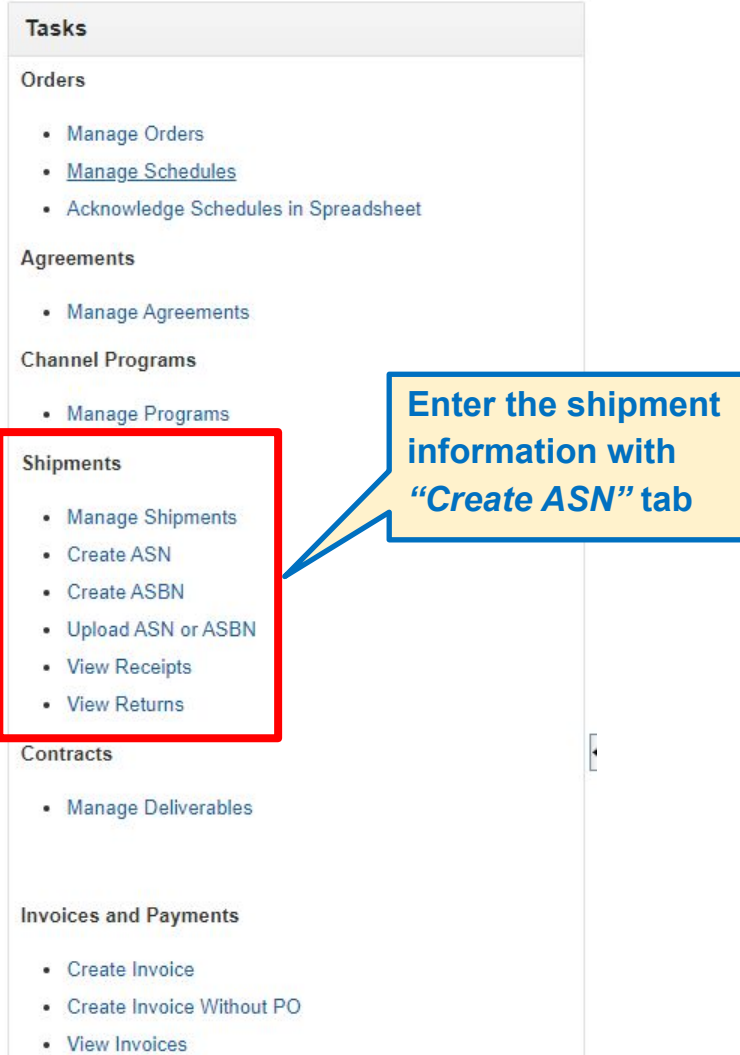

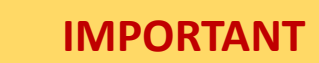

- **The ASN shall be created** by Supplier after **green light** to ship the goods is granted by UNFPA and final set of shipping documents is approved by the consignee.
- **The ASN is created on the date of the shipment pick up by the freight forwarder.** However, the Supplier can backdate the date of the shipment. It is not possible to insert future dates.
- When the ASN is submitted, the date or uploaded shipping documents **cannot be revised. To correct or update the ASN information,** the ASN has to be **canceled using Manage Shipment** tab.

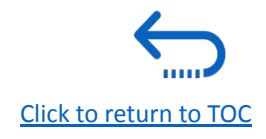

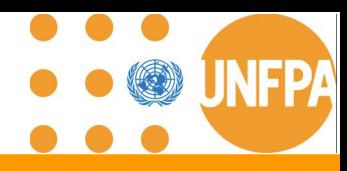

#### **5. Advance Shipping Notice (ASN) (continued)**

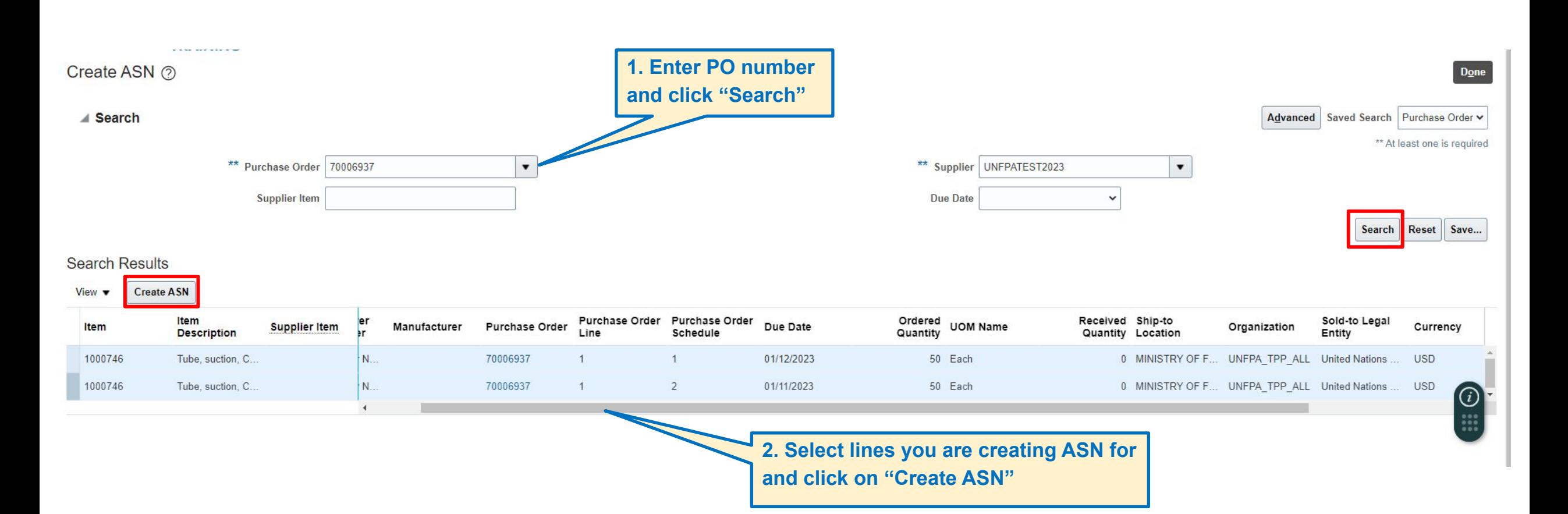

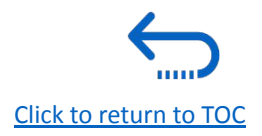

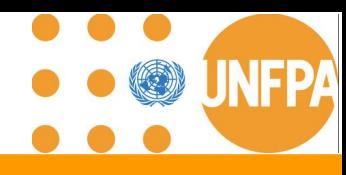

### **5. Advance Shipping Notice (ASN) (continued)**

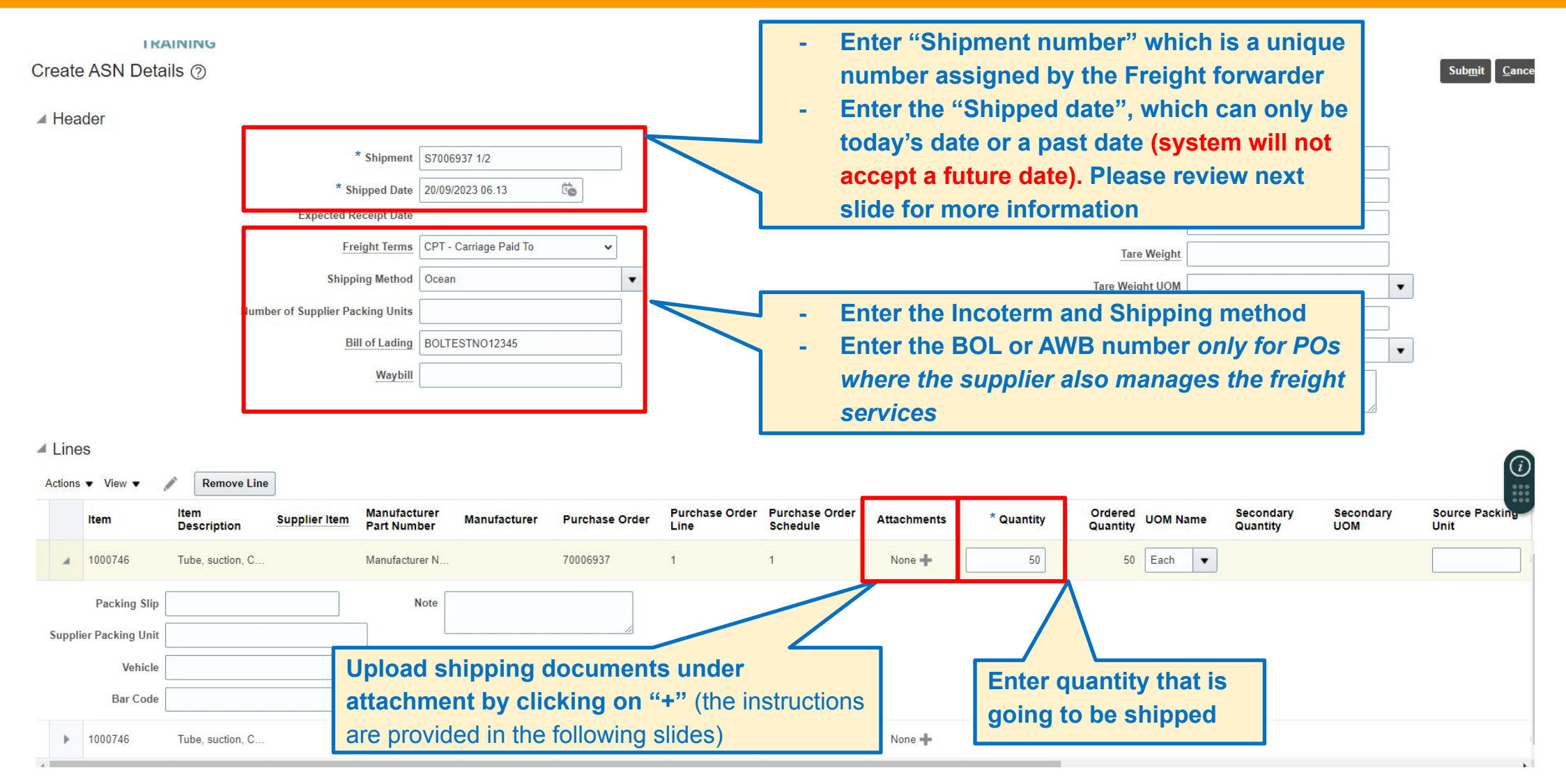
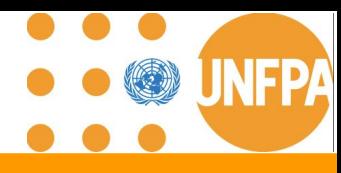

[Click to return to TOC](#page-1-0)

#### **5. ASN Dates Definition: Shipped Date**

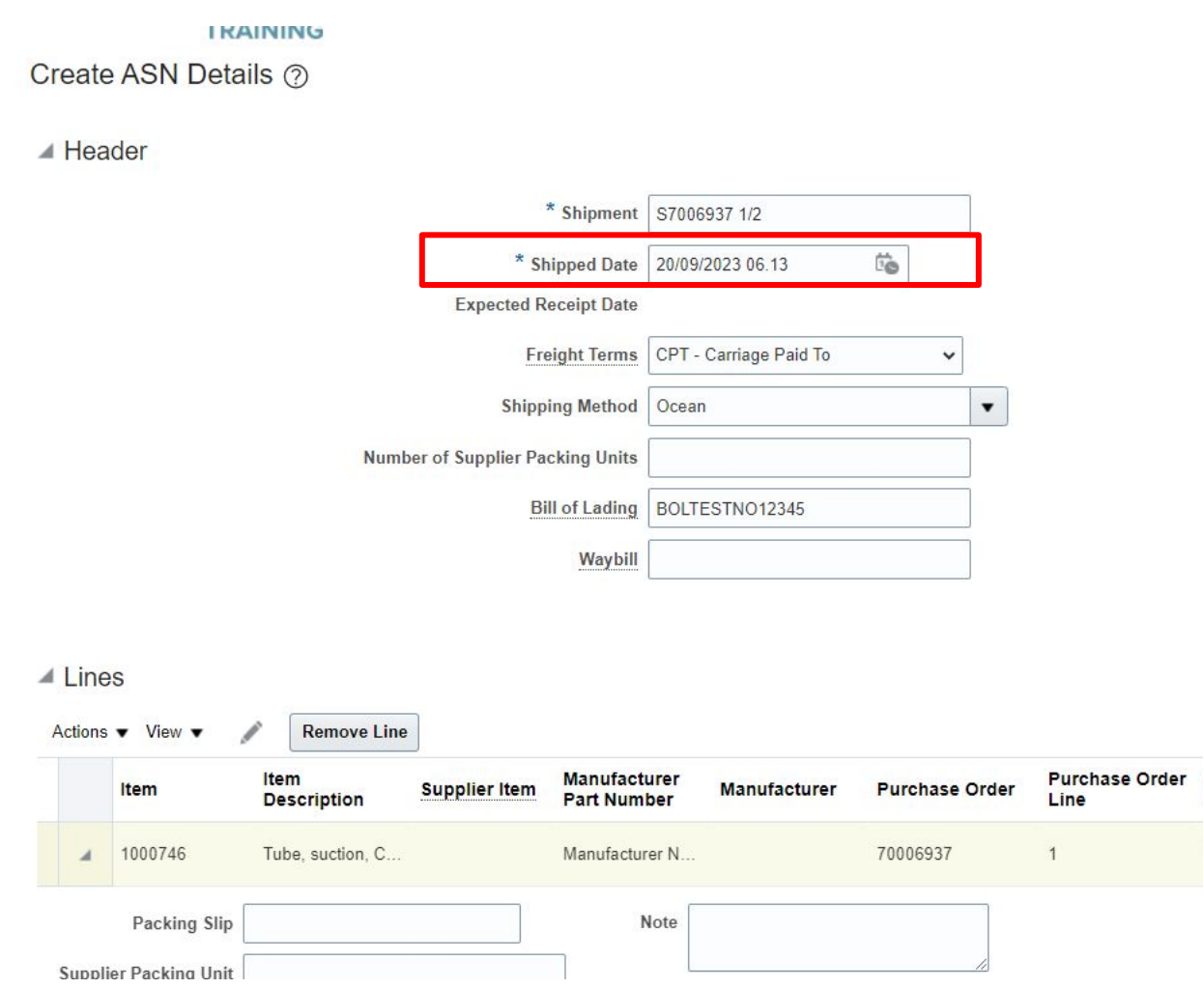

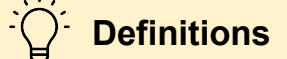

**Shipped date** should be interpreted as the Actual Time of Departure (ATD) or Estimated Time Arrival (ETA) depending on the agreed Incoterm:

When freight is **not** arranged by the supplier:

- **E-terms:** ATD = when goods are made available for pick-up at supplier's premises = goods ready for pick up
- **F-terms:** ATD = when goods are loaded on vessel/carrier or made available at supplier's premises = goods ready for pick up (or the pick up place is agreed in the BPA)

When freight is arranged by the supplier:

- **C-terms:** ATD = when goods are loaded on vessel/carrier or made available at supplier's premises ( or the pick up place is agreed in the BPA)
- **D-terms:** ETA = when the goods are delivered at a named place of destination

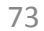

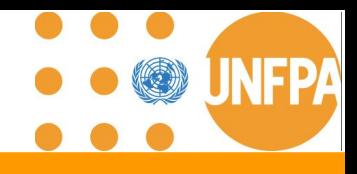

#### **5. Adding PO Lines to Shipment**

#### **Search Results**

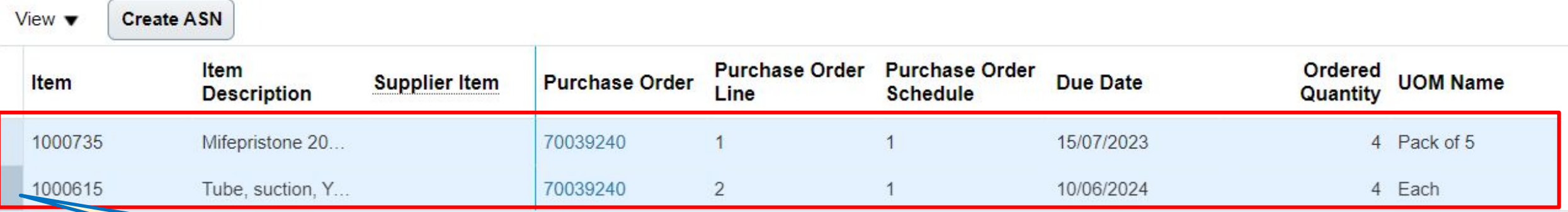

**Under 'Search results,' navigate to the left to find the cursor and drag down to mark as many PO lines as required according to your PO shipping schedule.**

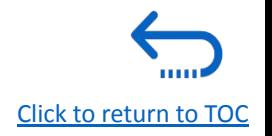

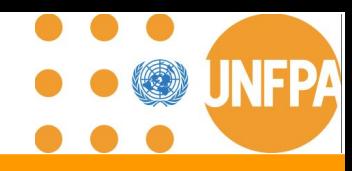

[Click to return to TOC](#page-1-0)

**THILE** 

### **5. ASN and Shipping Documents**

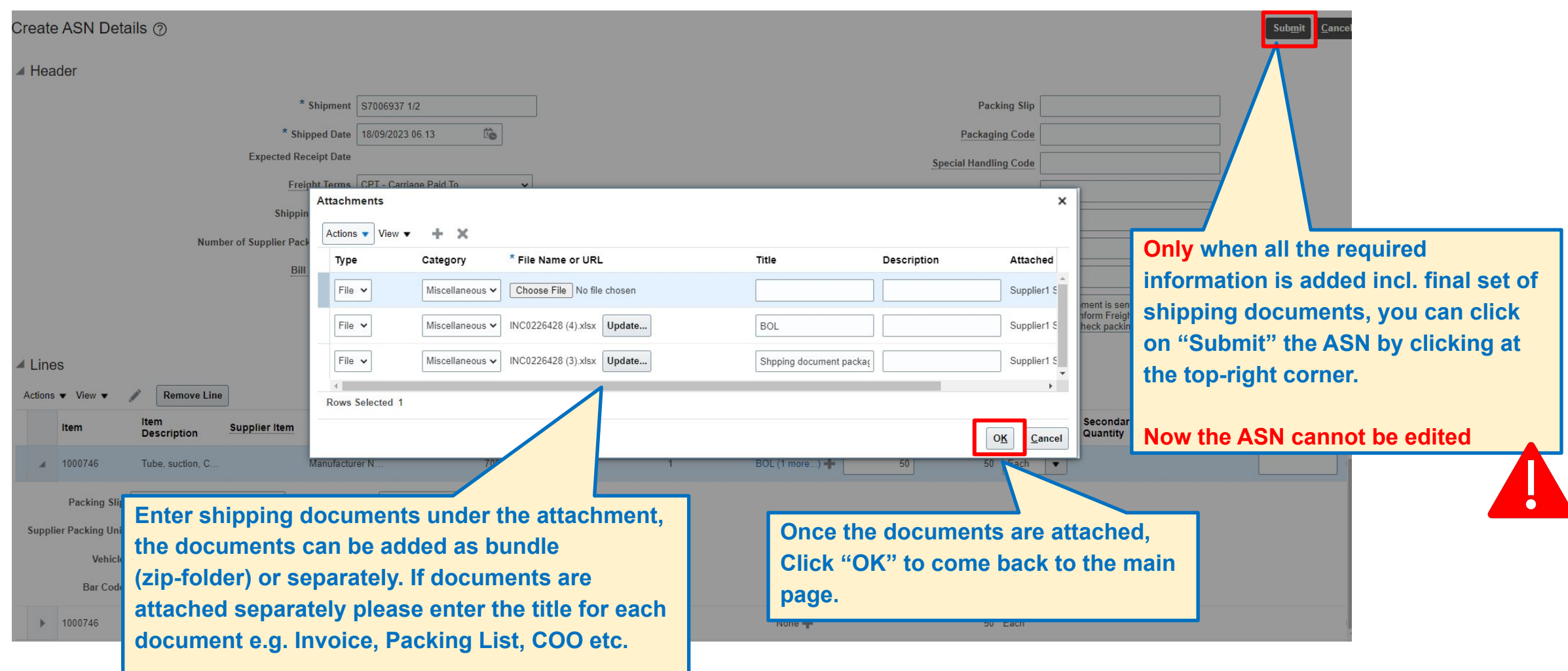

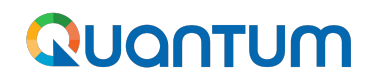

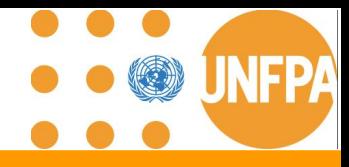

#### **5. ASN Confirmation**

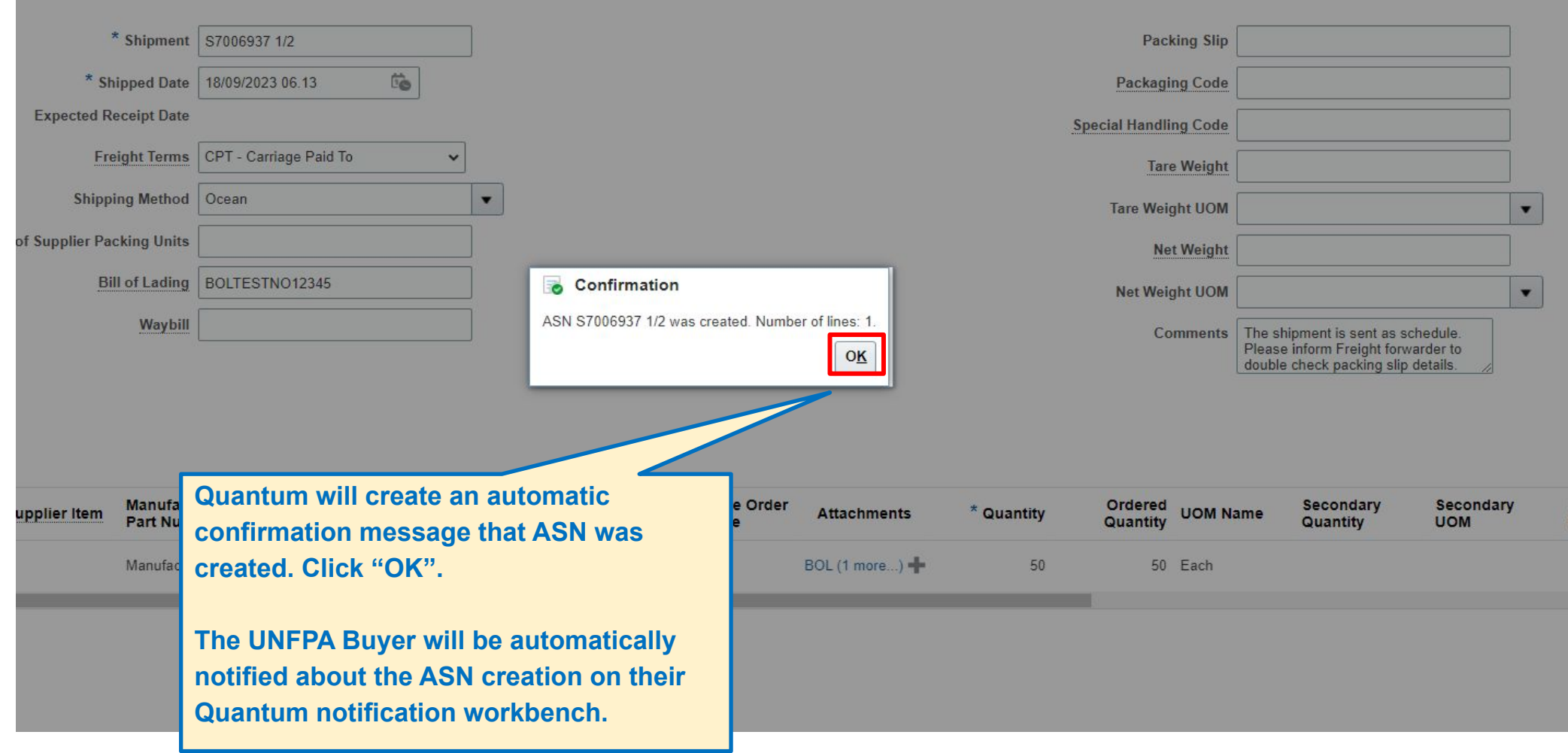

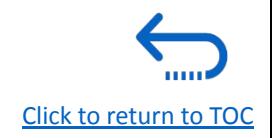

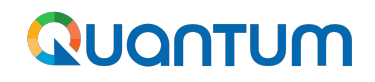

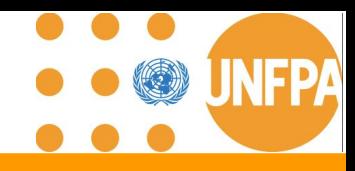

#### **5. ASN Field Definitions**

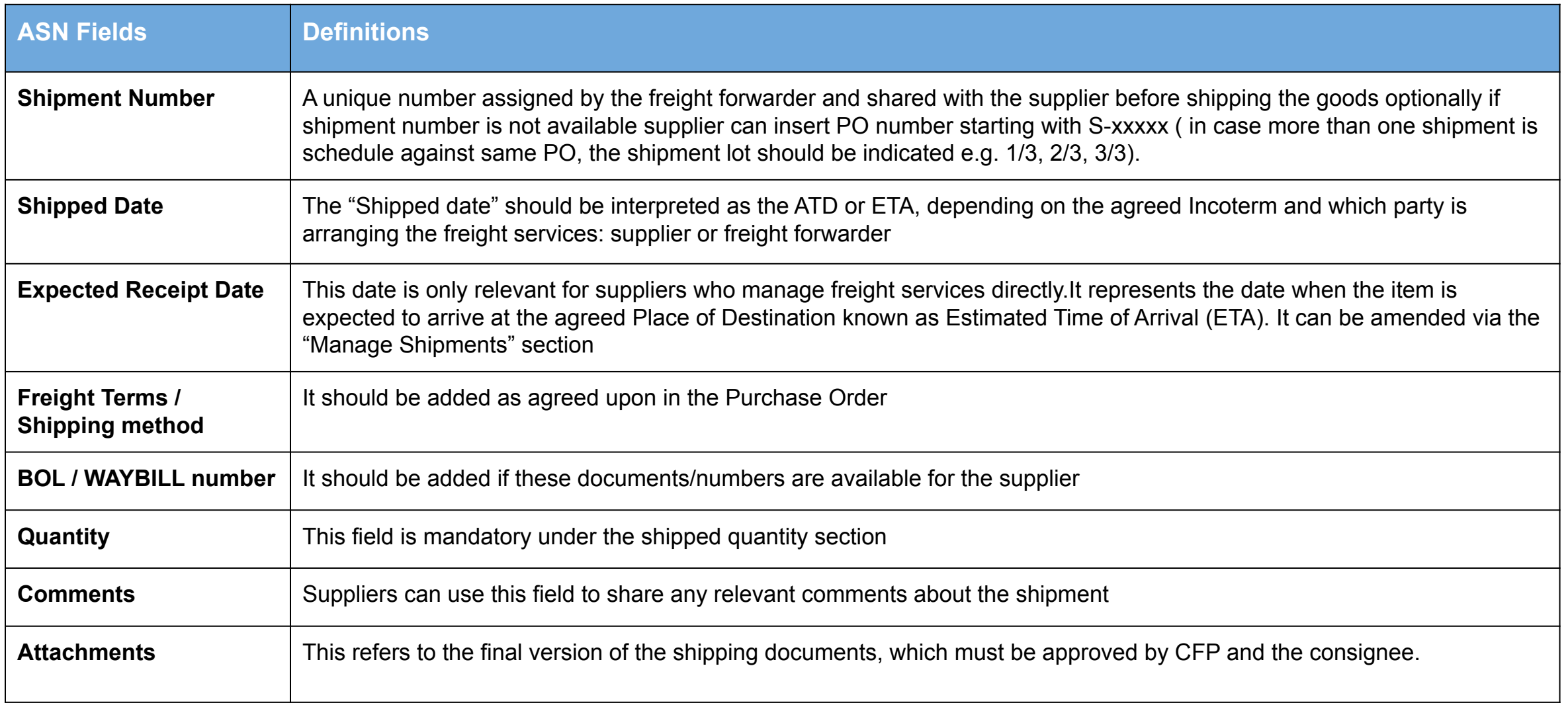

**THILE** 

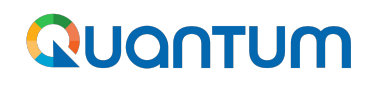

#### **5. ASN Key information**

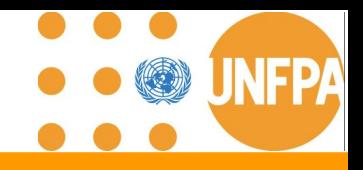

- ➔ The ASN can only be created by the suppliers for the **PO line type "Goods".**
- ➔ The ASN **cannot be created for PO line type "Services"** (e.g. Freight services or PSI services).
- ➔ The ASN is created on the date of the shipment pick up = handover to the first carrier. **After UNFPA CFP has granted the supplier green light for shipment and consignee has approved shipping documents.**
- $\rightarrow$  The Supplier can backdate the ASN date. It is not possible to create ASN with the future dates.
- ➔ When the ASN is submitted, to correct or update the ASN information, the ASN has to be **canceled using Manage Shipment tab.**
- ➔ **UNFPA CFP will be notified about the ASN** submission via automatically generated system notification.
- ➔ **The ASN information and attachment with Shipping documents** will be visible in REQ Lifecycle for Requisitioners, PO lifecycle for CFP and in My Receipts for Receivers.
- ➔ **The shipment number** will be the PO number starting with the letter S e.g. S70006936 and if the shipment is splitted into multiple shipments the supplier will add the shipment number as follow e.g S70006936 1/3

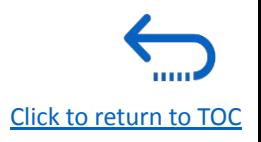

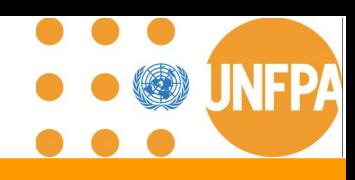

#### **5. Manage Shipments Section**

- This chapter is applicable only for the "Spend Authorized" suppliers who have active Agreements with UNFPA.
- It provides an overview on how to view and edit Shipments in the Supplier Portal.
- This section can be found under the **Tasks** segment of the Supplier Portal page.
- Manage shipment allows for review of the ASN information, small modifications to ASN and for **the cancellation of ASN**

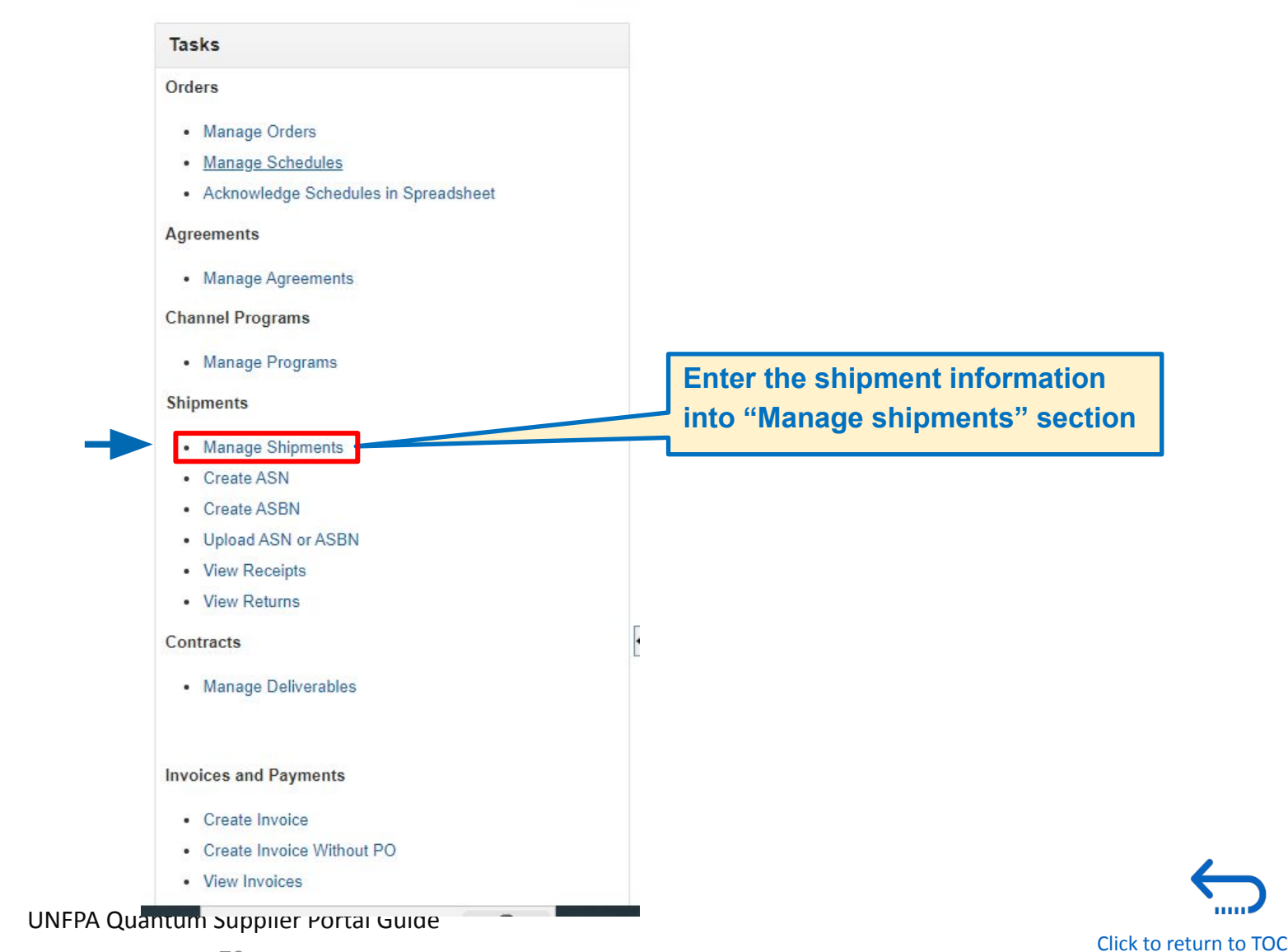

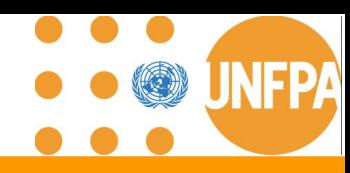

### **5. Manage Shipments (continued)**

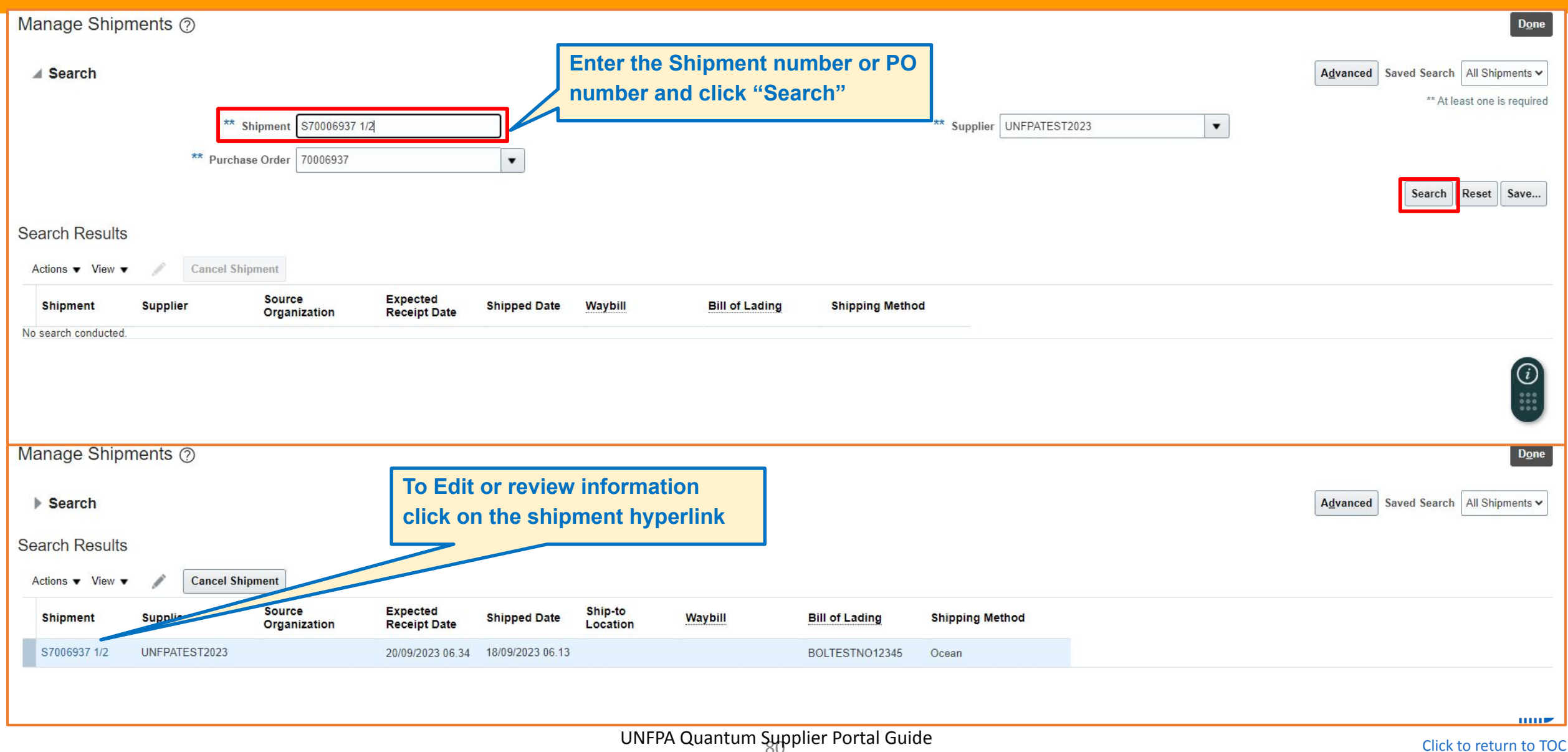

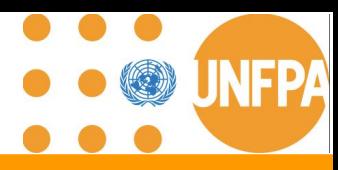

#### **5. Manage Shipments Amendment and Cancellation**

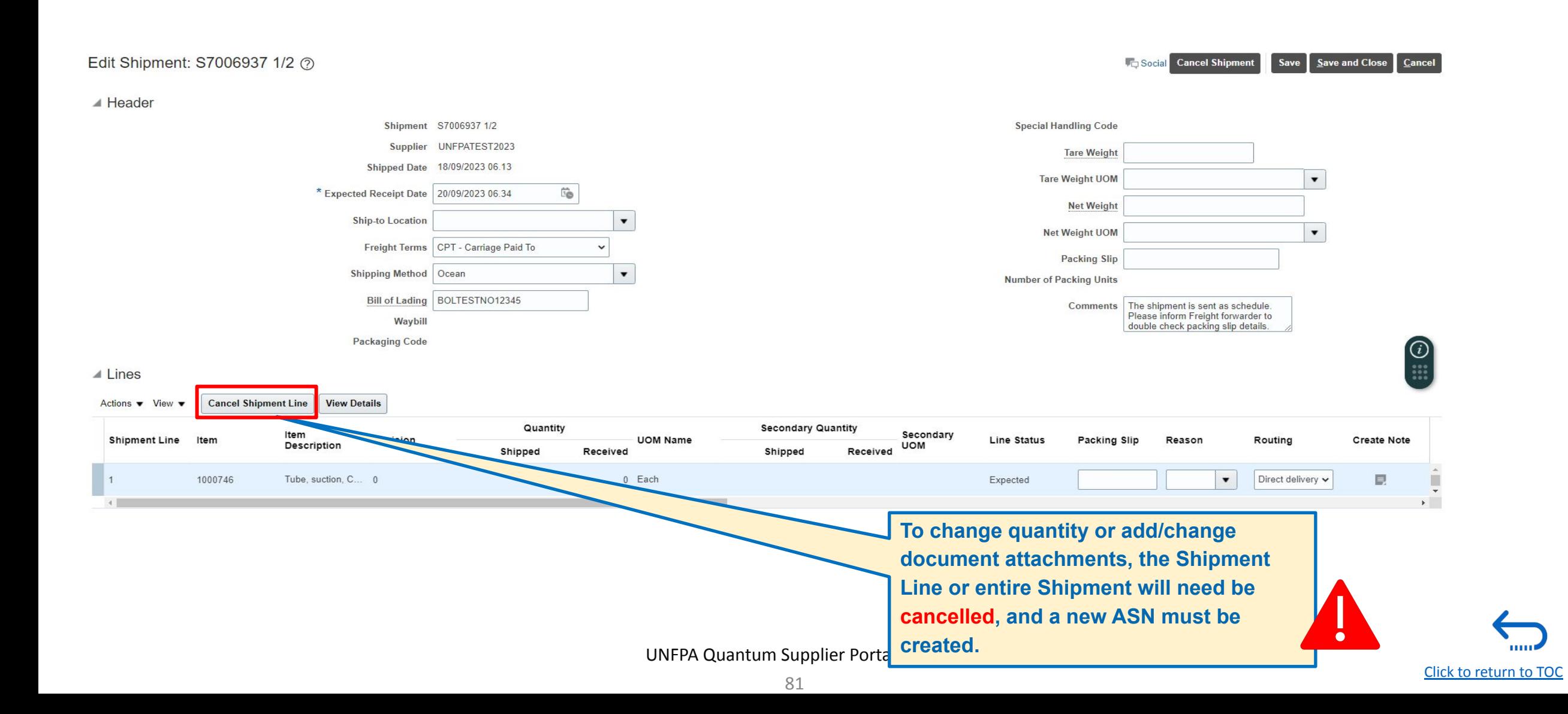

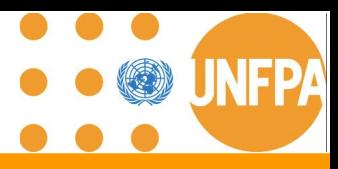

#### **5. Manage Shipments Amendment and Cancellation (continued)**

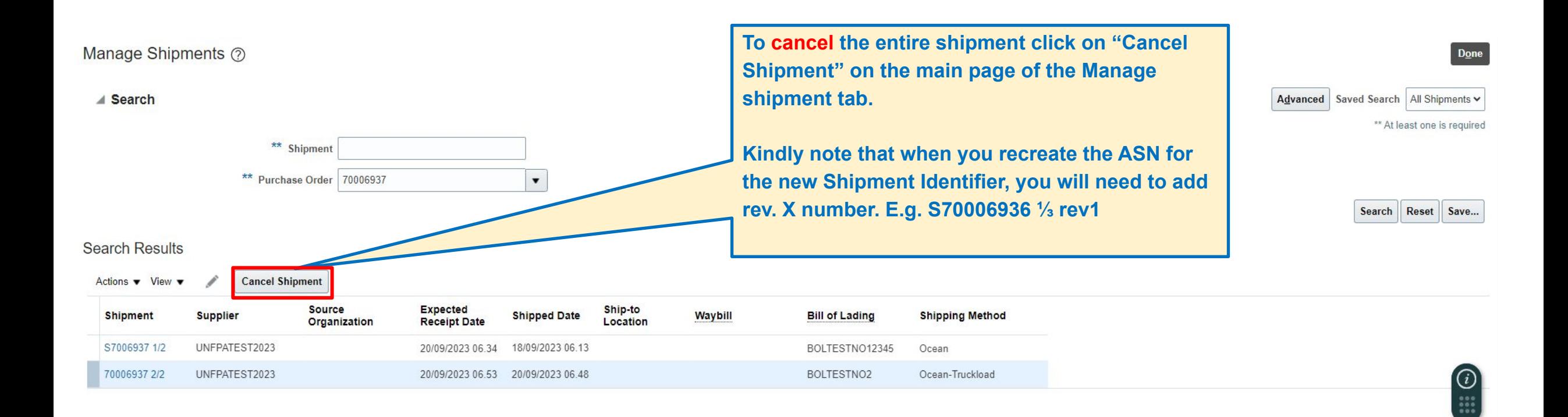

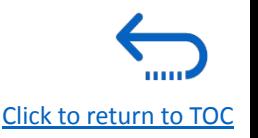

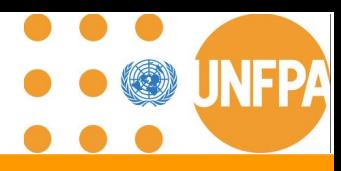

#### **5. Shipments Dates Definition: Expected Receipt Date**

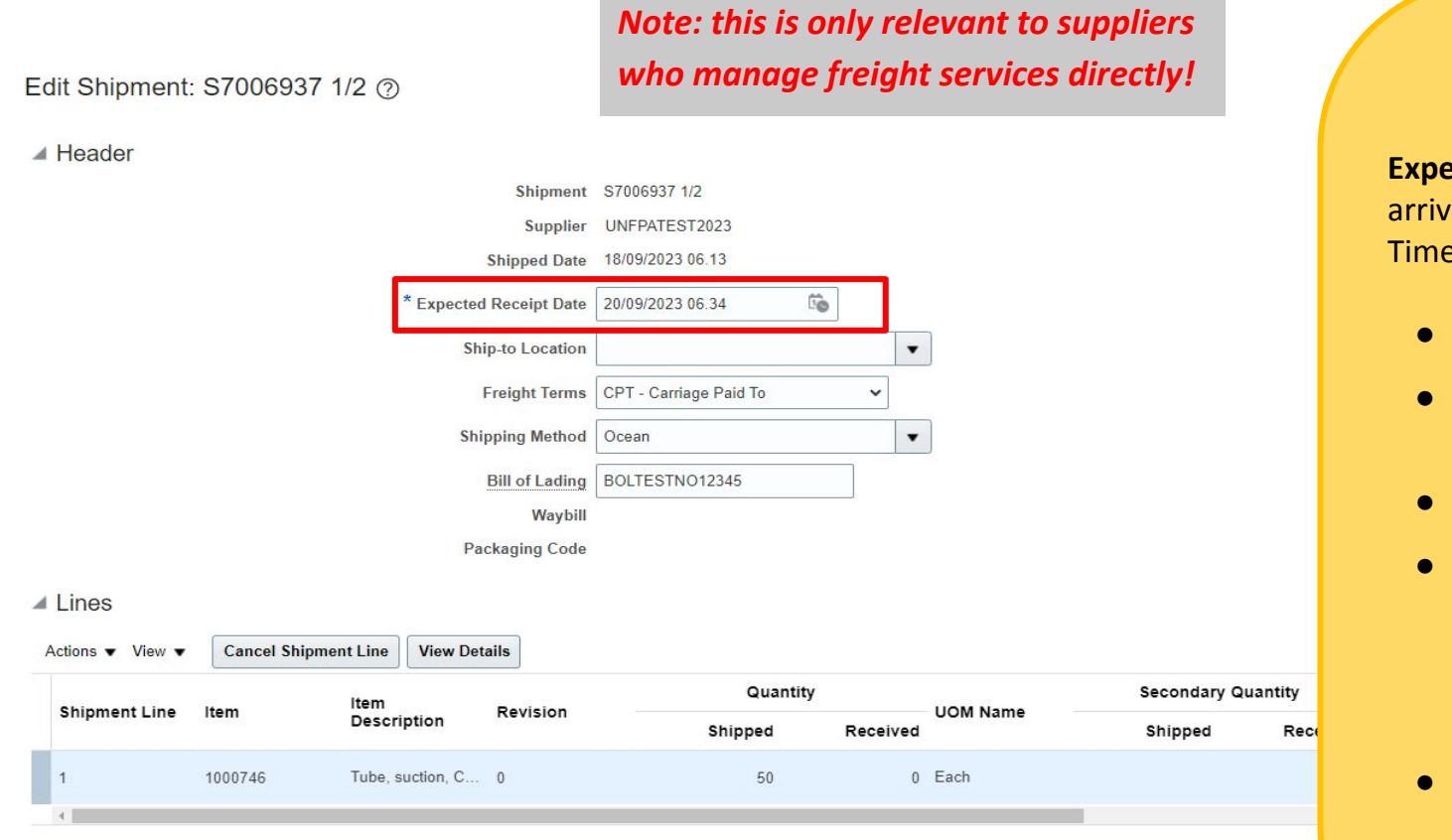

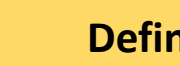

### **Definitions**

**Exted Receipt date:** This is the date when the item is expected to e at the agreed Place of Destination, also known as Estimated of Arrival (ETA).

- **The date is defaulted by Quantum** when the **ASN is created.**
- Suppliers can adjust the date only when reopening the ASN from "Manage Shipments"
- The date is visible with the REQ and PO lifecycle
- For suppliers who provide **the goods on EXW or FCA terms**  without arranging the freight, this date will be automatically populated from ASN and should equal the "Shipped Date" entered in the ASN.
- For suppliers who provide **the goods on C & D terms** and arrange the freight, this date will be automatically populated from ASN and should be amended via Manage Shipment section to reflect Estimated Time of Arrival (ETA).

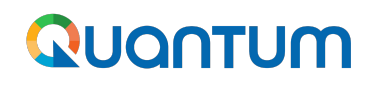

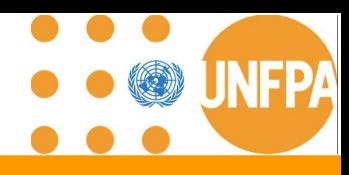

#### **5. Manage Shipments Key Information**

- ➔ **Cancellations of ASN:** The supplier **can cancel the entire ASN or the ASN lines** using cancellation option in the Manage shipment section
- ➔ **Viewing Shipment Details:** The shipments information created via the ASN can be access via Manage shipment tab. This includes details such as shipment dates, tracking numbers, BOL/AWB information, and quantity and the items included in each shipment schedule
- ➔ **Shipping Documentation:** The attachment with shipping documents earlier uploaded via ASN are not visible in this section hence any **amendments to the shipping docs will need to be introduced via new ASN creation**
- ➔ **Communication**: Suppliers can use the comments section to communicate with UNFPA buyers regarding shipment issues, delays, or other concerns
- ➔ **Delivery Scheduling**: **Suppliers can adjust Expected Receipt date** (ETA depending on the incoterm that is chosen for this shipment)

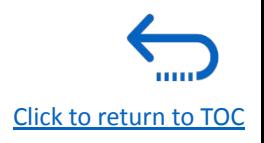

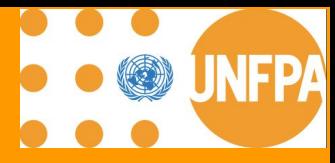

# **6. RECEIPTS, INVOICE AND PAYMENTS**

2

4

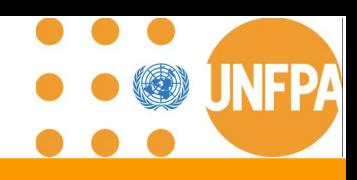

#### **6. Receipts, Invoice and Payments**

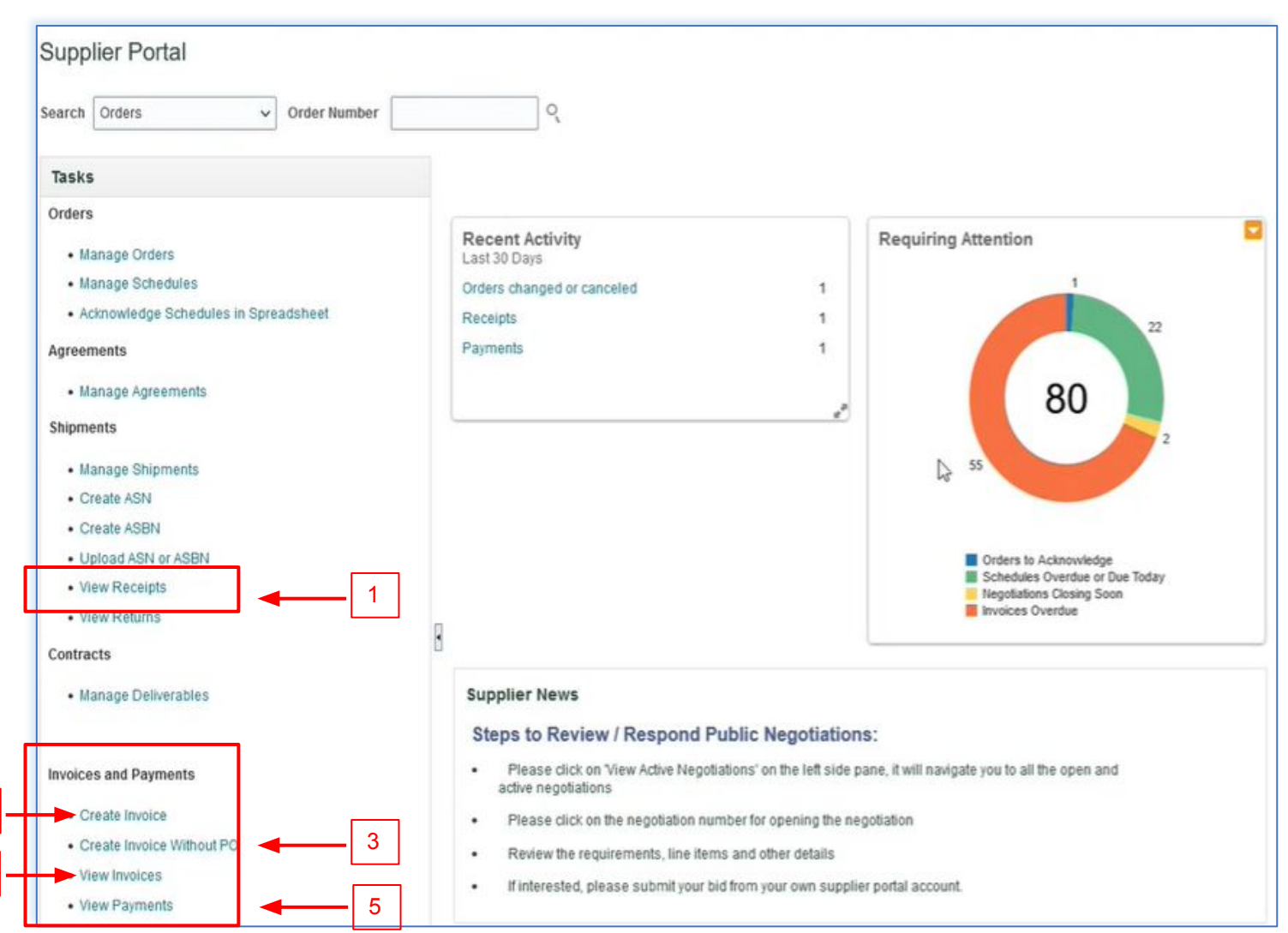

This chapter is applicable only for the "Spend Authorized" suppliers who have active Agreements with UNFPA.

It provides an overview on how to Create Invoice(s), view Purchase Orders, Invoices, Payments and Remittances in the Supplier Portal.

These sections can be found under the **Tasks** segment of the Supplier Portal page.

- 1. [View Receipts](#) **(Phase I)**
- 2. [Create Invoice](#) **(Phase III)**
- 3. [Create Invoice without PO](#) **(NA)**
- 4. [View Invoices](#) **(Phase I)**
- 5. [View Payments](#page-90-0) **(Phase I)**

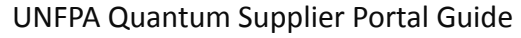

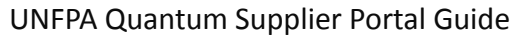

#### 1000131 19/09/2023 20.00 UNFPA\_TPP\_ALL 70006937 None HQ 1000130 19/09/2023 20.00 UNFPA\_TPP\_ALL 70006937 2/2 20/09/2023 70006937 None BOLTESTNO2  $_{\rm HO}$

**Attachments** 

None

**Purchase Order Invoice** 

70006937

\*\* Shipment

 $**$  Item

\*\* Receipt Date 01/06/2023

**Packing Slip** 

**Bill of Lading** 

BOLTESTNO12345

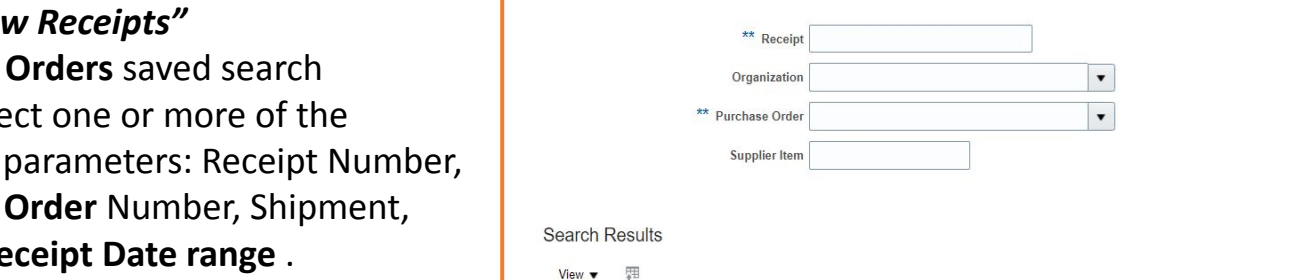

**Receipt Date** 

Organization

19/09/2023 20.00 UNFPA\_TPP\_ALL S7006937 1/2

Shipment

**Ship Date** 

18/09/2023

**View Receipts** 

⊿ Search

Receipt

1000132

- 1. Click *"View Receipts"*
- 2. Chose **All Orders** saved search

page and follow the steps below:

Navigate the Tasks on the Supplier Portal

- 3. Enter/Select one or more of the following parameters: Receipt Number, **Purchase Order** Number, Shipment, Item or **Receipt Date range** .
- 4. Click **"Search".**
- 5. Select **Receipt** form the table.
- 6. Click on the "*Receipt***"** number to view the receipt details (Header and Lines )
- **7. Click "View Transaction History"**

QUANTUM

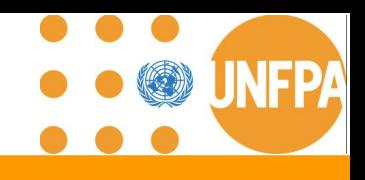

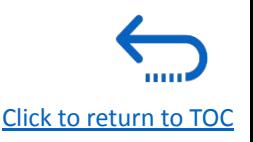

### \*\* At least one is required

Search Reset Save...

Advanced Saved Search All Receipts

 $\blacktriangledown$ 

 $\cdot$ 

 $\widehat{\mathbb{Z}}_{\text{O}}^{\star}$ 

 $\boxed{10}$  - 21/09/2023

**Supplier Site** 

HQ

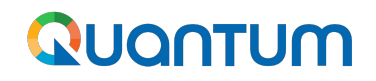

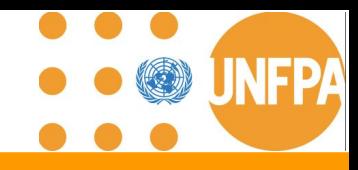

### **6. View Receipts**

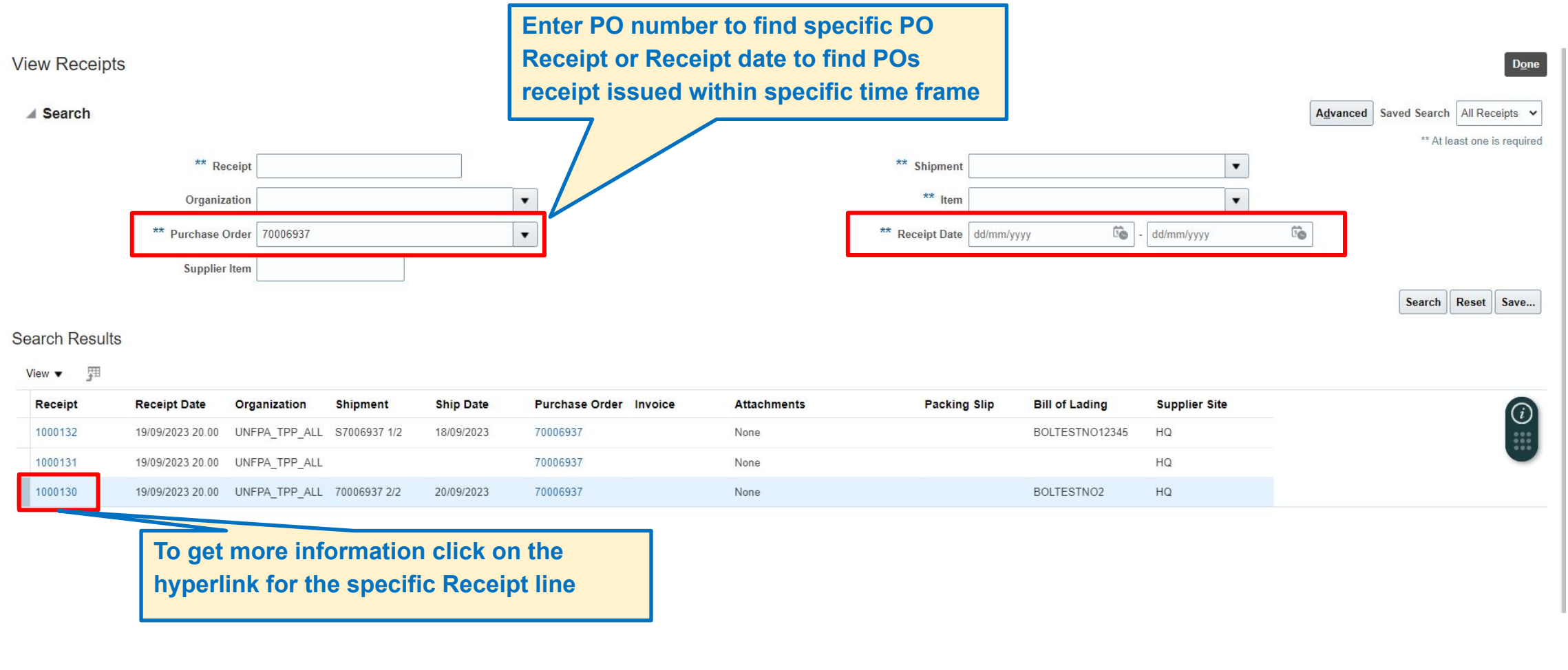

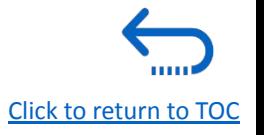

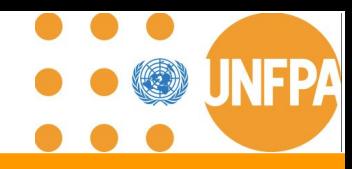

[Click to return to TOC](#page-1-0)

#### **6. View Receipts**

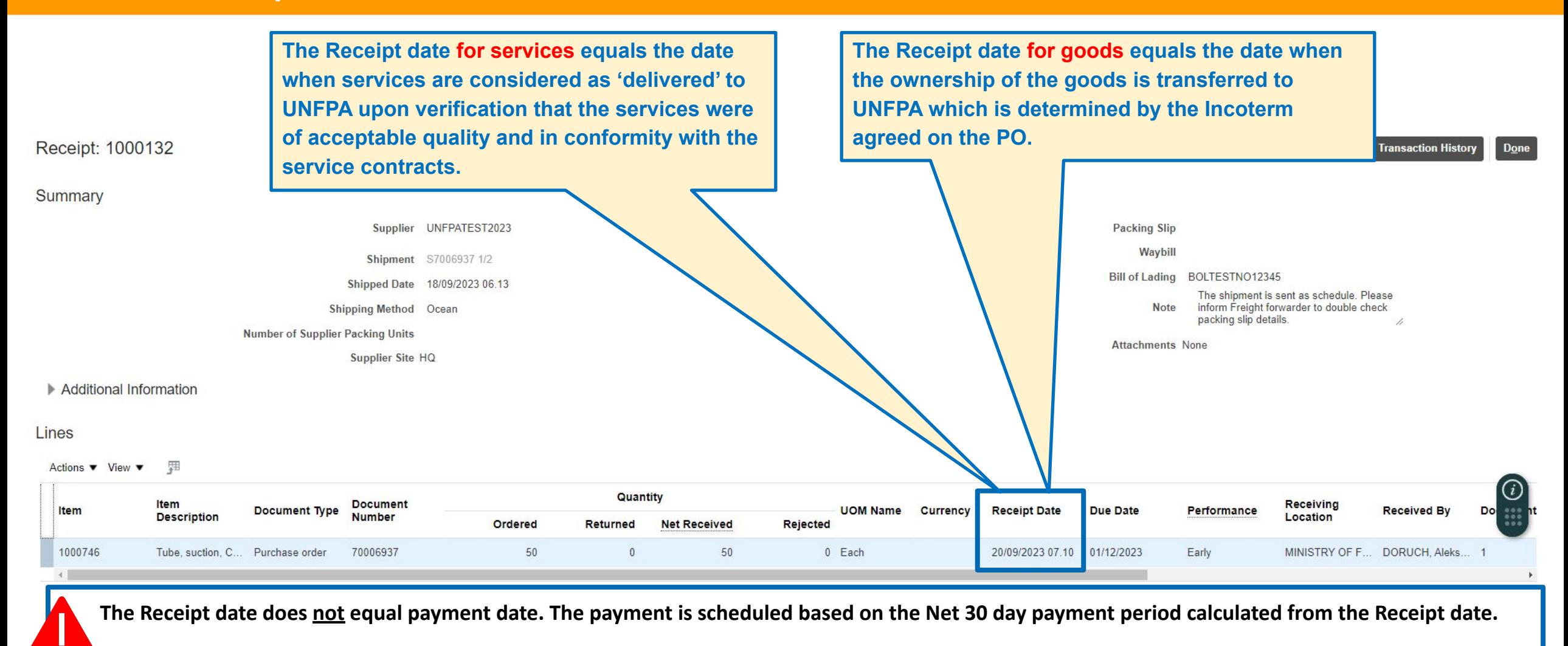

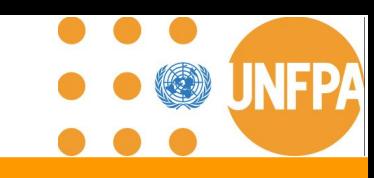

[Click to return to TOC](#page-1-0)

### **6. View Invoices**

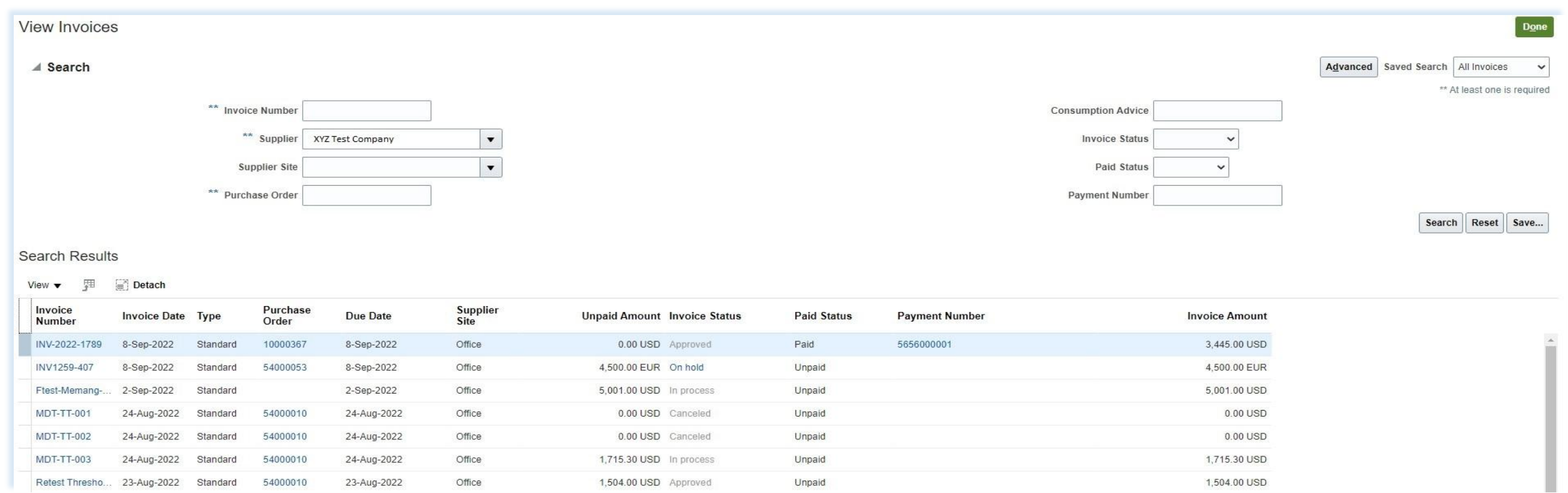

- 1. Click "*View Invoices"* on the supplier portal main page
- 2. Use any of the following search options to retrieve the existing Invoices: Invoice Number, Supplier, Supplier Site, Purchase Order, Invoice / Paid Status.
- 3. Click on "*Search***"**
- 4. The Invoice details will be retrieved in the results table including Invoice Date, Type , Order , Due Date, Payment Number, Invoice and Unpaid Amounts

### <span id="page-90-0"></span>**6. View Payments**

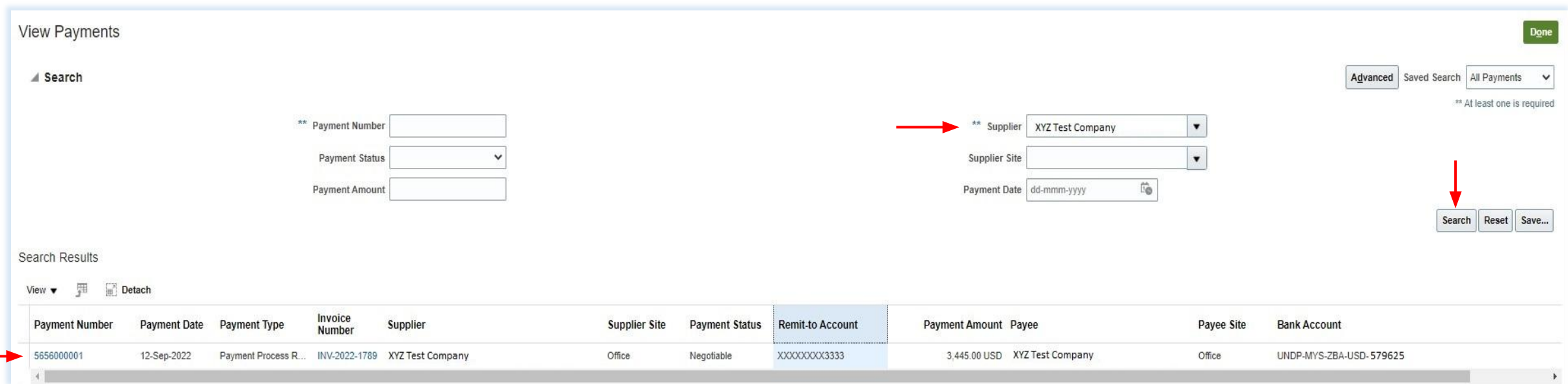

- 1. Click *"View Payments"* on the supplier portal main page
- 2. Use any of the following search options to retrieve the existing Invoices: Payment Number, Payment Status , Supplier, Supplier Site , Payment Date and Amount.
- 3. Click on *"Search"*
- 4. The payments list will be retrieved in the results table including Payment Number , Date, Type , Invoice Number , Remit-to Account, Payment Amount, Payee, Bank Account, etc.
- 5. Click on the "*Payment Number"* to view the details

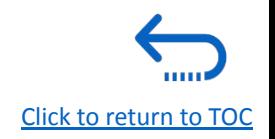

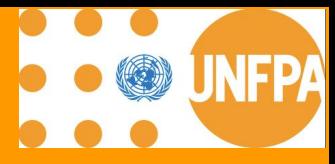

# **7. COMPANY PROFILE**

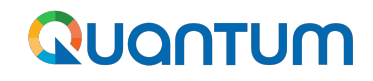

#### **7. Company Profile**

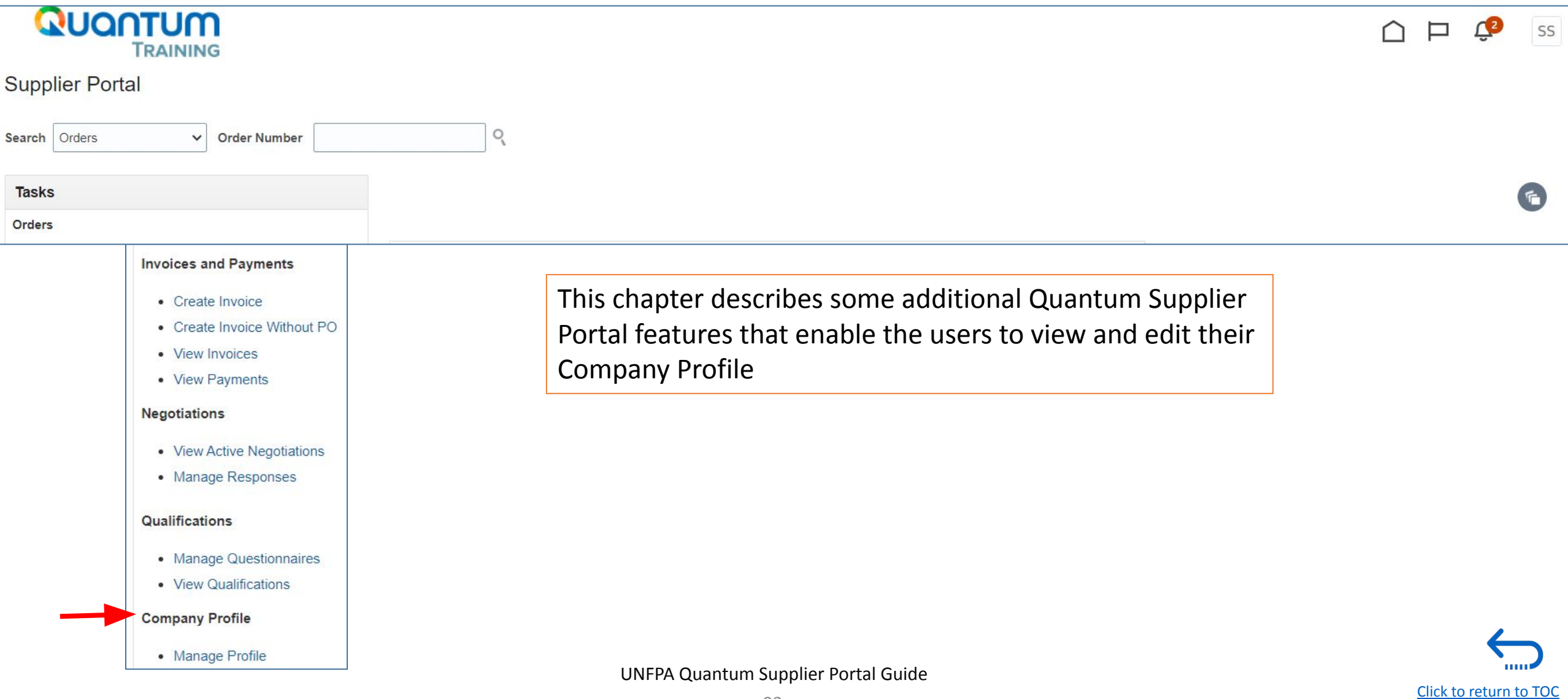

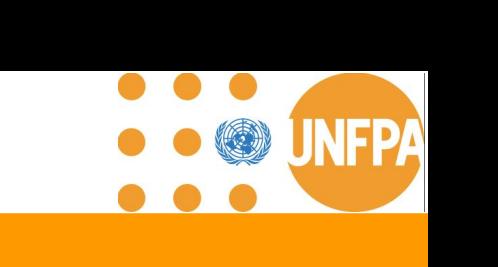

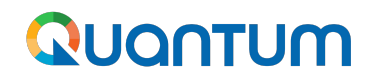

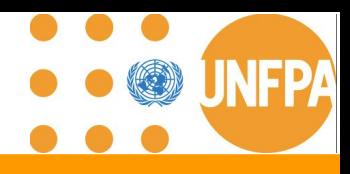

### **7. Key Information**

- All Quantum UN Agencies are sharing the same supplier database (mergers pending)
- Changes proposed by Supplier can be processed by any UN Agency associated with the supplier
- Company's profile information shall be kept up to date
- Please do not change your company name
- Supporting documents might be requested
- Please ensure all fields marked with \* are completed.

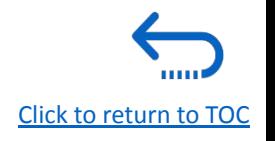

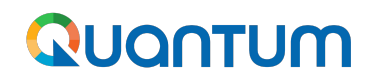

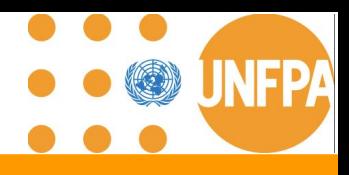

- **7. Key Information**
	- Generic User Accounts are strongly discouraged to enable visibility and transparency of revisions
	- Tab "Address".
		- For the supplier profile to be visible for Site creation while being promoted to the Spend Authorized status, the Site Purposes "Ordering", "Remit to", "RFQ or Bidding" must be ticked.
	- Tab "Bank Account" is for review only. Please contact your focal point at UNFPA for any revisions
	- Tab "Products and Services": Please select applicable to enable future invitations to bid

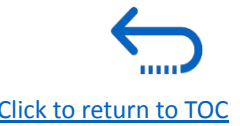

 $\bullet$  $\bullet$ **INFPA** Q

[Click to return to TOC](#page-1-0)

**THILE** 

### **7. How to Edit Company Profile**

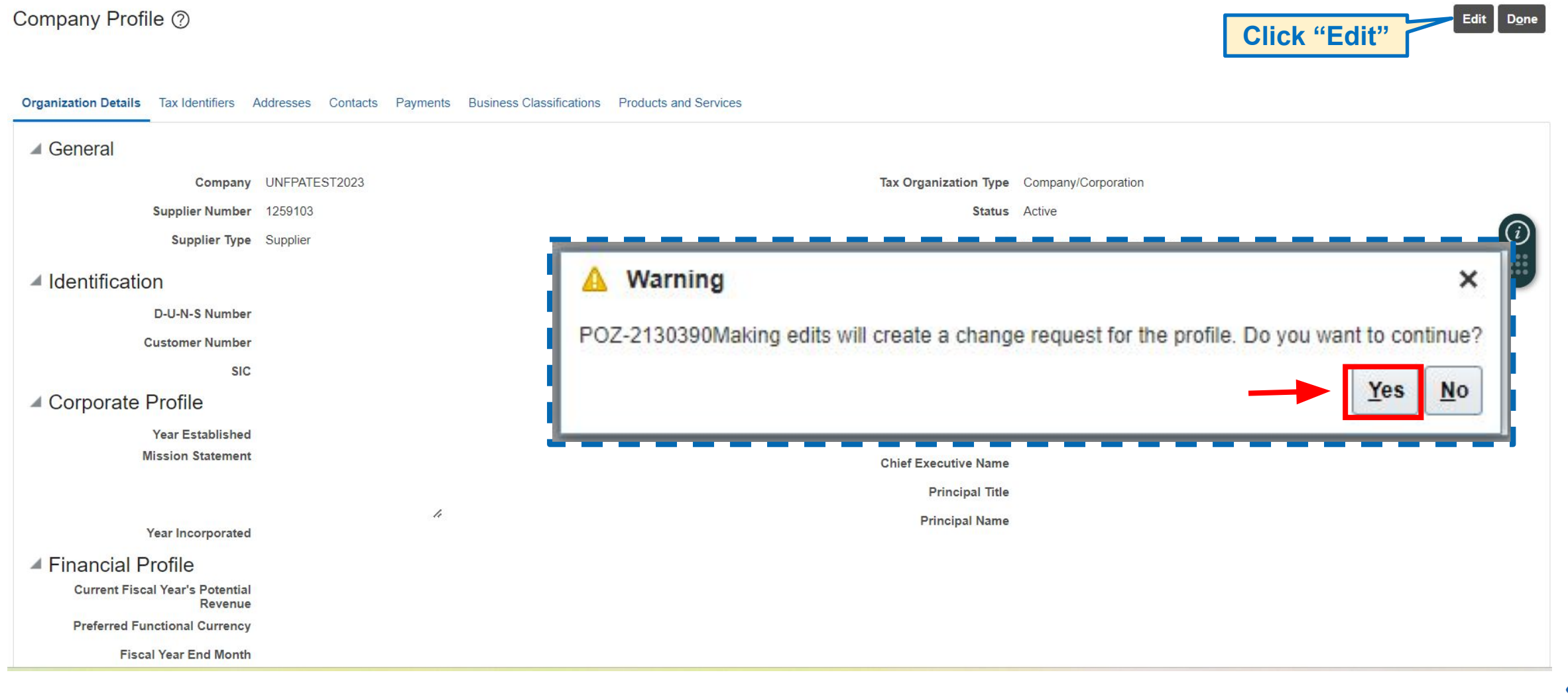

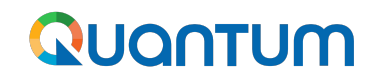

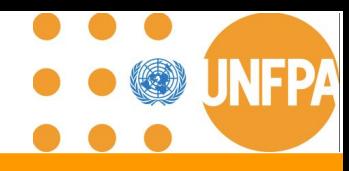

### **7. Edit Sections**

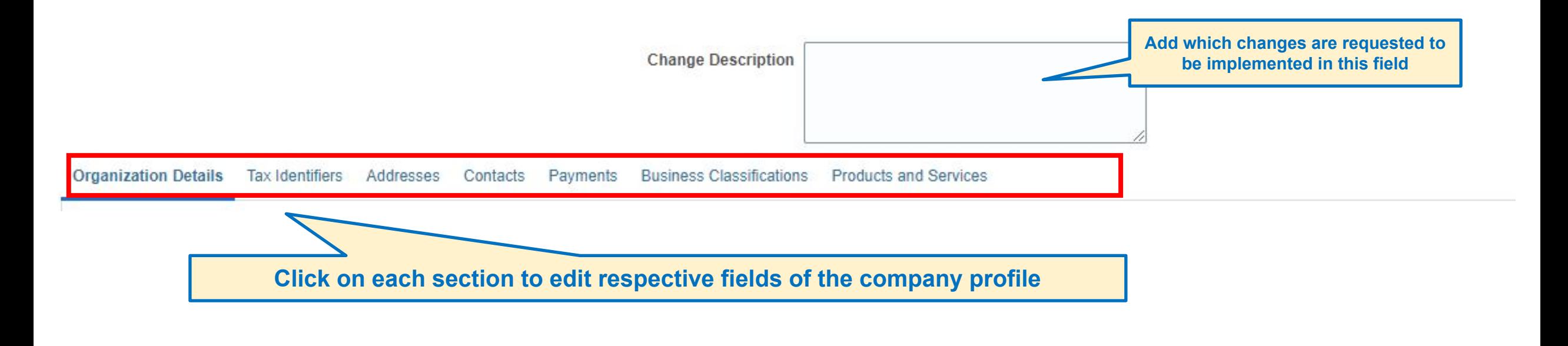

**Please note that all information fields marked with an asterisk "\*" are mandatory to complete**

IJ

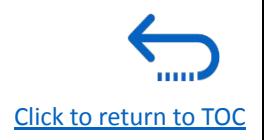

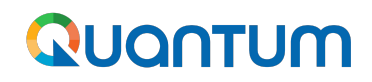

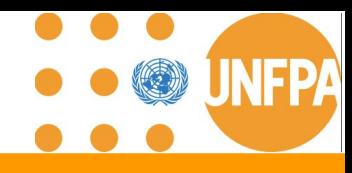

### **7. Edit Organization Details**

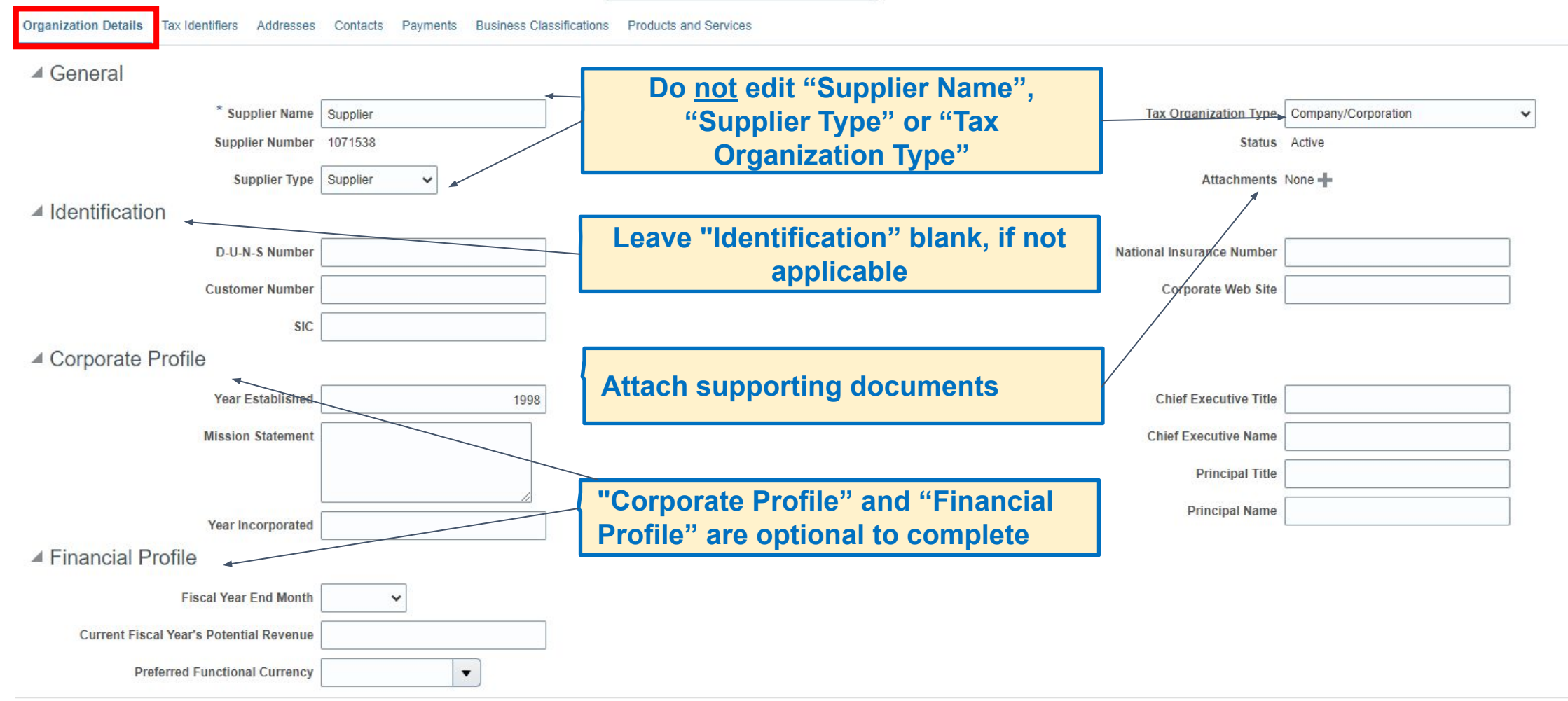

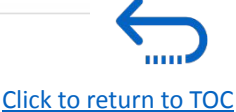

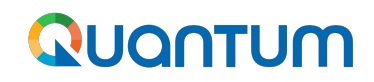

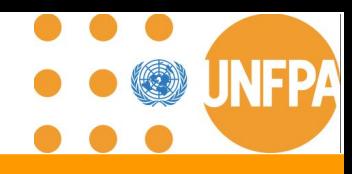

### **7. Edit Tax Identifiers**

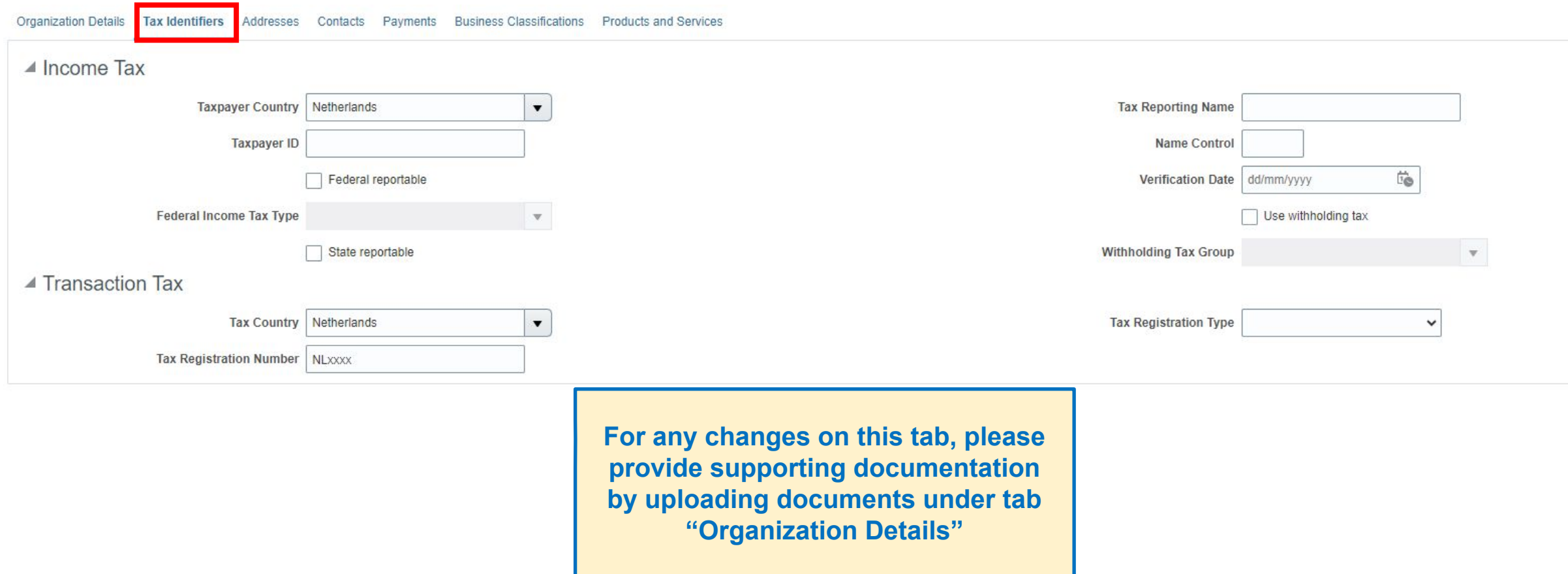

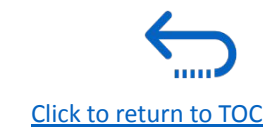

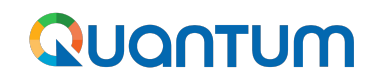

### **7. Edit Addresses**

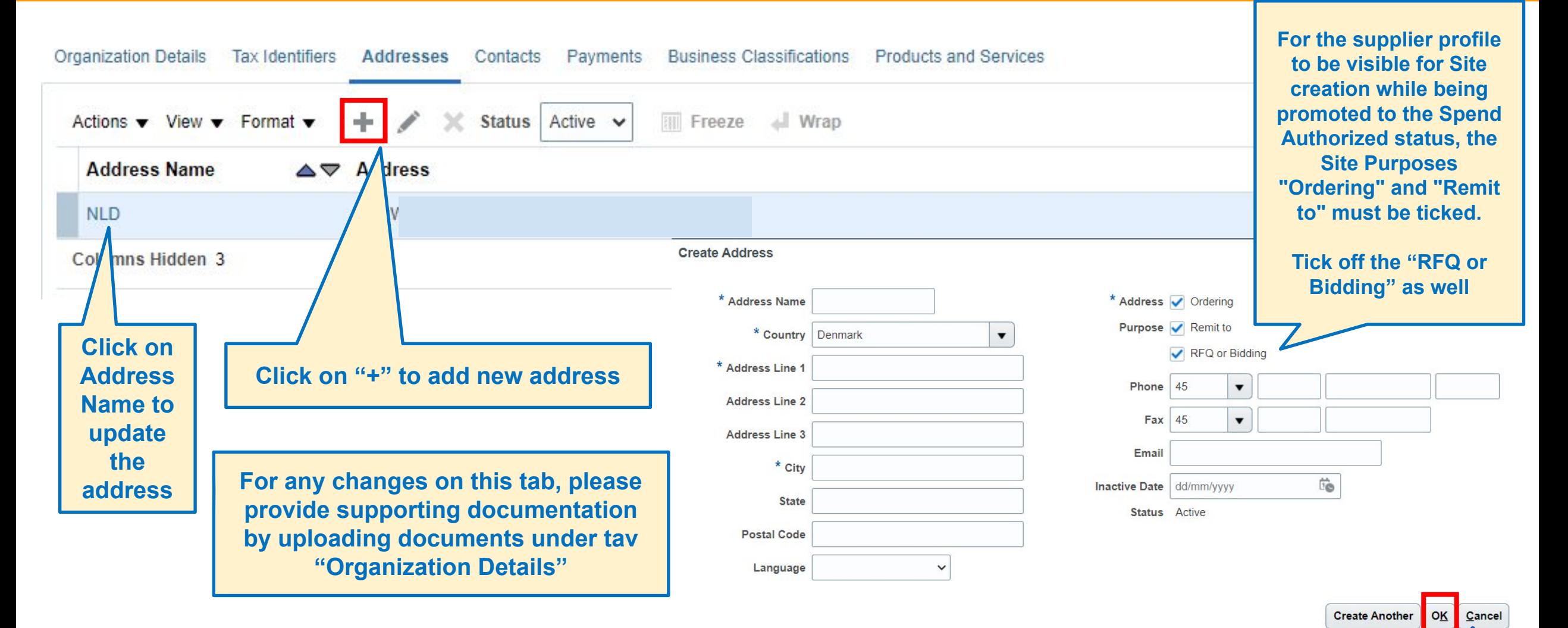

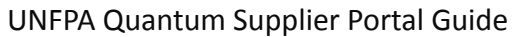

[Click to return to TOC](#page-1-0)

**NFPA** 

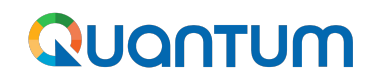

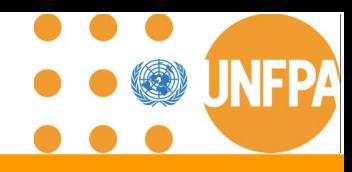

### **7. Add New User Account and Roles**

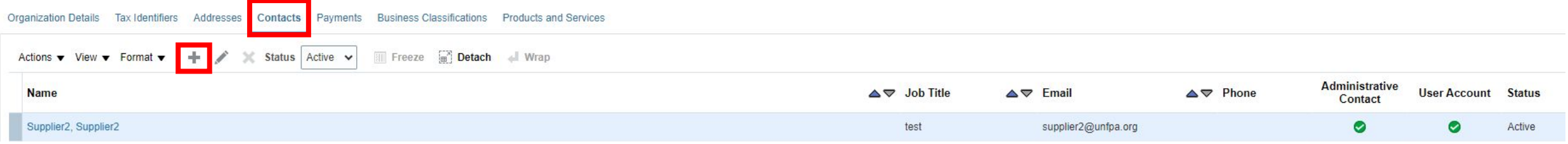

- 1. Click *"Contacts"* on the supplier portal main page
- 2. Click on *"***+***"*

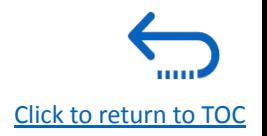

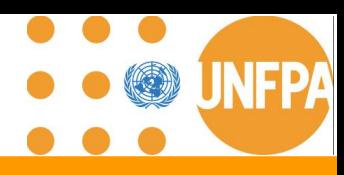

### **7. Add New User Account and Roles (continued)**

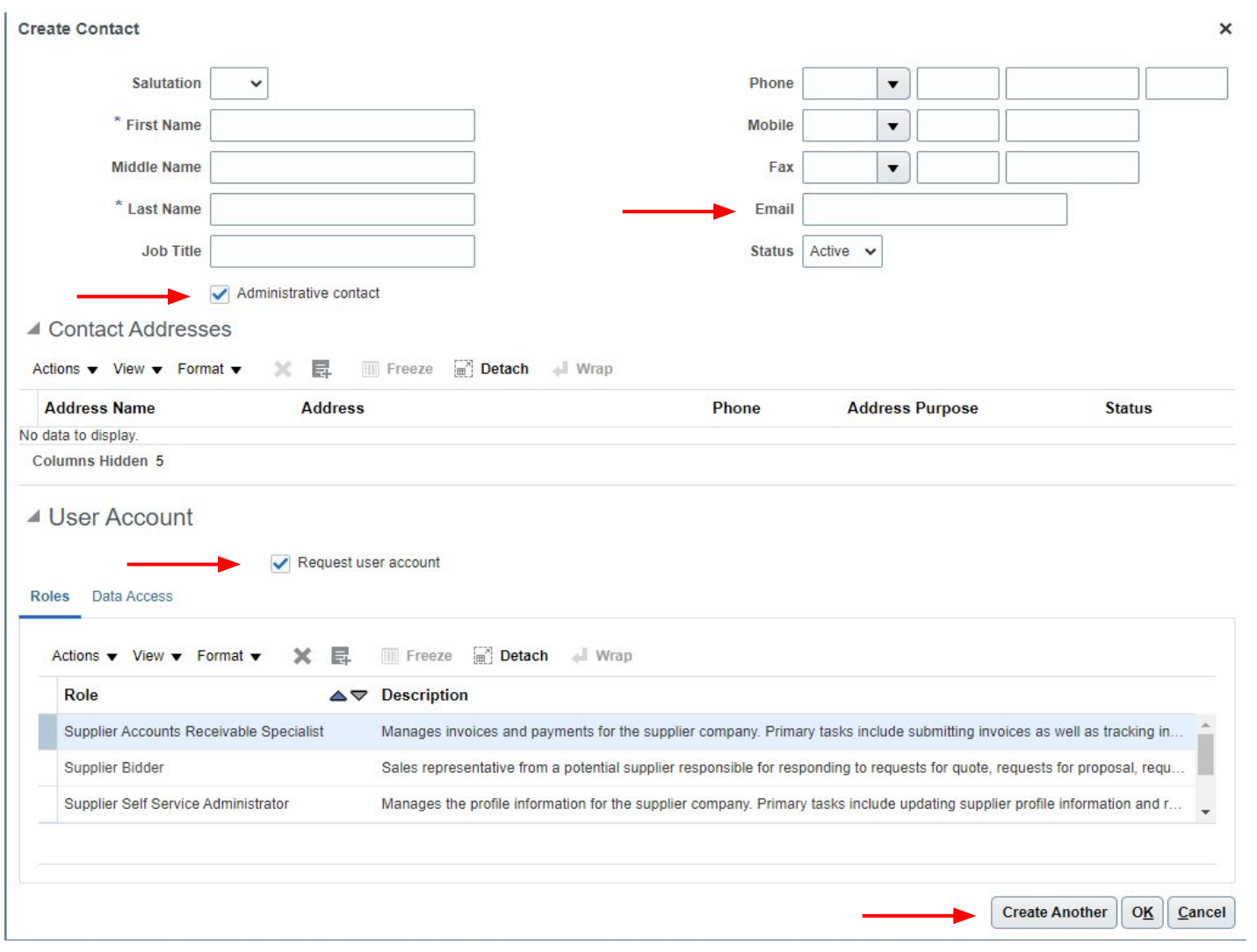

- 1. Please ensure all fields marked with \* are completed.
- 2. Email address must be filled in.
- 3. If the new contact will be granted as Administrative contact role , click on the checkbox of "Administrative contact"
- 4. Click on the checkbox of "Request user account"
- 5. Click on "OK"
- 6. Generic User Accounts are strongly **discouraged** to enable visibility and transparency of revisions

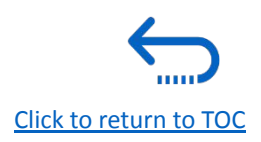

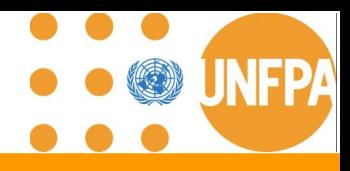

### **7. Add New User Account and Roles (continued)**

There are two user types: **Administrative Contact and User Account.**

- The Administrator user role: enables addition, inactivation and reactivation of other users within your organization.
- User Account provides access to view and collaborate on different sections, e.g. purchase order.
- Multiple individuals can be set up with these profiles as required.

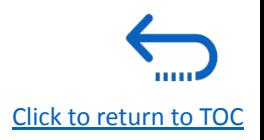

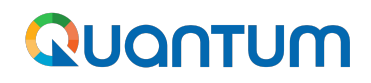

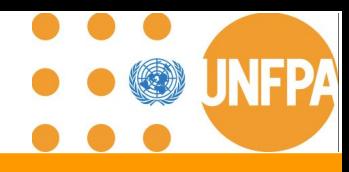

### **7. Add New User Account and Roles (continued)**

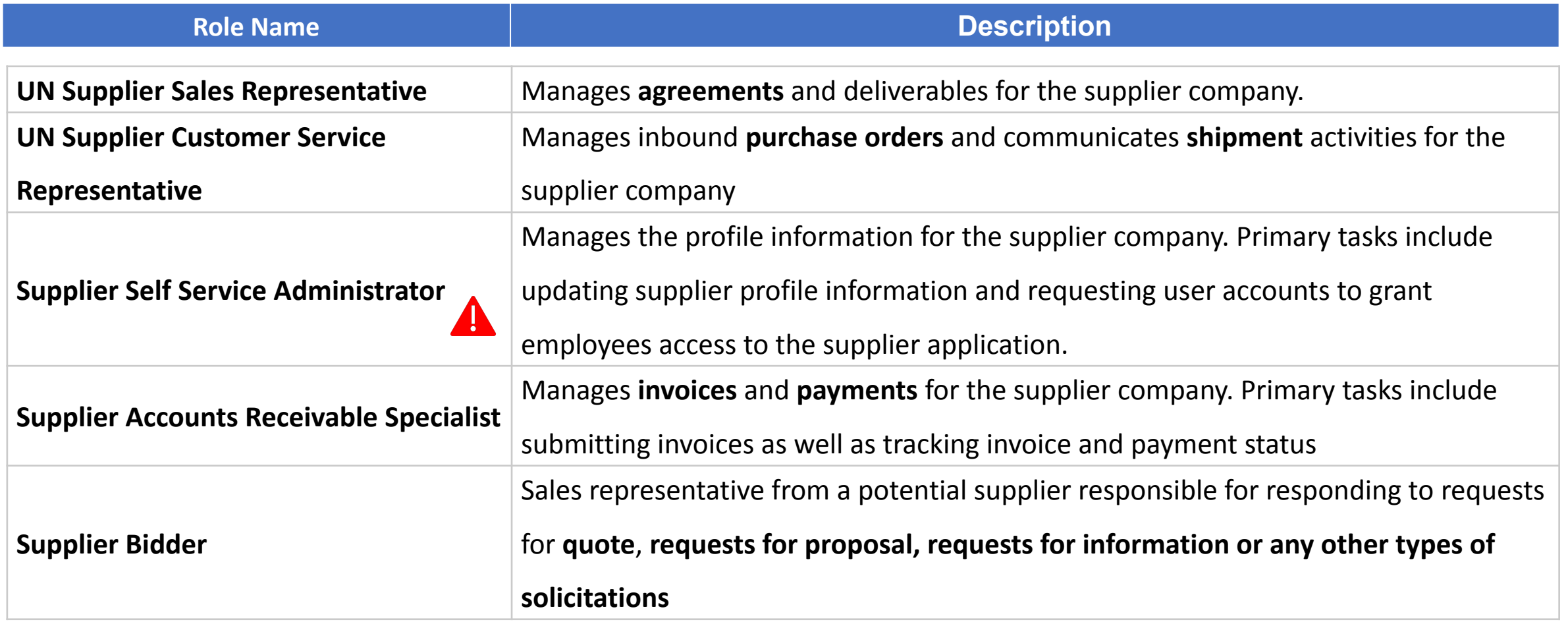

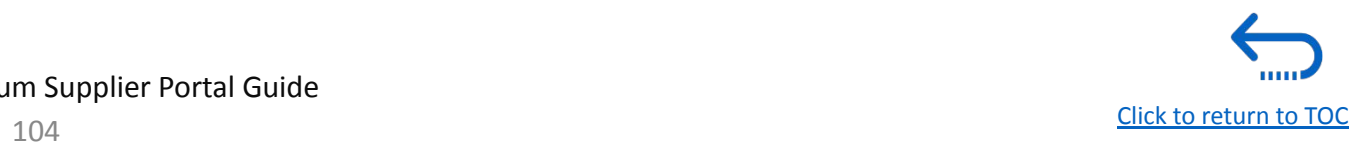

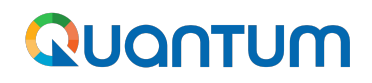

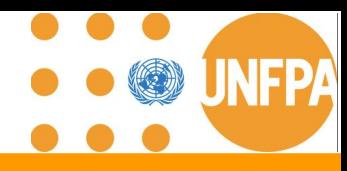

### **7. Add New User Account and Roles (continued)**

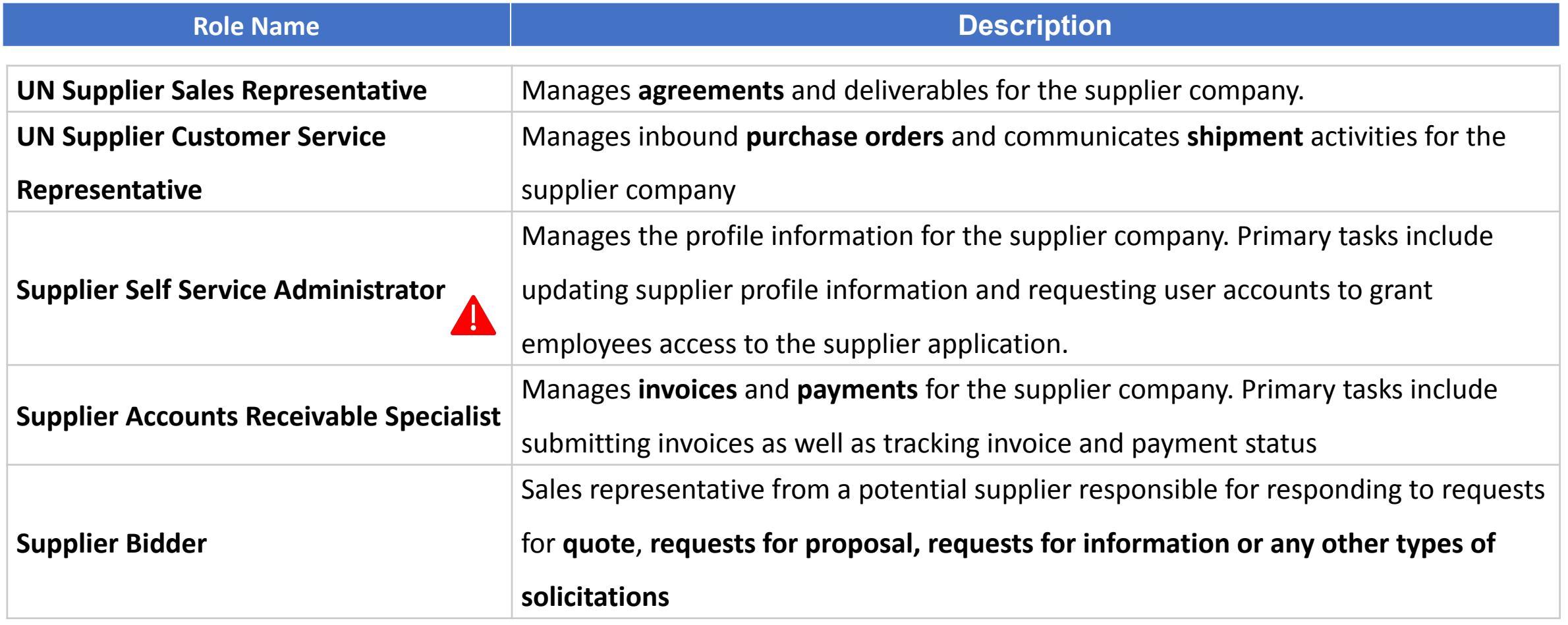

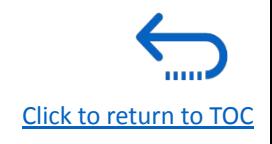

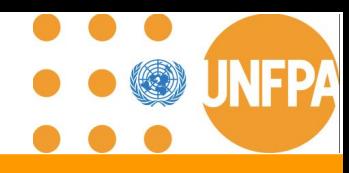

### **7. Change User Account Status to Inactive**

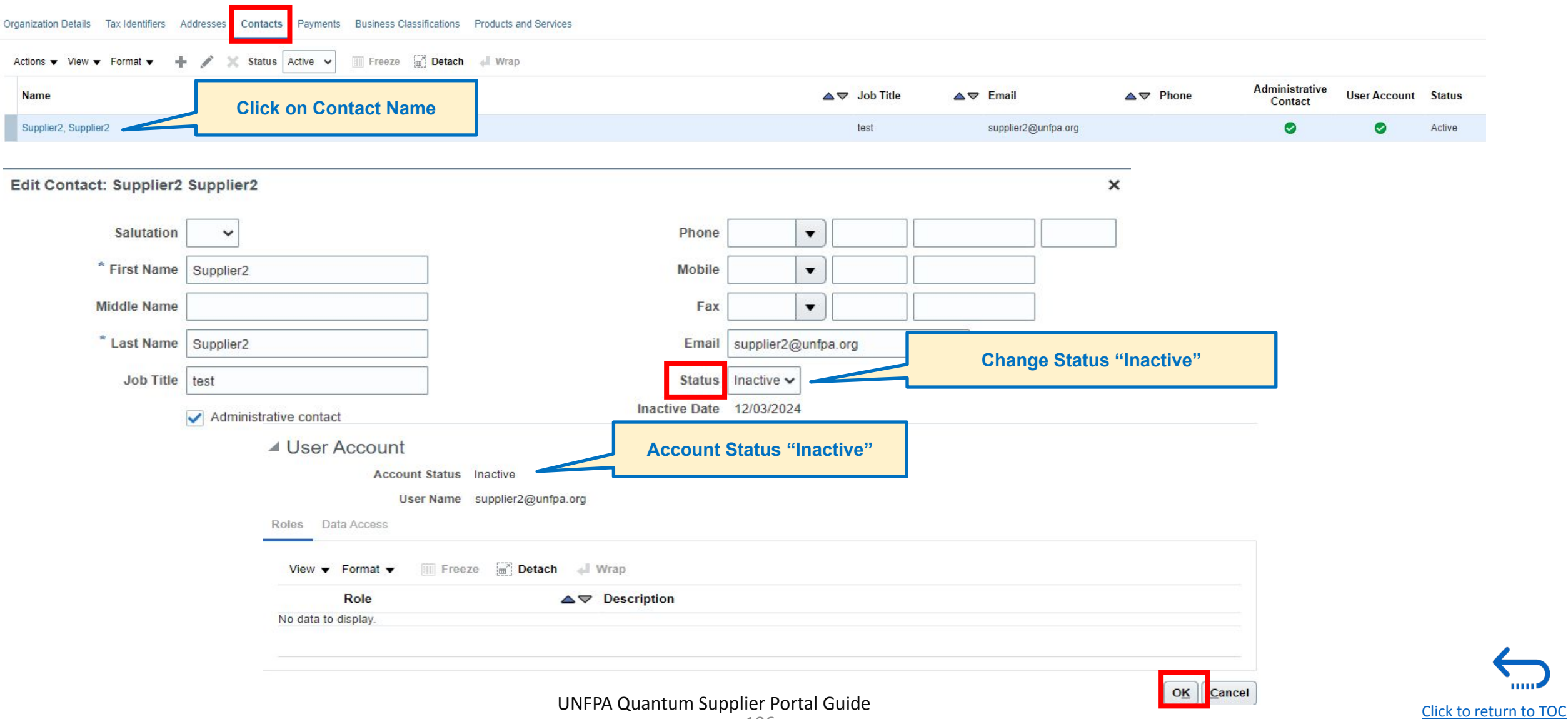

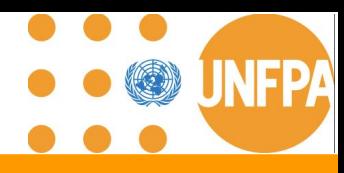

[Click to return to TOC](#page-1-0)

### **7. Payments Methods - view only**

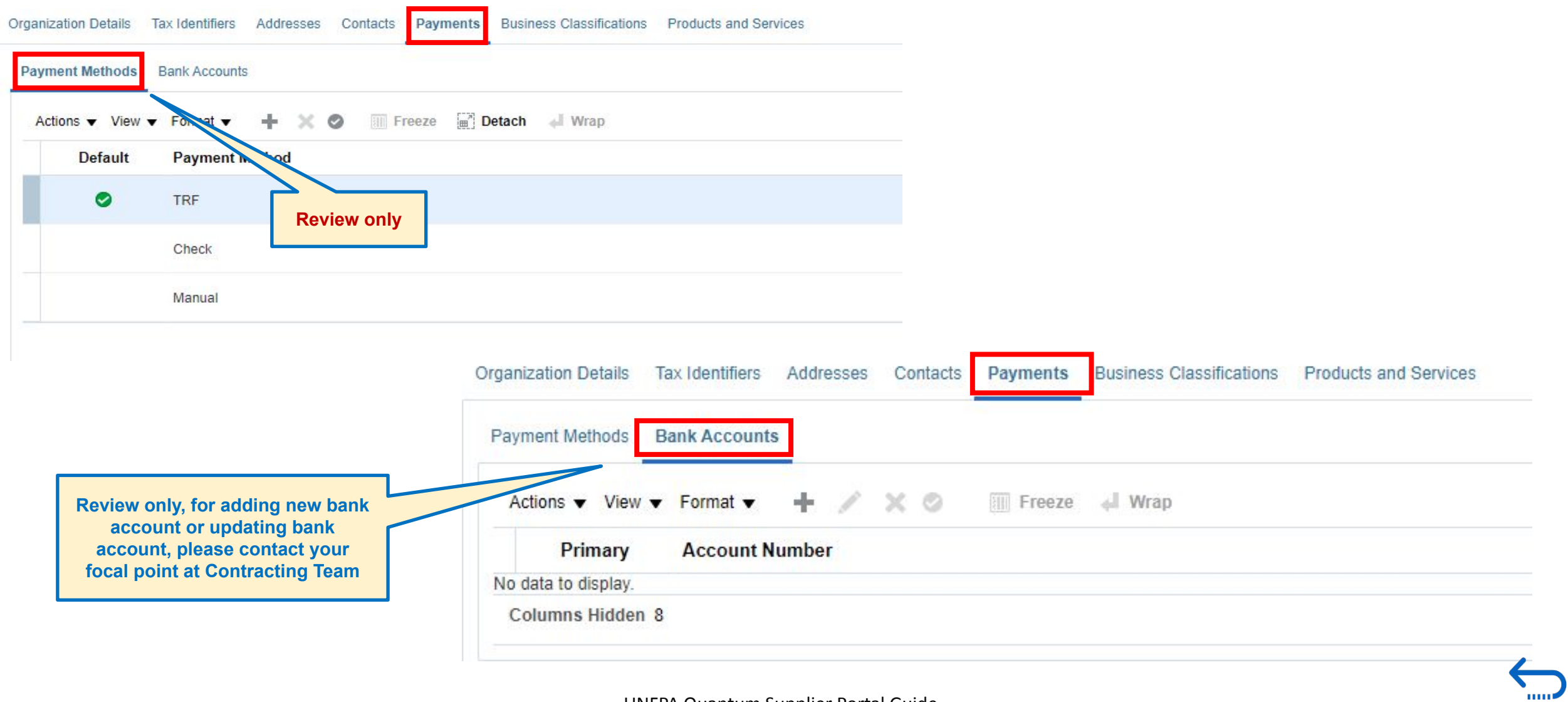

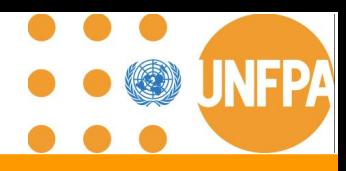

### **7. Edit Business Classifications**

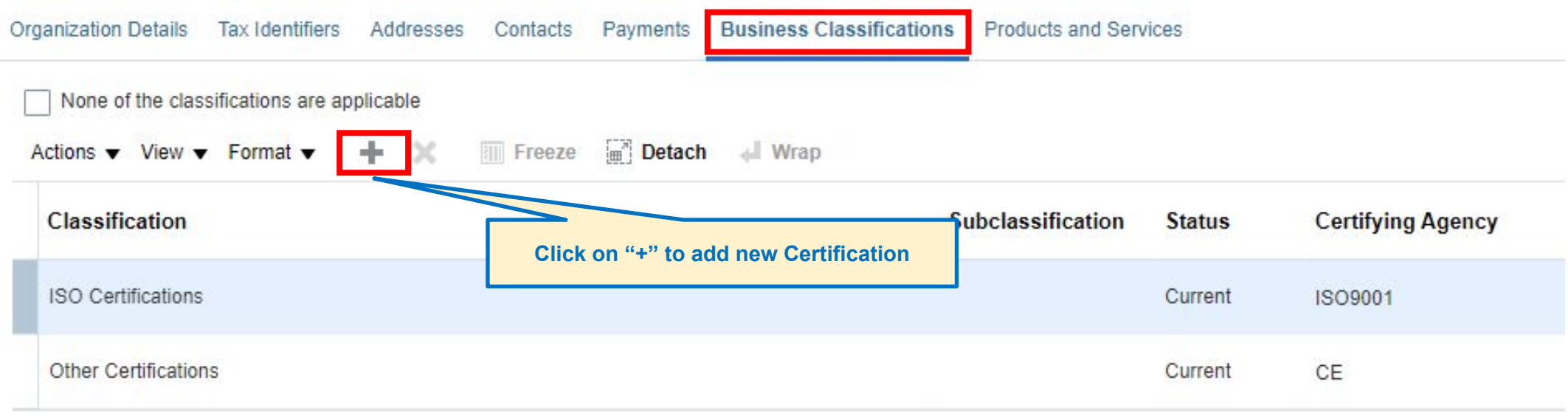

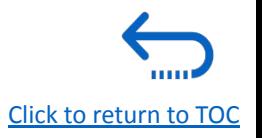
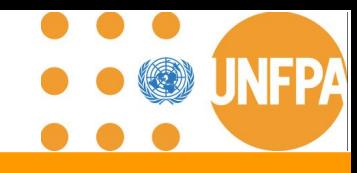

[Click to return to TOC](#page-1-0)

**THEFT** 

### **7. Edit Products and Services**

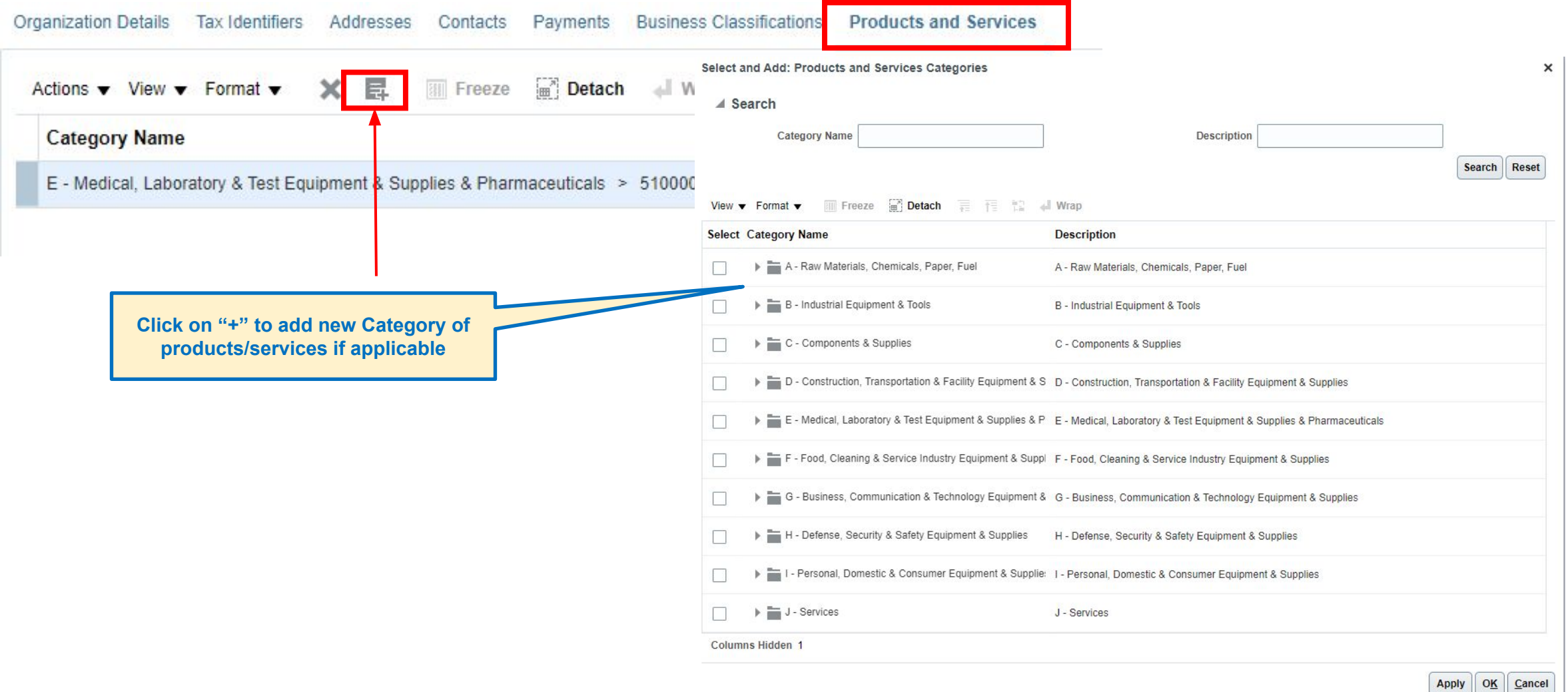

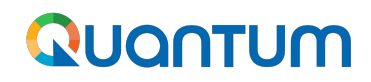

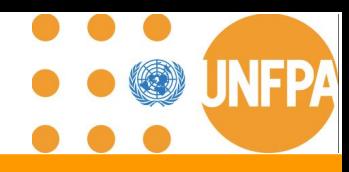

### **7. Review Changes and Submit for Approval**

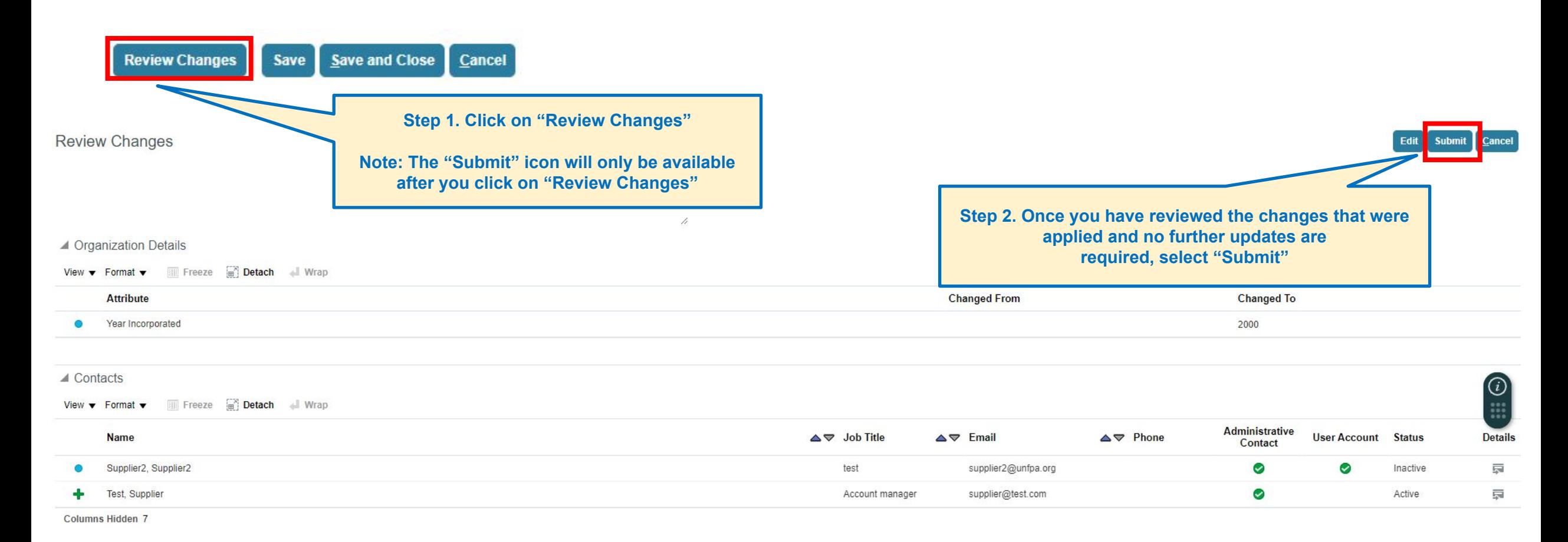

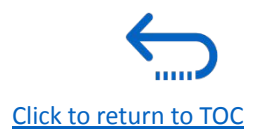

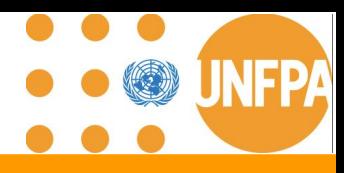

### **7. Review Changes and Submit for Approval (continued)**

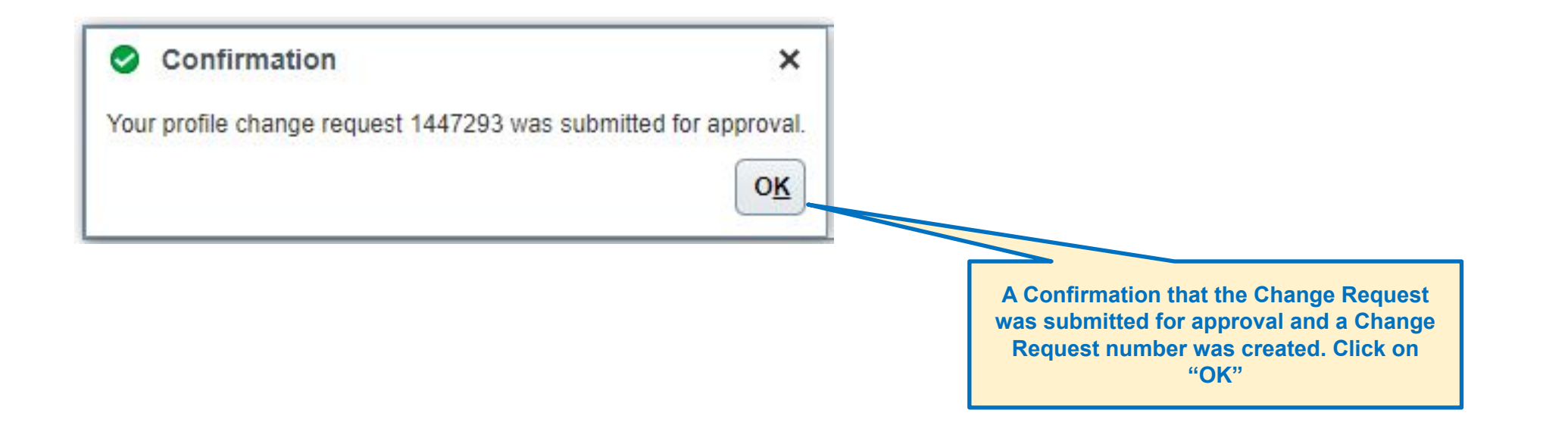

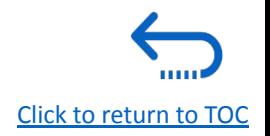

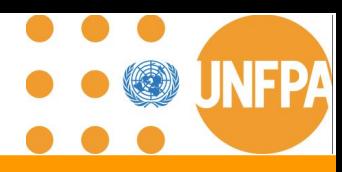

### **7. Approval of Change Request**

From: NoReply@UN.org <estm.fa.sender@workflow.mail.em2.cloud.oracle.com> Sent: Tuesday, 12 March 2024 15.43 To: Supplier2 <supplier2@unfpa.org> Subject: FYI: Supplier Profile Change Request 1447293 was Approved by United Nations

You don't often get email from estm.fa.sender@workflow.mail.em2.cloud.oracle.com. Learn why this is important

CAUTION: Message from External Sender. Do not click links or open attachments unless you recognize the sender and know the content is safe.

**A email notification will be received when the Change Request is approved.** 

#### Supplier Profile Change Request 1447293 was Approved by United Nations

#### Details

Action Date 12/03/2024 09.42

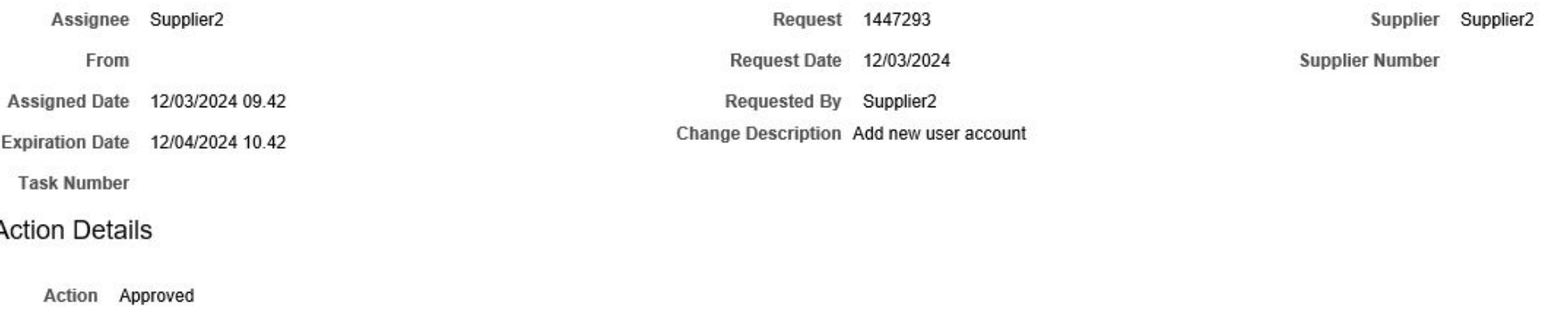

[Click to return to TOC](#page-1-0)

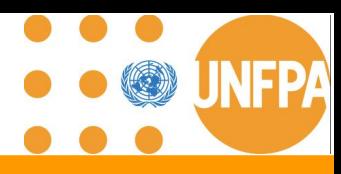

### **7. Rejected or Request more information for Change Request**

From: estm.fa.sender@workflow.mail.em2.cloud.oracle.com <estm.fa.sender@workflow.mail.em2.cloud.oracle.com> Sent: Monday, 4 March 2024 12.42 To: Supplier2 supplier2@unfpa.org

Subject: FYI: Supplier Profile Change Request 1447293 was Canceled by United Nations

You don't often get email from estm.fa.sender@workflow.mail.em2.cloud.oracle.com. Learn why this is important

CAUTION: Message from External Sender. Do not click links or open attachments unless you recognize the sender and know the content is safe.

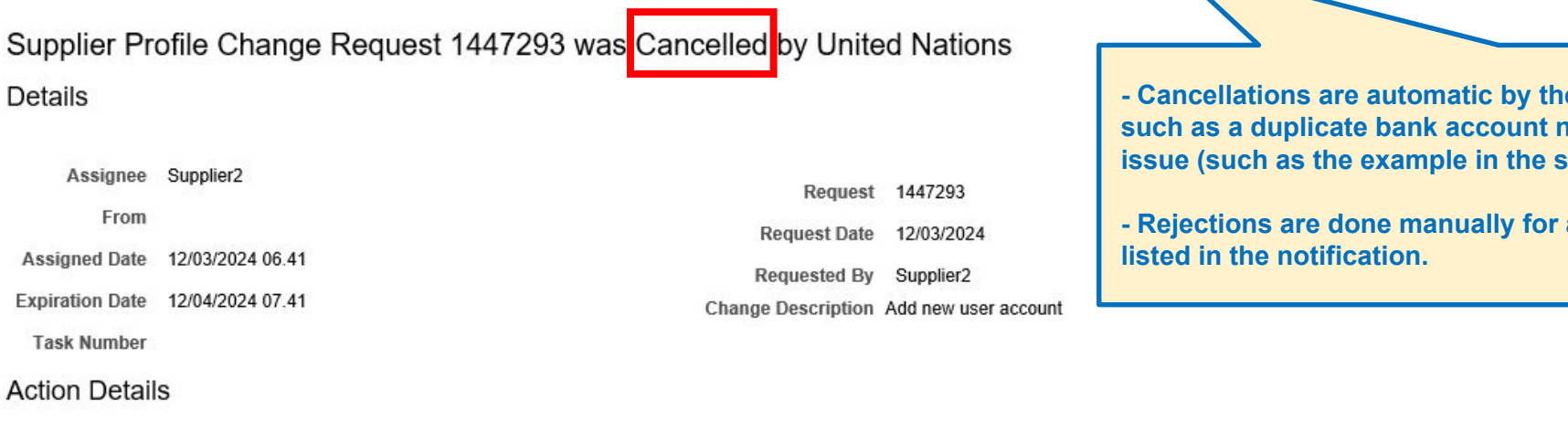

Action Canceled Action Date 04/03/2024 06.41 Canceled Reason Please resubmit **Canceled By** 

**e system, when there is an issue sumber, or some kind of a technical** slide)

a specific reason which should be

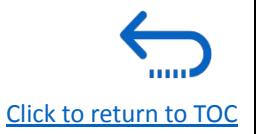

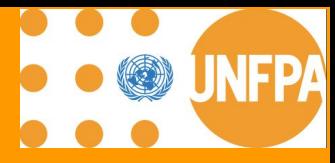

# **8. USER PROFILE SETTINGS**

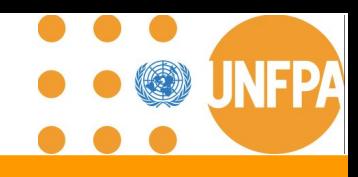

### **8. Setting your profile preferences**

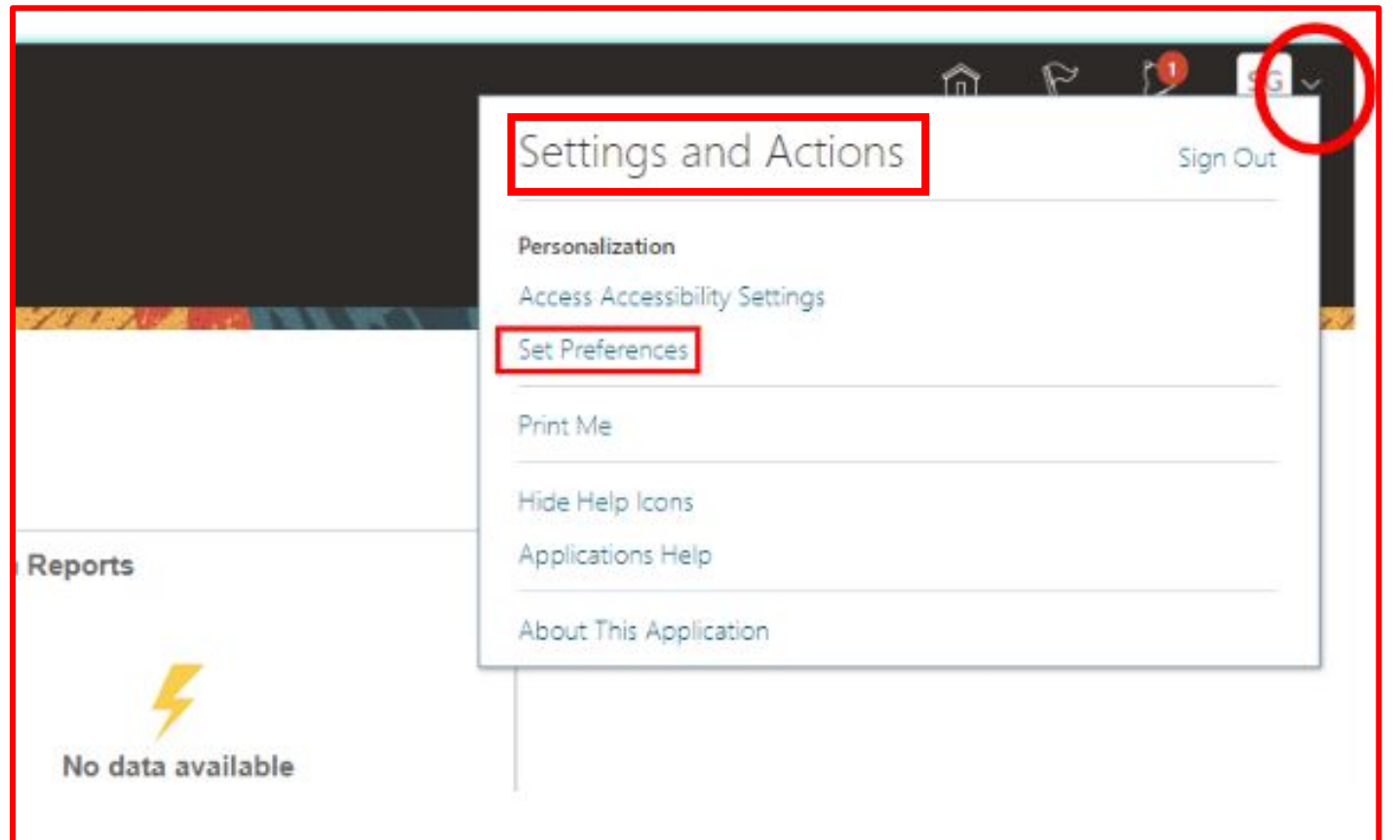

The Portal gives the possibility each supplier to set the preferences of their own supplier profile.

Once you login the system, click on the **"Setting and Actions"** icon in the right upper corner of your screen and select the option **"Set Preferences".** 

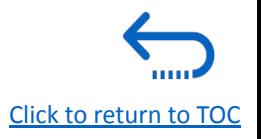

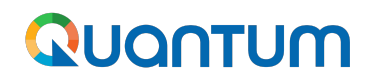

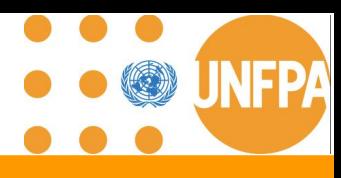

### **8. Setting your profile preferences - regional preferences**

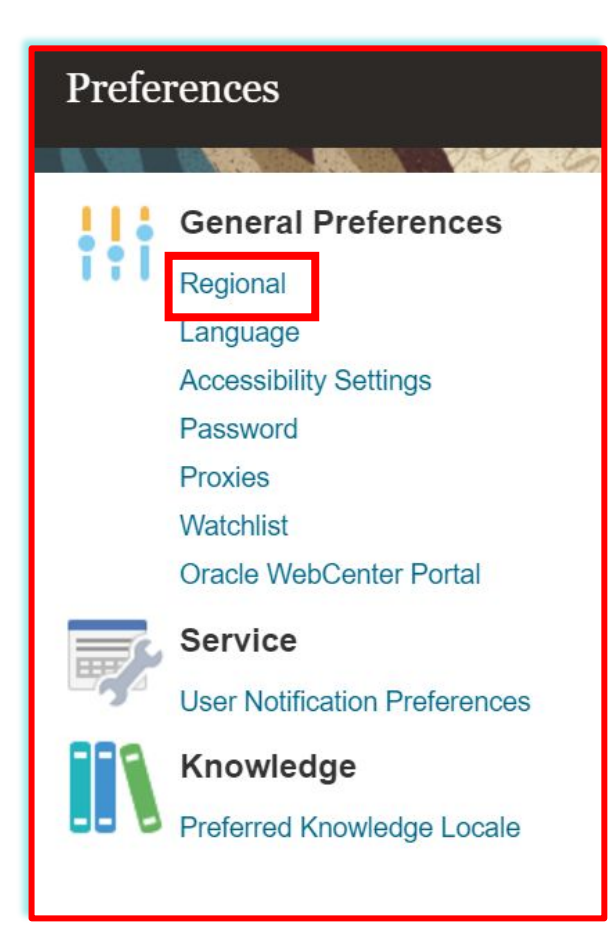

*"Territory"***:**  Select your country.

**"***Date and time format":* Select the format in which you wish the date/time to be presented.

**"***Time Zone"***:** Select the time zone in which you operate. This will convert all the dates incl. tender deadlines to the exact time as per your chosen setting.

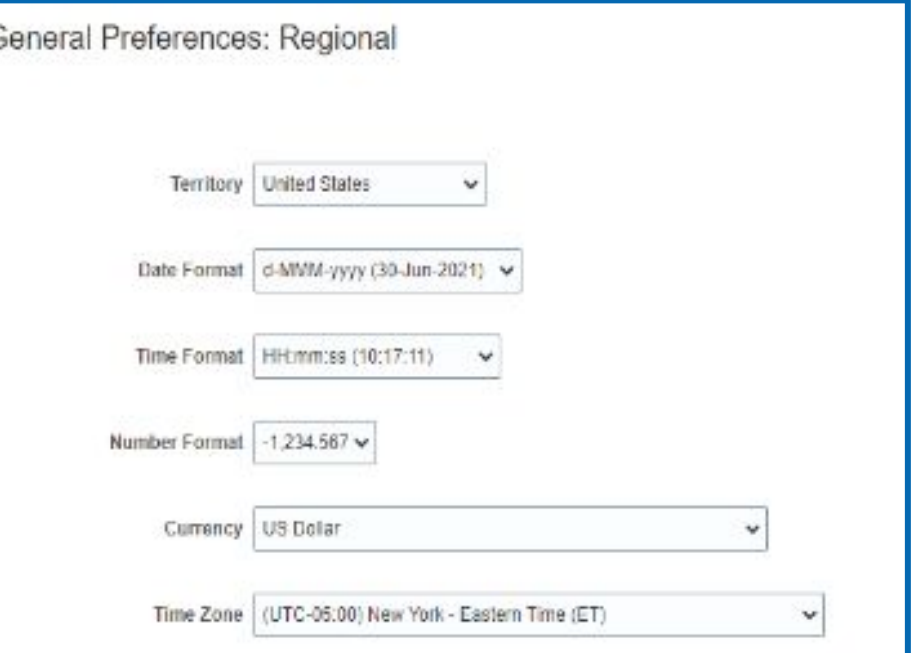

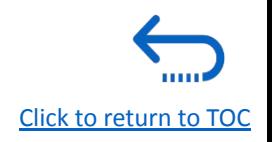

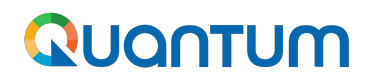

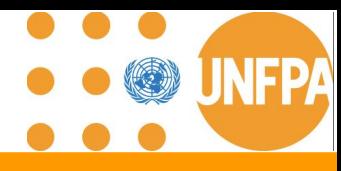

### **8. Setting your profile preferences - language preferences**

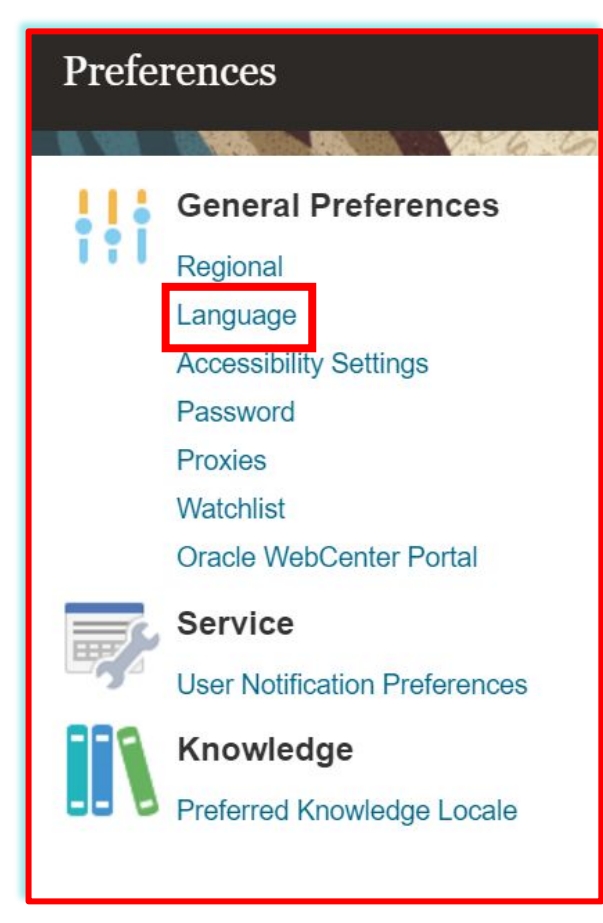

*"Default"***:** Select the default system language for your profile.

**"***Current Session"***:**

Select the system language for the current session. The system language will go back to the default one at the next login.

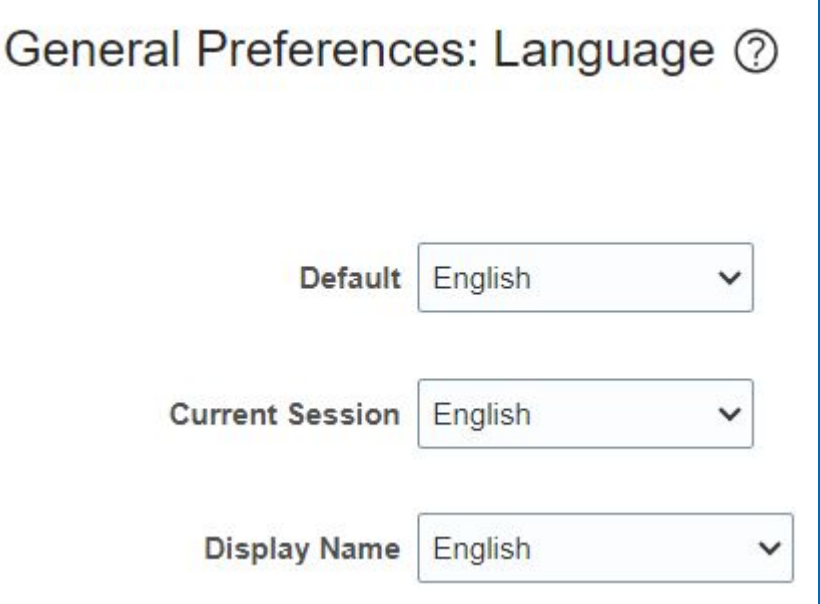

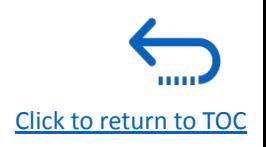

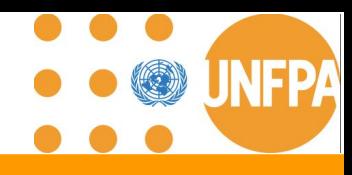

### **8. Setting your profile preferences**

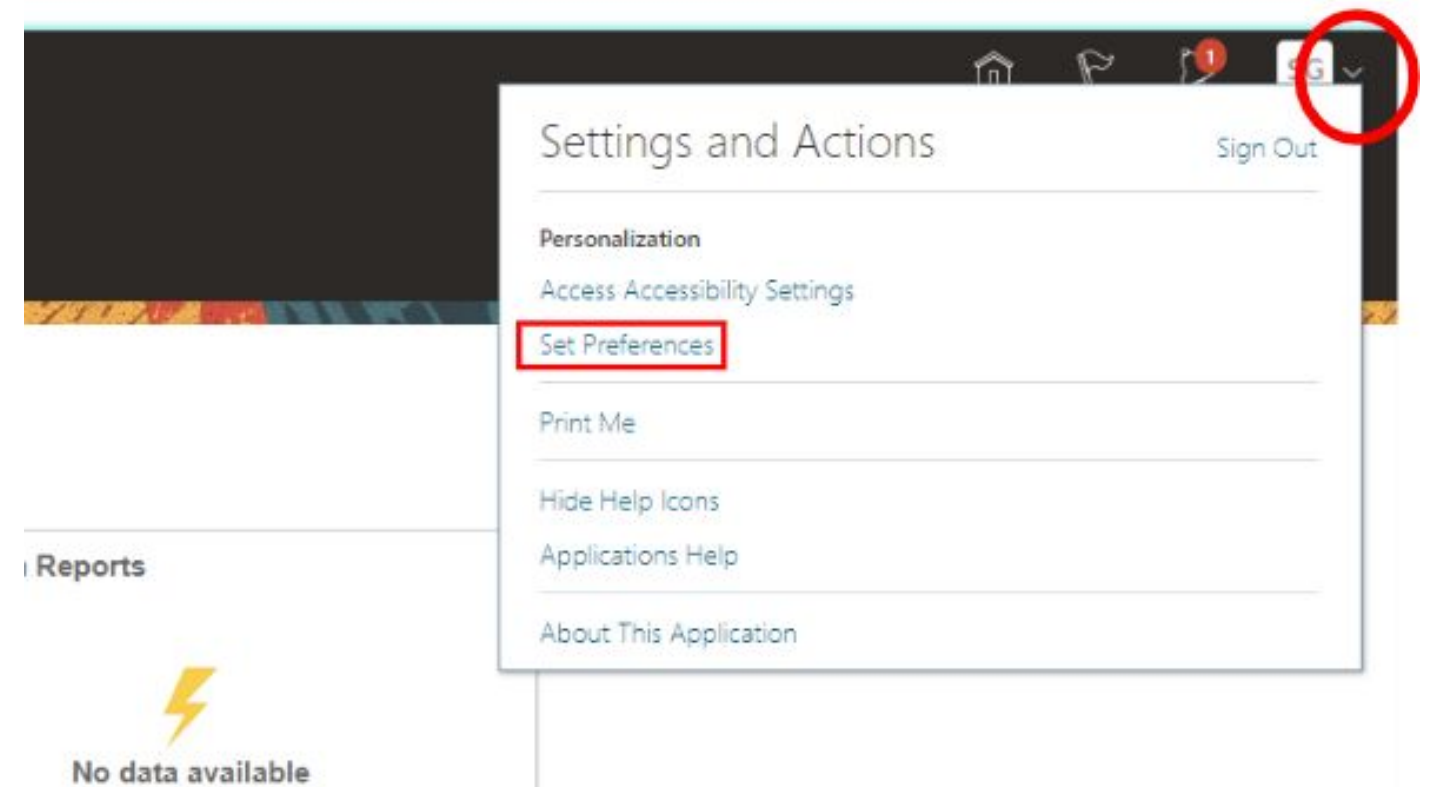

The Portal gives the possibility each supplier to set the preferences of their own supplier profile.

This relates only to system interface and **not solicitation process.**

Once you login the system, click on the **"Setting and Actions"** icon in the right upper corner of your screen and select the option **"Set Preferences".** 

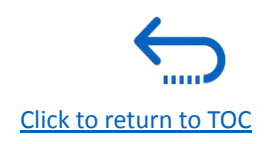

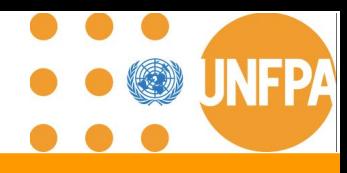

### **8. Setting your profile preferences - regional preferences**

To set your Regional preferences, click the option **"***Regional"* where you can set several different preferences:

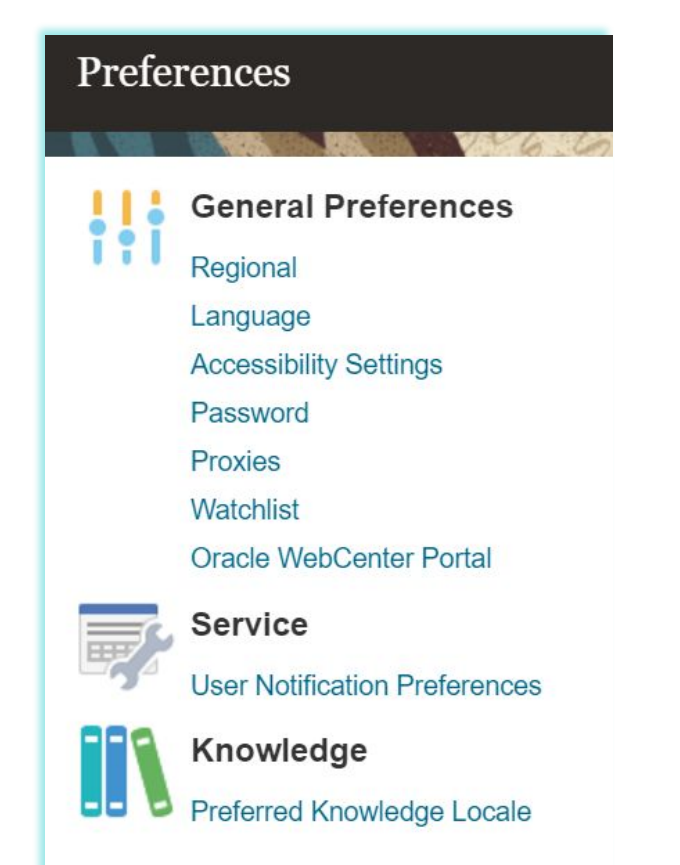

*"Territory"***:**  Select your country.

**"***Date and time format":* Select the format in which you wish the date/time to be presented.

**"***Time Zone"***:** Select the time zone in which you operate. This will convert all the dates incl. tender deadlines to the exact time as per your chosen setting.

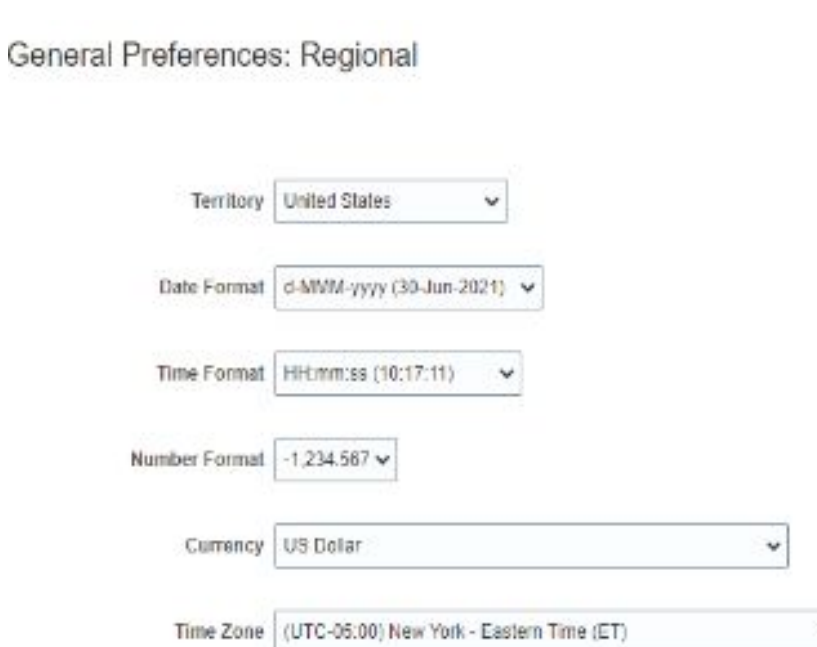

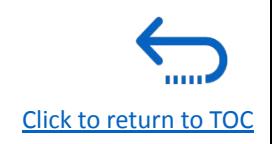

 $\checkmark$ 

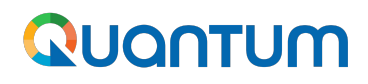

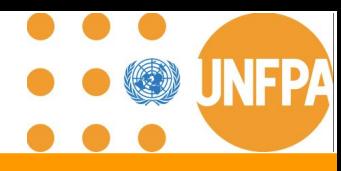

#### **8. Setting your profile preferences - language preferences**

The default language of the system is English. To set the language preferences, click the option **"***Language"*

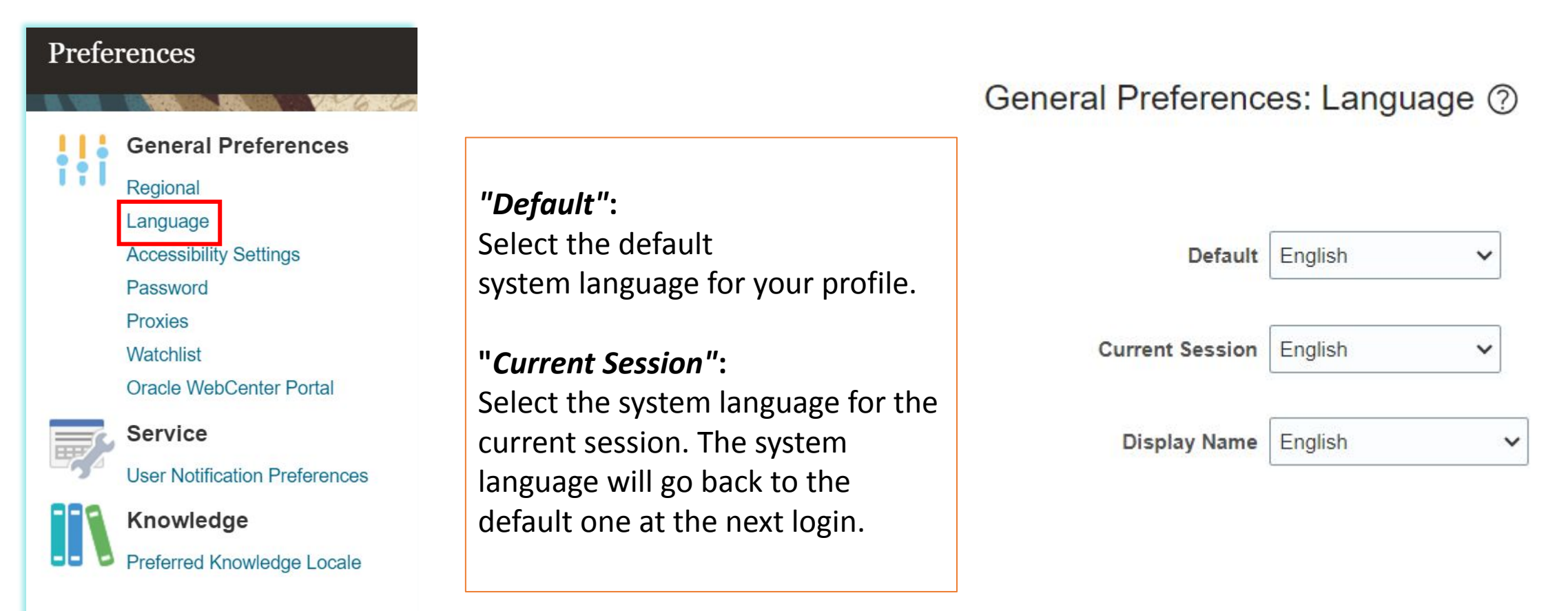

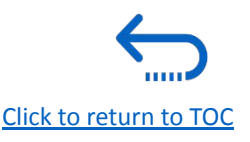

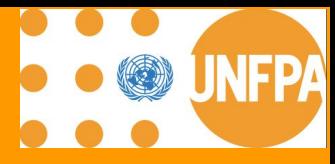

# **9. Frequently Asked Questions (FAQs)**

### **9. Frequently Asked Questions (FAQs)**

**[How to login to activate my user account?](#page-122-0)**

**[How to reset my password?](#page-129-0)**

**[I have incorrectly inserted the password three times, and unable to login. What should I do?](#page-133-0)**

**[I'm unable to recall my username. What should I do?](#page-128-0)**

**[How can I customize my screen/menu by adding essential columns?](#page-24-0)**

**[How can I see all the UNFPA POs or find a specific PO based on different attributes?](#page-20-0)**

**[How can I find all the POs "Pending Acknowledgement" or pending Change Orders?](#page-26-0)**

**[I did not receive email requesting to process PO, even UNFPA added my email with the Communication Method Email. What should I do?](#page-134-0)**

**[Will UNFA share PO attachments including Shipping Instructions through the Supplier Portal, as well?](#page-28-0)**

**[How can I delete an PO Change Order created by mistake?](#page-35-0)**

**[How can I delete an Agreement Change Order created by mistake?](#page-57-0)**

**[Can I create ASN for several PO lines?](#page-73-0)**

**[Why am I unable to find UNFPA solicitations in the Supplier Portal?](#page-135-0)**

[Click to return to TOC](#page-1-0)

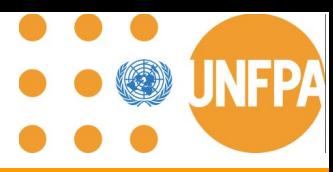

### <span id="page-122-0"></span>**9. Log in to Supplier Portal: How to activate your user account**

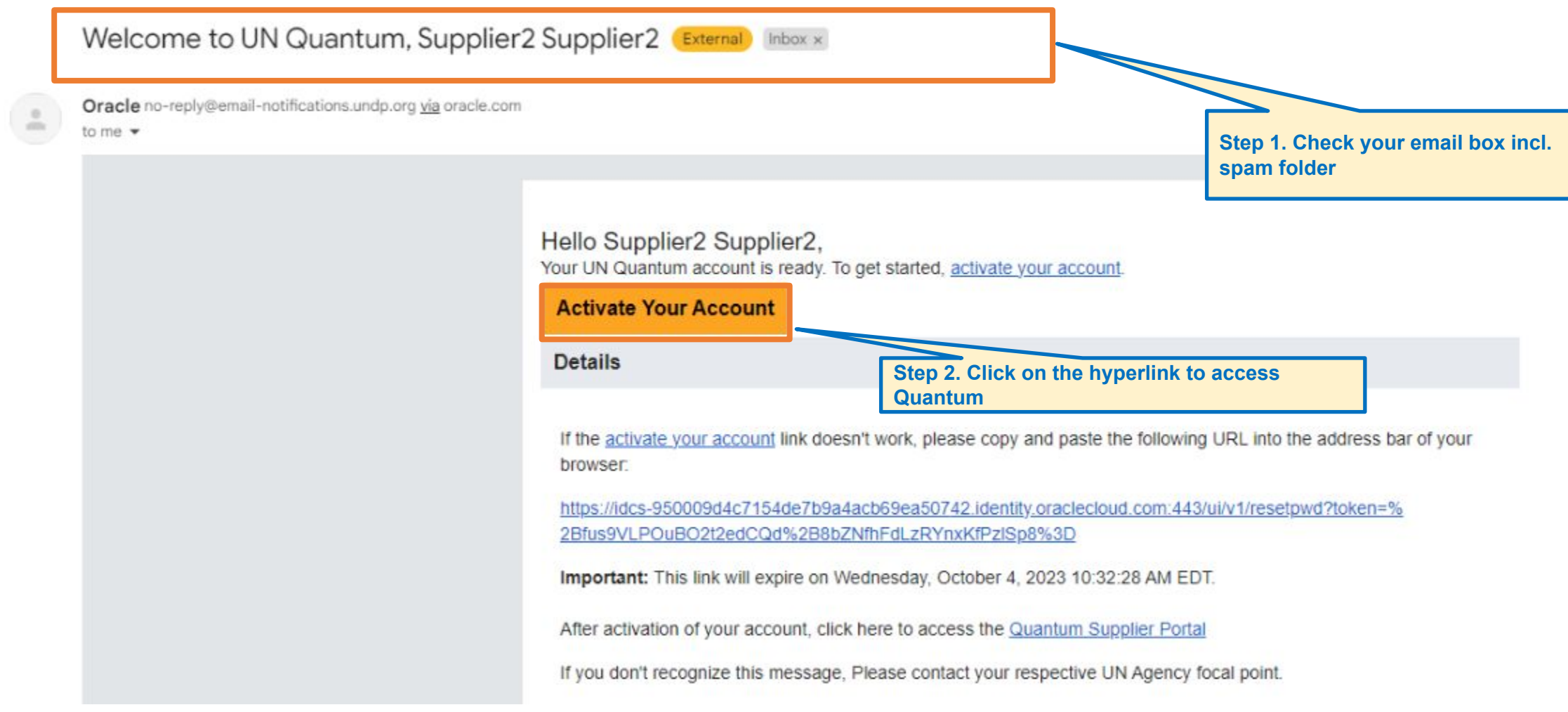

[Click to return to TOC](#page-1-0)

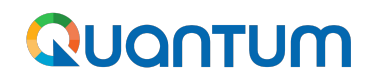

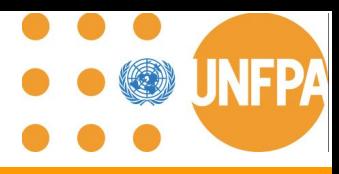

### **9. Log in to Supplier Portal: How to activate your user account (continued)**

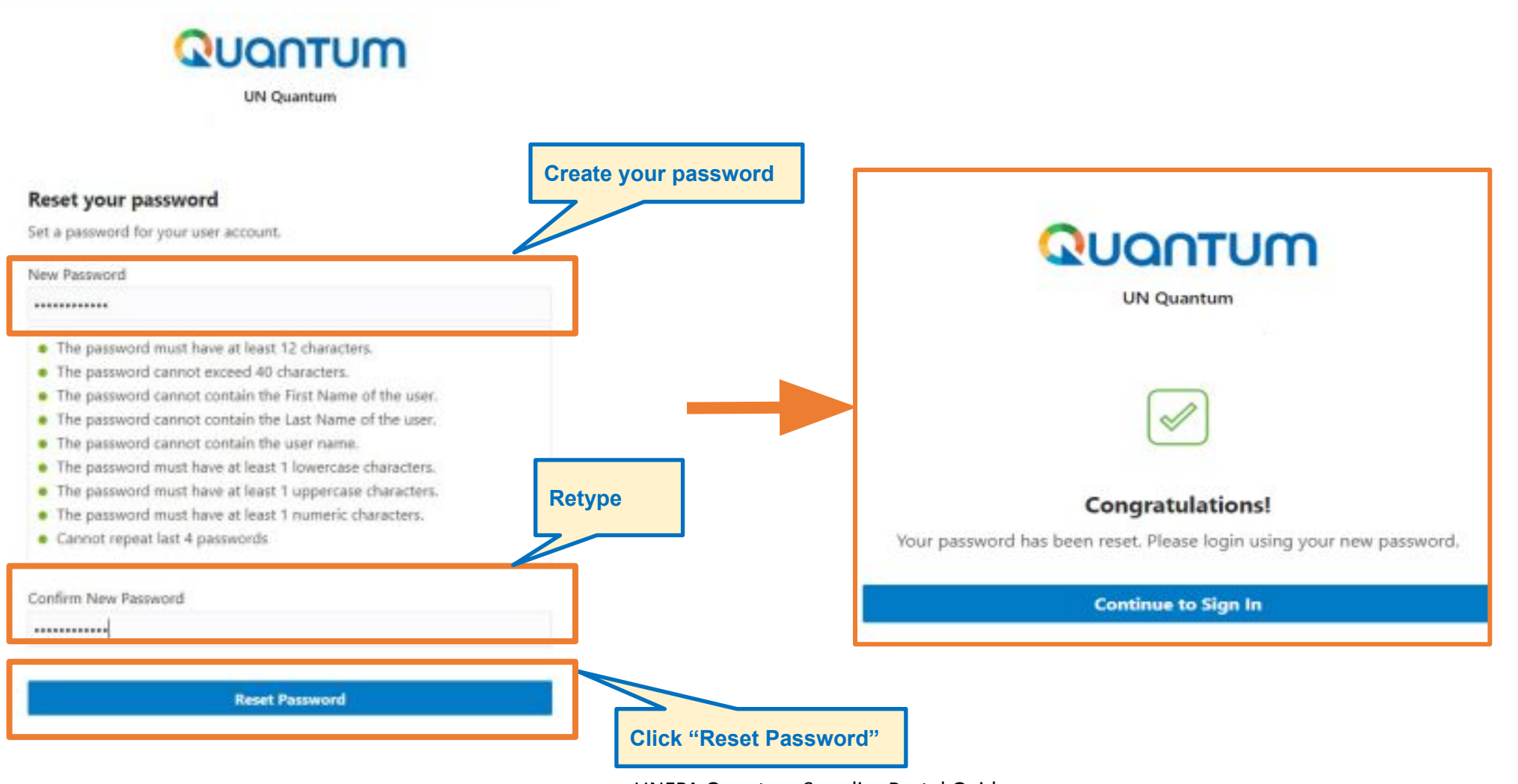

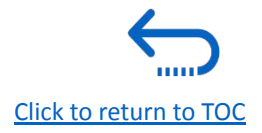

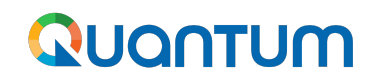

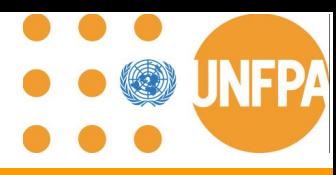

### **9. Log in to Supplier Portal: How to activate your user account (continued)**

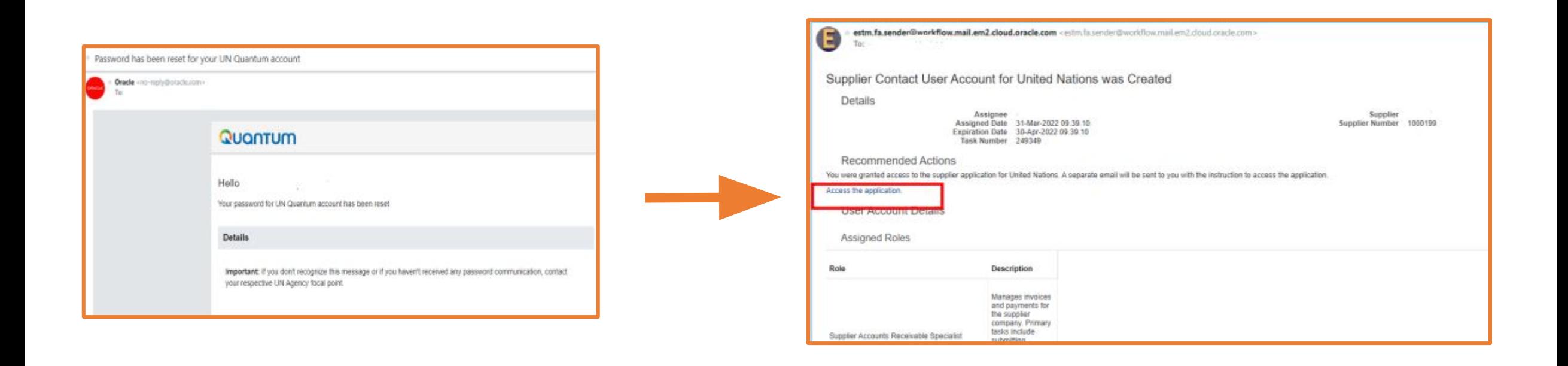

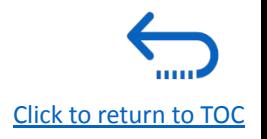

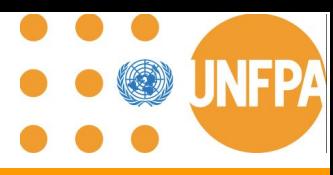

[Click to return to TOC](#page-1-0)

### **9. Log in to Supplier Portal: How to activate your user account (continued)**

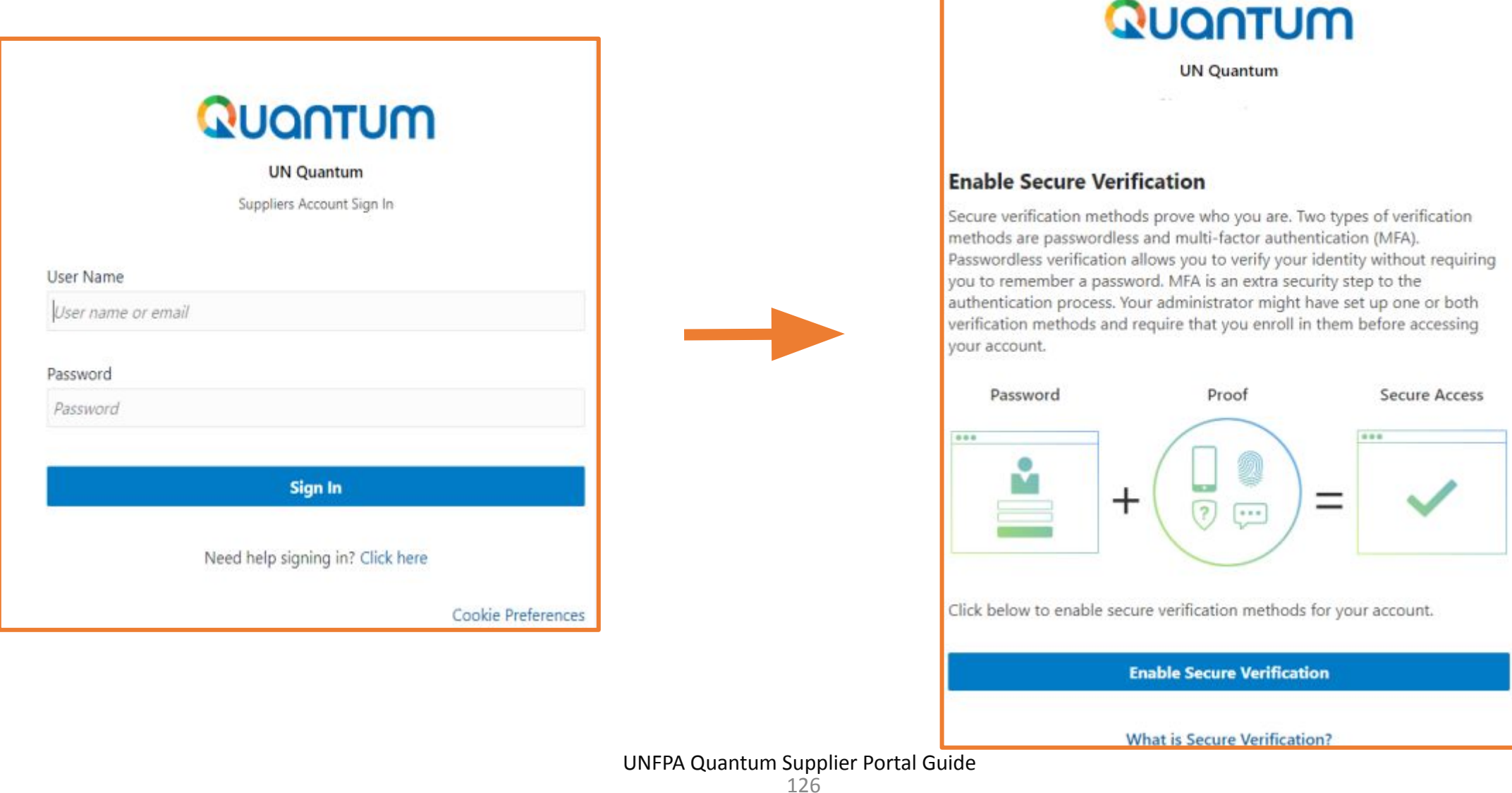

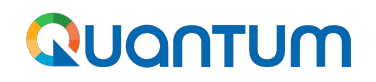

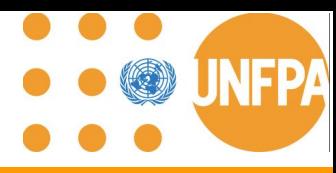

### **9. Log in to Supplier Portal: How to activate your user account (continued)**

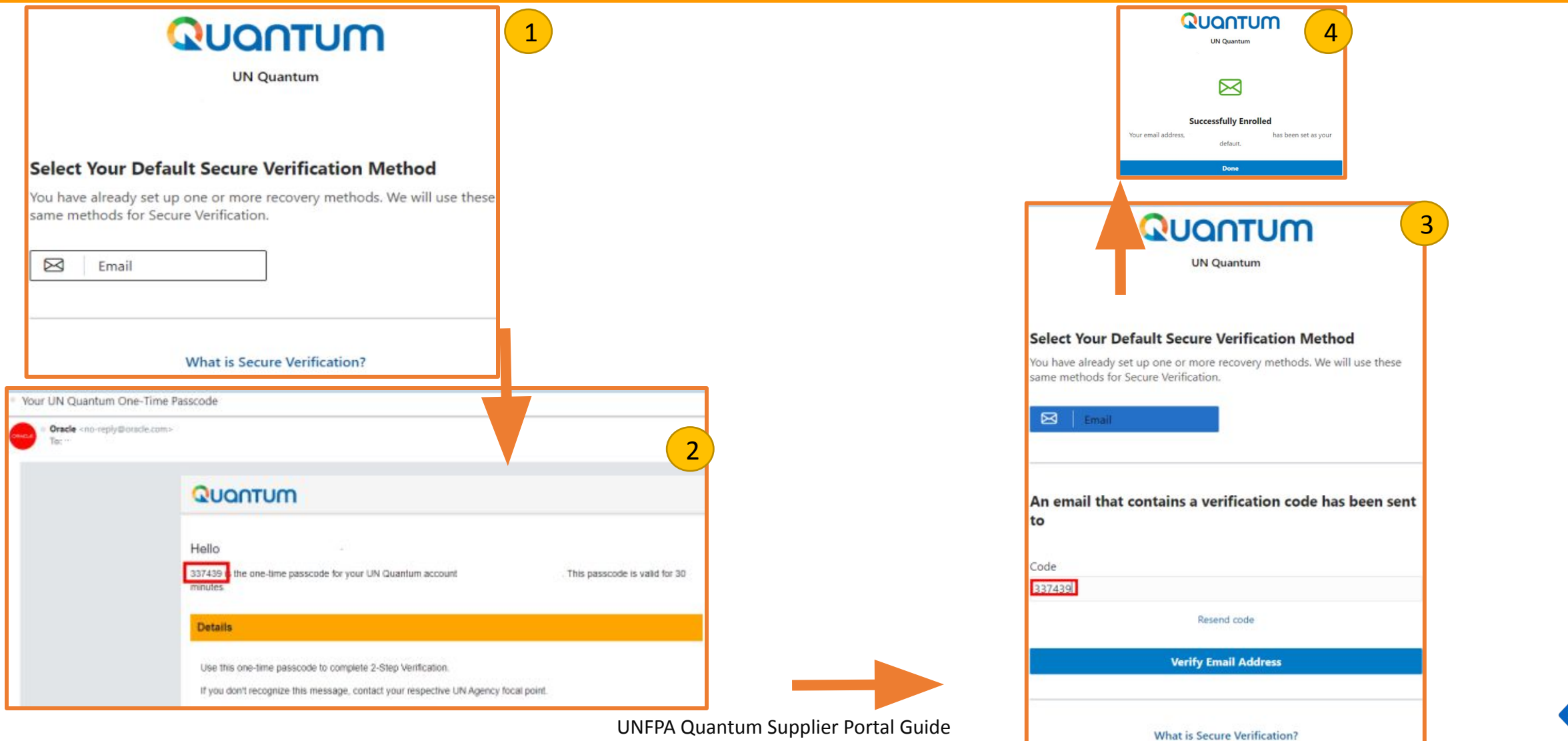

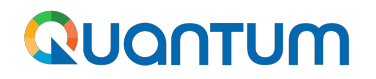

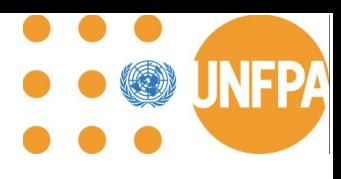

#### **9. No verification code received**

#### *I was able to register and reset the password, however I did not receive the verification code. What should I do?*

Check with your IT department and confirm that the domain oracle.com and undp.org are not blocked by your email firewalls.

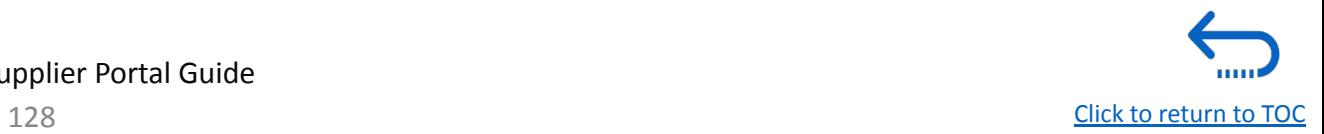

<span id="page-128-0"></span>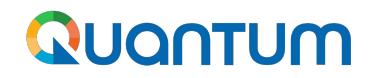

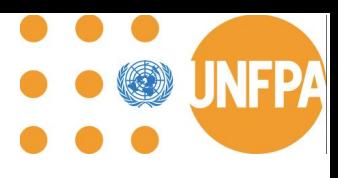

### **9. Unable to find Username**

*I cannot remember my username.*

The username is your company email that was used at the time of user account creation.

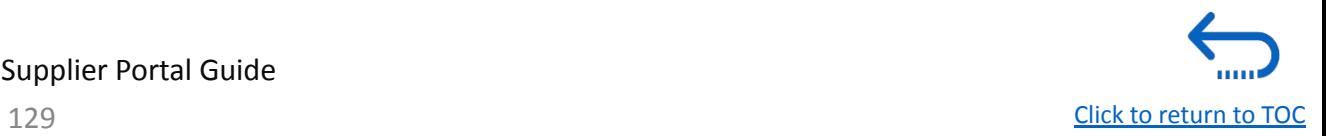

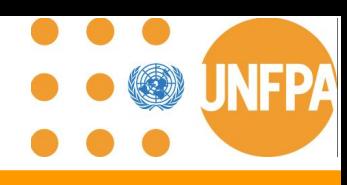

[Click to return to TOC](#page-1-0)

#### <span id="page-129-0"></span>**9. Forgot Password**

**If you have forgotten your password, please take the following steps:**

 $\frac{1}{2}$  To reset your password, click on "Need help signing in? **Click Here**"

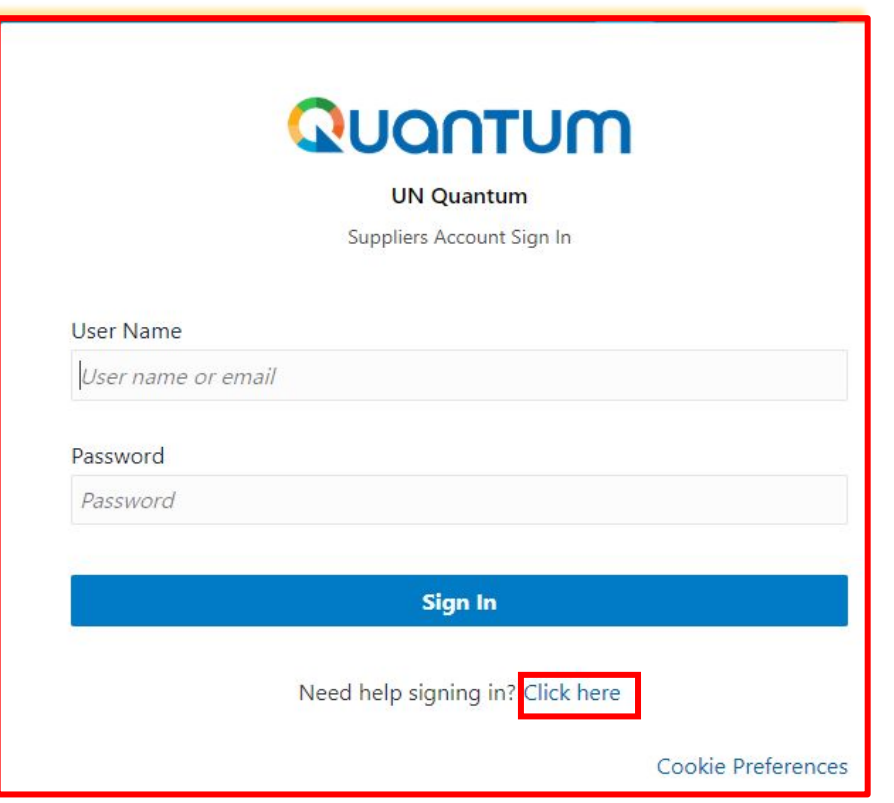

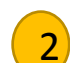

W

You will be prompted to enter your e-mail address, which is the User ID you entered during registration and click *Next*.

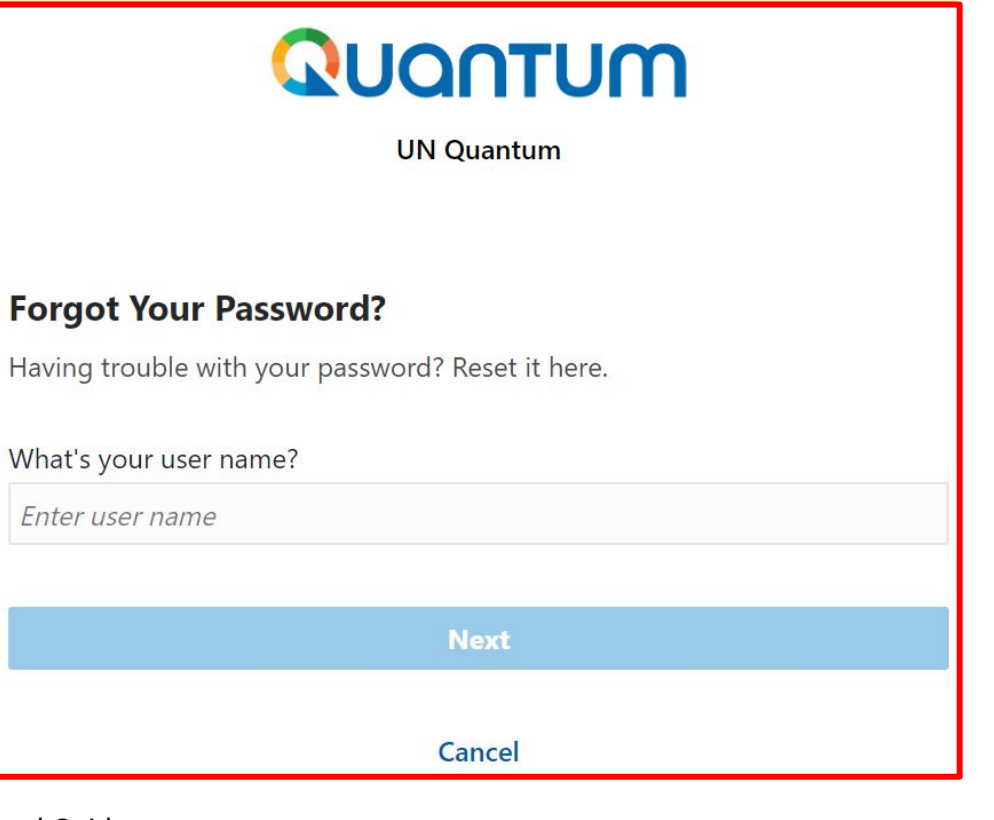

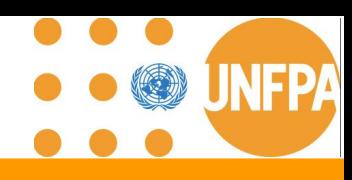

### **9. Forgot Password (continued)**

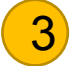

 $\overline{3}$  A password reset notification email was sent to the email  $\overline{4}$ address associated with your Supplier Profile. Click Close and verify your Inbox/Spam (Junk) mailbox.

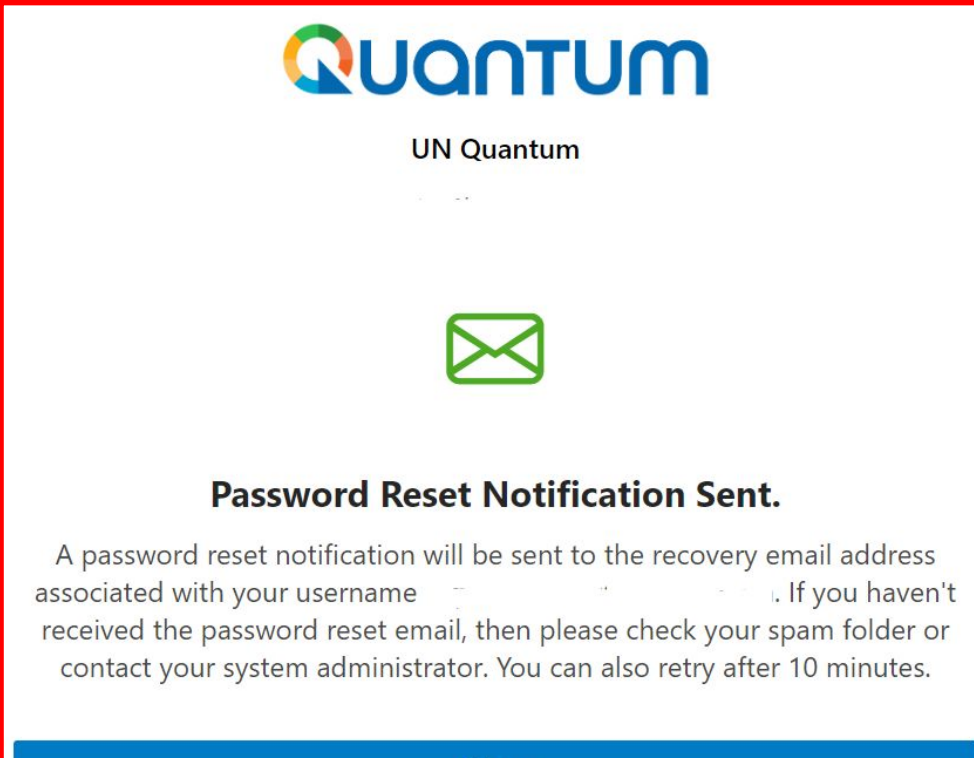

**Close** 

Verify the Inbox and/or the Spam/Junk mailbox of your email address and identify the email with the Password Reset link. Click on *Password Reset* or copy/paste the URL from the email into the address bar of your browser.

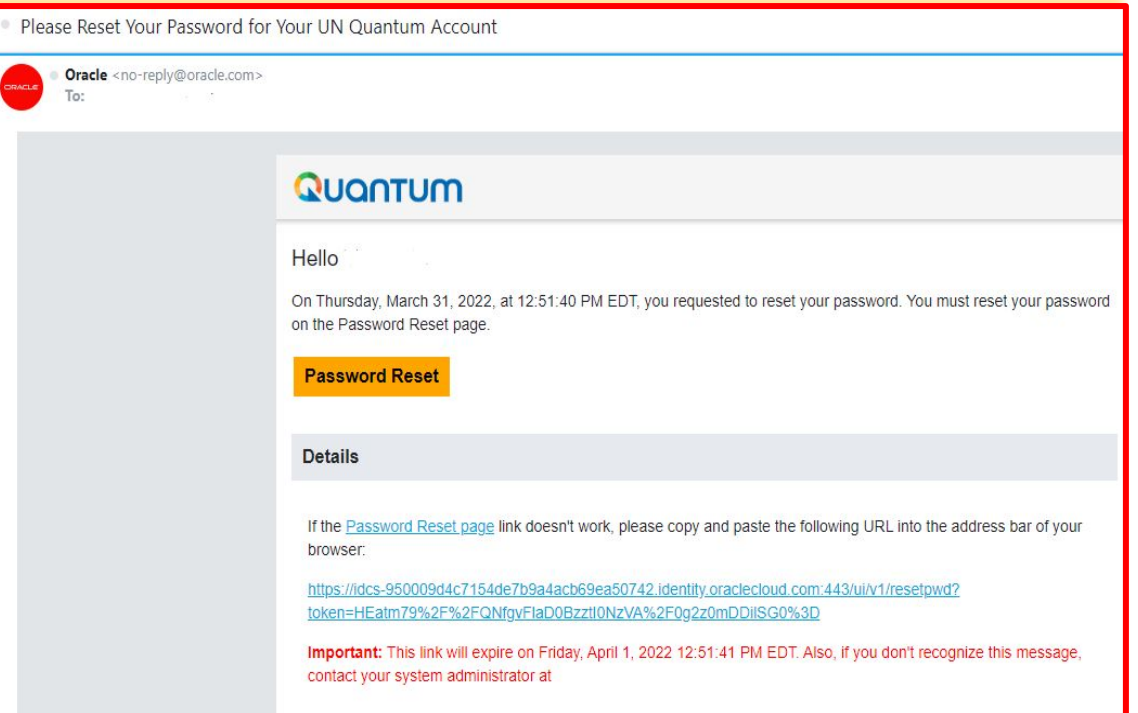

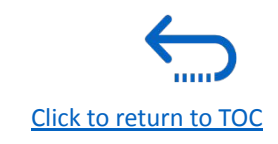

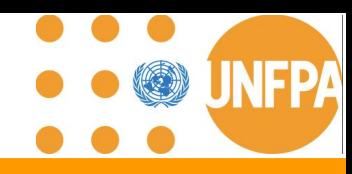

#### **9. Forgot Password (continued)**

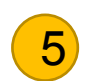

Enter the new password. Confirm the new password. Click on *Reset Password.*   $\overline{5}$  Click on Reset Password. Communication password.

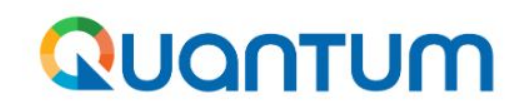

**UN Quantum** 

**Reset Password** 

#### **Reset your password**

Set a password for your user account.

New Password

**Confirm New Password** 

you that your password has been reset. Click on *Continue to Sign In* to go to the Login Page. You will also receive an email confirming that your password has been changed.

A message will pop-up on your screen and confirming that

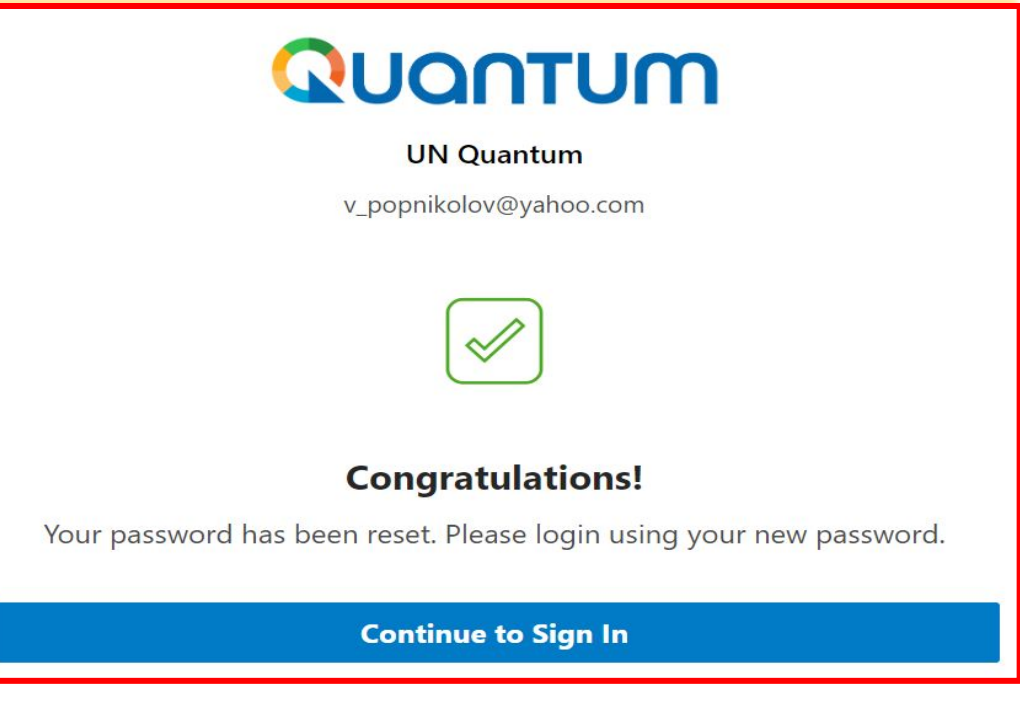

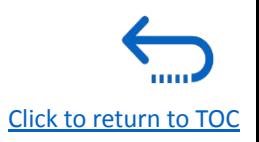

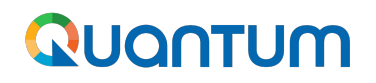

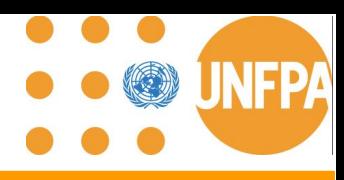

### **9. Forgot Password (continued)**

Enter your User-Name (the email address) and the Password, click on *Sign In* and complete the steps for the MFA email verification. 7

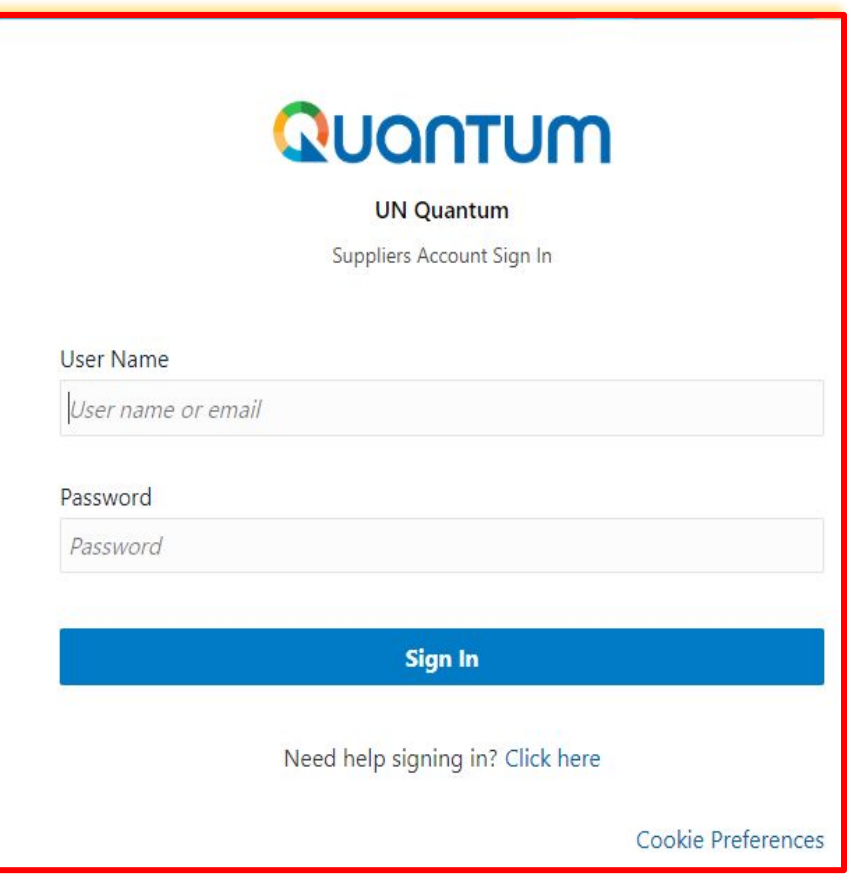

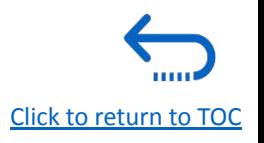

<span id="page-133-0"></span>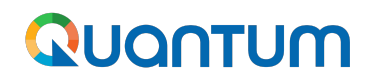

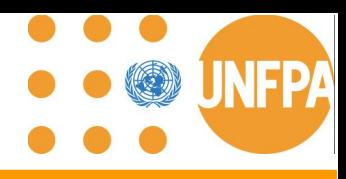

### **9. Incorrect typing Password**

If you have incorrectly inserted the password three times, the system will prevent you from any further entries. Therefore, please try to reset your password again following the instructions above. Please follow **[the relevant link to](http://supplier.quantum.partneragencies.org/) [Quantum Supplier Portal](http://supplier.quantum.partneragencies.org/)** and click on "Need help signing in? **Click Here".**

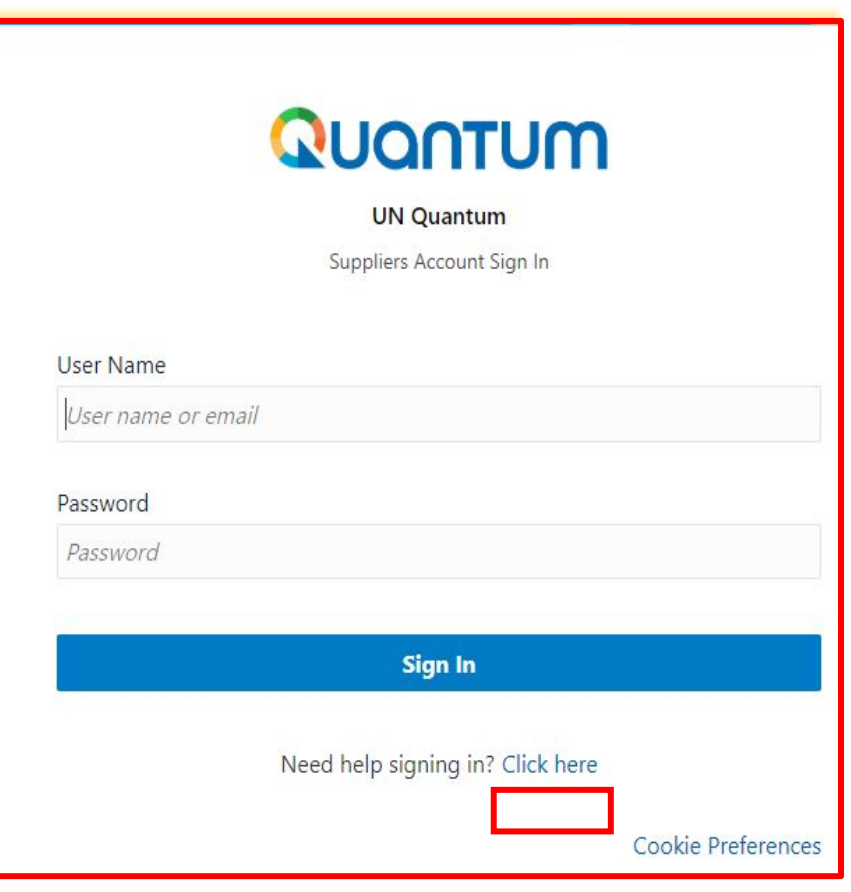

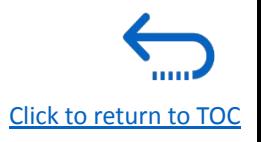

## <span id="page-134-0"></span>QUQNTUM

**9. How to check the spam folder for the PO Pending Acknowledgement email**

As per the slide titled ["Main Navigation Page - scope of release"](#page-9-0), the Solicitation/Negotiation module will be released by UNFPA in the next phase of the Supplier Portal.

For International Solicitation Processes, please follow [UNGM.](https://www.ungm.org/)

Regular/BPA/LTA/low-value RFQs will continue be shared via email for now.

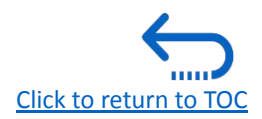

PO\_70039211\_0.zip

### <span id="page-135-0"></span>**9. Why I am not able to find UNFPA solicitations in the Supplier Portal?**

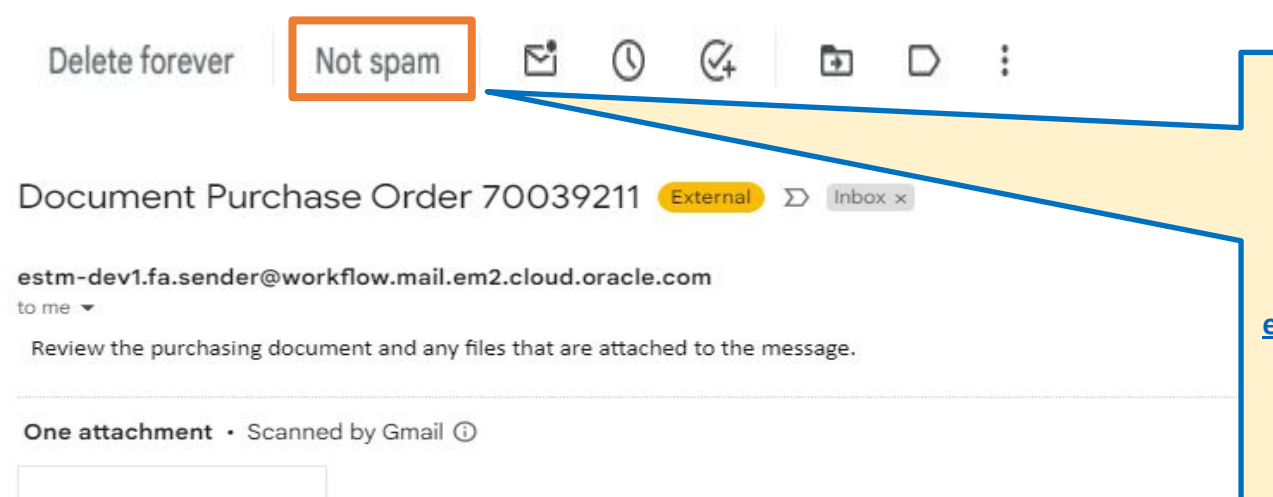

**The Quantum notification emails may initially go to your spam and the subject will start with Document and include the PO number. It is important to select not Spam so future emails go directly to your inbox.**

 **As all communications come from [estm.fa.sender@workflow.mail.em2.cloud.oracle.com,](mailto:estm.fa.sender@workflow.mail.em2.cloud.oracle.com) it will be important to inform your IT service to whitelist this address.**

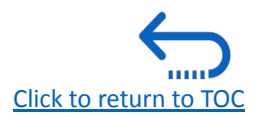

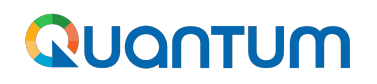

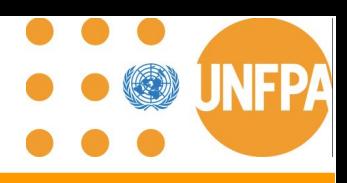

### **10. Video Demonstrations**

- 1. [Supplier revises "Company Profile" Section](#page-137-0)
- 2. [Basic Process Flow for Goods PO with no PO revisions](#page-138-0) Stages: PO created by UNFPA, PO reviewed and accepted by Supplier, ASN created, ASN adjusted and PO life cycle.
- 3. [Supplier splits shipment after a 3-day window, including the application of a PO](#page-139-0) [header discount](#page-139-0)
- 4. [Force Majeure: Supplier unable to meet Promised Ship Date \(after the 3-day PO](#page-140-0) [confirmation window\)](#page-140-0)
- 5. [UNFPA delays dispatch of Goods](#page-141-0)
- 6. [Supplier adjusts ASN](#page-142-0)

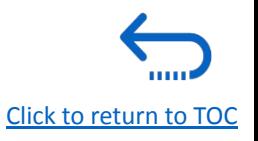

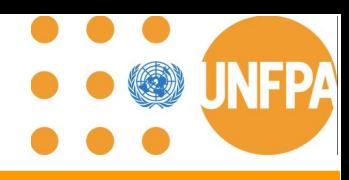

### <span id="page-137-0"></span>**10. Demo: Supplier revises "Company Profile" Section**

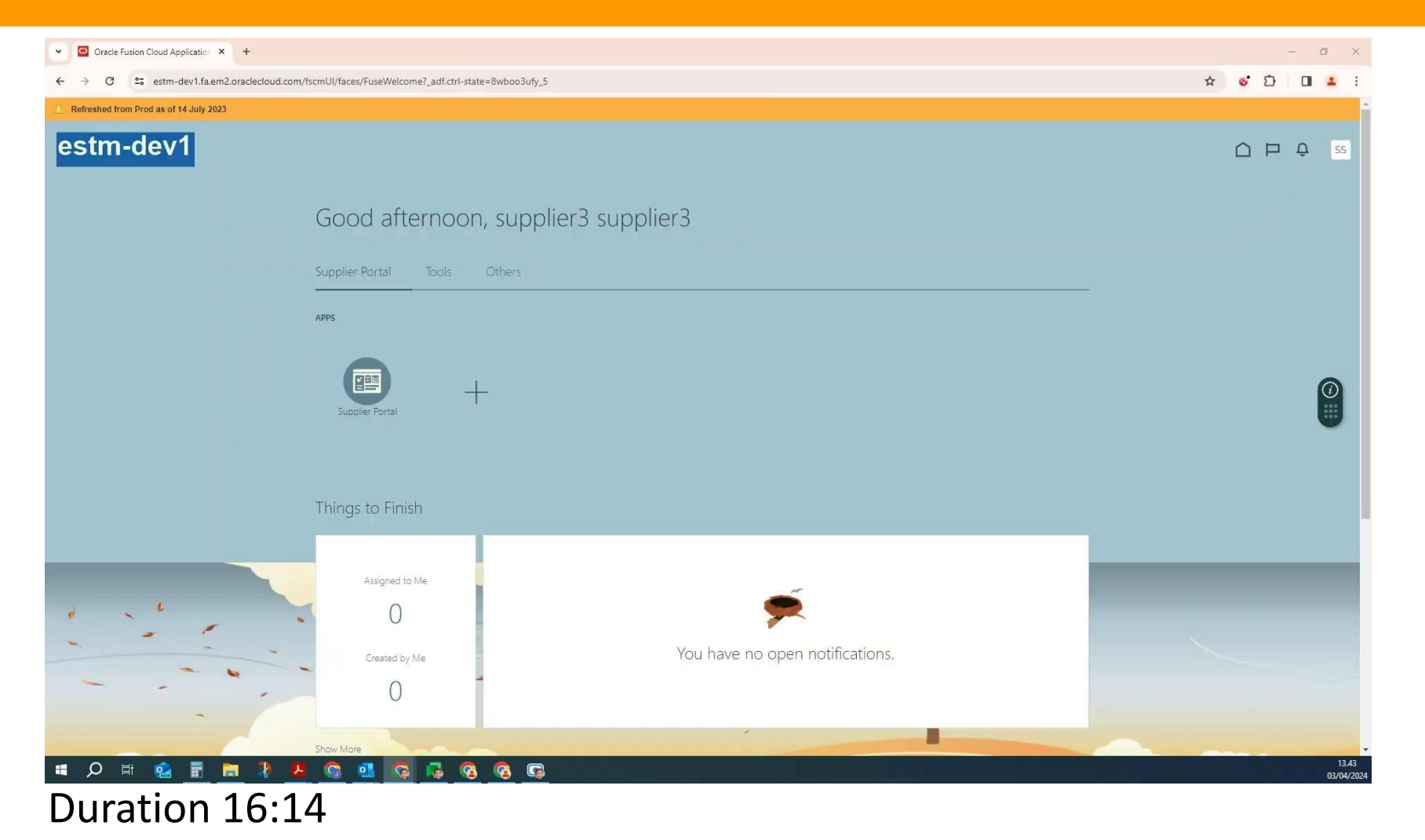

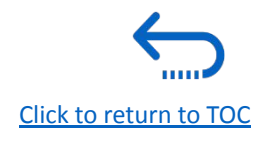

<span id="page-138-0"></span>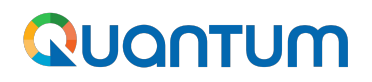

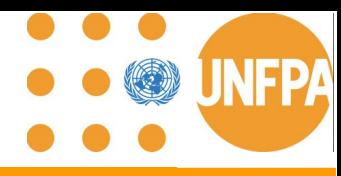

#### **10. Demo: Basic Process Flow for Goods PO with no PO revisions**

**Stages: PO created by UNFPA, PO reviewed and accepted by Supplier, ASN created, ASN adjusted and PO life cycle**

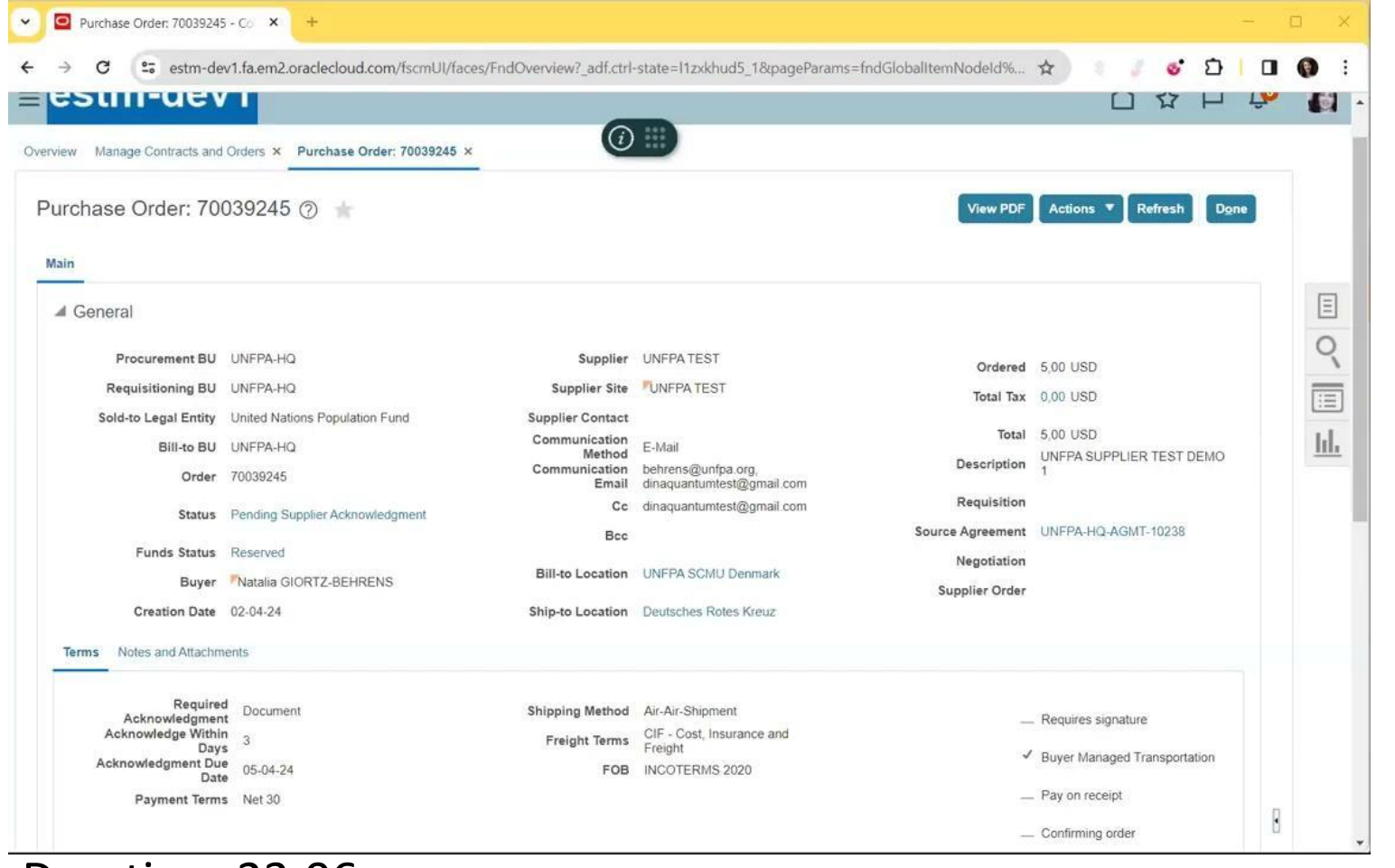

Duration: 23:06

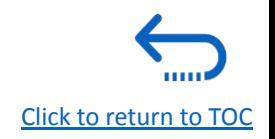

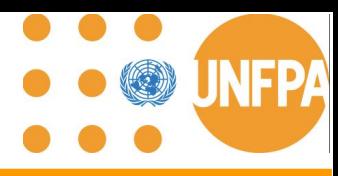

### <span id="page-139-0"></span>**10. Demo: Supplier splits shipment after a 3-day window, including the application of a PO header discount**

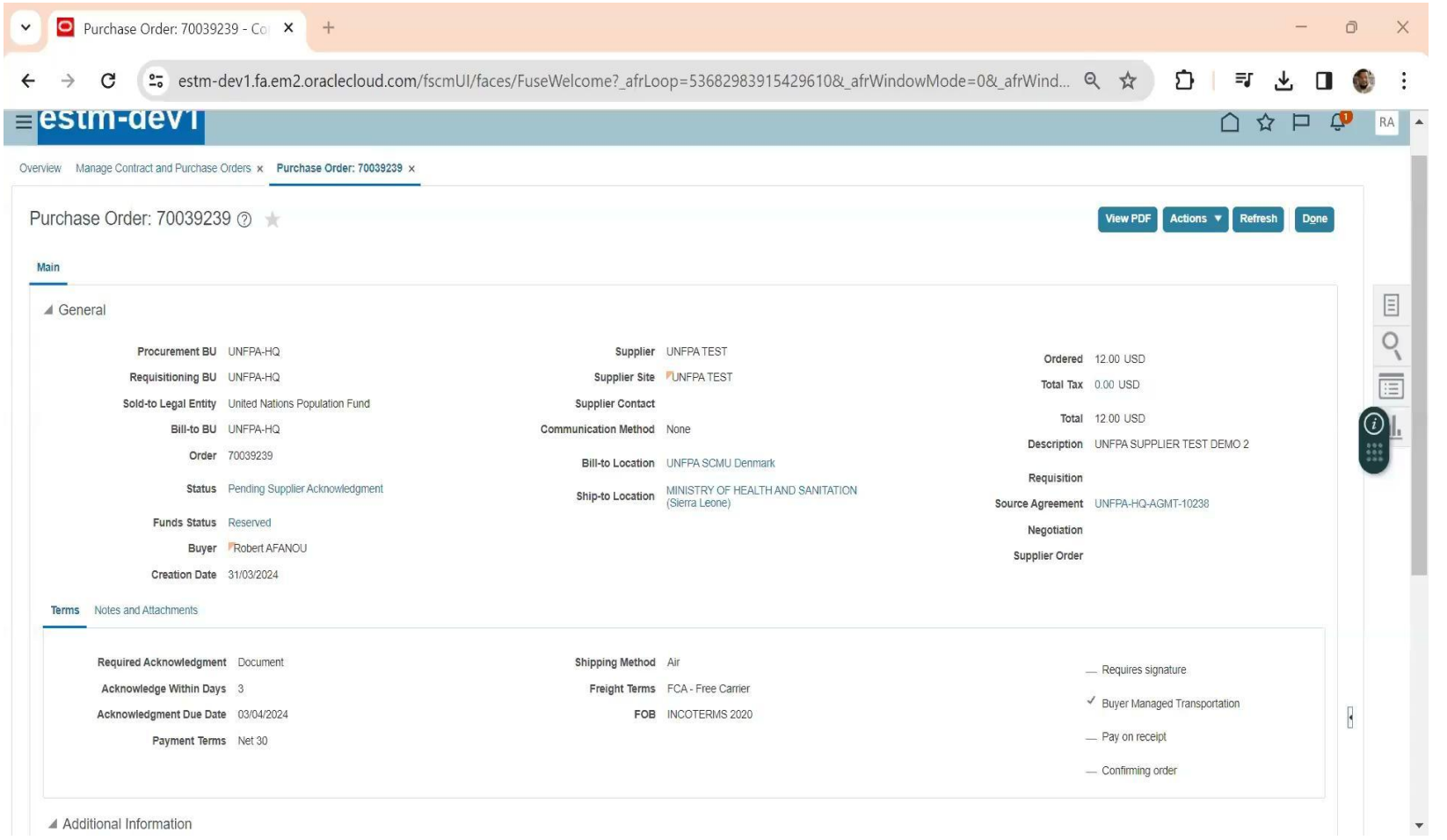

### Duration 18:59

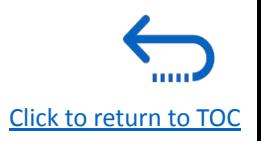

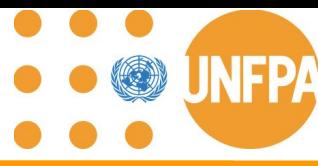

#### <span id="page-140-0"></span>**10. Demo Force Majeure: Supplier unable to meet Promised Ship Date (after the 3-day PO confirmation window)**

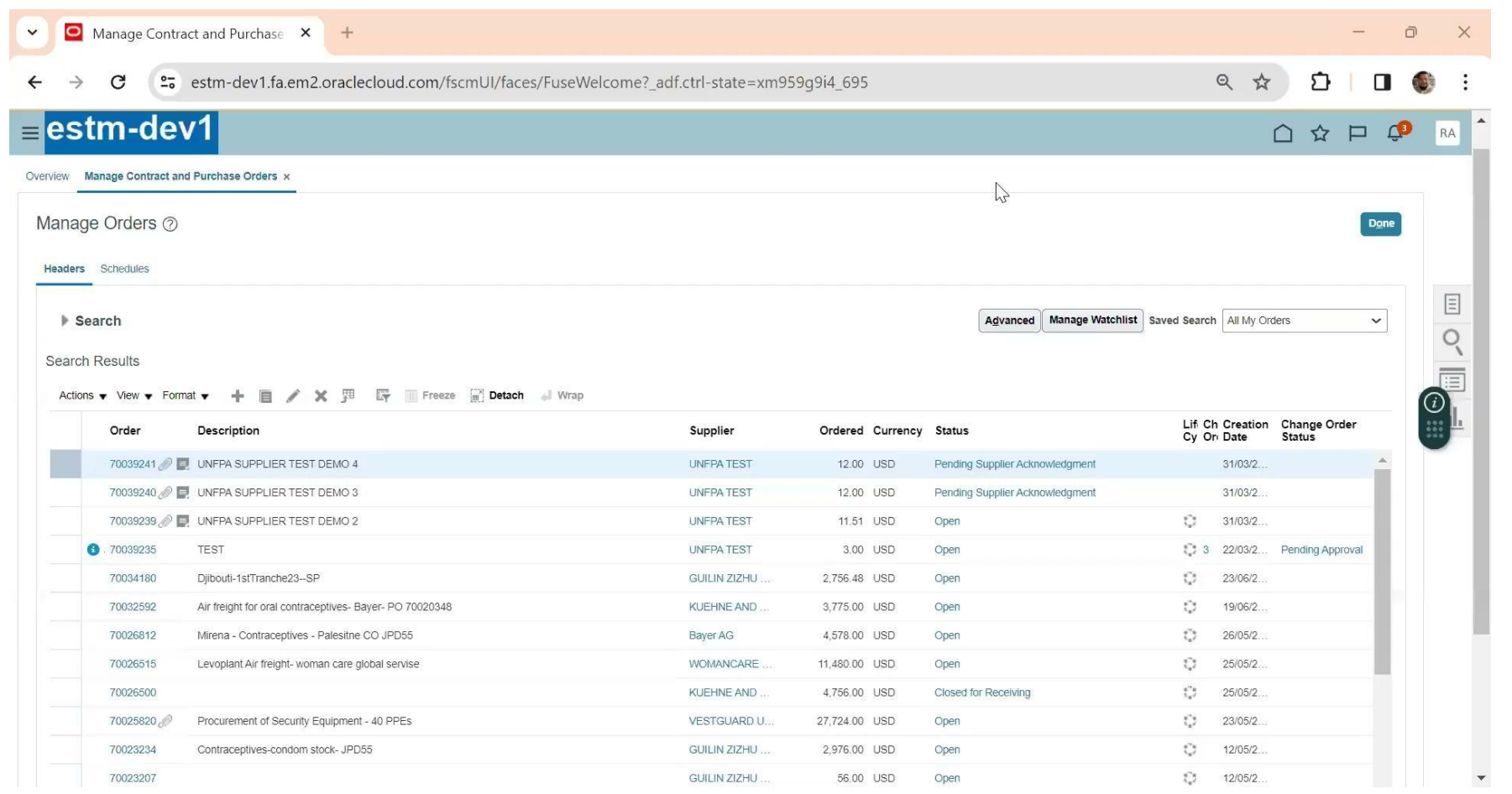

Duration 17:29

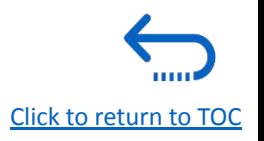

<span id="page-141-0"></span>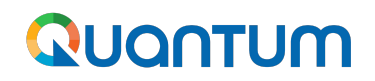

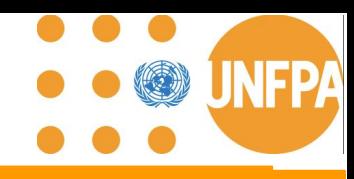

### **10. Demo: UNFPA delays dispatch of Goods**

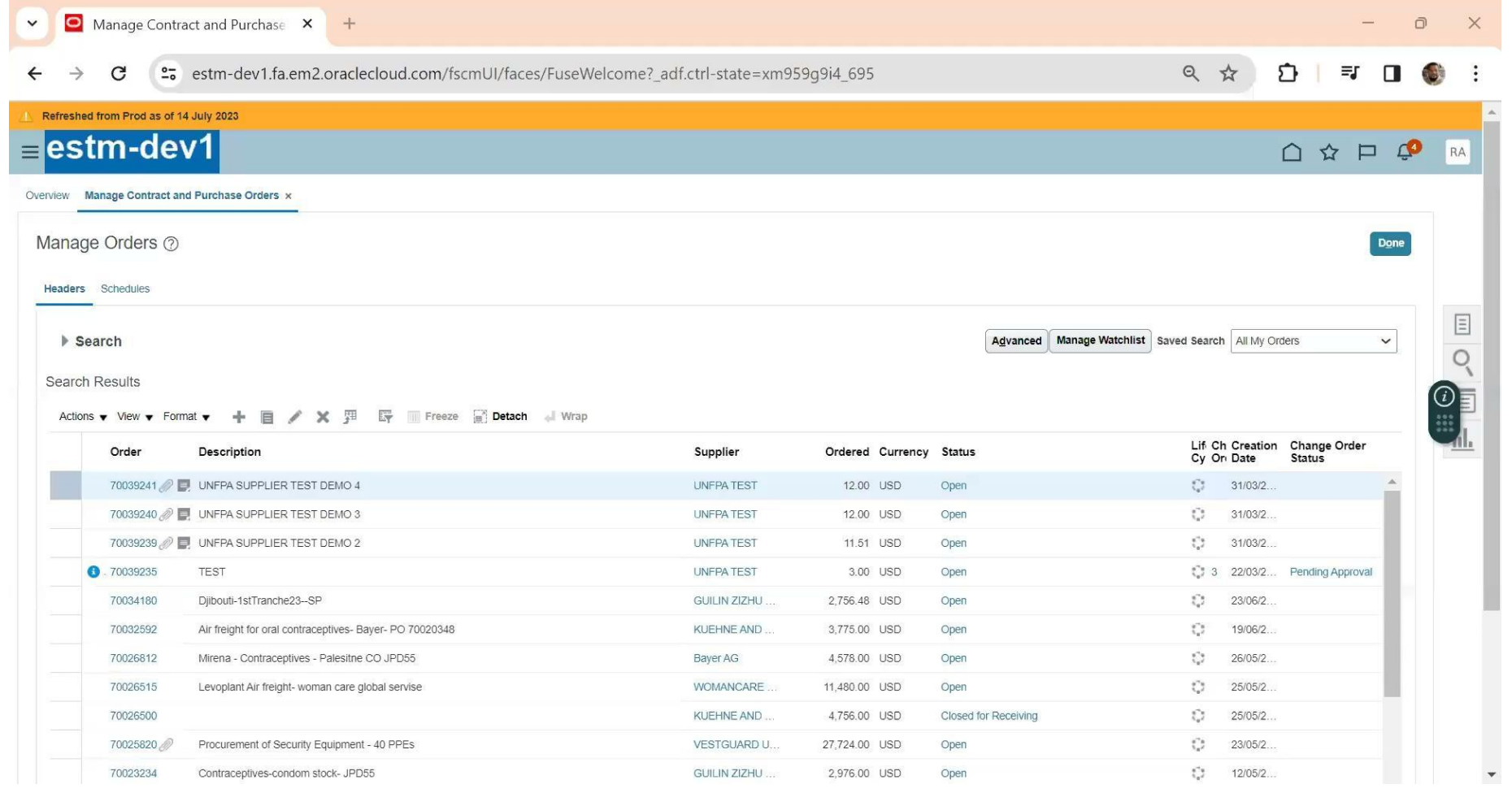

Duration 6:43

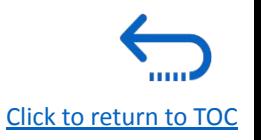

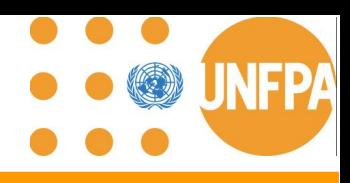

### <span id="page-142-0"></span>**10. Demo: Supplier adjusts ASN**

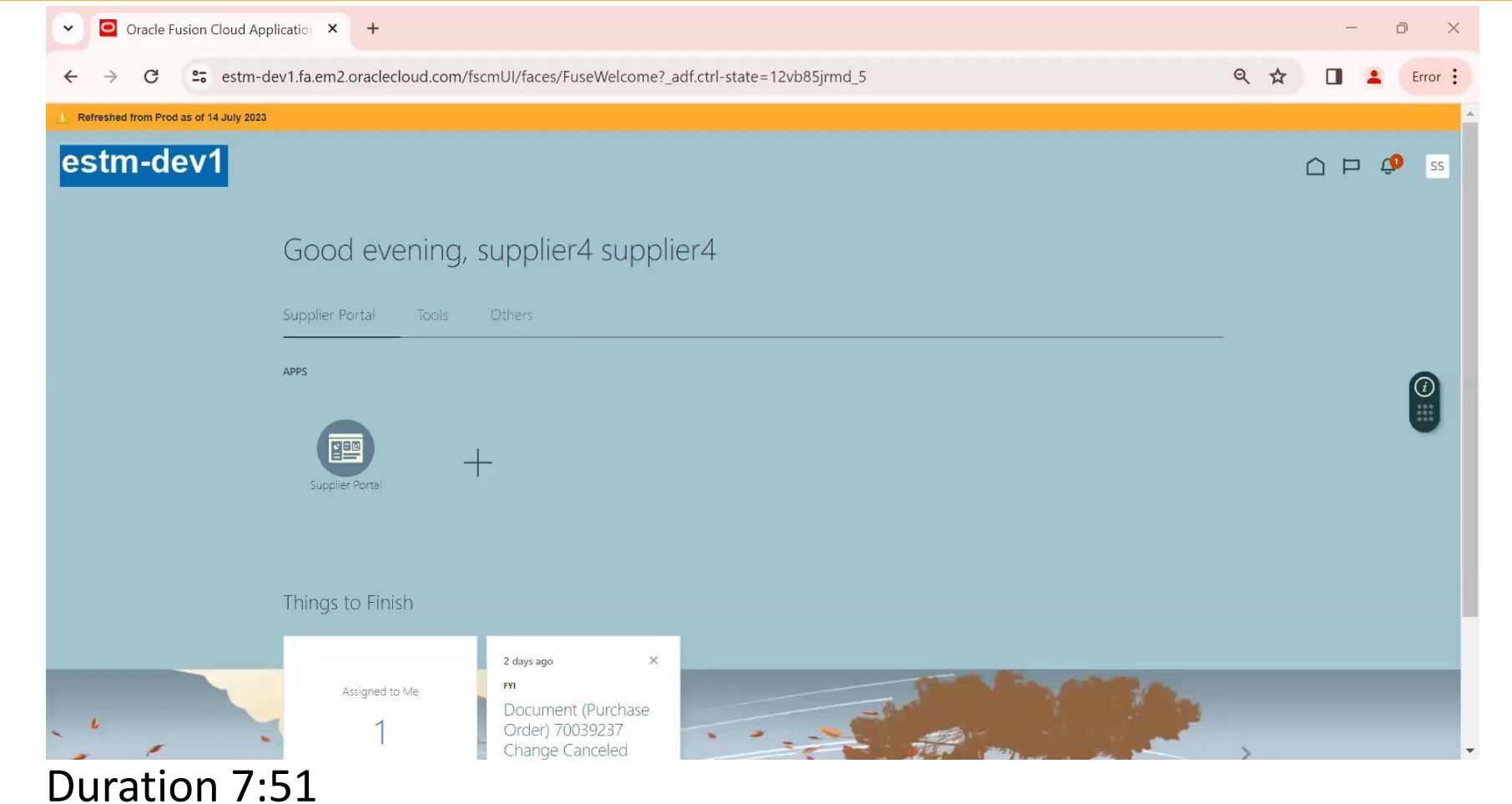

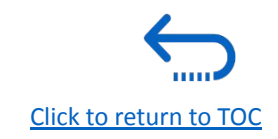

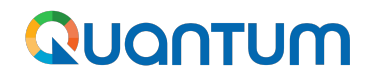

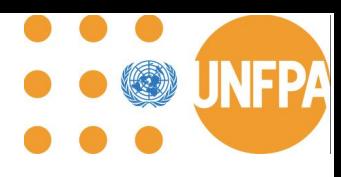

### **11. Technical Assistance by UNFPA**

### **In case of any technical issues with the Supplier Portal, please submit your request to: [supplier-portal@unfpa.org](mailto:supplier-portal@unfpa.org)**

#### **Important**

To ensure your case is resolved as quickly as possible, when requesting the support, please share the following details:

- Your Supplier ID and Company name
- User Account email address
- Screenshots of any error or warning messages
- A brief description of the steps you took before encountering any errors or issues

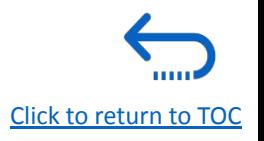
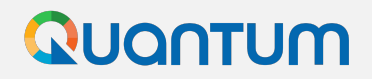

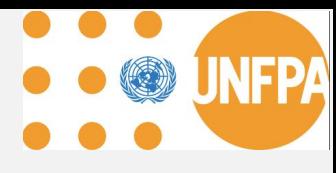

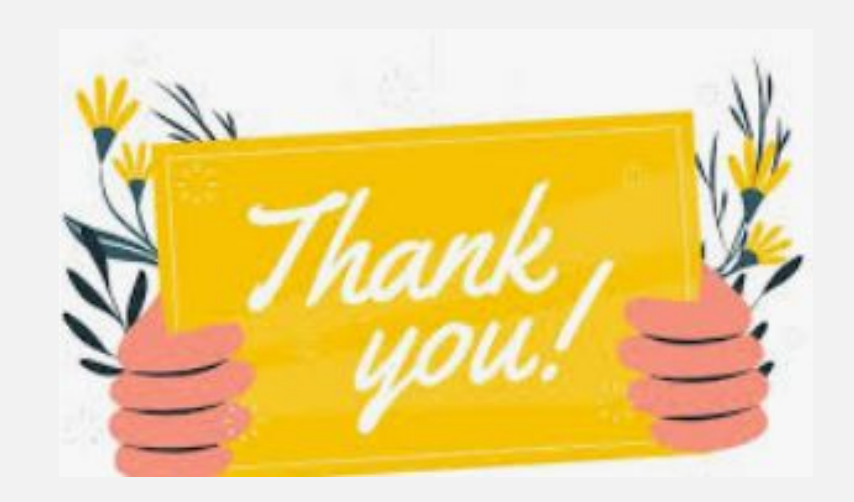

## **for using Quantum Supplier Portal**

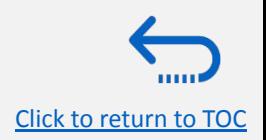

UNFPA Quantum Supplier Portal Guide